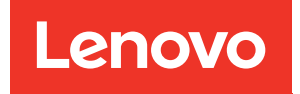

# Nœud de traitement ThinkSystem SN850 Guide de maintenance

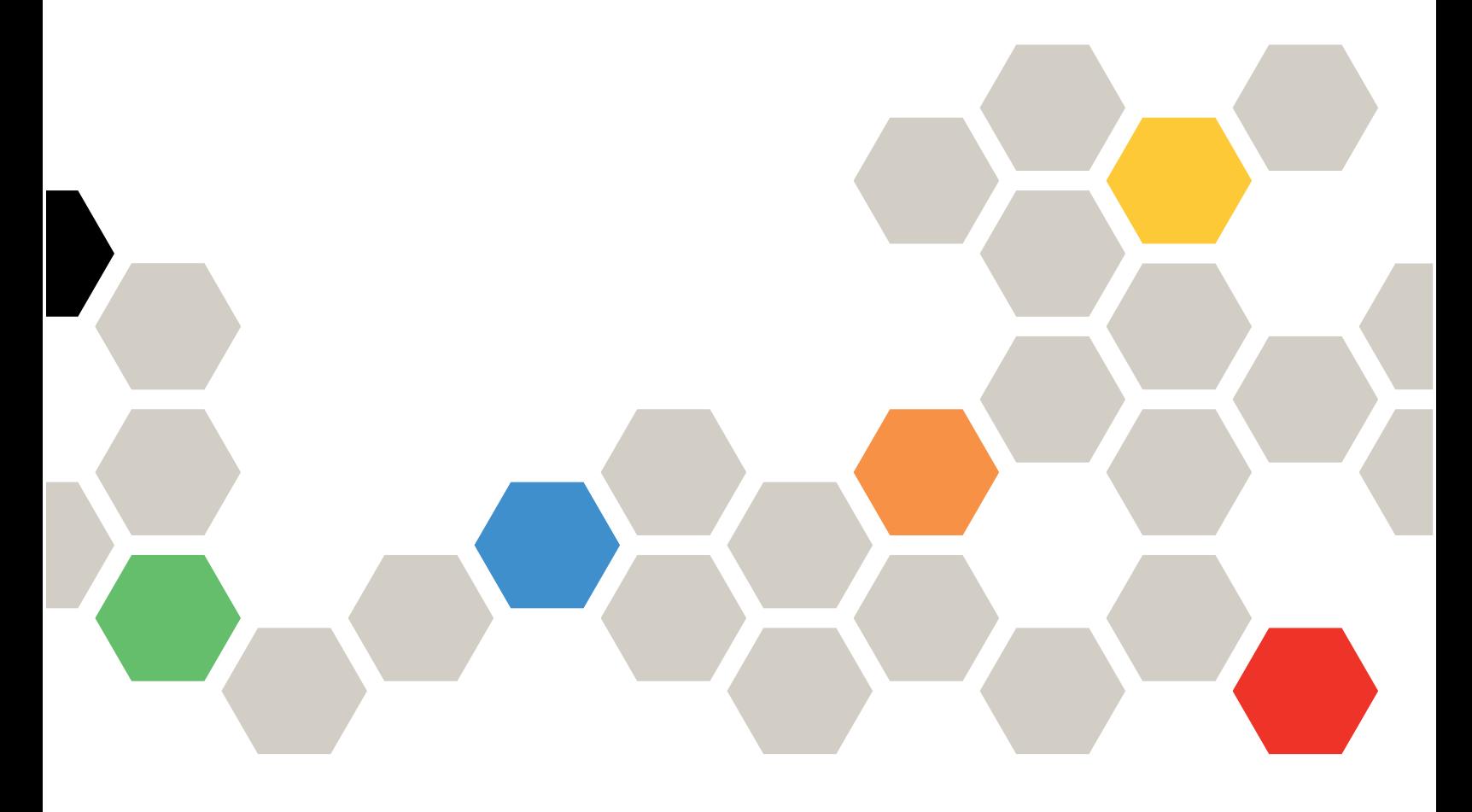

Type de machine : 7X15

#### Remarque

Avant d'utiliser le présent document et le produit associé, prenez connaissance des consignes et instructions de sécurité disponibles à l'adresse : [https://pubs.lenovo.com/safety\\_documentation/](https://pubs.lenovo.com/safety_documentation/)

En outre, assurez-vous que vous avez pris connaissance des conditions générales de la garantie Lenovo associée à votre nœud de traitement, disponibles à l'adresse : <http://datacentersupport.lenovo.com/warrantylookup>

Vingt-cinquième édition (Janvier 2023)

© Copyright Lenovo 2017, 2023.

REMARQUE SUR LES DROITS LIMITÉS ET RESTREINTS : si les données ou les logiciels sont fournis conformément à un contrat GSA (General Services Administration), l'utilisation, la reproduction et la divulgation sont soumises aux restrictions stipulées dans le contrat n° GS-35F-05925.

## **Table des matières**

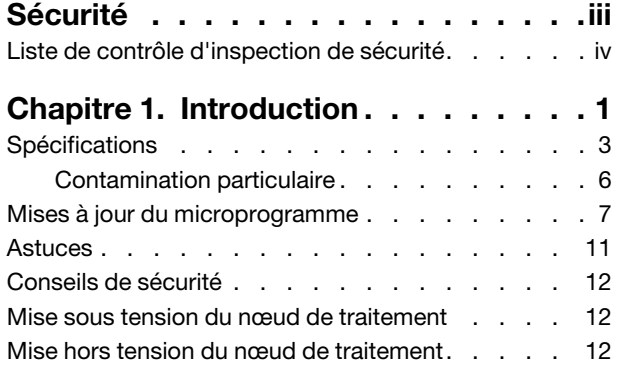

### [Chapitre 2. Composants du nœud de](#page-22-0)

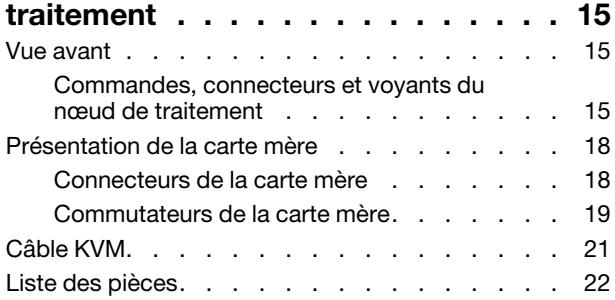

### [Chapitre 3. Procédures de](#page-34-0)

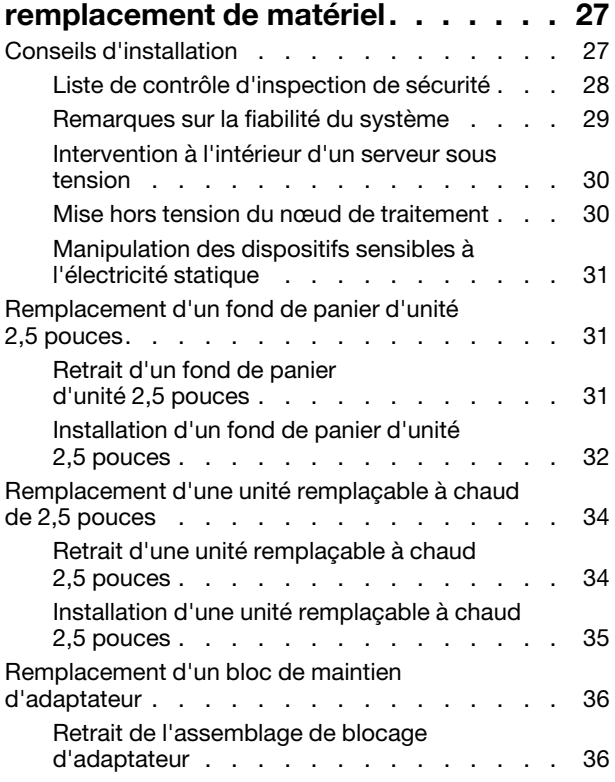

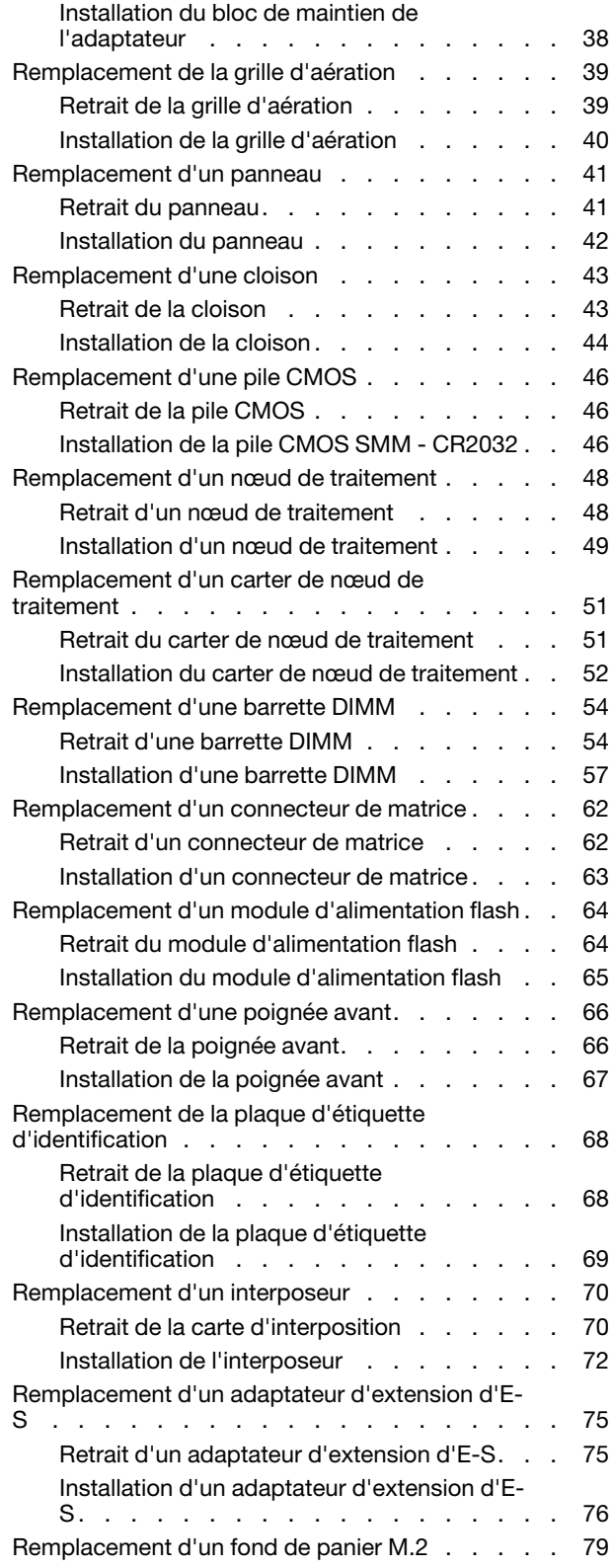

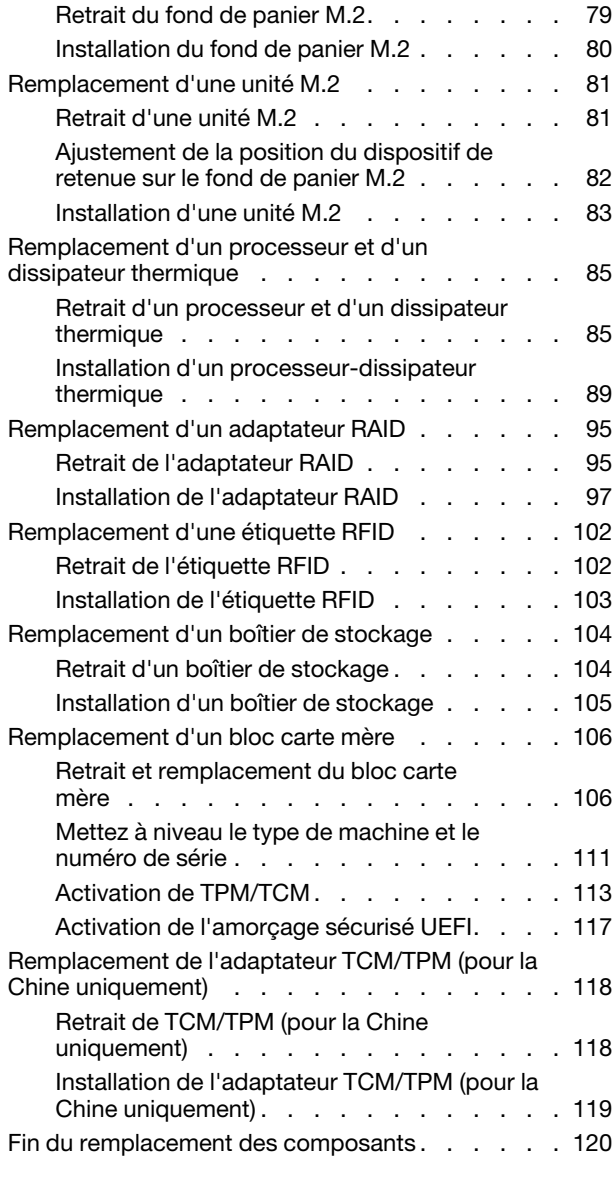

### [Chapitre 4. Identification des](#page-130-0)

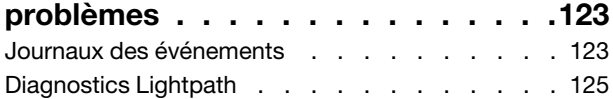

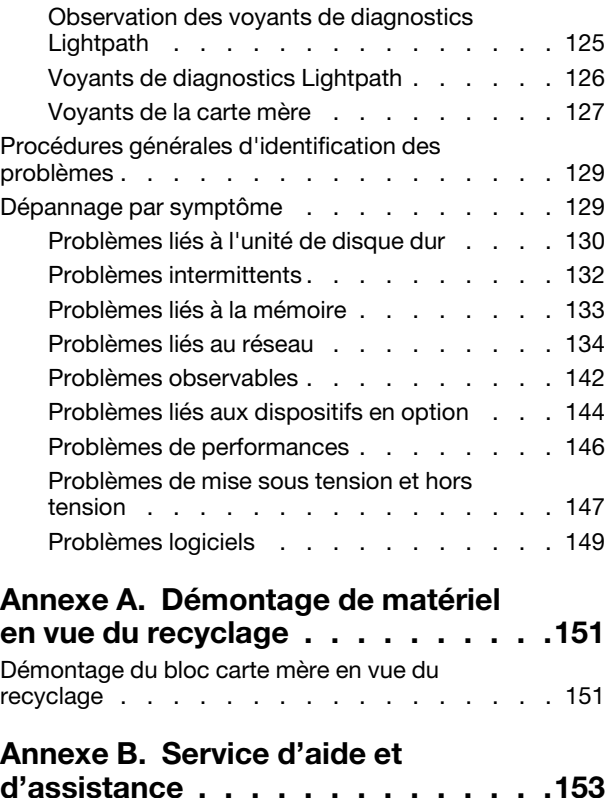

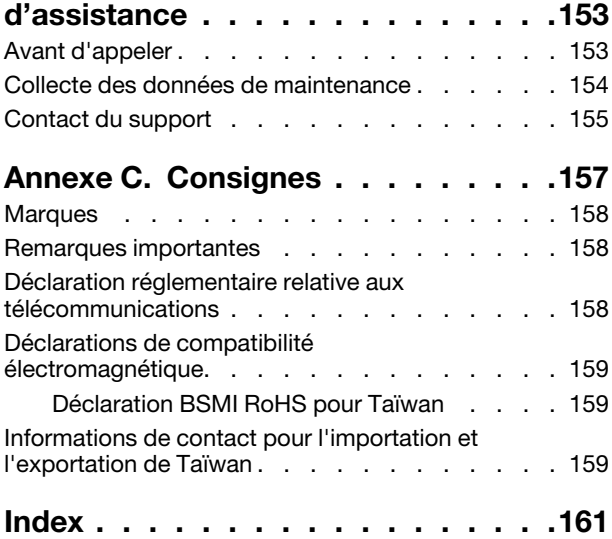

## <span id="page-4-0"></span>Sécurité

Before installing this product, read the Safety Information.

قبل تركيب هذا المنتج، يجب قر اءة الملاحظات الآمنية

Antes de instalar este produto, leia as Informações de Segurança.

在安装本产品之前,请仔细阅读 Safety Information (安全信息)。

安裝本產品之前,請先閱讀「安全資訊」。

Prije instalacije ovog produkta obavezno pročitajte Sigurnosne Upute.

Před instalací tohoto produktu si přečtěte příručku bezpečnostních instrukcí.

Læs sikkerhedsforskrifterne, før du installerer dette produkt.

Lees voordat u dit product installeert eerst de veiligheidsvoorschriften.

Ennen kuin asennat tämän tuotteen, lue turvaohjeet kohdasta Safety Information.

Avant d'installer ce produit, lisez les consignes de sécurité.

Vor der Installation dieses Produkts die Sicherheitshinweise lesen.

Πριν εγκαταστήσετε το προϊόν αυτό, διαβάστε τις πληροφορίες ασφάλειας (safety information).

לפני שתתקינו מוצר זה, קראו את הוראות הבטיחות.

A termék telepítése előtt olvassa el a Biztonsági előírásokat!

Prima di installare questo prodotto, leggere le Informazioni sulla Sicurezza.

製品の設置の前に、安全情報をお読みください。

본 제품을 설치하기 전에 안전 정보를 읽으십시오.

Пред да се инсталира овој продукт, прочитајте информацијата за безбедност.

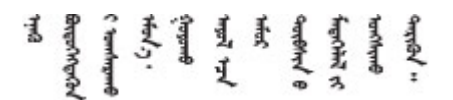

Les sikkerhetsinformasjonen (Safety Information) før du installerer dette produktet.

Przed zainstalowaniem tego produktu, należy zapoznać się z książką "Informacje dotyczące bezpieczeństwa" (Safety Information).

Antes de instalar este produto, leia as Informações sobre Segurança.

Перед установкой продукта прочтите инструкции по технике безопасности.

Pred inštaláciou tohto zariadenia si pečítaje Bezpečnostné predpisy.

Pred namestitvijo tega proizvoda preberite Varnostne informacije.

Antes de instalar este producto, lea la información de seguridad.

Läs säkerhetsinformationen innan du installerar den här produkten.

Bu ürünü kurmadan önce güvenlik bilgilerini okuyun.

مەزكۇر مەھسۇلاتنى ئورنىتىشتىن بۇرۇن بىخەتەرلىك ئۇچۇرلىرىنى ئوقۇپ چىقىڭ.

Youq mwngz yungh canjbinj neix gaxgonq, itdingh aeu doeg aen canjbinj soengq cungj vahgangj ancien siusik.

### <span id="page-5-0"></span>Liste de contrôle d'inspection de sécurité

Utilisez les informations de cette section pour identifier les conditions potentiellement dangereuses concernant votre serveur. Les éléments de sécurité requis ont été conçus et installés au fil de la fabrication de chaque machine afin de protéger les utilisateurs et les techniciens de maintenance contre tout risque physique.

### Remarques :

- 1. Le produit n'est pas adapté à une utilisation sur des terminaux vidéo, conformément aux réglementations sur le lieu de travail §2.
- 2. La configuration du serveur est réalisée uniquement dans la pièce serveur.

### ATTENTION :

Cet équipement doit être installé par un technicien qualifié, conformément aux directives NEC, IEC 62368-1 et IEC 60950-1, la norme pour la sécurité des équipements électroniques dans le domaine de l'audio/vidéo, de la technologie des informations et des technologies de communication. Lenovo suppose que vous êtes habilité à effectuer la maintenance du matériel et formé à l'identification des risques dans les produits présentant des niveaux de courant électrique. L'accès à l'appareil se fait via l'utilisation d'un outil, d'un verrou et d'une clé, ou par tout autre moyen de sécurité et est contrôle par l'autorité responsable de l'emplacement.

Important : Le serveur doit être mis à la terre afin de garantir la sécurité de l'opérateur et le bon fonctionnement du système. La mise à la terre de la prise de courant peut être vérifiée par un électricien agréé.

Utilisez la liste de contrôle suivante pour vérifier qu'il n'existe aucune condition potentiellement dangereuse :

- 1. Vérifiez que l'alimentation est coupée et que le cordon d'alimentation est débranché.
- 2. Vérifiez l'état du cordon d'alimentation.
	- Vérifiez que le connecteur de mise à la terre à trois fils est en parfait état. A l'aide d'un mètre, mesurez la résistance du connecteur de mise à la terre à trois fils entre la broche de mise à la terre externe et la terre du châssis. Elle doit être égale ou inférieure à 0,1 ohm.

• Vérifiez que le type du cordon d'alimentation est correct.

Pour afficher les cordons d'alimentation disponibles pour le serveur :

a. Accédez au site Web.

<http://dcsc.lenovo.com/#/>

- b. Dans le panneau Personnaliser un modèle :
	- 1) Cliquez sur Sélectionner les options/pièces correspondant à un modèle.
	- 2) Entrez le type et le modèle de machine correspondant à votre serveur.
- c. Cliquez sur l'onglet Alimentation pour afficher tous les cordons d'alimentation.
- Vérifiez que la couche isolante n'est pas effilochée, ni déchirée.
- 3. Vérifiez l'absence de modifications non agréées par Lenovo. Étudiez avec soin le niveau de sécurité des modifications non agréées par Lenovo.
- 4. Vérifiez la présence éventuelle de conditions dangereuses dans le serveur (obturations métalliques, contamination, eau ou autre liquide, signes d'endommagement par les flammes ou la fumée).
- 5. Vérifiez que les câbles ne sont pas usés, effilochés ou pincés.
- 6. Vérifiez que les fixations du carter du bloc d'alimentation électrique (vis ou rivets) sont présentes et en parfait état.

## <span id="page-8-0"></span>Chapitre 1. Introduction

Le ThinkSystem SN850 est un nœud de traitement d'armoire 2U conçu pour le traitement de gros volumes de transactions réseau. Équipé d'un processeur multicœurs ultra-performant, il convient parfaitement aux environnements réseau qui exigent des processeurs extrêmement performants, une architecture d'E-S souple et une grande facilité de gestion.

Lorsque vous recevrez votre ThinkSystem SN850, consultez Nœud de traitement ThinkSystem SN850 -Guide de configuration pour configurer le nœud de traitement, installer les dispositifs en option et effectuer la configuration initiale du nœud de traitement. Par ailleurs, le Nœud de traitement ThinkSystem SN850 - Guide de maintenance contient des informations destinées à vous aider à résoudre des problèmes pouvant survenir dans votre ThinkSystem SN850. Il décrit également les outils de diagnostic livrés avec le nœud de traitement, les codes d'erreur et les solutions correspondantes, ainsi que différentes instructions expliquant comment remplacer les composants défectueux.

Le nœud de traitement bénéficie d'une garantie limitée. Pour plus d'informations sur la garantie, voir : <https://support.lenovo.com/us/en/solutions/ht503310>

Pour plus d'informations sur votre garantie, voir : <http://datacentersupport.lenovo.com/warrantylookup>

### Remarques :

- Les modules Chassis Management Module de première génération (CMM1 ; 68Y7030) ne sont pas pris en charge par le nœud de traitement ThinkSystem SN850.
- Le module Chassis Management Module de deuxième génération (CMM2 ; 00FJ669) doit être au niveau de microprogramme 1.6.1 ou version ultérieure pour prendre en charge le nœud de traitement ThinkSystem SN850. Cela s'applique aux deux CMM installés dans le châssis.
- Il se peut que les illustrations du présent document ne correspondent pas exactement à votre modèle.

### Identification de votre nœud de traitement

Lorsque vous prenez contact avec Lenovo pour obtenir de l'aide, les informations telles que le type de machine, le modèle et le numéro de série permettent aux techniciens du support d'identifier votre serveur et de vous apporter un service plus rapide.

Enregistrez les informations relatives au nœud de traitement dans le tableau suivant.

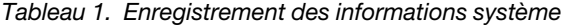

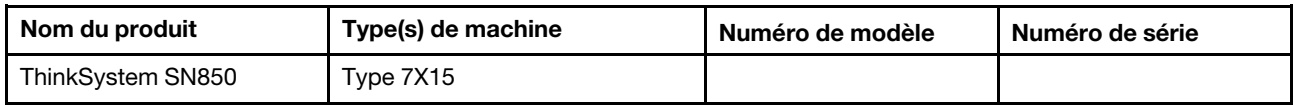

Le numéro de modèle et le numéro de série se trouvent sur l'étiquette d'identification collée sur la façade du nœud de traitement et du châssis (voir figure ci-après).

Remarque : Il se peut que les figures contenues dans le présent document ne correspondent pas exactement à votre configuration matérielle.

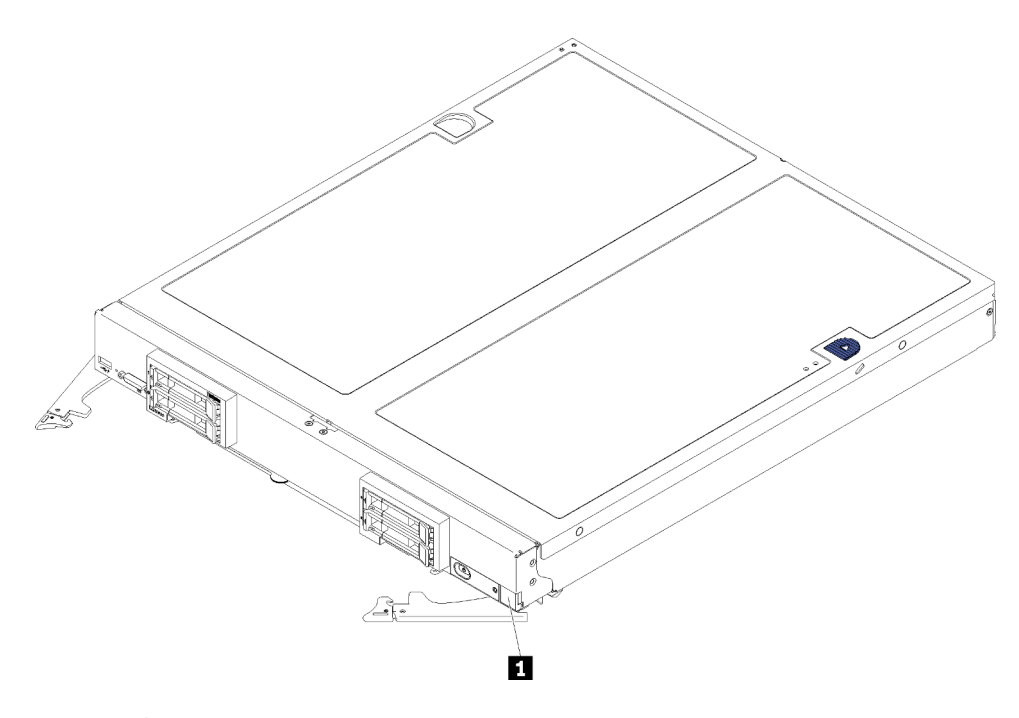

Figure 1. Étiquette d'identification à l'avant du nœud

Tableau 2. Étiquette d'identification à l'avant du nœud

**1** Étiquette d'identification

### Étiquettes d'informations client

Les étiquettes d'informations client contiennent des informations clients telles que le niveau de microprogramme, les comptes administrateur et ainsi de suite.

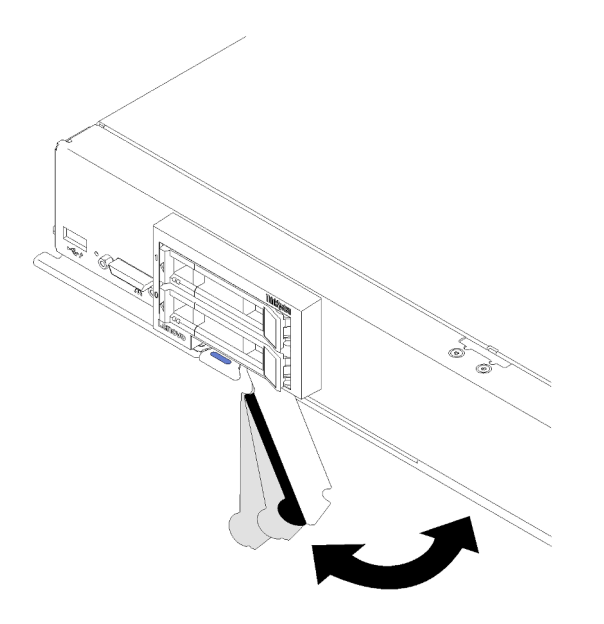

Figure 2. Emplacement des étiquettes d'informations client

L'étiquette de service système située sur le carter du nœud de traitement fournit un code QR qui permet un accès mobile aux informations de maintenance. Vous pouvez scanner le code QR via un lecteur de code QR ou un scanner installé sur votre périphérique mobile et accéder rapidement au site Web d'information de maintenance Lenovo. Ce site fournit des informations supplémentaires sur les vidéos de remplacement et d'installation de composants et du support pour les codes d'erreur du serveur.

La figure suivante représente le code QR (https://support.lenovo.com/p/servers/sn850) :

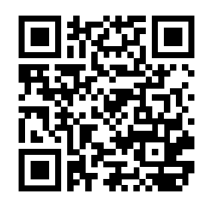

<span id="page-10-0"></span>Figure 3. Code QR

### Spécifications

Les informations ci-après récapitulent les caractéristiques et spécifications du nœud de traitement. Selon le modèle, certains composants peuvent ne pas être disponibles ou certaines spécifications peuvent ne pas s'appliquer.

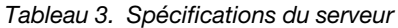

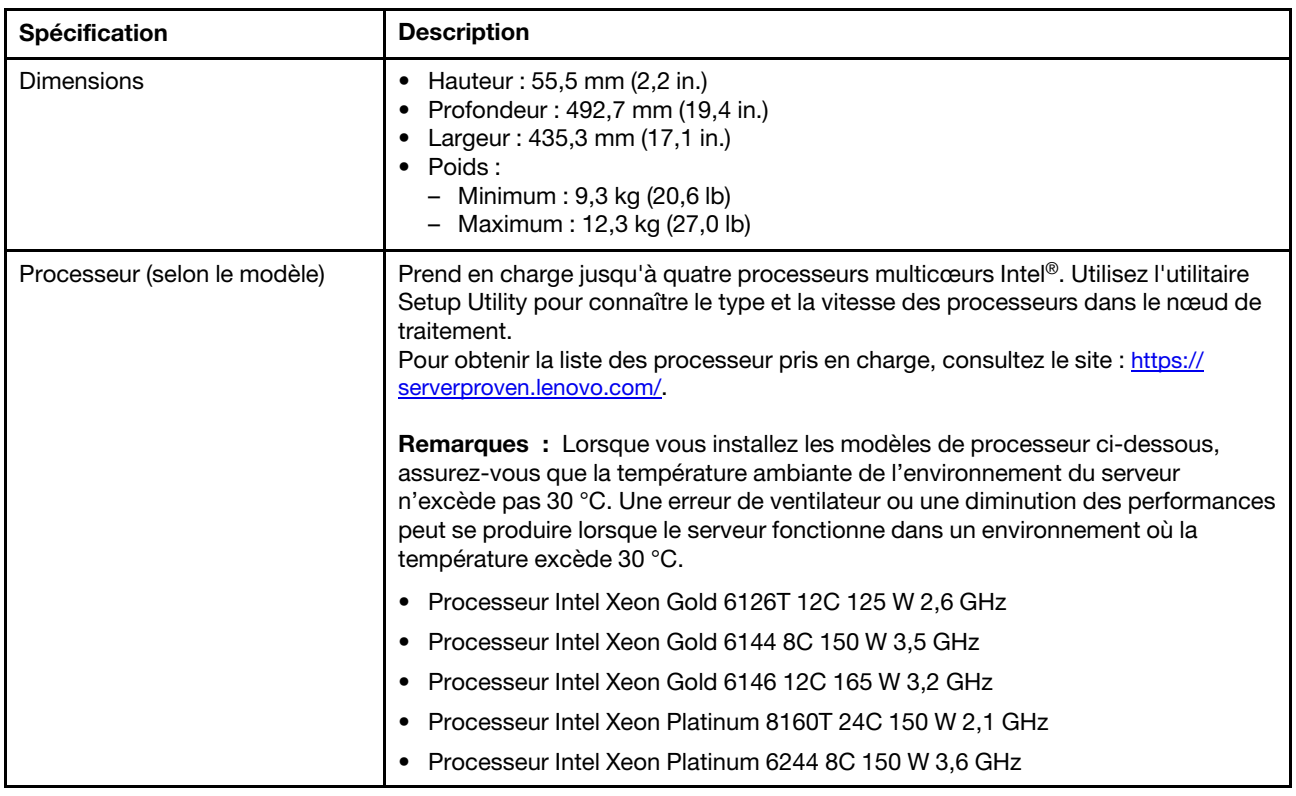

Tableau 3. Spécifications du serveur (suite)

| Spécification                                                                    | <b>Description</b>                                                                                                    |  |
|----------------------------------------------------------------------------------|----------------------------------------------------------------------------------------------------|--|
| Mémoire                                                                          | Voir « Ordre d'installation du module de mémoire » dans le Référence de<br>peuplement de mémoire pour obtenir des informations détaillées sur le<br>paramétrage et la configuration de la mémoire.<br>Minimum : 16 Go<br>• Maximum:<br>- 13,8 To avec DC Persistent Memory Module (DCPMM) dans le mode<br>mémoire<br>$\bullet$ Type:<br>- Modules ECC LP DDR4 RDIMM, LRDIMM et 3DS RDIMM (les combinaisons<br>ne sont pas prises en charge)<br>- DC Persistent Memory Module (DCPMM)<br>• Prend en charge (selon le modèle) :<br>- Module RDIMM de 8, 16, 32 et 64 Go<br>- Barrette LRDIMM de 64 Go<br>- Module 3DS LRDIMM 128 Go<br>- DCPMM 128 Go, 256 Go et 512 Go<br>• Emplacements : 48 connecteurs de module DIMM prenant en charge jusqu'à :<br>- 48 modules DIMM DRAM<br>- 24 modules DIMM DRAM et 24 modules DCPMM<br>Remarque : La liste des modules de mémoire pris en charge est différente pour<br>les processeurs Intel Xeon de 1ère génération (Skylake) et de 2e génération<br>(Cascade Lake). Veillez à installer des modules de mémoire compatibles afin<br>d'éviter toute erreur système. Pour connaître la liste des barrettes DIMM prises en<br>charge, voir: https://serverproven.lenovo.com/. |  |
| Unité                                                                            | Prise en charge quatre baies d'unité de disque dur/SSD SAS/SATA/NVMe<br>remplaçables à chaud 2,5 pouces.                                                                                                    |  |
| Fond de panier d'unité                                                           | • Fond de panier SATA<br>Fond de panier SAS/SATA<br>• Fond de panier NVMe/SATA                                                                                                    |  |
| Prise en charge de la<br>technologie RAID                                        | • La technologie RAID logicielle prend en charge les niveaux RAID 0, 1, 5 et 10<br>• La technologie RAID matérielle prend en charge :<br>- L'adaptateur RAID de base (sans module d'alimentation flash) prend en<br>charge: RAID niveaux 0, 1, 5 et 10<br>- L'adaptateur RAID avancé (avec module d'alimentation flash) prend en<br>charge: RAID niveaux 0, 1, 5, 6 et 10                                                                                                    |  |
| Fonctions intégrées                                                              | · Un contrôleur de gestion de la carte mère avec contrôleur de carte VGA intégré<br>Diagnostics Lightpath<br>٠<br>Un port USB 3.2 Gen 1 externe<br>Interface de gestion SOL (Serial over LAN)<br>Fonction Wake on LAN (WOL)<br>٠                                                                                                    |  |
| Configuration minimale pour le<br>débogage                                       | Deux processeurs dans les connecteurs de processeur 1 et 2<br>٠<br>Un module de mémoire DIMM dans l'emplacement 5<br>$\bullet$                                                                                                    |  |
| Alertes d'anticipation des<br>pannes disque PFA (Predictive<br>Failure Analysis) | • Processeur<br>Mémoire<br>Unité                                                                                                    |  |
| Sécurité                                                                         | Totalement compatible avec NIST 800-131A. Le mode de cryptographie de<br>sécurité défini par l'unité de gestion (module CMM et Lenovo XClarity<br>Administrator) détermine le mode de sécurité selon lequel le nœud de traitement<br>s'exécute.                                                                                                    |  |

Tableau 3. Spécifications du serveur (suite)

| Spécification           | <b>Description</b>                                                                                                    |  |
|-------------------------|----------------------------------------------------------------------------------------------------|--|
| Systèmes d'exploitation | Systèmes d'exploitation pris en charge et certifiés :<br>Microsoft Windows Server<br>• VMware ESXi<br>• Red Hat Enterprise Linux<br>• SUSE Linux Enterprise Server<br>Références :<br>• Liste complète des systèmes d'exploitation disponibles : https://<br>lenovopress.lenovo.com/osig.<br>· Instructions de déploiement du système d'exploitation : « Déploiement du<br>système d'exploitation » dans le Guide de configuration.                                                                                                    |  |
| Environnement           | Le nœud de traitement ThinkSystem SN850 est conforme aux spécifications de la<br>norme ASHRAE de classe A2. Selon la configuration du matériel informatique,<br>certains modèles sont conformes aux caractéristiques de la classe A3 de la norme<br>ASHRAE. Les performances du système peuvent être affectées lorsque la<br>température de fonctionnement ne respecte pas la spécification ASHRAE A2 ou en<br>cas de défaillance d'un ventilateur. Le nœud de traitement ThinkSystem SN850 est<br>pris en charge dans l'environnement suivant : |  |
|                         | • Température ambiante :                                                                                                    |  |
|                         | - Fonctionnement:                                                                                                    |  |
|                         | - ASHRAE classe A2 : 10 à 35 °C (50 à 95 °F) ; réduisez la température<br>ambiante maximale de 1 °C pour toute élévation d'altitude de 300 m<br>(984 pieds) à une altitude supérieure à 900 m (2 953 pieds)                                                                                                    |  |
|                         | - ASHRAE classe A3 : 5 à 40 °C (41 à 104 °F) ; réduisez la température<br>ambiante maximale de 1 °C pour toute élévation d'altitude de 175 m<br>(574 pieds) à une altitude supérieure à 900 m (2 953 pieds)                                                                                                    |  |
|                         | - Nœud de traitement hors tension : $5 - 45$ °C (41 - 113 °F)                                                                                                    |  |
|                         | - Transport/stockage : -40 à 60 °C (-40 à 140 °F)                                                                                                    |  |
|                         | • Altitude maximale : 3 050 m (10 000 pieds)                                                                                                    |  |
|                         | • Humidité relative (sans condensation) :                                                                                                    |  |
|                         | - Fonctionnement :                                                                                                    |  |
|                         | - ASHRAE classe A2 : 8 à 80 %, point de rosée maximal : 21 °C (70 °F)                                                                                                    |  |
|                         | - ASHRAE classe A3 : 8 à 85 %, point de rosée maximal : 24 °C (75 °F)                                                                                                    |  |
|                         | - Transport/stockage: 8 à 90 %                                                                                                    |  |
|                         | Contamination particulaire                                                                                                    |  |
|                         | Attention : Les particules aériennes et les gaz réactifs agissant seuls ou en<br>combinaison avec d'autres facteurs environnementaux tels que l'humidité ou la<br>température peuvent représenter un risque pour le serveur. Pour plus<br>d'informations sur les limites relatives aux particules et aux gaz, voir<br>« Contamination particulaire » à la page 6.                                                                                                    |  |
|                         | Remarque : Ce serveur est conçu pour un environnement de centre de données<br>standard ; il est recommandé de le placer dans le centre de données industriel.                                                                                                    |  |

Tableau 3. Spécifications du serveur (suite)

| <b>Spécification</b>            | <b>Description</b>                                                                                                    |  |
|---------------------------------|----------------------------------------------------------------------------------------------------|--|
| Emissions acoustiques           | Remarques :                                                                                                    |  |
|                                 | Le niveau sonore déclaré est basé sur les configurations spécifiées et peut<br>varier légèrement selon les variations de configuration et de conditions.                                                                                                    |  |
|                                 | Les niveaux sonores déclarés peuvent augmenter considérablement si des<br>composants à forte puissance sont installés, tels que des cartes d'interface<br>réseau, des processeurs et des GPU à forte puissance.                                                                                                    |  |
| 1. Le châssis est sous tension. | 2. A3 - Diminuer la température maximale autorisée de 1 °C/175 m au-dessus de 950 m.<br>3. Le niveau d'humidité minimal pour la classe A3 est la valeur la plus élevée (plus d'humidité) du point de rosée<br>$(12.9^\circ)$ et de l'hygrométrie relative (8 %). Ces données se croisent à environ 25 °C. Au-dessous de ce point |  |

- (-12 °C) et de l'hygrométrie relative (8 %). Ces données se croisent à environ 25 °C. Au-dessous de ce point d'intersection (< 25 °C), le point de rosée (-12 °C) représente le niveau d'humidité minimal, tandis qu'au-dessus de ce point d'intersection, l'hygrométrie relative (8 %) est la valeur minimale.
- 4. Les niveaux d'humidité inférieurs au point de rosée 0,5 °C, mais qui ne descendent pas au-dessous de -10 °C ou de l'hygrométrie relative de 8 %, peuvent être acceptés si des mesures de contrôle appropriées sont mises en place afin de limiter la génération d'électricité statique pour le personnel et les équipements dans le centre de données. L'ensemble du mobilier et de l'équipement du personnel et mobiles doit être relié à la terre au moyen d'un système de contrôle statique approprié. La configuration minimale requise est la suivante :
	- a. Matériaux conducteurs (planchers conducteurs, chaussures à semelles conductrices sur tout le personnel accédant au centre de données ; tout le mobilier et équipement mobile sera créé avec des matériaux conducteurs ou antistatiques).
	- b. Lors des opérations de maintenance sur du matériel, toute personne qui entre en contact avec du matériel informatique doit porter un bracelet antistatique qui fonctionne correctement.
- 5. 5 °C/h pour les centres de données qui utilisent des unités de bande et 20 °C/h pour les centres de données qui utilisent des unités de disque.
- 6. Le châssis est retiré de son conteneur d'expédition d'origine, puis il est installé mais pas utilisé, par exemple, lors d'une opération de réparation, de maintenance ou de mise à niveau.
- 7. La période d'acclimatation de l'équipement est d'une heure en cas de variation de température de 20 °C entre l'environnement d'expédition et l'environnement d'exploitation.
- 8. La condensation est acceptable, mais pas la pluie.

## <span id="page-13-0"></span>Contamination particulaire

Attention : Les particules aériennes (notamment poussières ou particules métalliques) et les gaz réactifs agissant seuls ou en combinaison avec d'autres facteurs environnementaux tels que l'humidité ou la température peuvent représenter un risque pour l'unité décrite dans le présent document.

En particulier, des concentrations trop élevées de particules ou de gaz dangereux peuvent endommager l'unité et entraîner des dysfonctionnements voire une panne complète. Cette spécification présente les seuils de concentration en particules et en gaz qu'il convient de respecter pour éviter de tels dégâts. Ces seuils ne doivent pas être considérés ou utilisés comme des limites absolues, car d'autres facteurs comme la température ou l'humidité de l'air peuvent modifier l'impact des particules ou de l'atmosphère corrosive et les transferts de contaminants gazeux. En l'absence de seuils spécifiques définis dans le présent document, vous devez mettre en œuvre des pratiques permettant de maintenir des niveaux de particules et de gaz conformes aux réglementations sanitaires et de sécurité. Si Lenovo détermine que les niveaux de particules ou de gaz de votre environnement ont provoqué l'endommagement de l'unité, Lenovo peut, sous certaines conditions, mettre à disposition la réparation ou le remplacement des unités ou des composants lors de la mise en œuvre de mesures correctives appropriées, afin de réduire cette contamination environnementale. La mise en œuvre de ces mesures correctives est de la responsabilité du client.

Tableau 4. Seuils de concentration en particules et en gaz

| Contaminant             | <b>Seuils</b>                                                                                                    |  |
|-------------------------|----------------------------------------------------------------------------------------------------|--|
| Gaz réactifs            | Niveau de gravité G1 selon la norme ANSI/ISA 71.04-1985 <sup>1</sup> :                                                                                                    |  |
|                         | • Le niveau de réactivité du cuivre doit être inférieur à 200 Angströms par mois (Å/mois ≈ gain de<br>poids de 0,0035 µg/cm <sup>2</sup> par heure). <sup>2</sup>                                                                                                    |  |
|                         | • Le niveau de réactivité de l'argent doit être inférieur à 200 Å/mois (Å/mois, gain de poids ≈<br>0,0035 $\mu$ g/cm <sup>2</sup> par heure). <sup>3</sup>                                                                                                    |  |
|                         | • La surveillance de la corrosion gazeuse doit se faire à environ 5 cm (2 pouces) de la façade de<br>l'armoire, côté prise d'air, au quart et aux trois-quarts de la hauteur du châssis par rapport au<br>sol ou à un endroit où la vitesse d'air est bien plus importante.                                                                                                    |  |
| Particules<br>aériennes | Les centres de données doivent respecter le niveau de propreté ISO 14644-1 classe 8.                                                                                                    |  |
|                         | Pour les centres de données sans économiseur par rapport à l'air extérieur, le niveau de propreté<br>ISO 14644-1 classe 8 peut être atteint à l'aide de l'une des méthodes de filtration suivantes :                                                                                                    |  |
|                         | · L'air de la pièce peut être filtré en permanence avec des filtres MERV 8.                                                                                                    |  |
|                         | L'air qui entre dans le centre de données peut être filtré avec des filtres MERV 11 ou de<br>préférence avec des filtres MERV 13.                                                                                                    |  |
|                         | Pour les centres de données avec modulation d'air, pour satisfaire la norme de propreté ISO<br>classe 8, le choix des filtres dépend des conditions spécifiques au centre de données.                                                                                                    |  |
|                         | • Le taux d'hygrométrie relative déliquescente de la contamination particulaire doit être<br>supérieur à 60 % RH. <sup>4</sup> .                                                                                                    |  |
|                         | • Les centres de données ne doivent pas contenir de résidus de zinc. <sup>5</sup>                                                                                                    |  |
| Unis.                   | <sup>1</sup> ANSI/ISA-71.04-1985. Conditions environnementales pour les systèmes de mesure et de contrôle des processus :<br>contaminants atmosphériques. Instrument Society of America, Research Triangle Park, Caroline du Nord, États-                                                                                                    |  |
|                         | <sup>2</sup> La dérivation de l'équivalence entre le taux d'augmentation de l'épaisseur du produit par la corrosion en cuivre en<br>Å/mois et le taux de gain de poids suppose que Cu2S et Cu2O augmentent dans des proportions égales.                                                                                                    |  |
|                         | <sup>3</sup> La dérivation de l'équivalence entre le taux d'augmentation de l'épaisseur du produit par la corrosion en argent<br>en Å/mois et le taux de gain de poids suppose que Ag2S est le seul produit corrosif.                                                                                                    |  |
|                         | 4 L'humidité relative de déliquescence de la contamination particulaire est l'humidité relative à partir de laquelle la<br>poussière absorbe suffisamment d'eau pour devenir humide et favoriser la conduction ionique.                                                                                                    |  |
|                         | <sup>5</sup> Le niveau de débris en surface est mesuré de manière aléatoire dans 10 zones du centre de données sur un<br>disque de 1,5 cm de diamètre de bande adhésive conductrice posée sur un raccord en métal. Si l'examen de la<br>bande adhésive au microscope électronique ne révèle pas de débris de zinc, le centre de données est considéré<br>comme exempt de particules de zinc. |  |

### <span id="page-14-0"></span>Mises à jour du microprogramme

Plusieurs options sont disponibles pour mettre à jour le microprogramme du serveur.

Vous pouvez utiliser les outils répertoriés ici pour mettre à jour le microprogramme le plus récent de votre serveur et des appareils installés sur le serveur.

- Les pratiques recommandées relatives à la mise à jour du microprogramme sont disponibles sur le site suivant :
	- <http://lenovopress.com/LP0656>
- Le microprogramme le plus récent est disponible sur le site suivant :
	- <http://datacentersupport.lenovo.com/products/servers/thinksystem/sn850/7X15/downloads>
- Vous pouvez vous abonner aux notifications produit pour rester à jour sur les mises à jour du microprogramme :
	- <https://datacentersupport.lenovo.com/tw/en/solutions/ht509500>

### UpdateXpress System Packs (UXSP)

Lenovo publie généralement le microprogramme sous la forme de regroupements appelés UpdateXpress System Packs (UXSP). Pour vous assurer que toutes les mises à jour du microprogramme sont compatibles, vous devez mettre à jour tout le microprogramme en même temps. Si vous mettez à jour le microprogramme pour Lenovo XClarity Controller et UEFI, mettez d'abord à jour le microprogramme pour Lenovo XClarity Controller.

### Terminologique de la méthode de mise à jour

- Mise à jour interne. L'installation ou la mise à jour est effectuée à l'aide d'un outil ou d'une application dans un système d'exploitation qui s'exécute sur l'unité centrale noyau du serveur.
- Mise à jour hors bande. L'installation ou mise à jour est effectuée par le Lenovo XClarity Controller qui collecte la mise à jour puis la dirige vers le sous-système ou le périphérique cible. Les mises à jour hors bande n'ont pas de dépendance sur un système d'exploitation qui s'exécute sur l'unité centrale noyau. Toutefois, la plupart des opérations hors bande nécessitent que le serveur soit dans l'état d'alimentation S0 (en cours de fonctionnement).
- Mise à jour sur cible. L'installation ou la mise à jour est lancée à partir d'un système d'exploitation exécuté sur le système d'exploitation du serveur.
- Mise à jour hors cible. L'installation ou la mise à jour est lancée à partir d'un périphérique informatique interagissant directement avec le Lenovo XClarity Controller du serveur.
- UpdateXpress System Packs (UXSP). Les UXSP sont des mises à jour groupées conçues et testées pour fournir le niveau de fonctionnalité, de performance et de compatibilité interdépendant. Les UXSP sont spécifiques aux types de machines et sont construits (avec mises à jour de microprogrammes et de pilotes de périphérique) pour prendre en charge des distributions de système d'exploitation Windows Server, Red Hat Enterprise Linux (RHEL) et SUSE Linux Enterprise Server (SLES) spécifiques. Des UXSP de microprogramme uniquement et spécifiques aux types de machine sont également disponibles.

### Outils de mise à jour du microprogramme

Consultez le tableau suivant pour déterminer le meilleur outil Lenovo à utiliser pour l'installation et la configuration du microprogramme :

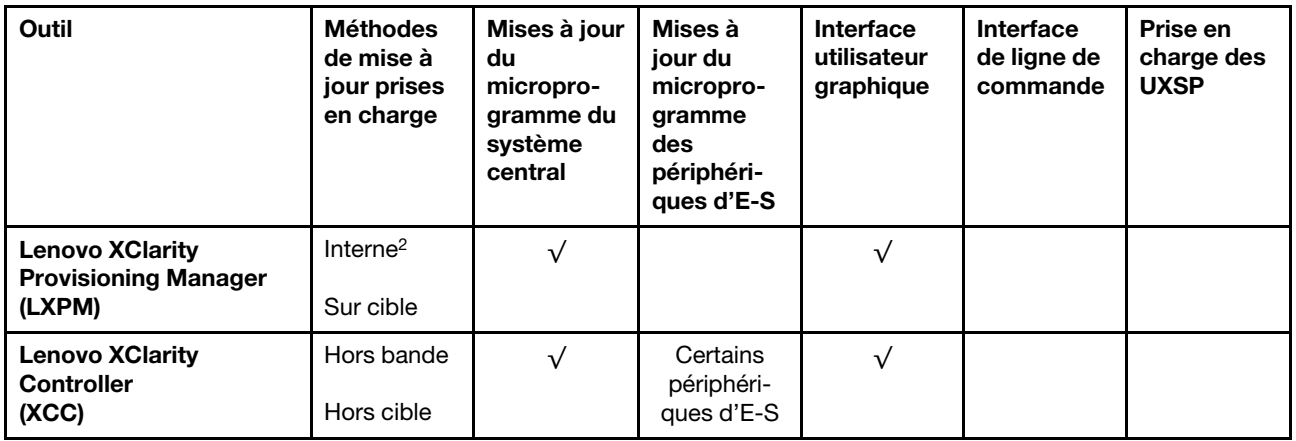

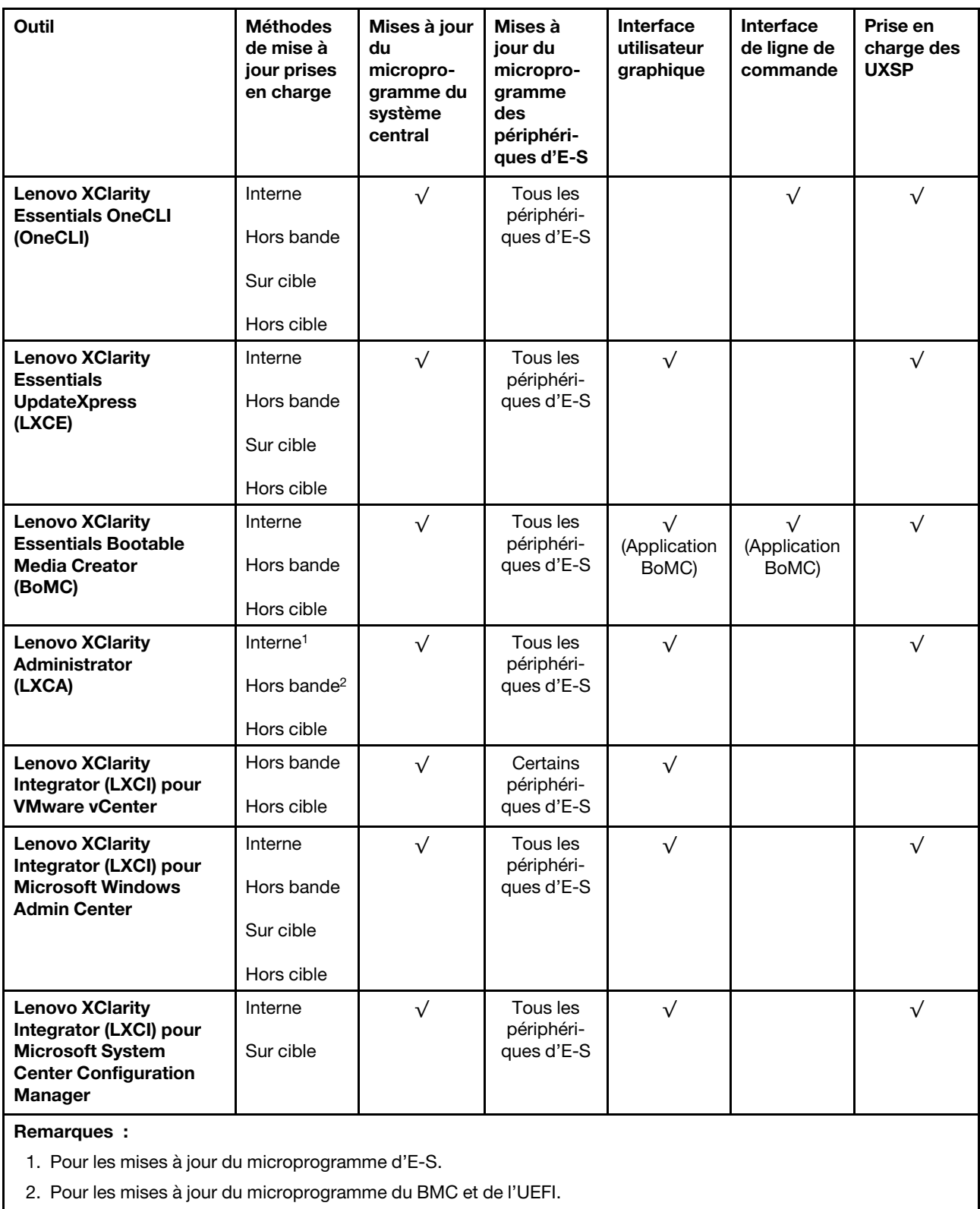

### • Lenovo XClarity Provisioning Manager

Depuis Lenovo XClarity Provisioning Manager, vous pouvez mettre à jour le microprogramme de Lenovo XClarity Controller, le microprogramme UEFI et le logiciel Lenovo XClarity Provisioning Manager.

Remarque : Par défaut, l'interface utilisateur graphique Lenovo XClarity Provisioning Manager s'affiche lorsque vous démarrez le serveur et appuyez sur la touche spécifiée dans les instructions à l'écran. Si vous avez modifié cette valeur par défaut afin qu'elle corresponde à la configuration système texte, vous pouvez ouvrir l'interface graphique utilisateur à partir de l'interface de configuration du système.

Pour obtenir des informations supplémentaires sur l'utilisation de Lenovo XClarity Provisioning Manager pour mettre à jour le microprogramme, voir :

« Mise à jour du microprogramme » dans la documentation LXPM compatible avec votre serveur sur <https://pubs.lenovo.com/lxpm-overview/>

Important : Lenovo XClarity Provisioning Manager (LXPM) la version prise en charge varie en fonction du produit. Toutes les versions de Lenovo XClarity Provisioning Manager sont appelées Lenovo XClarity Provisioning Manager et LXPM dans le présent document, sauf indication contraire. Pour voir la version LXPM prise en charge par votre serveur, rendez-vous sur <https://pubs.lenovo.com/lxpm-overview/>.

#### • Lenovo XClarity Controller

Si vous devez installer une mise à jour spécifique, vous pouvez utiliser l'interface Lenovo XClarity Controller pour un serveur spécifique.

#### Remarques :

– Pour effectuer une mise à jour interne via Windows ou Linux, le pilote du système d'exploitation doit être installé et l'interface Ethernet sur USB (parfois appelée Réseau local via USB) doit être activée.

Pour obtenir des informations supplémentaires sur la configuration d'Ethernet sur USB, consulter :

« Configuration d'Ethernet sur USB » dans la version de la documentation XCC compatible avec votre serveur sur <https://pubs.lenovo.com/lxcc-overview/>

– Si vous mettez à jour le microprogramme à l'aide de Lenovo XClarity Controller, vérifiez que vous avez téléchargé et installé les pilotes de périphérique les plus récents pour le système d'exploitation exécuté sur le serveur.

Pour obtenir des informations supplémentaires sur l'utilisation de Lenovo XClarity Controller pour mettre à jour le microprogramme, voir :

« Mise à jour du microprogramme de serveur » dans la documentation XCC compatible avec votre serveur sur <https://pubs.lenovo.com/lxcc-overview/>

Important : Lenovo XClarity Controller (XCC) la version prise en charge varie en fonction du produit. Toutes les versions de Lenovo XClarity Controller sont appelées Lenovo XClarity Controller et XCC dans le présent document, sauf indication contraire. Pour voir la version XCC prise en charge par votre serveur, rendez-vous sur <https://pubs.lenovo.com/lxcc-overview/>.

#### • Lenovo XClarity Essentials OneCLI

Lenovo XClarity Essentials OneCLI est une collection d'applications de ligne de commande qui peut être utilisée pour gérer les serveurs Lenovo. Son application de mise à jour peut être utilisée pour mettre à jour le microprogramme et les pilotes de périphérique de vos serveurs. La mise à jour peut être effectuée dans le système d'exploitation hôte du serveur (en bande) ou à distance, via le module BMC du serveur (hors bande).

Pour obtenir des informations supplémentaires sur l'utilisation de Lenovo XClarity Essentials OneCLI pour mettre à jour le microprogramme, voir :

[https://pubs.lenovo.com/lxce-onecli/onecli\\_c\\_update](https://pubs.lenovo.com/lxce-onecli/onecli_c_update)

### • Lenovo XClarity Essentials UpdateXpress

Lenovo XClarity Essentials UpdateXpress permet de mettre à jour la plupart des fonctions OneCLI via une interface utilisateur graphique (GUI). Cela permet d'acquérir et de déployer les modules de mise à jour

système UpdateXpress System Pack (UXSP) et les mises à jour individuelles. Les modules UpdateXpress System Packs contiennent des mises à jour de microprogrammes et de pilotes de périphérique pour Microsoft Windows et pour Linux.

Vous pouvez vous procurer Lenovo XClarity Essentials UpdateXpress à l'adresse suivante :

<https://datacentersupport.lenovo.com/solutions/lnvo-xpress>

### • Lenovo XClarity Essentials Bootable Media Creator

Vous pouvez utiliser Lenovo XClarity Essentials Bootable Media Creator pour créer un support amorçable approprié aux mises à jour du microprogramme, aux mises à jour des données techniques essentielles, à la collecte d'inventaire et FFDC, à la configuration système avancée, à la gestion des clés FoD, à l'effacement sécurisé, à la configuration RAID et aux diagnostics sur les serveurs pris en charge.

Vous pouvez obtenir Lenovo XClarity Essentials BoMC à l'emplacement suivant :

<https://datacentersupport.lenovo.com/solutions/lnvo-bomc>

#### • Lenovo XClarity Administrator

Si vous gérez plusieurs serveurs à l'aide de Lenovo XClarity Administrator, vous pouvez mettre à jour le microprogramme pour tous les serveurs gérés via cette interface. La gestion du microprogramme est simplifiée grâce à l'affectation de stratégies de conformité du microprogramme aux nœuds finaux gérés. Lorsque vous créez et affectez une règle de conformité aux nœuds finaux gérés, Lenovo XClarity Administrator surveille les modifications de l'inventaire pour ces nœuds finaux et marque tous ceux qui ne sont pas conformes.

Pour obtenir des informations supplémentaires sur l'utilisation de Lenovo XClarity Administrator pour mettre à jour le microprogramme, voir :

[http://sysmgt.lenovofiles.com/help/topic/com.lenovo.lxca.doc/update\\_fw.html](http://sysmgt.lenovofiles.com/help/topic/com.lenovo.lxca.doc/update_fw.html)

#### • Offres Lenovo XClarity Integrator

Les offres Lenovo XClarity Integrator peuvent intégrer des fonctions de gestion de Lenovo XClarity Administrator et de votre serveur avec le logiciel utilisé dans une certaine infrastructure de déploiement, telle que VMware vCenter, Microsoft Admin Center ou Microsoft System Center.

Pour obtenir des informations supplémentaires sur l'utilisation de Lenovo XClarity Integrator pour mettre à jour le microprogramme, voir :

<span id="page-18-0"></span><https://pubs.lenovo.com/lxci-overview/>

### Astuces

Lenovo met régulièrement à jour le site Web du support avec les dernières astuces et techniques qui vous permettent de résoudre des problèmes pouvant survenir avec votre serveur. Ces astuces (également appelées astuces RETAIN ou bulletins de maintenance) fournissent des procédures de contournement des problèmes liés au fonctionnement de votre serveur.

Pour rechercher les astuces disponibles pour votre serveur :

- 1. Accédez au site <http://datacentersupport.lenovo.com> et affichez la page de support de votre serveur.
- 2. Cliquez sur l'icône documentation  $\Box$  dans le panneau de navigation.
- 3. Cliquez sur Type de documentation  $\rightarrow$  Solution dans le menu déroulant.

Suivez les instructions à l'écran pour choisir la catégorie du problème que vous rencontrez.

### <span id="page-19-0"></span>Conseils de sécurité

Lenovo s'engage à développer des produits et services qui respectent les normes de sécurité les plus élevées, afin de protéger nos clients et leurs données. Lorsque des vulnérabilités potentielles sont sauvegardées, il est de la responsabilité des équipes de réponse aux incidents de sécurité liés aux produits Lenovo (PSIRT) d'effectuer des recherches et d'informer nos clients pour qu'ils puissent mettre en place des plans d'atténuation, alors que nous travaillons sur des solutions.

La liste des conseils courants est disponible sur le site suivant :

<span id="page-19-1"></span>[https://datacentersupport.lenovo.com/product\\_security/home](https://datacentersupport.lenovo.com/product_security/home)

### Mise sous tension du nœud de traitement

Après que le nœud de traitement a effectué un court auto-test (clignotement rapide du voyant de mise sous tension) une fois connecté à une entrée d'alimentation, il passe à l'état de veille (clignotement du voyant de mise sous tension une fois par seconde).

Vous pouvez mettre le nœud de traitement sous tension (voyant de mise sous tension allumé) selon l'une des méthodes suivantes :

- Vous pouvez appuyer sur le bouton de mise sous tension.
- Le nœud de traitement peut redémarrer automatiquement après une interruption d'alimentation.
- Le nœud de traitement peut répondre aux demandes de mise sous tension distantes adressées à Lenovo XClarity Controller.

Pour plus d'informations sur la mise hors tension du nœud de traitement, voir [« Mise hors tension du nœud](#page-19-2) [de traitement » à la page 12.](#page-19-2)

### <span id="page-19-2"></span>Mise hors tension du nœud de traitement

Les informations ci-après vous indiquent comment mettre hors tension le nœud de traitement.

Lorsque vous mettez hors tension le nœud de traitement, il est toujours connecté à la source d'alimentation via le châssis Flex System. Le nœud de traitement peut répondre aux demandes à partir de XClarity Controller, telle une demande distante de mise sous tension du nœud de traitement. Pour isoler le nœud de traitement du courant électrique, vous devez le retirer du châssis Flex System.

Avant de mettre hors tension le nœud de traitement, arrêtez le système d'exploitation. Pour savoir comment arrêter le système d'exploitation, consultez la documentation du système d'exploitation.

Le nœud de traitement peut être mis hors tension en suivant une des méthodes présentées ci-dessous.

- Vous pouvez appuyer sur le bouton d'alimentation sur le nœud de traitement. Cette opération entraîne la procédure d'arrêt normal du système d'exploitation, si ce dernier prend en charge cette fonction.
- Si le système d'exploitation cesse de fonctionner, vous pouvez maintenir le bouton de mise sous tension enfoncé pendant plus de quatre secondes pour mettre le nœud de traitement hors tension.

Attention : Si vous appuyez sur le bouton de mise sous tension pendant 4 secondes, le système d'exploitation s'arrête immédiatement. Cette procédure peut entraîner la perte de données.

• Vous pouvez mettre le nœud de traitement hors tension à l'aide de la commande power du CMM, de l'interface Web CMM et de l'application Lenovo XClarity Administrator (si elle est installée).

- Pour plus d'informations sur la commande power du module CMM, voir le *Flex System Chassis* [Management Module - Guide de référence de l'interface de ligne de commande](https://pubs.lenovo.com/cmm2/cli_command_power) à l'adresse https:// [pubs.lenovo.com/cmm2/cli\\_command\\_power](https://pubs.lenovo.com/cmm2/cli_command_power).
- Pour plus d'informations sur l'application Lenovo XClarity Administrator, voir [https://](https://datacentersupport.lenovo.com/products/solutions-and-software/software/lenovo-xclarity/solutions/ht115665) [datacentersupport.lenovo.com/products/solutions-and-software/software/lenovo-xclarity/solutions/](https://datacentersupport.lenovo.com/products/solutions-and-software/software/lenovo-xclarity/solutions/ht115665)  [ht115665](https://datacentersupport.lenovo.com/products/solutions-and-software/software/lenovo-xclarity/solutions/ht115665).

## <span id="page-22-1"></span><span id="page-22-0"></span>Chapitre 2. Composants du nœud de traitement

### Vue avant

La présente section décrit les caractéristiques d'alimentation, ainsi que les fonctions des commandes et voyants sur l'avant du nœud de traitement.

### <span id="page-22-2"></span>Commandes, connecteurs et voyants du nœud de traitement

Les informations ci-après décrivent en détail les commandes, les connecteurs et les voyants.

La figure suivante présente les boutons, les connecteurs et les voyants du panneau de configuration.

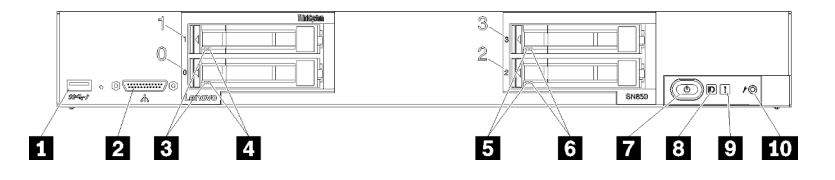

Figure 4. Boutons du panneau de commande, connecteurs et voyants du nœud de traitement

Tableau 5. Boutons du panneau de commande, connecteurs et voyants du nœud de traitement

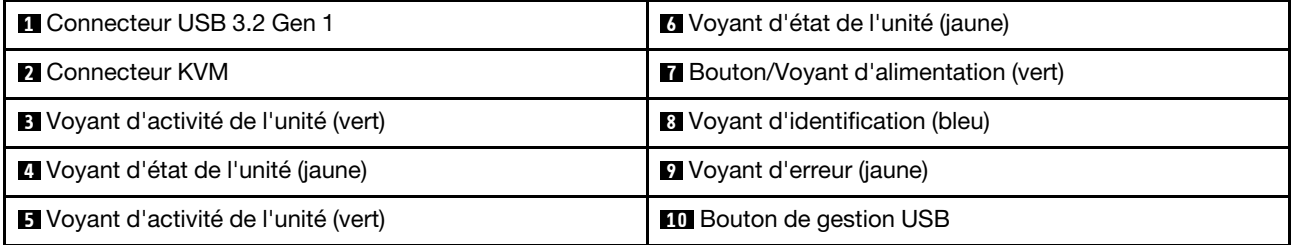

### **11 Connecteur USB**

Connectez un périphérique USB à ce connecteur USB 3.2 Gen 1.

Il est recommandé de raccorder un périphérique USB à l'avant d'un seul nœud de traitement dans chaque châssis Flex System.

### **2** Connecteur KVM

Raccordez le Câble KVM à ce connecteur (pour plus d'informations, voir [« Câble KVM » à la page 21](#page-28-0)).

Il est recommandé de raccorder le Câble KVM à un seul nœud de traitement à la fois dans chaque châssis Flex System.

### **3 5** Voyant d'activité de l'unité (vert)

Toutes les unités remplaçables à chaud sont munies d'un voyant vert. Lorsque ce voyant vert est allumé, il indique que le système détecte une activité sur l'unité de disque dur ou SSD associée.

- Lorsque ce voyant clignote, cela indique que l'unité est en train de lire ou d'écrire des données.
- Pour tous les types d'unité, ce voyant est fixe lorsque l'unité est mise sous tension mais n'est pas active.

• Le voyant d'activité d'unité peut se trouver ailleurs qu'à l'avant de l'unité de disque dur, selon le type d'unité qui est installé.

### **4 6** Voyant d'état de l'unité (jaune)

L'état de ce voyant jaune indique une condition d'erreur ou le statut RAID de l'unité de disque dur ou SSD associée :

- Lorsque ce voyant jaune est allumé de façon permanente, cela signifie qu'une erreur s'est produite sur l'unité associée. Il s'éteint seulement une fois que l'erreur a été corrigée. Vous pouvez consulter le journal des événements du module CMM pour identifier la source de la condition.
- Lorsque le voyant jaune clignote lentement (une fois par seconde), il indique que l'unité associée est en cours de régénération.
- Lorsque le voyant jaune clignote rapidement (quatre fois par seconde), il indique que l'unité associée est en cours de localisation.
- Le voyant d'état d'unité peut se trouver ailleurs qu'à l'avant de l'unité de disque dur, selon le type d'unité qui est installé.

### **7** Bouton/Voyant d'alimentation (vert)

Lorsque le nœud de traitement est relié à une source d'alimentation via le châssis Flex System, appuyez sur ce bouton pour mettre le nœud de traitement sous tension ou hors tension.

Pour plus d'informations sur la commande **power** du module CMM, voir Flex System Chassis Management [Module - Guide de référence de l'interface de ligne de commande](https://pubs.lenovo.com/cmm2/cli_command_power) à l'adresse https://pubs.lenovo.com/cmm2/cli\_ [command\\_power](https://pubs.lenovo.com/cmm2/cli_command_power).

Remarque : Le bouton d'alimentation fonctionne uniquement si le dispositif d'alimentation local est activé sur le nœud de traitement. L'activation et la désactivation du dispositif d'alimentation local s'effectuent via la commande power du module CMM ou l'interface Web CMM.

Une fois le nœud de traitement retiré du châssis, maintenez ce bouton enfoncé pour activer les voyants de la carte mère et les diagnostics Lightpath. Pour plus d'informations, consultez le [« Observation des voyants de](#page-132-1) [diagnostics Lightpath »](#page-132-1) à la page 125.

Ce bouton correspond également au voyant d'alimentation. Ce voyant vert indique l'état d'alimentation du nœud de traitement :

- Clignotement rapide : le voyant clignote rapidement (quatre fois par seconde) pour l'une des raisons suivantes :
	- Le nœud de traitement a été installé dans un châssis sous tension. Lorsque vous installez le nœud de traitement, le voyant clignote rapidement pendant l'initialisation et la synchronisation avec le module CMM (Chassis Management Module) de XClarity Controller dans le nœud de traitement. La durée nécessaire à l'initialisation d'un nœud de traitement varie en fonction de la configuration système.
	- Les droits d'alimentation n'ont pas été affectés au nœud de traitement via le Chassis Management Module.
	- Le châssis Flex System n'est pas suffisamment alimenté pour mettre le nœud de traitement sous tension.
	- XClarity Controller dans le nœud de traitement ne communique pas avec le Chassis Management Module.

Le clignotement des voyants d'alimentation ralentit lorsque le nœud de traitement est prêt à être mis sous tension.

- Clignotement lent : Le voyant clignote lentement (une fois par seconde), ce qui signifie que le nœud de traitement est relié à une source d'alimentation via le châssis Flex System et peut être mis sous tension.
- Allumé (sans clignotement) : le nœud de traitement est relié à une source d'alimentation via le châssis Flex System et il est sous tension.

Lorsque le nœud de traitement est sous tension, vous pouvez l'arrêter normalement en appuyant sur ce bouton, puis le retirer du châssis en toute sécurité. Cela inclut l'arrêt du système d'exploitation (si possible) et l'arrêt de l'alimentation du nœud de traitement.

Attention : Si un système d'exploitation est en cours d'exécution, il sera peut-être nécessaire de maintenir ce bouton enfoncé pendant 4 secondes afin de forcer son arrêt. Cette opération force l'arrêt immédiat du système d'exploitation. Cette procédure peut entraîner la perte de données.

### **8** Voyant d'identification (bleu)

L'administrateur système peut allumer à distance ce voyant bleu afin de mieux repérer visuellement le nœud de traitement. Lorsque ce voyant est allumé, le voyant d'identification du châssis Flex System est également allumé. Le voyant d'identification peut être allumé et éteint via la commande led du module CMM, l'interface Web CMM et l'application Lenovo XClarity Administrator (si elle est installée).

• Il existe quatre états du voyant d'identification :

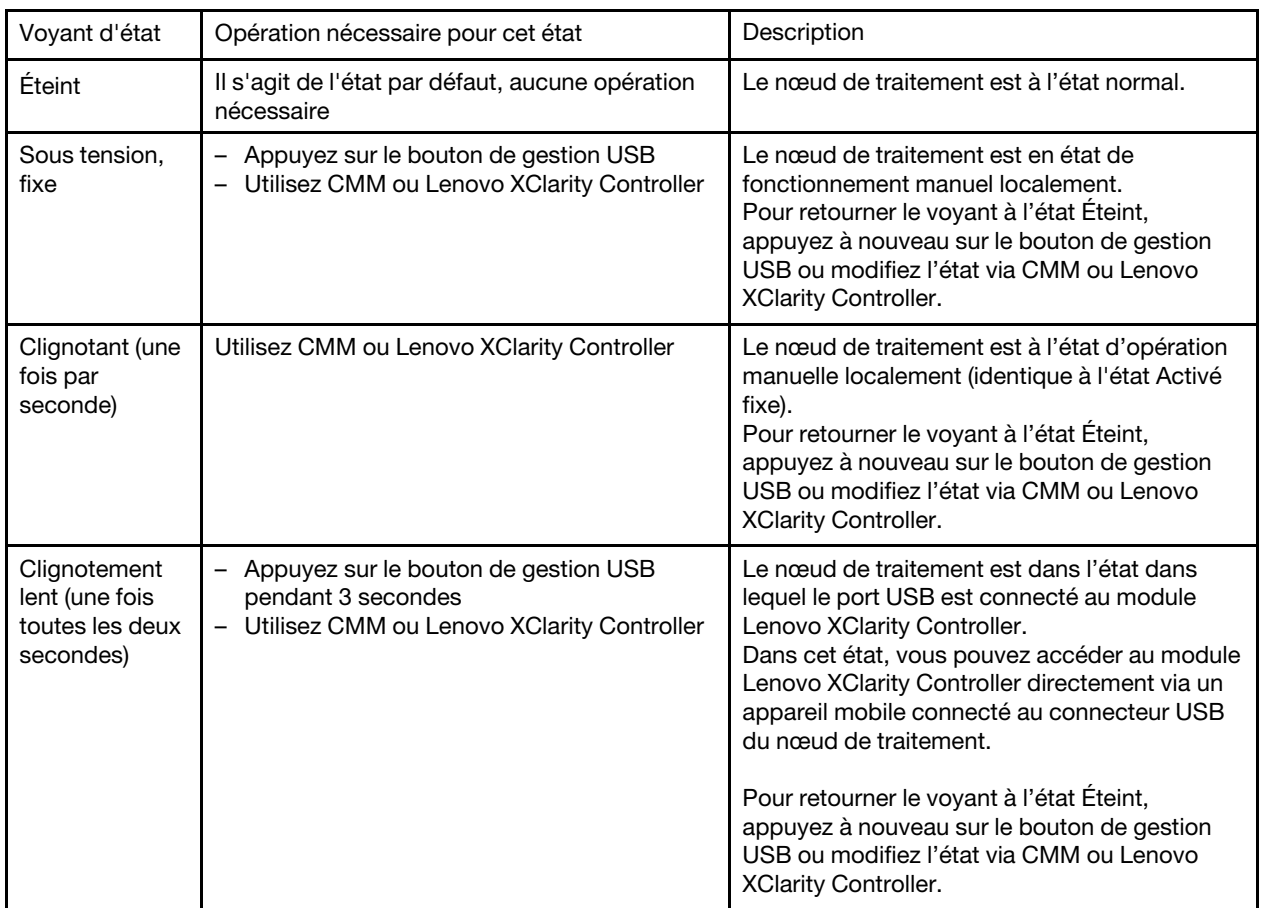

### Tableau 6. État de voyant d'identification

• Pour plus d'informations sur la commande led du module CMM, voir [Flex System Chassis Management](https://pubs.lenovo.com/cmm2/cli_command_led) [Module - Guide de référence de l'interface de ligne de commande](https://pubs.lenovo.com/cmm2/cli_command_led) à l'adresse https://pubs.lenovo.com/cmm2/ [cli\\_command\\_led](https://pubs.lenovo.com/cmm2/cli_command_led).

- À partir de l'interface Web CMM, sélectionnez Nœuds de traitement dans le menu Gestion de châssis. Pour plus d'informations, voir [« Flex System Chassis Management Module - Guide d'utilisation » à l'adresse](https://pubs.lenovo.com/cmm2/cmm_user_guide)  [https://pubs.lenovo.com/cmm2/cmm\\_user\\_guide](https://pubs.lenovo.com/cmm2/cmm_user_guide). Tous les champs et options sont décrits dans l'aide en ligne de l'interface Web CMM.
- Pour plus d'informations sur l'application Lenovo XClarity Administrator, voir [https://](https://datacentersupport.lenovo.com/products/solutions-and-software/software/lenovo-xclarity/solutions/ht115665) [datacentersupport.lenovo.com/products/solutions-and-software/software/lenovo-xclarity/solutions/ht115665](https://datacentersupport.lenovo.com/products/solutions-and-software/software/lenovo-xclarity/solutions/ht115665).

### **9** Voyant d'erreur (jaune)

Lorsque ce voyant jaune est allumé, cela signifie qu'une erreur système s'est produite sur le nœud de traitement. En outre, le voyant d'erreur situé sur le panneau des voyants système du châssis s'allume également. Vous pouvez consulter le journal des événements du module CMM et les voyants de diagnostic Lightpath pour identifier la source de la condition. Pour plus d'informations sur les voyants du nœud de traitement, voir [« Voyants de diagnostics Lightpath » à la page 126](#page-133-0).

Le voyant d'erreur s'éteint seulement lorsque l'erreur a été corrigée. Lorsque le voyant d'erreur s'éteint, il est recommandé d'effacer le journal des événements XClarity Controller. Pour ce faire, utilisez Setup Utility.

### **10 Bouton de gestion USB**

Appuyez sur le bouton et maintenez-le enfoncé pendant 3 secondes pour basculer le port USB 3.2 Gen 1 entre le mode par défaut et le mode de gestion Lenovo XClarity Controller.

### Remarques :

- Il est recommandé de raccorder un périphérique USB à la fois à l'avant d'un nœud de traitement dans chaque châssis Lenovo Flex System.
- <span id="page-25-0"></span>• Lorsque vous activez le port USB pour la gestion de système, n'insérez pas de dispositif USB 3.2 Gen 1.

### Présentation de la carte mère

Les informations suivantes vous indiquent comment repérer les connecteurs, les voyants et les commutateurs sur la carte mère.

### <span id="page-25-1"></span>Connecteurs de la carte mère

Les informations suivantes vous indiquent comment situer les composants de la carte mère du nœud de traitement et les connecteurs pour les dispositifs en option.

La figure ci-après présente les composants de la carte mère, notamment les connecteurs correspondant aux dispositifs en option installables par l'utilisateur, sur le nœud de traitement.

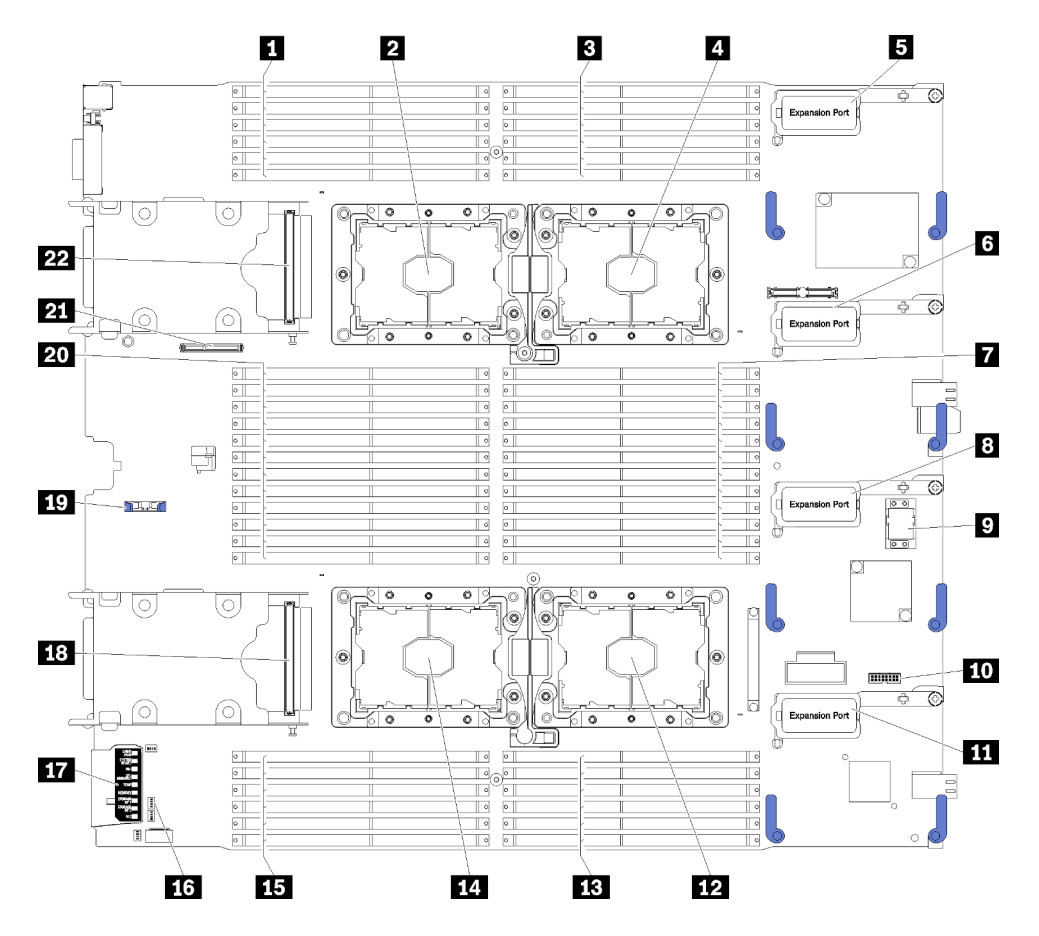

Figure 5. Connecteurs de la carte mère

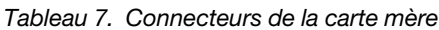

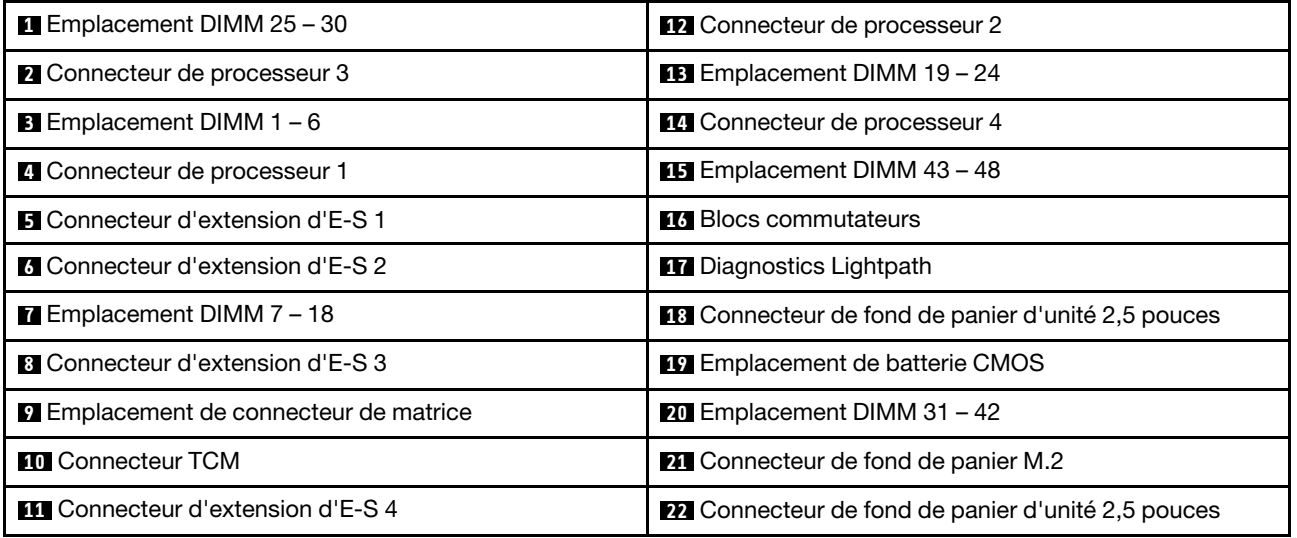

### <span id="page-26-0"></span>Commutateurs de la carte mère

Les informations suivantes vous indiquent comment repérer les commutateurs de la carte mère.

Remarque : Si un autocollant de protection transparent est présent sur le dessus des blocs de commutateurs, vous devez le retirer pour accéder aux commutateurs.

La figure suivante présente l'emplacement des blocs de commutateur sur la carte mère.

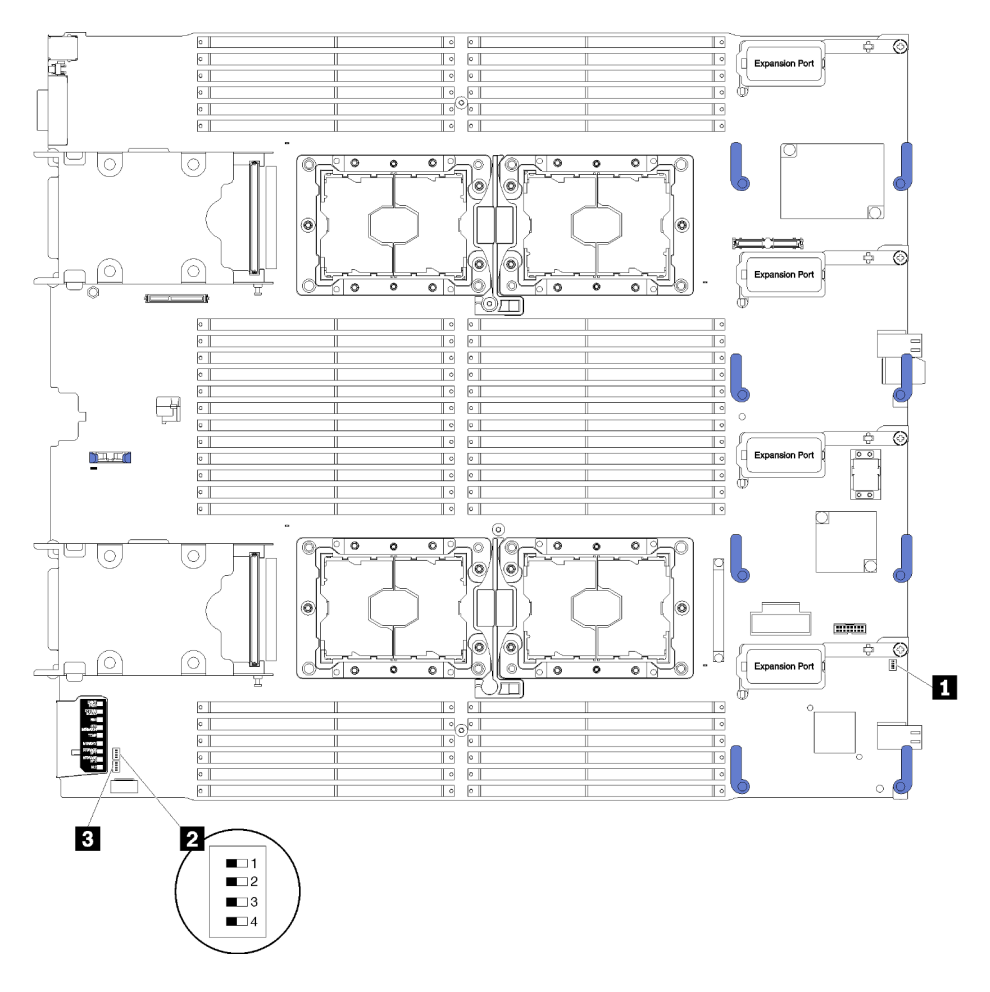

Figure 6. Blocs commutateurs

Tableau 8. Commutateurs de la carte mère

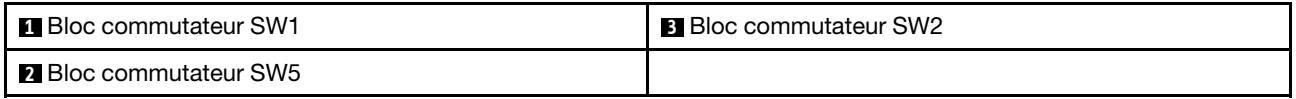

#### Important :

- Les commutateurs ou cavaliers de la carte mère qui ne sont pas décrits dans la présente section sont réservés.
- Avant de modifier la position d'un commutateur ou d'un cavalier, mettez le nœud de traitement hors tension. Consultez les informations des sections [https://pubs.lenovo.com/safety\\_documentation/](https://pubs.lenovo.com/safety_documentation/), [« Conseils d'installation » à la page 27](#page-34-1), [« Manipulation des dispositifs sensibles à l'électricité statique » à la](#page-38-0)  [page 31,](#page-38-0) et [« Mise hors tension du nœud de traitement » à la page 12](#page-19-2).

Les fonctions des commutateurs et des cavaliers sont les suivantes :

- Tous les cavaliers de la carte mère sont réservés et doivent être supprimés.
- Tous les commutateurs doivent être en position OFF.
- Le tableau suivant décrit les fonctions des commutateurs sur le bloc de commutateurs SW5.

Tableau 9. Bloc de commutateurs de la carte mère

| Commutateur        | <b>Description</b>                                                 | <b>Définition</b>                                                                                                    |
|--------------------|--------------------------------------------------------------------|----------------------------------------------------------------------------------------------------|
| SW <sub>5-1</sub>  | Effacement du mot de passe                                         | La position par défaut est Off. Le fait de faire passer ce<br>commutateur à la position On annule le mot de passe à la<br>mise sous tension.                                                                                                    |
| SW <sub>5</sub> -2 | Présence physique sur le<br>module de plateforme sécurisé<br>(TPM) | La position par défaut est Off. Le fait de faire passer ce<br>commutateur à la position On indique une présence physique<br>sur le module de plateforme sécurisé.                                                                                                    |
| SW <sub>5</sub> -3 | Mémoire CMOS                                                       | La position par défaut est Off. Le fait de faire passer ce<br>commutateur à la position On indique l'effacement de la<br>mémoire CMOS.<br>Après avoir effacé la mémoire CMOS, remettez le<br>commutateur en position Off pour mettre le nœud de<br>traitement sous tension (voir « Mise sous tension du nœud de<br>traitement » à la page 12 pour en savoir plus). |
| SW5-4              | Réservé                                                            | La position par défaut est Off.                                                                                                    |

### <span id="page-28-0"></span>Câble KVM

Cette section fournit une présentation détaillée du Câble KVM.

Le Câble KVM permet de connecter les unités d'E-S externes au nœud de traitement. Le Câble KVM est connecté via le connecteur KVM (voir [« Commandes, connecteurs et voyants du nœud de traitement » à la](#page-22-2)  [page 15\)](#page-22-2). Le câble KVM est doté d'un connecteur pour écran (vidéo), de deux connecteurs USB 2.0 pour un clavier et une souris USB et d'un connecteur pour interface série.

L'illustration ci-après présente les connecteurs et les composants du Câble KVM.

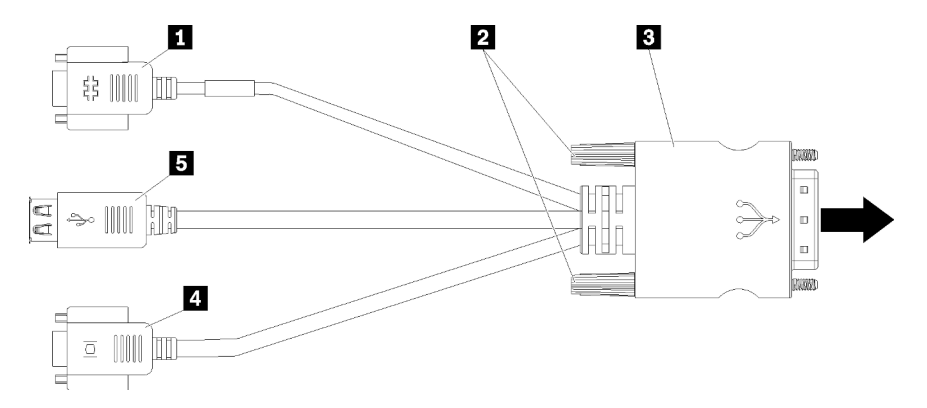

Figure 7. Connecteurs et composants sur le câble KVM

Tableau 10. Connecteurs et composants sur le câble KVM

| <sup>1</sup> Connecteur série | <b>B</b> Connecteur vidéo (bleu) |
|-------------------------------|----------------------------------|
| <b>2</b> Vis imperdables      | $\blacksquare$ Ports USB 2.0 (2) |
| <b>B</b> Au connecteur KVM    |                                  |

### <span id="page-29-0"></span>Liste des pièces

Utilisez la liste des pièces pour identifier chacun des composants disponibles pour votre nœud de traitement.

Pour plus d'informations sur la commande de pièces affichées dan[sFigure 8 « Composants du nœud de](#page-30-0)  [traitement » à la page 23](#page-30-0) :

<https://datacentersupport.lenovo.com/products/servers/thinksystem/sn850/7x15/parts>

Remarque : Selon le modèle, il est possible que votre nœud de traitement diffère légèrement de l'illustration.

<span id="page-30-0"></span>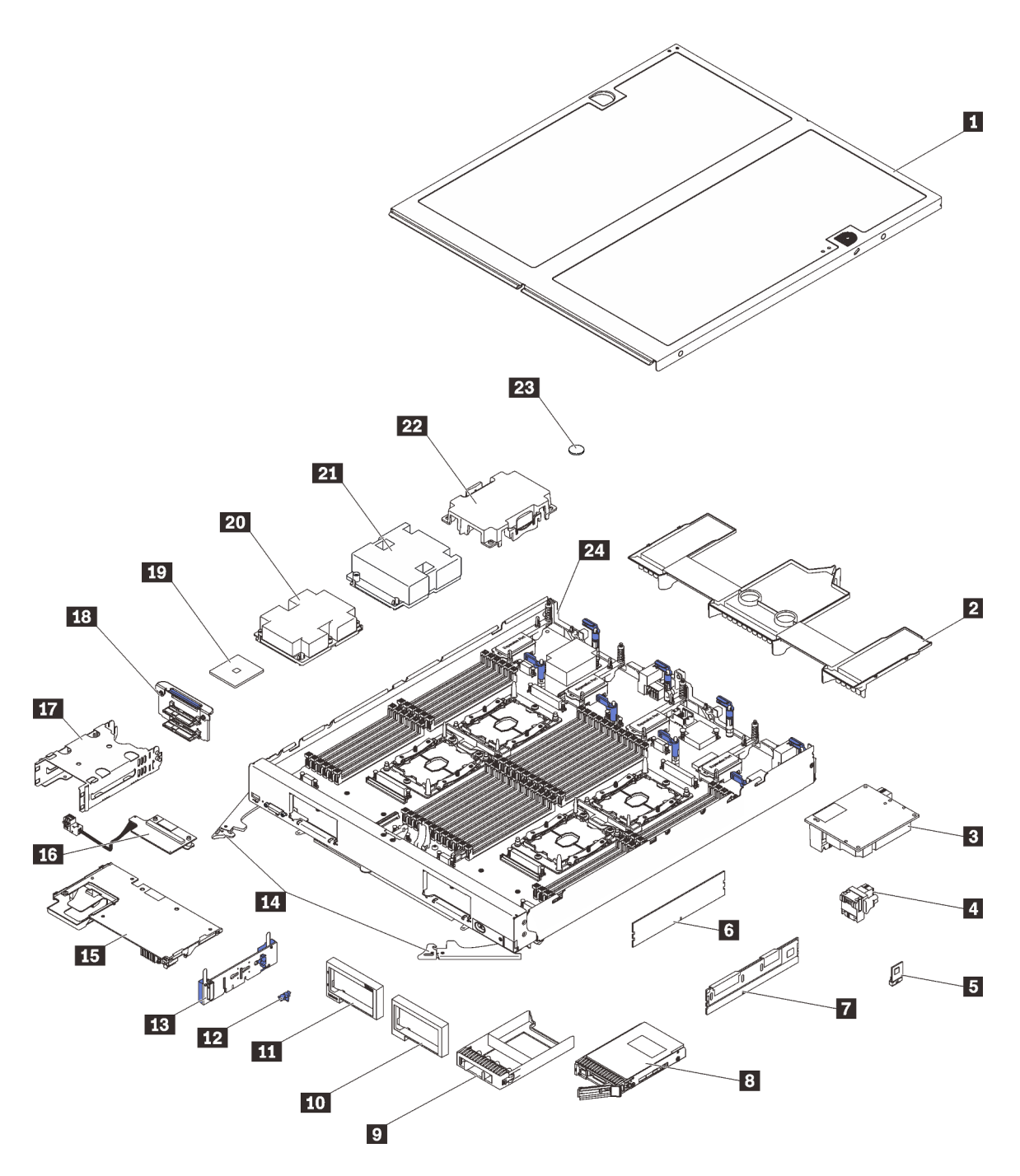

Figure 8. Composants du nœud de traitement

Les pièces répertoriées dans le tableau suivant sont identifiées comme une des suivantes :

- Unité remplaçable par l'utilisateur (CRU) de niveau 1 : La réinstallation des CRU de niveau 1 vous incombe. Si Lenovo installe une unité remplaçable par l'utilisateur de niveau 1 à votre demande sans contrat de service préalable, les frais d'installation vous seront facturés.
- Unité remplaçable par l'utilisateur (CRU) de niveau 2 : Vous pouvez installer une CRU de niveau 2 vous-même ou demander à Lenovo de l'installer, sans frais supplémentaire, selon le type de service de garantie prévu pour votre nœud de traitement.
- Unité remplaçable sur site (FRU) : seuls les techniciens de maintenance qualifiés sont habilités à installer les FRU.

• Consommables et pièces structurelles : L'achat et le remplacement de consommables et de pièces structurelles (telles que le châssis, le carter supérieur et le panneau frontal) vous incombent. Si Lenovo achète ou installe une pièce structurelle à votre demande, les frais d'installation vous seront facturés.

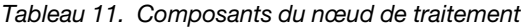

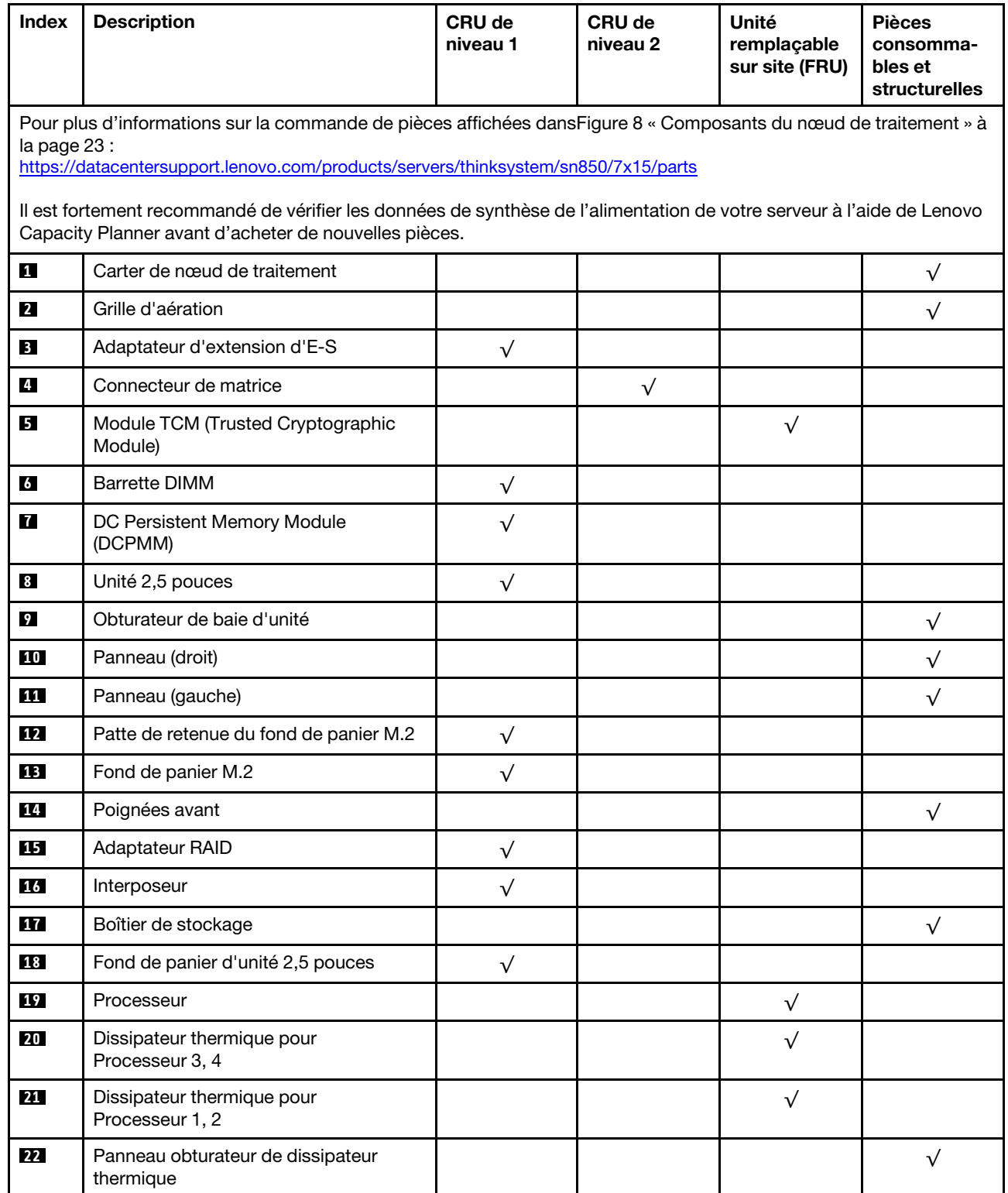

### Tableau 11. Composants du nœud de traitement (suite)

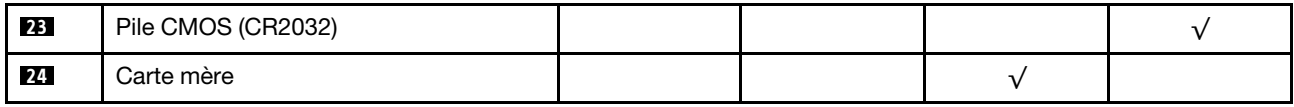

## <span id="page-34-0"></span>Chapitre 3. Procédures de remplacement de matériel

Cette section fournit des informations sur les procédures d'installation et de retrait pour tous les composants système pouvant faire l'objet d'une maintenance. Chaque procédure de remplacement d'un composant répertorie toutes les tâches qui doivent être effectuées pour accéder au composant à remplacer.

Pour plus d'informations sur la commande de pièces :

- 1. Accédez au site <http://datacentersupport.lenovo.com> et affichez la page de support de votre nœud de traitement.
- 2. Cliquez sur Service Parts (Composants de maintenance).
- 3. Entrez le numéro de série pour afficher la liste des composants pour votre nœud de traitement.

Remarque : Si vous remplacez un composant, par exemple, un adaptateur, qui contient un microprogramme, vous devrez peut-être également mettre à jour le microprogramme de ce composant. Pour plus d'informations sur la mise à jour du microprogramme, voir [« Mises à jour du microprogramme » à la](#page-14-0)  [page 7](#page-14-0).

### <span id="page-34-1"></span>Conseils d'installation

Avant d'installer des composants dans le nœud de traitement, lisez les instructions d'installation.

Avant d'installer les dispositifs en option, lisez attentivement les consignes suivantes :

Attention : Empêchez l'exposition à l'électricité statique, laquelle peut entraîner l'arrêt du système et la perte de données, en conservant les composants sensibles à l'électricité statique dans les emballages antistatiques jusqu'à leur installation, et en manipulant ces dispositifs en portant un bracelet antistatique ou un autre système de mise à la terre.

- Lisez les consignes de sécurité et les instructions pour vous assurer de travailler sans danger :
	- La liste complète des consignes de sécurité concernant tous les produits est disponible à l'adresse :

[https://pubs.lenovo.com/safety\\_documentation/](https://pubs.lenovo.com/safety_documentation/)

- Les instructions suivantes sont également disponibles : [« Manipulation des dispositifs sensibles à](#page-38-0) [l'électricité statique » à la page 31](#page-38-0) et [« Intervention à l'intérieur d'un serveur sous tension » à la page 30](#page-37-0).
- Vérifiez que les composants que vous installez sont pris en charge par votre nœud de traitement. Pour obtenir la liste des composants en option pris en charge par le nœud de traitement, voir [https://](https://serverproven.lenovo.com/) [serverproven.lenovo.com/](https://serverproven.lenovo.com/).
- Avant d'installer un nouveau nœud de traitement, téléchargez et appliquez les microprogrammes les plus récents. Vous serez ainsi en mesure de résoudre les incidents connus et d'optimiser les performances de votre nœud de traitement. Accédez à [ThinkSystem SN850 - Pilotes et logiciels](http://datacentersupport.lenovo.com/products/servers/thinksystem/sn850/7X15/downloads) pour télécharger les mises à jour de microprogramme qui correspondent à votre nœud de traitement.

Important : Certaines solutions de cluster nécessitent des niveaux de code spécifiques ou des mises à jour de code coordonnées. Si le composant fait partie d'une solution en cluster, vérifiez que le niveau le plus récent du code est pris en charge pour cette solution avant de mettre le code à jour.

- Avant de retirer un nœud de traitement du châssis Flex System, vous devez arrêter le système d'exploitation et mettre le nœud de traitement hors tension. Vous n'avez pas besoin d'arrêter le châssis proprement dit.
- Une bonne pratique consiste à vérifier que le nœud de traitement fonctionne correctement avant d'installer un composant en option.
- Nettoyez l'espace de travail et placez les composants retirés sur une surface plane, lisse, stable et non inclinée.
- N'essayez pas de soulever un objet trop lourd pour vous. Si vous devez soulever un objet lourd, lisez attentivement les consignes suivantes :
	- Veillez à être bien stable pour ne pas risquer de glisser.
	- Répartissez le poids de l'objet sur vos deux jambes.
	- Effectuez des mouvements lents. N'avancez et ne tournez jamais brusquement lorsque vous portez un objet lourd.
	- Pour éviter de solliciter les muscles de votre dos, soulevez l'objet en le portant ou en le poussant avec les muscles de vos jambes.
- Sauvegardez toutes les données importantes avant de manipuler les unités de disque.
- Ayez à disposition un petit tournevis à lame plate, un petit tournevis cruciforme et un tournevis Torx T8.
- Pour voir les voyants d'erreur sur la carte mère et les composants internes, laissez le serveur sous tension.
- Vous n'avez pas besoin de mettre le nœud de traitement hors tension pour retirer ou installer les blocs d'alimentation, les ventilateurs ou les dispositifs USB remplaçables à chaud. Cependant, vous devez le mettre hors tension avant d'entamer toute procédure nécessitant le retrait ou l'installation de câbles d'adaptateur et vous devez déconnecter le nœud de traitement de la source d'alimentation avant d'entamer toute procédure nécessitant le retrait ou l'installation d'une carte mezzanine.
- La couleur bleue sur un composant indique les points de contact qui permettent de saisir un composant pour le retirer ou l'installer dans le nœud de traitement, actionner un levier, etc.
- La couleur terracotta sur un composant ou la présence d'une étiquette terracotta à proximité ou sur un composant indique que le composant est remplaçable à chaud. Si le serveur et le système d'exploitation prennent en charge la fonction de remplacement à chaud, vous pouvez retirer ou installer le composant alors que le serveur fonctionne. (La couleur terracotta peut également indiquer les points de contact sur les composants remplaçables à chaud.) Si vous devez retirer ou installer un composant remplaçable à chaud spécifique dans le cadre d'une procédure quelconque, consultez les instructions appropriées pour savoir comment procéder avant de retirer ou d'installer le composant.
- La bande rouge sur les unités, adjacente au taquet de déverrouillage, indique que celles-ci peuvent être remplacées à chaud si le nœud de traitement et le système d'exploitation prennent en charge le remplacement à chaud. Cela signifie que vous pouvez retirer ou installer l'unité alors que le nœud de traitement est en cours d'exécution.

Remarque : Si vous devez retirer ou installer une unité remplaçable à chaud dans le cadre d'une procédure supplémentaire, consultez les instructions spécifiques au système pour savoir comment procéder avant de retirer ou d'installer l'unité.

• Une fois le travail sur le nœud de traitement terminé, veillez à réinstaller tous les caches de sécurité, les protections mécaniques, les étiquettes et les fils de terre.

### <span id="page-35-0"></span>Liste de contrôle d'inspection de sécurité

Utilisez les informations de cette section pour identifier les conditions potentiellement dangereuses concernant votre serveur. Les éléments de sécurité requis ont été conçus et installés au fil de la fabrication de chaque machine afin de protéger les utilisateurs et les techniciens de maintenance contre tout risque physique.

### ATTENTION :

Cet équipement doit être installé par un technicien qualifié, conformément aux directives NEC, IEC 62368-1 et IEC 60950-1, la norme pour la sécurité des équipements électroniques dans le domaine de l'audio/vidéo, de la technologie des informations et des technologies de communication. Lenovo suppose que vous êtes habilité à effectuer la maintenance du matériel et formé à l'identification des
risques dans les produits présentant des niveaux de courant électrique. L'accès à l'appareil se fait via l'utilisation d'un outil, d'un verrou et d'une clé, ou par tout autre moyen de sécurité et est contrôle par l'autorité responsable de l'emplacement.

Important : Le serveur doit être mis à la terre afin de garantir la sécurité de l'opérateur et le bon fonctionnement du système. La mise à la terre de la prise de courant peut être vérifiée par un électricien agréé.

Utilisez la liste de contrôle suivante pour vérifier qu'il n'existe aucune condition potentiellement dangereuse :

- 1. Vérifiez que l'alimentation est coupée et que le cordon d'alimentation est débranché.
- 2. Vérifiez l'état du cordon d'alimentation.
	- Vérifiez que le connecteur de mise à la terre à trois fils est en parfait état. A l'aide d'un mètre, mesurez la résistance du connecteur de mise à la terre à trois fils entre la broche de mise à la terre externe et la terre du châssis. Elle doit être égale ou inférieure à 0,1 ohm.
	- Vérifiez que le type du cordon d'alimentation est correct.

Pour afficher les cordons d'alimentation disponibles pour le serveur :

a. Accédez au site Web.

<http://dcsc.lenovo.com/#/>

- b. Dans le panneau Personnaliser un modèle :
	- 1) Cliquez sur Sélectionner les options/pièces correspondant à un modèle.
	- 2) Entrez le type et le modèle de machine correspondant à votre serveur.
- c. Cliquez sur l'onglet Alimentation pour afficher tous les cordons d'alimentation.
- Vérifiez que la couche isolante n'est pas effilochée, ni déchirée.
- 3. Vérifiez l'absence de modifications non agréées par Lenovo. Étudiez avec soin le niveau de sécurité des modifications non agréées par Lenovo.
- 4. Vérifiez la présence éventuelle de conditions dangereuses dans le serveur (obturations métalliques, contamination, eau ou autre liquide, signes d'endommagement par les flammes ou la fumée).
- 5. Vérifiez que les câbles ne sont pas usés, effilochés ou pincés.
- 6. Vérifiez que les fixations du carter du bloc d'alimentation électrique (vis ou rivets) sont présentes et en parfait état.

## Remarques sur la fiabilité du système

Consultez les instructions sur la fiabilité du système pour garantir le refroidissement correct du système et sa fiabilité.

Vérifiez que les conditions suivantes sont remplies :

- Pour assurer le refroidissement du système, le châssis Flex System ne fonctionne pas sans qu'un nœud de traitement ou un obturateur de baie de nœud ne soit installé dans chaque baie de nœud.
- Si le nœud de traitement est fourni avec une alimentation de secours, chaque baie de bloc d'alimentation doit être équipée d'un bloc d'alimentation.
- Un dégagement suffisant autour du nœud de traitement doit être respecté pour permettre un refroidissement correct. Respectez un dégagement de 5 cm environ à l'avant et à l'arrière du nœud de traitement. Ne placez aucun objet devant les ventilateurs.
- Avant de mettre le serveur sous tension, réinstallez le carter du nœud de traitement pour assurer une ventilation et un refroidissement corrects du système. Ne pas utiliser le nœud de traitement pendant plus de 30 minutes sans son carter, vous risqueriez d'endommager les composants du nœud de traitement.
- Il est impératif de respecter les instructions de câblage fournies avec les composants en option.
- Un ventilateur défaillant doit être remplacé sous 48 heures à compter de son dysfonctionnement.
- Un ventilateur remplaçable à chaud doit être remplacé dans les 30 secondes suivant son retrait.
- Une unité remplaçable à chaud doit être remplacée dans les 2 minutes suivant son retrait.
- Un bloc d'alimentation remplaçable à chaud doit être remplacé dans les deux minutes suivant son retrait.
- Chaque grille d'aération fournie avec le nœud de traitement doit être installée au démarrage du nœud de traitement (certains serveurs peuvent être fournis avec plusieurs grilles d'aération). Faire fonctionner le nœud de traitement en l'absence d'une grille d'aération risque d'endommager le processeur.
- Tous les connecteurs de processeur doivent être munis d'un cache ou d'un processeur-dissipateur thermique.
- Si plusieurs processeurs sont installés, il convient de respecter rigoureusement les règles de peuplement de ventilateur pour chaque nœud de traitement.

### Intervention à l'intérieur d'un serveur sous tension

Pour pouvoir observer les informations système du panneau d'affichage ou remplacer des composants remplaçables à chaud, il peut être nécessaire de maintenir le serveur sous tension en laissant le carter ouvert. Consultez ces instructions avant de procéder à cette action.

Attention : Le serveur peut s'arrêter et il peut se produire une perte de données lorsque les composants internes du serveur sont exposés à l'électricité statique. Pour éviter ce problème, utilisez toujours un bracelet antistatique ou d'autres systèmes de mise à la terre lorsque vous intervenez à l'intérieur d'un serveur sous tension.

- Evitez de porter des vêtements larges, en particulier autour des avant-bras. Boutonnez ou remontez vos manches avant d'intervenir l'intérieur du serveur.
- Faites en sorte que votre cravate, votre écharpe, votre cordon de badge ou vos cheveux ne flottent pas dans le serveur.
- Retirez les bijoux de type bracelet, collier, bague, boutons de manchettes ou montre-bracelet.
- Videz les poches de votre chemise (stylos ou crayons) pour éviter qu'un objet quelconque tombe dans le serveur quand vous vous penchez dessus.
- Veillez à ne pas faire tomber d'objets métalliques (trombones, épingles à cheveux et vis) à l'intérieur du serveur.

### <span id="page-37-0"></span>Mise hors tension du nœud de traitement

Les informations ci-après vous indiquent comment mettre hors tension le nœud de traitement.

Lorsque vous mettez hors tension le nœud de traitement, il est toujours connecté à la source d'alimentation via le châssis Flex System. Le nœud de traitement peut répondre aux demandes à partir de XClarity Controller, telle une demande distante de mise sous tension du nœud de traitement. Pour isoler le nœud de traitement du courant électrique, vous devez le retirer du châssis Flex System.

Avant de mettre hors tension le nœud de traitement, arrêtez le système d'exploitation. Pour savoir comment arrêter le système d'exploitation, consultez la documentation du système d'exploitation.

Le nœud de traitement peut être mis hors tension en suivant une des méthodes présentées ci-dessous.

- Vous pouvez appuyer sur le bouton d'alimentation sur le nœud de traitement. Cette opération entraîne la procédure d'arrêt normal du système d'exploitation, si ce dernier prend en charge cette fonction.
- Si le système d'exploitation cesse de fonctionner, vous pouvez maintenir le bouton de mise sous tension enfoncé pendant plus de quatre secondes pour mettre le nœud de traitement hors tension.

Attention : Si vous appuyez sur le bouton de mise sous tension pendant 4 secondes, le système d'exploitation s'arrête immédiatement. Cette procédure peut entraîner la perte de données.

- Vous pouvez mettre le nœud de traitement hors tension à l'aide de la commande power du CMM, de l'interface Web CMM et de l'application Lenovo XClarity Administrator (si elle est installée).
	- Pour plus d'informations sur la commande power du module CMM, voir le Flex System Chassis [Management Module - Guide de référence de l'interface de ligne de commande](https://pubs.lenovo.com/cmm2/cli_command_power) à l'adresse https:// [pubs.lenovo.com/cmm2/cli\\_command\\_power](https://pubs.lenovo.com/cmm2/cli_command_power).
	- Pour plus d'informations sur l'application Lenovo XClarity Administrator, voir [https://](https://datacentersupport.lenovo.com/products/solutions-and-software/software/lenovo-xclarity/solutions/ht115665) [datacentersupport.lenovo.com/products/solutions-and-software/software/lenovo-xclarity/solutions/](https://datacentersupport.lenovo.com/products/solutions-and-software/software/lenovo-xclarity/solutions/ht115665)  [ht115665](https://datacentersupport.lenovo.com/products/solutions-and-software/software/lenovo-xclarity/solutions/ht115665).

## <span id="page-38-0"></span>Manipulation des dispositifs sensibles à l'électricité statique

Consultez ces instructions avant de manipuler des dispositifs sensibles à l'électricité statique, afin de réduire les risques d'endommagement lié à une décharge électrostatique.

Attention : Empêchez l'exposition à l'électricité statique, laquelle peut entraîner l'arrêt du système et la perte de données, en conservant les composants sensibles à l'électricité statique dans les emballages antistatiques jusqu'à leur installation, et en manipulant ces dispositifs en portant un bracelet antistatique ou un autre système de mise à la terre.

- Limitez vos mouvements pour éviter d'accumuler de l'électricité statique autour de vous.
- Prenez encore davantage de précautions par temps froid, car le chauffage réduit le taux d'humidité intérieur et augmente l'électricité statique.
- Utilisez toujours une dragonne de décharge électrostatique ou un autre système de mise à la terre, en particulier lorsque vous intervenez à l'intérieur d'un nœud de traitement sous tension.
- Le dispositif étant toujours dans son emballage antistatique, mettez-le en contact avec une zone métallique non peinte de la partie externe du nœud de traitement pendant au moins deux secondes. Cette opération élimine l'électricité statique de l'emballage et de votre corps.
- Retirez le dispositif de son emballage et installez-le directement dans le nœud de traitement sans le poser entre-temps. Si vous devez le poser, replacez-le dans son emballage antistatique. Ne posez jamais le dispositif sur le nœud de traitement ou sur une surface métallique.
- Lorsque vous manipulez le dispositif, tenez-le avec précaution par ses bords ou son cadre.
- Ne touchez pas les joints de soudure, les broches ou les circuits à découvert.
- Tenez le dispositif hors de portée d'un technicien non qualifié pour éviter un possible endommagement.

# Remplacement d'un fond de panier d'unité 2,5 pouces

Les informations suivantes vous indiquent comment retirer et installer un fond de panier d'unité 2,5 pouces.

# Retrait d'un fond de panier d'unité 2,5 pouces

Les informations ci-après vous indiquent comment retirer un fond de panier d'unité 2,5 pouces.

Avant de retirer un fond de panier d'unité 2,5 pouces, procédez comme suit :

- 1. Consultez [« Conseils d'installation » à la page 27](#page-34-1) pour vous assurer que vous travaillez en toute sécurité.
- 2. Si le nœud de traitement est installé dans un châssis, retirez-le (voir [« Retrait d'un nœud de traitement »](#page-55-0)  [à la page 48](#page-55-0) pour en savoir plus).
- 3. Placez délicatement le nœud de traitement sur une surface plane antistatique (en orientant le panneau frontal du nœud de traitement vers vous).

4. Retirez le carter du nœud de traitement (voir [« Retrait du carter de nœud de traitement » à la page 51](#page-58-0) pour plus de détails).

Pour retirer un fond de panier d'unité 2,5 pouces, procédez comme suit :

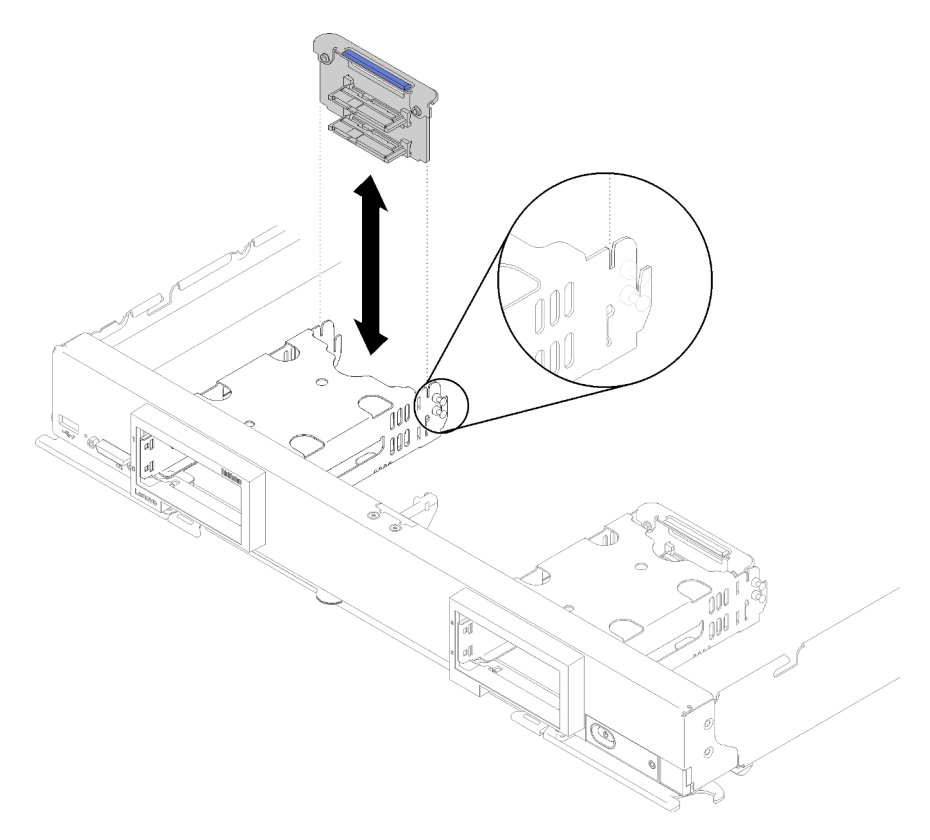

Figure 9. Retrait d'un fond de panier d'unité 2,5 pouces

- Etape 1. Retirez les obturateurs de baie d'unité ; ensuite, appuyez sur la patte de déverrouillage et retirez les unités afin de dégager les connecteurs d'unité du fond de panier. Il n'est pas nécessaire de retirer les unités complètement.
- Etape 2. Retirez le fond de panier d'unité du nœud de traitement.

Si vous devez retourner le fond de panier d'unité, suivez les instructions d'emballage et utilisez les matériaux que vous avez reçus pour l'emballer.

## Installation d'un fond de panier d'unité 2,5 pouces

Les informations suivantes vous permettent d'installer un fond de panier d'unité 2,5 pouces.

Avant d'installer un fond de panier d'unité 2,5 pouces :

- 1. Consultez [« Conseils d'installation » à la page 27](#page-34-1) pour vous assurer que vous travaillez en toute sécurité.
- 2. Si le nœud de traitement est installé dans un châssis, retirez-le (voir [« Retrait d'un nœud de traitement »](#page-55-0) [à la page 48](#page-55-0) pour en savoir plus).
- 3. Placez délicatement le nœud de traitement sur une surface plane antistatique (en orientant le panneau frontal du nœud de traitement vers vous).
- 4. Retirez le carter du nœud de traitement (voir [« Retrait du carter de nœud de traitement » à la page 51](#page-58-0) pour en savoir plus).

Remarques : Plusieurs types différents de fond de panier d'unité peuvent être installés dans le nœud de traitement. Tous se retirent et s'installent de manière similaire.

- Fond de panier SATA
- Fond de panier NVMe/(SATA)
- Fond de panier SAS/SATA

Pour installer un fond de panier d'unité 2,5 pouces, procédez comme suit :

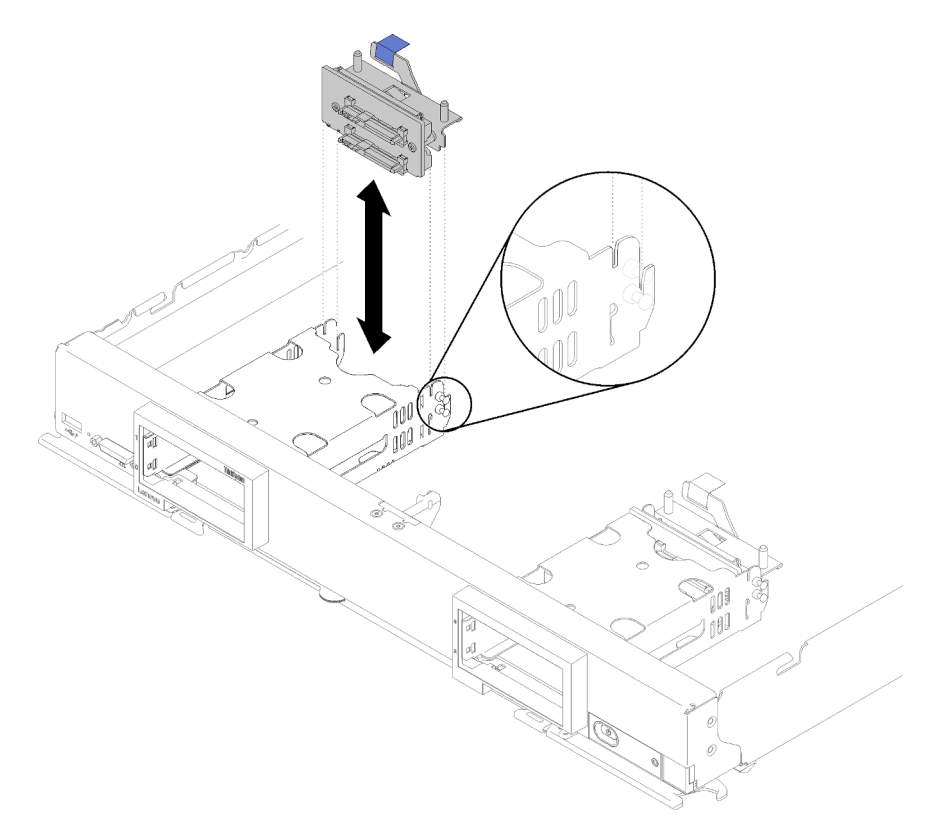

Figure 10. Installation d'un fond de panier d'unité 2,5 pouces

Etape 1. Alignez le fond de panier avec le boîtier de stockage et le connecteur sur la carte mère et appuyez sur le fond de panier jusqu'à ce qu'il soit correctement installé dans le connecteur.

Remarque : Tous les fonds de panier d'unité utilisent le même connecteur sur la carte mère ; toutefois, il existe deux emplacements d'alignement du boîtier de stockage pour s'adapter à différents types de fond de panier. Vérifiez que vous avez aligné les connecteurs du fond de panier et de la carte mère en insérant le fond de panier dans le boîtier de stockage.

Etape 2. Insérez les unités remplaçables à chaud et les obturateurs de baie d'unité.

Après avoir installé le fond de panier d'unité, effectuez les opérations ci-après :

- 1. Installez le carter du nœud de traitement sur le nœud de traitement (voir [« Installation du carter de nœud](#page-59-0) [de traitement » à la page 52](#page-59-0) pour en savoir plus).
- 2. Installez le nœud de traitement dans le châssis (voir [« Installation d'un nœud de traitement » à la page 49](#page-56-0) pour en savoir plus).

# Remplacement d'une unité remplaçable à chaud de 2,5 pouces

Utilisez les informations suivantes pour retirer et installer une unité remplaçable à chaud 2,5 pouces.

# <span id="page-41-0"></span>Retrait d'une unité remplaçable à chaud 2,5 pouces

Les informations suivantes vous indiquent comment retirer une unité remplaçable à chaud 2,5 pouces.

Avant de retirer une unité remplaçable à chaud 2,5 pouces, procédez comme suit :

- 1. Sauvegardez toutes les données importantes avant de manipuler les unités.
- 2. Consultez [« Conseils d'installation » à la page 27](#page-34-1) pour vous assurer que vous travaillez en toute sécurité.

Remarque : Si un ou plusieurs disques SSD NVMe doivent être retirés, désactivez-les au préalable dans le système d'exploitation.

Pour retirer une unité remplaçable à chaud 2,5 pouces, procédez comme suit :

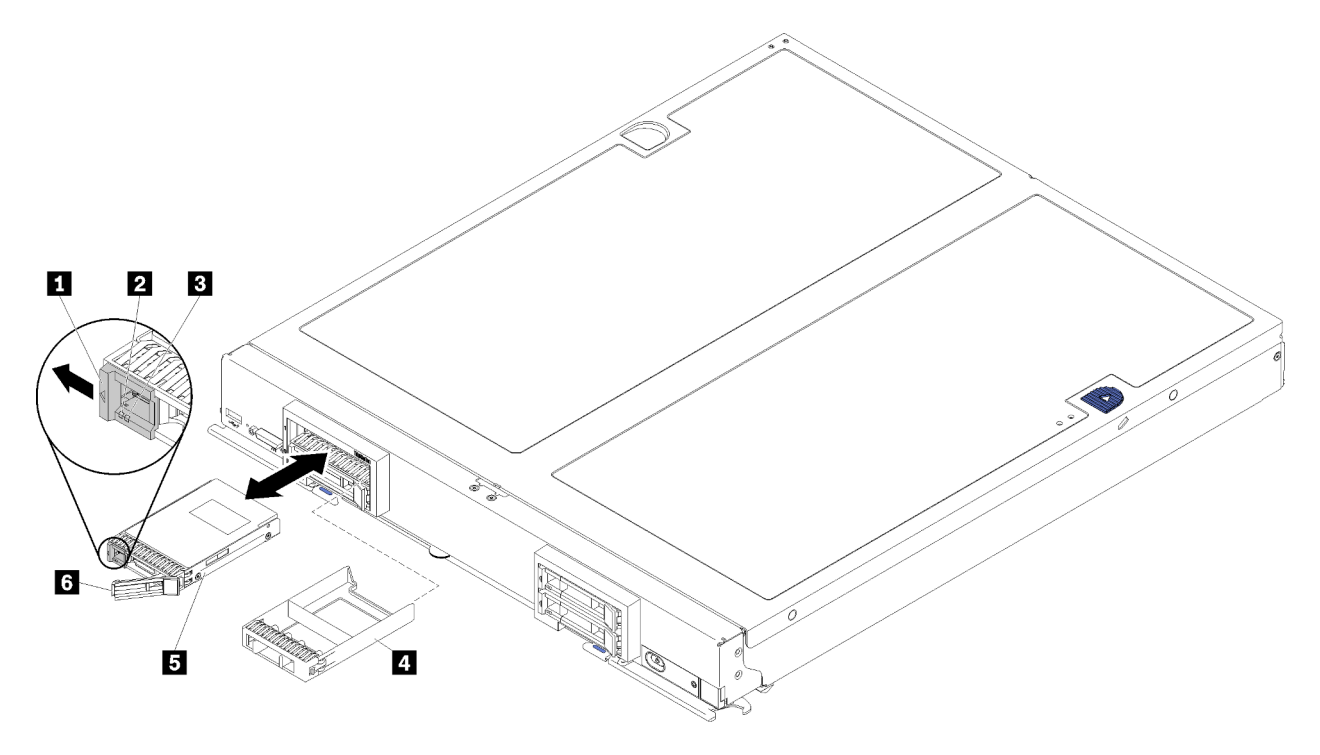

Figure 11. Retrait d'une unité remplaçable à chaud 2,5 pouces

Tableau 12. Unité remplaçable à chaud 2,5 pouces et composants associés

| Taquet de déverrouillage                  | 4 Obturateur de baie d'unité       |
|-------------------------------------------|------------------------------------|
| Voyant d'activité de l'unité (vert)       | <b>El</b> Unité                    |
| <b>B</b> Voyant d'état de l'unité (jaune) | <b>6</b> Poignée de déverrouillage |

Etape 1. Appuyez sur le taquet de déverrouillage.

- Etape 2. Faites pivoter la poignée de l'unité vers l'extérieur pour déconnecter l'unité du fond de panier.
- Etape 3. Tirez sur la poignée de déverrouillage pour retirer l'unité de la baie.

Si vous devez retourner l'unité, suivez les instructions d'emballage et utilisez les matériaux que vous avez reçus pour l'emballer.

# <span id="page-42-0"></span>Installation d'une unité remplaçable à chaud 2,5 pouces

Utilisez ces informations pour installer une unité remplaçable à chaud 2,5 pouces.

Avant d'installer une unité remplaçable à chaud 2,5 pouces, procédez comme suit :

Consultez [« Conseils d'installation » à la page 27](#page-34-1) pour vous assurer que vous travaillez en toute sécurité.

Le nœud de traitement comporte quatre baies d'unité pour l'installation des unités remplaçables à chaud. Il se peut qu'une unité soit déjà installée dans le nœud de traitement. Si le nœud de traitement est doté d'une unité, vous pouvez installer jusqu'à trois unité supplémentaires.

Voir Nœud de traitement ThinkSystem SN850 - Guide de configuration Configuration RAID pour en savoir plus.

Pour installer une unité remplaçable à chaud 2,5 pouces, procédez comme suit :

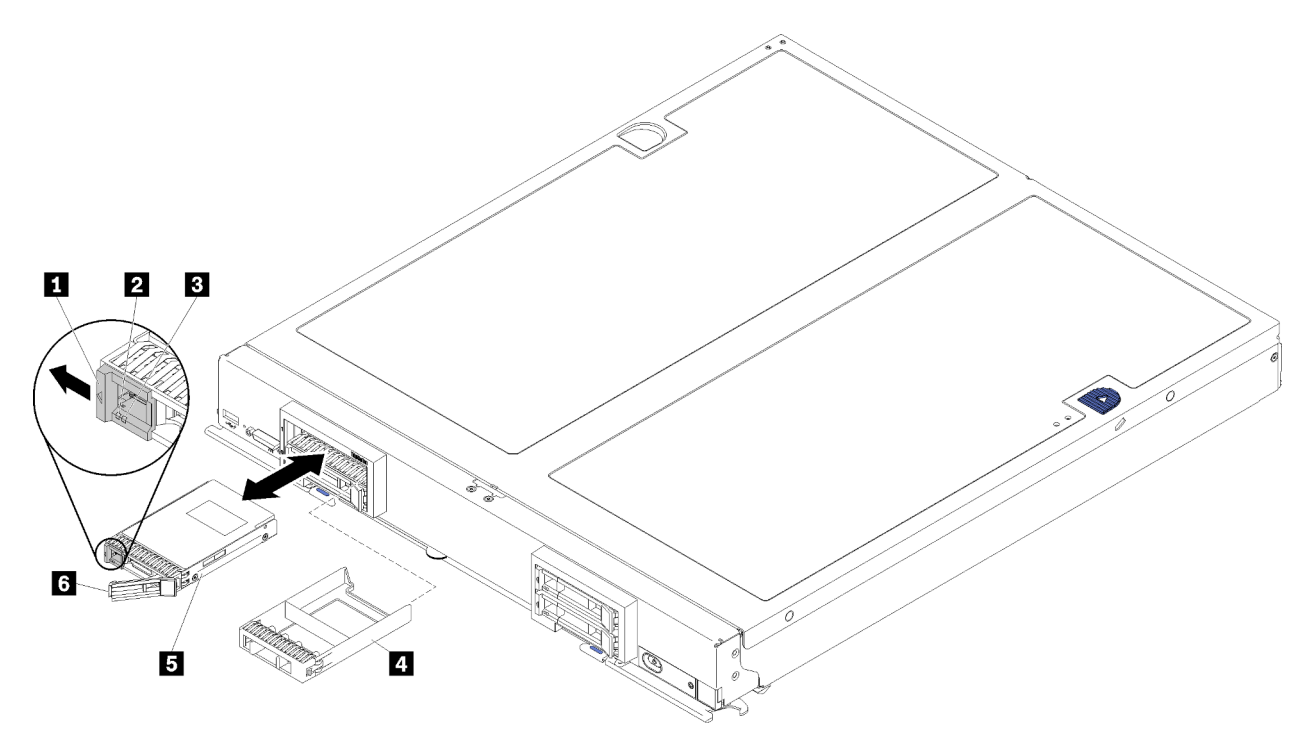

Figure 12. Installation d'une unité remplaçable à chaud 2,5 pouces

Tableau 13. Unité remplaçable à chaud 2,5 pouces et composants associés

| Taquet de déverrouillage                  | 4 Obturateur de baie d'unité       |
|-------------------------------------------|------------------------------------|
| Voyant d'activité de l'unité (vert)       | <b>El</b> Unité                    |
| <b>B</b> Voyant d'état de l'unité (jaune) | <b>6</b> Poignée de déverrouillage |

Etape 1. Identifiez la baie d'unité dans laquelle vous souhaitez installer l'unité remplaçable à chaud.

Etape 2. Si un obturateur de baie d'unité est installé, pincez le bord et tirez pour le dégager du nœud de traitement.

- Etape 3. Avant de déballer l'unité remplaçable à chaud ou le disque SSD, mettez son emballage antistatique en contact avec une zone métallique non peinte du châssis Flex System ou une surface métallique non peinte d'un composant de l'armoire mis à la terre.
- Etape 4. Ouvrez la poignée de déverrouillage sur les unités dans la baie jusqu'à ce que la poignée accroche le panneau frontal, puis faites pivoter la poignée pour mettre en place l'unité.
- Etape 5. Verrouillez les unités en place en refermant la poignée de déverrouillage jusqu'à enclenchement.
- Etape 6. Observez les voyants d'activité de l'unité pour vous assurer qu'elle fonctionne correctement.

Pour la configuration RAID, voir Nœud de traitement ThinkSystem SN850 - Guide de configuration Configuration RAID pour en savoir plus.

### Remplacement d'un bloc de maintien d'adaptateur

Les informations suivantes vous indiquent comment retirer et installer le bloc de maintient de l'adaptateur.

## Retrait de l'assemblage de blocage d'adaptateur

Les informations suivantes vous indiquent comment retirer le bloc de maintien de l'adaptateur.

Avant de retirer le bloc de maintien de l'adaptateur, procédez comme suit :

- 1. Consultez [« Conseils d'installation » à la page 27](#page-34-1) pour vous assurer que vous travaillez en toute sécurité.
- 2. Si le nœud de traitement est installé dans un châssis, retirez-le (voir [« Retrait d'un nœud de traitement »](#page-55-0) [à la page 48](#page-55-0) pour en savoir plus).
- 3. Placez délicatement le nœud de traitement sur une surface plane antistatique (en orientant le panneau frontal du nœud de traitement vers vous).
- 4. Retirez le carter du nœud de traitement (voir [« Retrait du carter de nœud de traitement » à la page 51](#page-58-0) pour en savoir plus).

Le bloc de maintien de l'adaptateur comprend six composants distincts. Vous pouvez remplacer uniquement les composants souhaités et conserver les composants non utilisés pour une utilisation ultérieure.

Pour retirer le bloc de maintien de l'adaptateur, procédez comme suit :

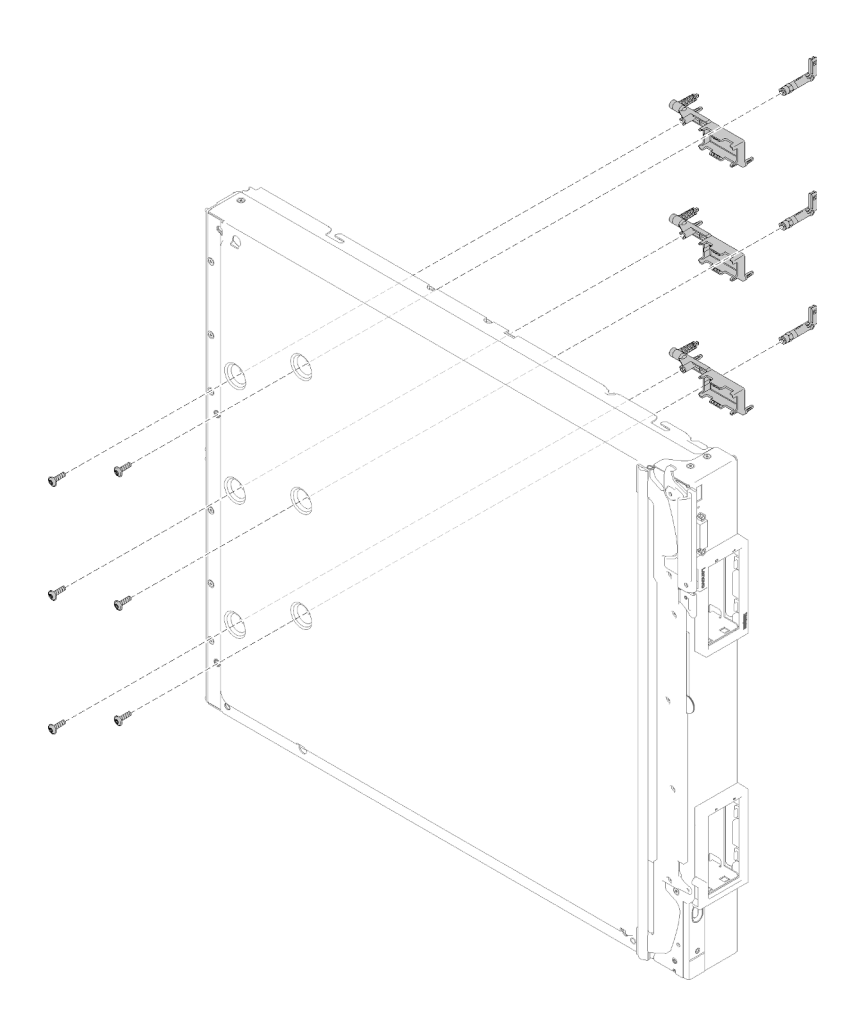

Figure 13. Retrait du bloc de maintien de l'adaptateur

- Etape 1. Retirez la grille d'aération (voir [« Retrait de la grille d'aération » à la page 39](#page-46-0) pour en savoir plus).
- Etape 2. Si l'adaptateur d'E-S se trouve dans un emplacement supporté par le bloc de maintien de l'adaptateur défectueux, retirez-le (voir [« Retrait d'un adaptateur d'extension d'E-S » à la page 75](#page-82-0) pour en savoir plus). Sinon, l'adaptateur d'E-S demeure à son emplacement.
- Etape 3. Le bord avant du nœud de traitement dépassant légèrement de la surface de travail, placez délicatement le nœud de traitement sur le côté.

Attention : Pour la stabilité, il est nécessaire de placer le bord avant du nœud de traitement de sorte à ce qu'il dépasse légèrement le bord de la surface de travail. Si vous placez le nœud de traitement sur le côté, avec la partie saillante de la poignée sur la surface de travail, le nœud de traitement ne sera pas stable et risque de tomber.

Etape 4. À l'aide d'un tournevis Torx T10, retirez les vis qui permettent de fixer chaque composant du bloc de maintien de l'adaptateur que vous retirez au-dessous du nœud de traitement.

Remarque : Tous les composants du bloc de maintien de l'adaptateur sont présentés. Remplacez les composants qui le nécessitent et conservez les composants inutilisés pour une utilisation ultérieure.

- Etape 5. Enlevez chaque composant du bloc de maintient de l'adaptateur que vous retirez de la carte mère.
- Etape 6. Retournez délicatement le nœud, la partie inférieure en haut.

Si vous devez renvoyer le bloc de fixation de carte, suivez les instructions d'emballage et utilisez les matériaux que vous avez reçus pour l'emballer.

## Installation du bloc de maintien de l'adaptateur

Les informations suivantes vous permettent d'installer le bloc de maintien de l'adaptateur.

Avant d'installer manuellement le bloc de maintien de l'adaptateur, procédez comme suit :

- 1. Consultez [« Conseils d'installation » à la page 27](#page-34-1) pour vous assurer que vous travaillez en toute sécurité.
- 2. Si le nœud de traitement est installé dans un châssis, retirez-le (voir [« Retrait d'un nœud de traitement »](#page-55-0) [à la page 48](#page-55-0) pour en savoir plus).
- 3. Placez délicatement le nœud de traitement sur une surface plane antistatique (en orientant le panneau frontal du nœud de traitement vers vous).
- 4. Retirez le carter du nœud de traitement (voir [« Retrait du carter de nœud de traitement » à la page 51](#page-58-0) pour en savoir plus).

Le bloc de maintien de l'adaptateur comprend six composants distincts. Vous pouvez remplacer uniquement les composants souhaités et conserver les composants non utilisés pour une utilisation ultérieure.

Pour installer le bloc de maintien de l'adaptateur, procédez comme suit :

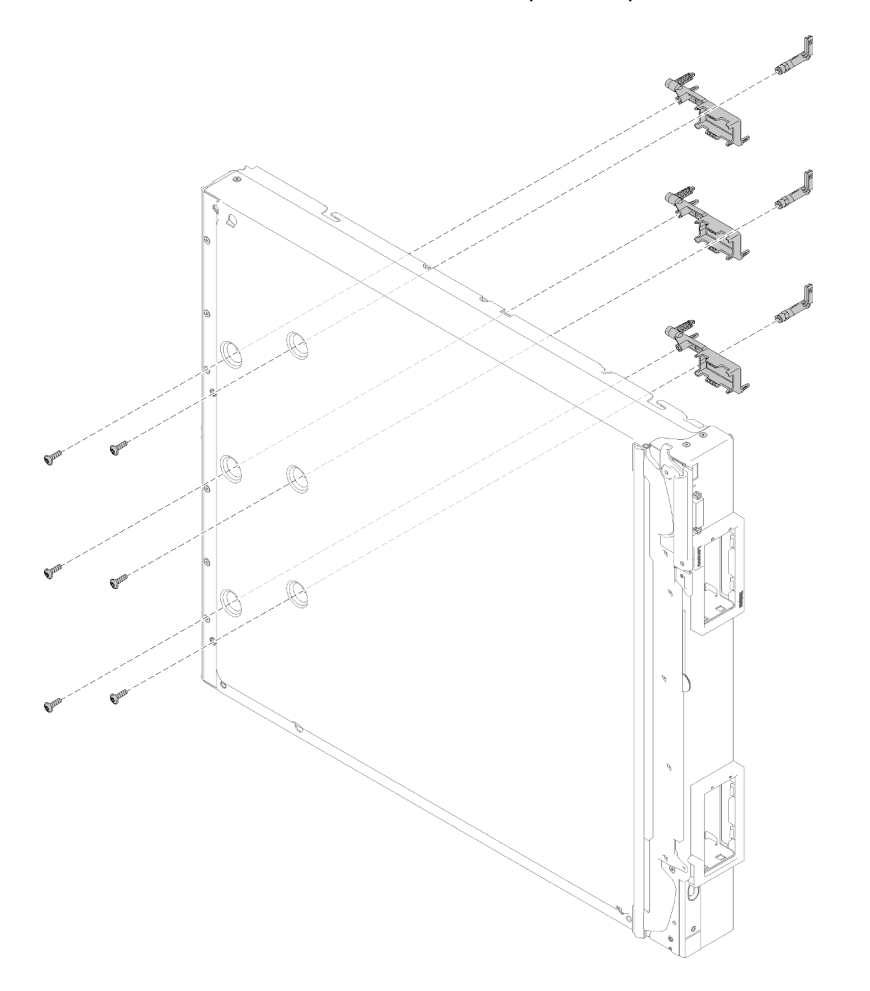

Figure 14. Installation du bloc de maintien de l'adaptateur

Etape 1. Retirez la grille d'aération (voir [« Retrait de la grille d'aération » à la page 39](#page-46-0) pour en savoir plus).

Etape 2. Le bord avant du nœud de traitement dépassant légèrement de la surface de travail, placez délicatement le nœud de traitement sur le côté.

Attention : Pour la stabilité, il est nécessaire de placer le bord avant du nœud de traitement de sorte à ce qu'il dépasse légèrement le bord de la surface de travail. Si vous placez le nœud de traitement sur le côté, avec la partie saillante de la poignée sur la surface de travail, le nœud de traitement ne sera pas stable et risque de tomber.

Etape 3. Alignez chaque composant du bloc de maintien de l'adaptateur sur la carte mère.

Remarque : Tous les composants du bloc de maintien de l'adaptateur sont présentés. Remplacez les composants qui le nécessitent et conservez les composants inutilisés pour une utilisation ultérieure.

- Etape 4. À l'aide d'un tournevis Torx T10, installez les vis qui permettent de fixer chaque composant du bloc de maintien de l'adaptateur que vous installez.
- Etape 5. Retournez délicatement le nœud de traitement et placez la partie inférieure en bas.

Après avoir installé le bloc de maintien de l'adaptateur, procédez comme suit :

- 1. Installez les adaptateurs d'extension d'E-S, si vous les aviez préalablement retirés (voir [« Installation](#page-83-0)  [d'un adaptateur d'extension d'E-S » à la page 76](#page-83-0) pour en savoir plus).
- 2. Installez la grille d'aération (voir [« Installation de la grille d'aération » à la page 40](#page-47-0) pour plus de détails).
- 3. Installez le carter du nœud de traitement sur le nœud de traitement (voir [« Installation du carter de nœud](#page-59-0) [de traitement » à la page 52](#page-59-0) pour en savoir plus).
- 4. Installez le nœud de traitement dans le châssis (voir [« Installation d'un nœud de traitement » à la page 49](#page-56-0) pour en savoir plus).

## Remplacement de la grille d'aération

Les informations suivantes vous indiquent comment retirer et installer la grille d'aération.

# <span id="page-46-0"></span>Retrait de la grille d'aération

Utilisez ces informations pour la grille d'aération.

Pour éviter tout danger, lisez et respectez scrupuleusement les informations de sécurité suivantes.

• S012

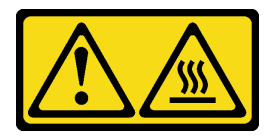

ATTENTION : Surface chaude à proximité.

Avant de retirer la grille d'aération, procédez comme suit :

- 1. Consultez [« Conseils d'installation » à la page 27](#page-34-1) pour vous assurer que vous travaillez en toute sécurité.
- 2. Si le nœud de traitement est installé dans un châssis, retirez-le (voir [« Retrait d'un nœud de traitement »](#page-55-0)  [à la page 48](#page-55-0) pour en savoir plus).
- 3. Placez délicatement le nœud de traitement sur une surface plane antistatique carter vers le bas (en mettant le panneau frontal du nœud de traitement vers vous).

4. Retirez le carter du nœud de traitement (voir [« Retrait du carter de nœud de traitement » à la page 51](#page-58-0) pour plus de détails).

Pour retirer la grille d'aération, procédez comme suit :

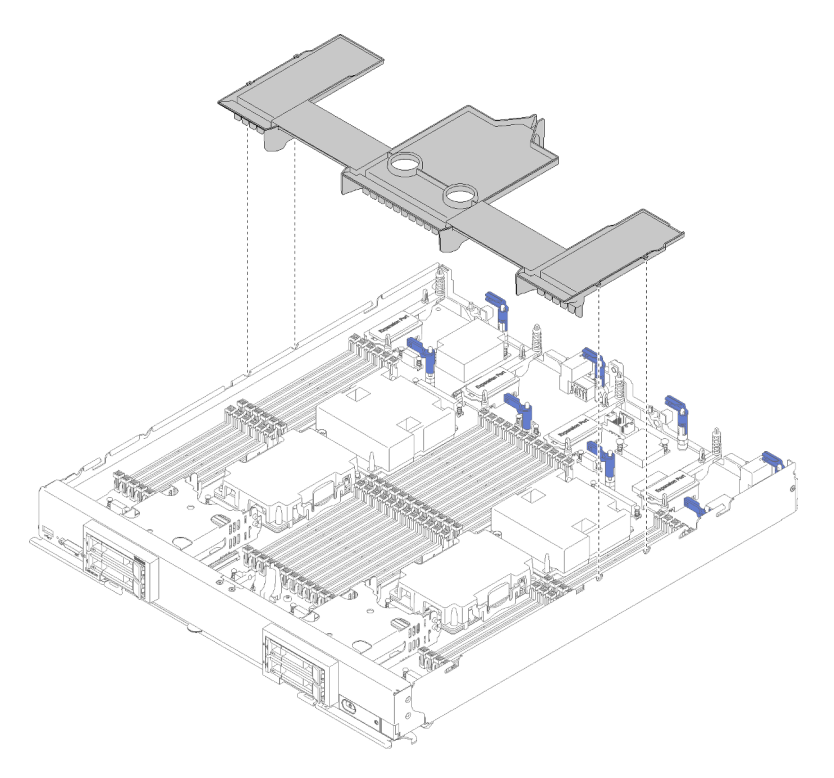

Figure 15. Retrait de la grille d'aération

Etape 1. Soulevez la grille d'aération et mettez-la de côté.

Attention : Avant d'insérer le nœud de traitement dans le châssis, remettez la grille d'aération en place pour assurer une ventilation et un refroidissement corrects du système. Si vous utilisez le nœud de traitement sans grille d'aération, vous risquez d'endommager les composants du nœud de traitement.

Si vous devez renvoyer la grille d'aération, suivez toutes les instructions d'emballage et utilisez les matériaux que vous avez reçus pour l'emballer.

## <span id="page-47-0"></span>Installation de la grille d'aération

Les informations suivantes vous permettent d'installer la grille d'aération.

Avant d'installer la grille d'aération, procédez comme suit :

- 1. Consultez [« Conseils d'installation » à la page 27](#page-34-1) pour vous assurer que vous travaillez en toute sécurité.
- 2. Si le nœud de traitement est installé dans un châssis, retirez-le (voir [« Retrait d'un nœud de traitement »](#page-55-0) [à la page 48](#page-55-0) pour en savoir plus).
- 3. Placez délicatement le nœud de traitement sur une surface plane antistatique (en orientant le panneau frontal du nœud de traitement vers vous).
- 4. Retirez le carter du nœud de traitement (voir [« Retrait du carter de nœud de traitement » à la page 51](#page-58-0) pour en savoir plus).

Pour installer la grille d'aération, procédez comme suit :

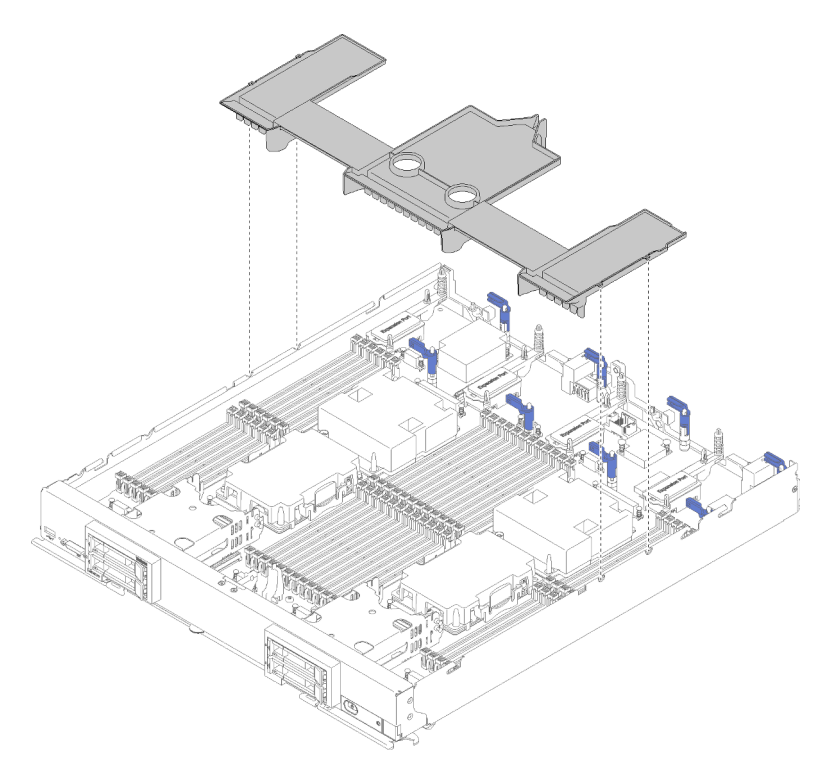

Figure 16. Installation de la grille d'aération

Etape 1. Alignez les broches de la grille d'aération sur les deux côtés du châssis, puis abaissez la grille d'aération dans le nœud de traitement afin qu'elle s'aligne sur les trous de broche de la carte mère.

Remarque : Fermez le taquet sur chaque extrémité du connecteur DIMM avant d'essayer d'installer la grille d'aération. La grille d'aération s'insère dans l'espace entre les connecteurs DIMM avant et arrière. Toute tentative d'installation d'une grille d'aération alors que le taquet de barrette DIMM est ouvert risque d'endommager le taquet ou la grille d'aération.

Après avoir installé la grille d'aération, effectuez les opérations ci-après :

- 1. Installez le carter du nœud de traitement sur le nœud de traitement (voir [« Installation du carter de nœud](#page-59-0) [de traitement » à la page 52](#page-59-0) pour en savoir plus).
- 2. Installez le nœud de traitement dans le châssis (voir [« Installation d'un nœud de traitement » à la page 49](#page-56-0) pour en savoir plus).

### Remplacement d'un panneau

Les informations suivantes vous indiquent comment retirer et installer le panneau frontal.

### Retrait du panneau

Les instructions de cette section vous permettent de retirer le panneau frontal.

Avant de retirer le panneau frontal, procédez comme suit :

1. Consultez [« Conseils d'installation » à la page 27](#page-34-1) pour vous assurer que vous travaillez en toute sécurité.

Remarque : Plusieurs types différents de panneau frontal peuvent être installés dans le nœud de traitement ; tous s'installent et se retirent de manière similaire. Le panneau frontal représenté dans les illustrations peut ne pas correspondre exactement au panneau installé sur votre nœud de traitement.

Pour retirer le panneau frontal, procédez comme suit.

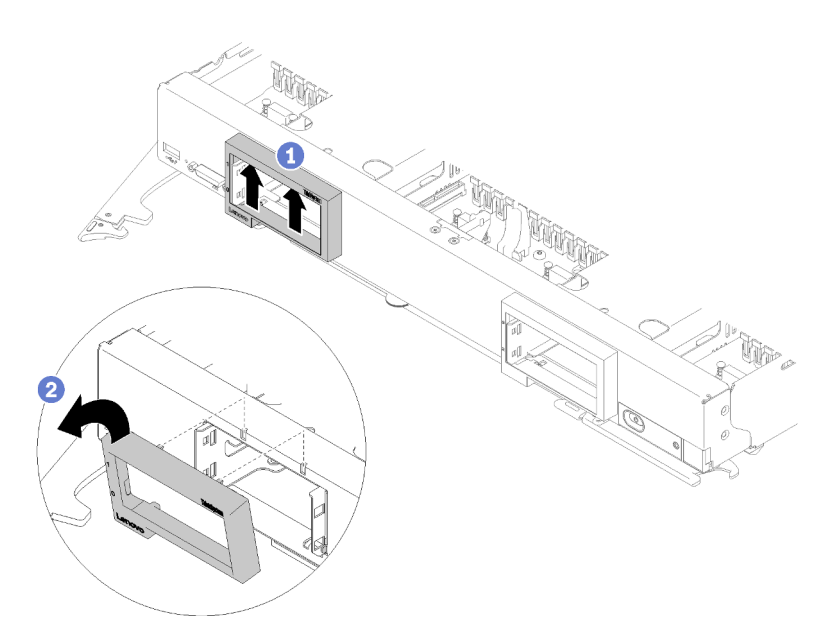

Figure 17. Retrait du panneau frontal

- Etape 1. Retirez les obturateurs des unités de disque dur ou des unités de stockage éventuellement installés dans les baies d'unité (voir [« Retrait d'une unité remplaçable à chaud 2,5 pouces » à la](#page-41-0) [page 34](#page-41-0) pour plus de détails).
- Etape 2. Déverrouillez la poignée et faites-la pivoter pour la mettre en position ouverte.
- Etape 3. Appuyez en haut à l'intérieur du panneau frontal ; Puis, retirez-le du nœud de traitement en faisant pivoter son bord supérieur.
- Etape 4. Enlevez le panneau frontal du nœud de traitement.

Si vous devez renvoyer le panneau frontal, suivez les instructions d'emballage et utilisez les matériaux que vous avez reçus pour l'emballer.

## Installation du panneau

Les informations suivantes vous permettent d'installer le panneau.

Avant d'installer le panneau frontal, procédez comme suit :

1. Consultez [« Conseils d'installation » à la page 27](#page-34-1) pour vous assurer que vous travaillez en toute sécurité.

Remarque : Plusieurs types différents de panneau frontal peuvent être installés dans le nœud de traitement ; tous s'installent et se retirent de manière similaire. Le panneau frontal représenté dans les illustrations peut ne pas correspondre exactement au panneau installé sur votre nœud de traitement.

Pour installer le panneau, procédez comme suit.

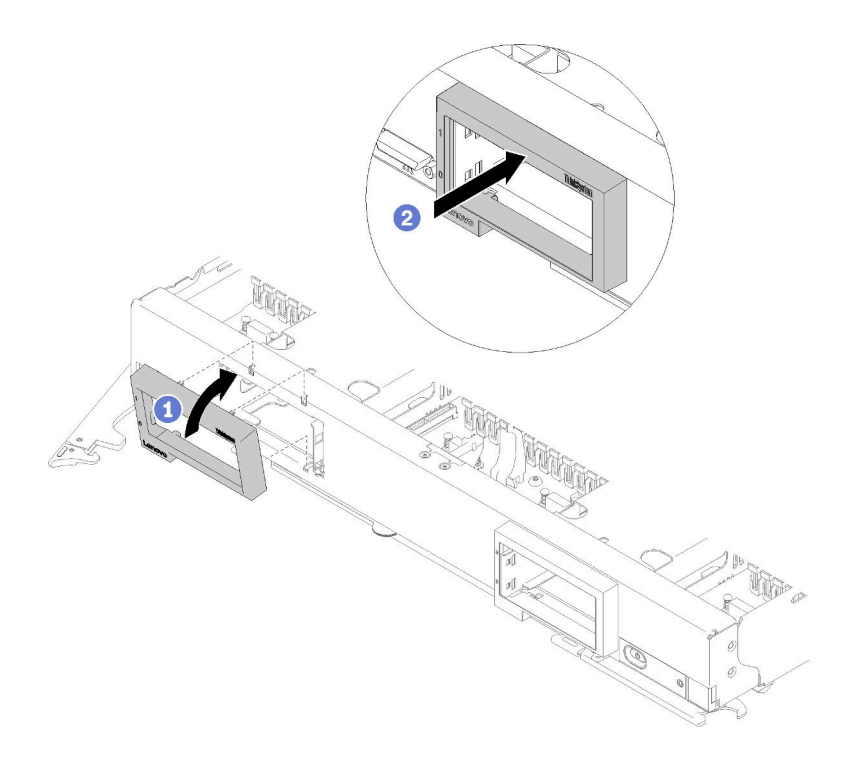

Figure 18. Installation du panneau frontal

- Etape 1. Déverrouillez la poignée et faites-la pivoter pour la mettre en position ouverte.
- Etape 2. Installez le panneau devant le nœud de traitement.
- Etape 3. Engagez le bord inférieur du panneau frontal dans les deux ouvertures à l'avant du nœud de traitement ; puis, faites pivoter le haut du panneau frontal vers le nœud de traitement.
- Etape 4. Poussez fermement le panneau frontal contre le nœud de traitement pour l'enclencher en place.

Remarque : Vérifiez que le panneau frontal est bien à plat contre le châssis. Il est plus facile d'engager les clips en exerçant une légère poussée vers le haut sur le bord supérieur du panneau frontal au moment d'appuyer dessus.

- Etape 5. Tournez la poignée de l'unité pour la placer en position fermée.
- Etape 6. Installez les éventuels unités ou obturateurs de baie d'unité (voir [« Installation d'une unité](#page-42-0)  [remplaçable à chaud 2,5 pouces » à la page 35](#page-42-0) pour plus de détails).

### Remplacement d'une cloison

Les informations suivantes vous indiquent comment retirer et installer la cloison.

### Retrait de la cloison

Les instructions de cette section vous permettent de retirer la cloison.

Avant de retirer la cloison, procédez comme suit :

- 1. Consultez [« Conseils d'installation » à la page 27](#page-34-1) pour vous assurer que vous travaillez en toute sécurité.
- 2. Si le nœud de traitement est installé dans un châssis, retirez-le (voir [« Retrait d'un nœud de traitement »](#page-55-0)  [à la page 48](#page-55-0) pour en savoir plus).
- 3. Déposez précautionneusement le nœud de traitement sur une surface plane antistatique en l'orientant de telle façon que le panneau soit tourné à l'opposé de vous.

4. Retirez le carter du nœud de traitement (voir [« Retrait du carter de nœud de traitement » à la page 51](#page-58-0) pour plus de détails).

Pour retirer la cloison, procédez comme suit :

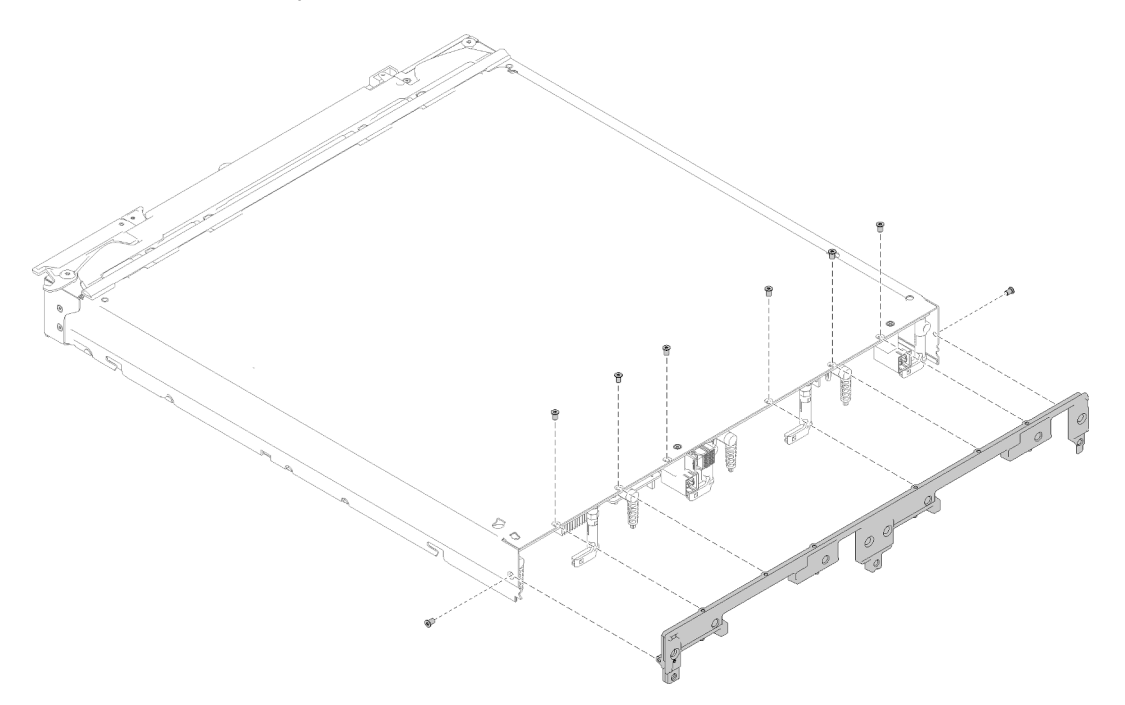

Figure 19. Retrait de la cloison

- Etape 1. Retirez la grille d'aération si nécessaire (voir [« Retrait de la grille d'aération » à la page 39](#page-46-0) pour plus de détails).
- Etape 2. Retirez les adaptateurs d'extension d'E-S (voir [« Retrait d'un adaptateur d'extension d'E-S » à la](#page-82-0) [page 75](#page-82-0) pour en savoir plus).
- Etape 3. Vérifiez que chaque composant est correctement installé, puis insérez délicatement le nœud de traitement la partie inférieure en haut.

#### Remarques :

- Veillez à maintenir la surface de travail propre, sans outils, composants et vis inutiles sous le nœud de traitement. Le nœud de traitement est vulnérable lorsqu'il est sans carter et la partie inférieure en haut.
- Etape 4. Le bord arrière du nœud de traitement dépassant légèrement le bord de la surface de travail, utilisez un tournevis Torx T8 pour retirer les huit vis qui fixent la cloison au nœud de traitement.
- Etape 5. Retirez la cloison du nœud de traitement.
- Etape 6. Retournez délicatement le nœud de traitement et placez la partie inférieure en bas.

Si vous devez renvoyer la cloison, suivez les instructions d'emballage et utilisez les matériaux que vous avez reçus pour l'emballer.

## Installation de la cloison

Les informations suivantes vous permettent d'installer la cloison.

Avant d'installer la cloison, procédez comme suit :

- 1. Consultez [« Conseils d'installation » à la page 27](#page-34-1) pour vous assurer que vous travaillez en toute sécurité.
- 2. Si le nœud de traitement est installé dans un châssis, retirez-le (voir [« Retrait d'un nœud de traitement »](#page-55-0)  [à la page 48](#page-55-0) pour en savoir plus).
- 3. Déposez précautionneusement le nœud de traitement sur une surface plane antistatique en l'orientant de telle façon que le panneau soit tourné à l'opposé de vous.
- 4. Retirez le carter du nœud de traitement (voir [« Retrait du carter de nœud de traitement » à la page 51](#page-58-0) pour en savoir plus).

Pour installer la cloison, procédez comme suit :

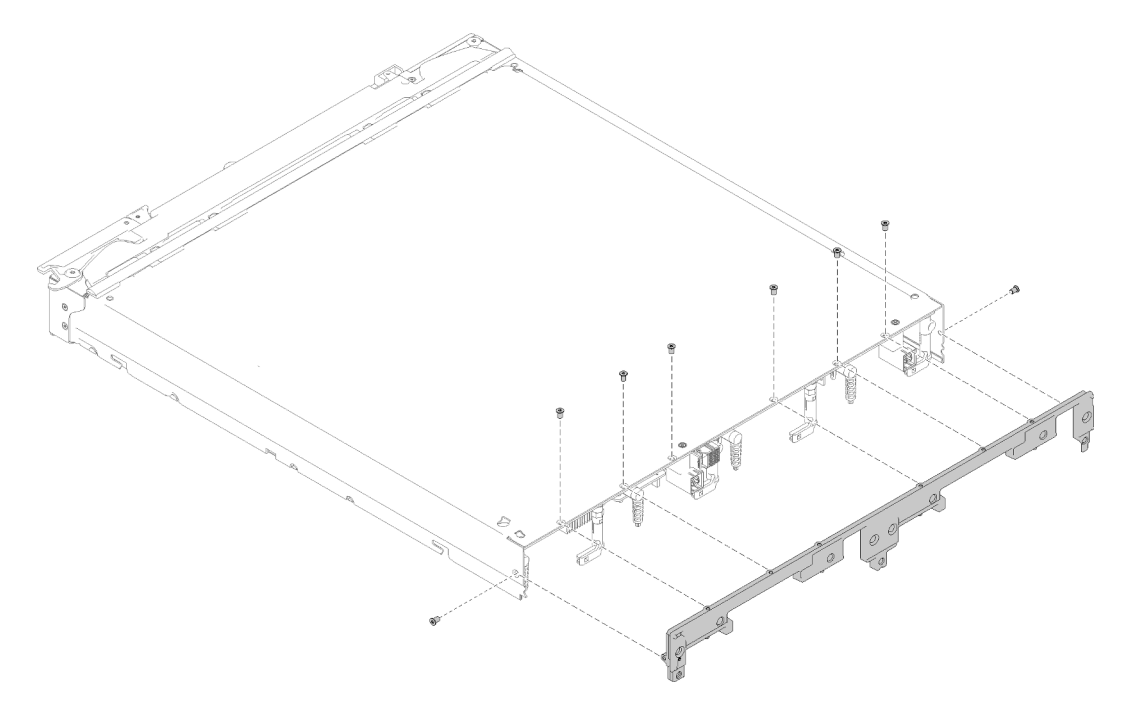

Figure 20. Installation de la cloison

- Etape 1. Retirez la grille d'aération (voir [« Retrait de la grille d'aération » à la page 39](#page-46-0) pour en savoir plus).
- Etape 2. Retirez les adaptateurs d'extension d'E-S (voir [« Retrait d'un adaptateur d'extension d'E-S » à la](#page-82-0)  [page 75](#page-82-0) pour en savoir plus).
- Etape 3. Vérifiez que chaque composant est correctement installé, puis insérez délicatement le nœud de traitement la partie inférieure en haut.

Remarque : Veillez à maintenir la surface de travail propre, sans outils, composants et vis inutiles sous le nœud de traitement. Le nœud de traitement est vulnérable lorsqu'il est sans carter et la partie inférieure en haut.

- Etape 4. Avec le bord arrière du nœud de traitement dépassant légèrement le bord de la surface de travail, alignez le bord inférieur de la cloison avec l'arrière du châssis du nœud de traitement, puis insérez délicatement la cloison sur le nœud de traitement.
- Etape 5. À l'aide d'un tournevis Torx T8, installez les huit vis qui vont permettre de fixer la cloison sur le nœud de traitement.
- Etape 6. Retournez délicatement le nœud, la partie inférieure en haut.

Après avoir installé la cloison, procédez comme suit :

- 1. Installez les adaptateurs d'extension d'E-S (voir [« Installation d'un adaptateur d'extension d'E-S » à la](#page-83-0)  [page 76](#page-83-0) pour en savoir plus).
- 2. Installez la grille d'aération (voir [« Installation de la grille d'aération » à la page 40](#page-47-0) pour plus de détails).
- 3. Installez le carter du nœud de traitement sur le nœud de traitement (voir [« Installation du carter de nœud](#page-59-0)  [de traitement » à la page 52](#page-59-0) pour en savoir plus).
- 4. Installez le nœud de traitement dans le châssis (voir [« Installation d'un nœud de traitement » à la page 49](#page-56-0) pour en savoir plus).

## Remplacement d'une pile CMOS

Les informations suivantes vous indiquent comment retirer et installer la pile CMOS.

# Retrait de la pile CMOS

Les informations ci-après vous permettent de retirer la pile CMOS.

Avant de retirer la pile CMOS, procédez comme suit :

- 1. Consultez [« Conseils d'installation » à la page 27](#page-34-1) pour vous assurer que vous travaillez en toute sécurité.
- 2. Si le nœud de traitement est installé dans un châssis, retirez-le (voir [« Retrait d'un nœud de traitement »](#page-55-0) [à la page 48](#page-55-0) pour en savoir plus).
- 3. Placez délicatement le nœud de traitement sur une surface plane antistatique (en orientant le panneau frontal du nœud de traitement vers vous).
- 4. Retirez le carter du nœud de traitement (voir [« Retrait du carter de nœud de traitement » à la page 51](#page-58-0) pour en savoir plus).

Pour retirer la pile CMOS, procédez comme suit :

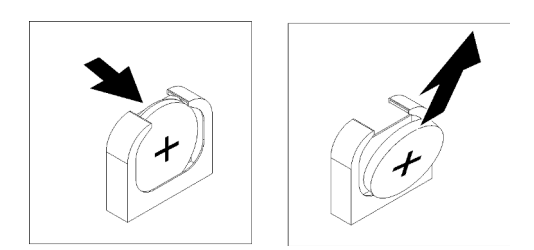

Figure 21. Retrait de la pile CMOS

- Etape 1. Repérez la pile CMOS sur la carte mère (voir [« Connecteurs de la carte mère » à la page 18](#page-25-0) pour en savoir plus).
- Etape 2. Faites pivoter la pile CMOS vers le côté droit du nœud de traitement.
- Etape 3. Enlevez la pile CMOS de son emplacement.

Après avoir retiré la pile CMOS, débarrassez-vous de cette dernière selon la réglementation en vigueur.

# Installation de la pile CMOS SMM - CR2032

Les informations suivantes vous indiquent comment installer la pile CMOS - - CR2032.

Pour éviter tout danger, lisez et respectez scrupuleusement les informations de sécurité suivantes.

• S004

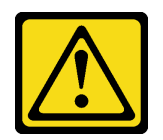

#### ATTENTION :

Lors du remplacement de la pile au lithium, remplacez-la uniquement par une pile Lenovo de la référence spécifiée ou d'un type équivalent recommandé par le fabricant. Si votre système est doté d'un module contenant une batterie au lithium, remplacez-le uniquement par un module identique, produit par le même fabricant. La batterie contient du lithium et peut exploser en cas de mauvaise utilisation, de mauvaise manipulation ou de mise au rebut inappropriée.

Ne pas :

- La jeter à l'eau
- L'exposer à une température supérieure à 100 °C (212 °F)
- La réparer ou la démonter

Ne mettez pas la pile à la poubelle. Pour la mise au rebut, reportez-vous à la réglementation en vigueur.

• S005

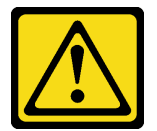

#### ATTENTION :

Cette pile est une pile au lithium-ion. Pour éviter tout risque d'explosion, ne la faites pas brûler. Ne la remplacez que par une pile agréée. Pour le recyclage ou la mise au rebut, reportez-vous à la réglementation en vigueur.

Avant d'installer la pile CMOS - - CR2032, procédez comme suit :

- 1. Consultez [« Conseils d'installation » à la page 27](#page-34-1) pour vous assurer que vous travaillez en toute sécurité.
- 2. Si le nœud de traitement est installé dans un châssis, retirez-le (voir [« Retrait d'un nœud de traitement »](#page-55-0)  [à la page 48](#page-55-0) pour en savoir plus).
- 3. Placez délicatement le nœud de traitement sur une surface plane antistatique (en orientant le panneau frontal du nœud de traitement vers vous).
- 4. Retirez le carter du nœud de traitement (voir [« Retrait du carter de nœud de traitement » à la page 51](#page-58-0) pour en savoir plus).

Les paragraphes suivants fournissent des informations que vous devez prendre en compte avant de remplacer la pile CMOS - - CR2032 du nœud de traitement :

- Vous devez remplacer la pile CMOS par une pile CMOS au lithium de même type.
- Après avoir remplacé la pile CMOS, vous devez reconfigurer le nœud de traitement et réinitialiser la date et l'heure du système.

Attention : Ne mettez pas la pile CMOS en contact avec une surface métallique lorsque vous la remplacez. Le contact avec une surface métallique, par exemple le côté du nœud de traitement, peut endommager la pile.

Pour installer la pile CMOS - CR2032, effectuez les opérations ci-après :

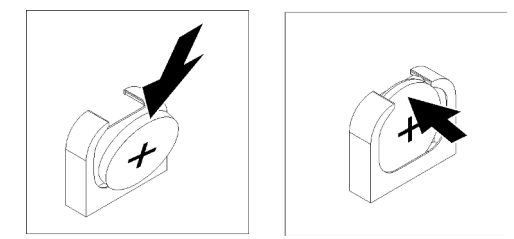

Figure 22. Installation de la pile CMOS - CR2032

- Etape 1. Suivez les instructions de manipulation et d'installation spécifiques fournies avec la pile CMOS.
- Etape 2. Repérez le connecteur de la pile CMOS sur la carte mère (voir [« Connecteurs de la carte mère » à](#page-25-0)  [la page 18](#page-25-0) pour en savoir plus).
- Etape 3. Orientez la pile CMOS de sorte que son côté positif (+) soit positionné vers le côté droit du nœud de traitement.
- Etape 4. Inclinez la pile CMOS de manière à pouvoir l'insérer dans le logement.
- Etape 5. Appuyez sur la partie supérieure de la pile CMOS pour qu'elle s'enclenche dans le logement.

Après avoir installé la pile CMOS - CR2032, procédez comme suit :

- 1. Installez le carter du nœud de traitement sur le nœud de traitement (voir [« Installation du carter de nœud](#page-59-0)  [de traitement » à la page 52](#page-59-0) pour en savoir plus).
- 2. Installez le nœud de traitement dans le châssis (voir [« Installation d'un nœud de traitement » à la page 49](#page-56-0) pour en savoir plus).
- 3. Mettez le nœud de traitement sous tension (voir [« Mise sous tension du nœud de traitement » à la page](#page-19-0) [12](#page-19-0) pour en savoir plus).

## Remplacement d'un nœud de traitement

Les informations suivantes vous indiquent comment retirer et installer un nœud de traitement.

## <span id="page-55-0"></span>Retrait d'un nœud de traitement

Les informations ci-après vous indiquent comment retirer un nœud de traitement.

Avant de retirer un nœud de traitement, procédez comme suit :

- 1. Consultez [« Conseils d'installation » à la page 27](#page-34-1) pour vous assurer que vous travaillez en toute sécurité.
- 2. Si le nœud de traitement est en cours de fonctionnement, arrêtez le système d'exploitation.
- 3. Appuyez sur le bouton d'alimentation pour éteindre le nœud de traitement (voir [« Mise hors tension du](#page-37-0)  [nœud de traitement » à la page 30](#page-37-0) pour en savoir plus).

Pour retirer un nœud de traitement, procédez comme suit :

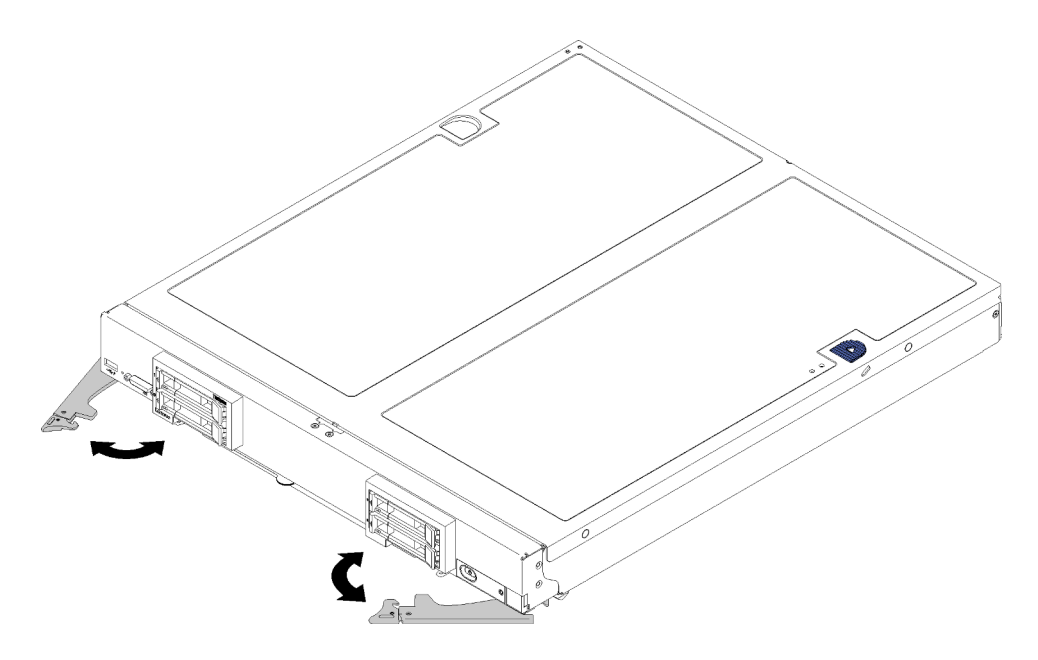

Figure 23. Retrait d'un nœud de traitement

Etape 1. Déverrouillez et faites pivoter les poignées avant en position ouverte, sortez le nœud de la baie d'environ 0,6 cm (0,25 pouce) comme illustré.

#### Attention :

- Pour assurer le refroidissement du système, n'utilisez pas le châssis Flex System sans qu'un nœud de traitement ou qu'un obturateur ne soit installé dans chaque baie de nœud.
- Lorsque vous retirez le nœud de traitement, notez le numéro de baie de nœud. Si vous réinstallez un nœud de traitement dans une baie de nœud différente de celle retirée, cela peut avoir des conséquences imprévues. Certaines informations de configuration et mises à jour sont définies en fonction du numéro de baie de nœud. Si vous réinstallez le nœud de traitement dans une baie de nœud différente, vous devrez peut-être reconfigurer ce nœud.
- Etape 2. Sortez le nœud de traitement de moitié environ de la baie de nœud. Saisissez le nœud de chaque côté, puis sortez-le de la baie.
- Etape 3. Installez soit un obturateur de baie de nœud, soit un autre nœud de traitement dans la baie de nœud.

Si vous devez renvoyer le nœud de traitement, suivez les instructions d'emballage et utilisez les matériaux que vous avez reçus pour l'emballer.

# <span id="page-56-0"></span>Installation d'un nœud de traitement

Les informations ci-après vous permettent d'installer un nœud de traitement.

Pour éviter tout danger, lisez et respectez scrupuleusement les informations de sécurité suivantes.

S021

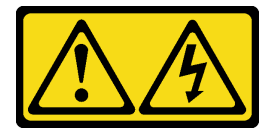

ATTENTION :

#### Un courant électrique dangereux est présent lorsque le serveur lame est connecté à une source d'alimentation. Remettez toujours en place le carter du serveur lame avant d'installer ce dernier.

Avant d'installer un nœud de traitement, procédez comme suit :

1. Consultez [« Conseils d'installation » à la page 27](#page-34-1) pour vous assurer que vous travaillez en toute sécurité.

Pour installer un nœud de traitement, procédez comme suit :

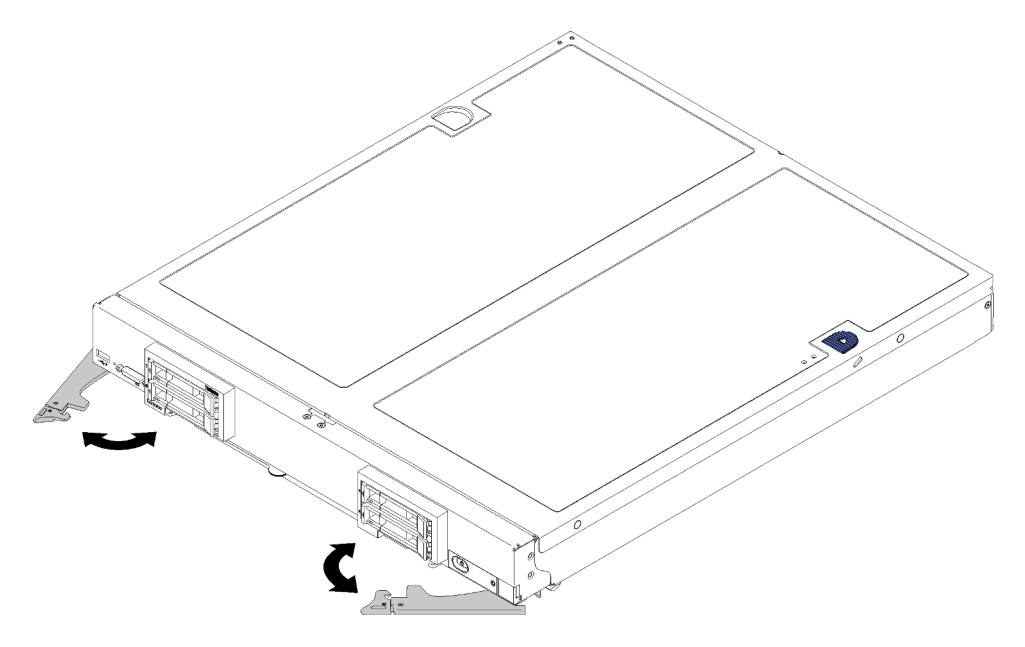

Figure 24. Installation du nœud de traitement

Etape 1. Sélectionnez la baie de nœud.

#### Remarques :

- Si vous réinstallez un nœud de traitement, vous devez le placer dans sa baie de nœud d'origine. Certaines informations de configuration et de mises à jour du nœud de traitement sont définies en fonction du numéro de baie de nœud. Si vous réinstallez un nœud de traitement dans une baie de nœud différente, cela peut avoir des conséquences imprévues. Si vous réinstallez le nœud de traitement dans une baie de nœud différente, vous devrez peut-être reconfigurer ce nœud.
- Pour assurer le bon refroidissement du système, n'utilisez pas le châssis Flex System sans qu'un nœud de traitement ou un obturateur de baie de nœud ne soit installé dans chaque baie de nœud.
- Etape 2. Vérifiez les points suivants :
	- La grille d'aération est installée dans le nœud de traitement
	- Capot de nœud de traitement en place et fixé
	- Les deux poignées avant sont en position entièrement ouverte
- Etape 3. Faites glisser complètement le nœud de traitement dans la baie de nœud.
- Etape 4. Faites pivoter les deux poignées pour pousser le nœud de traitement jusqu'à ce que le ressort chargé s'enclenche.

Remarque : Une fois le nœud de traitement installé, le Lenovo XClarity Controller de ce dernier est initialisé et synchronisé avec le module CMM. La durée nécessaire à l'initialisation d'un nœud de traitement varie en fonction de la configuration système. Le voyant d'alimentation clignote rapidement lors du traitement ; le bouton d'alimentation du nœud de traitement ne répond pas tant que le voyant d'alimentation ne se met pas à clignoter lentement, indiquant que le processus d'initialisation est terminé.

Etape 5. Si vous avez d'autres nœuds de traitement à installer, faites-le maintenant.

# Remplacement d'un carter de nœud de traitement

Les informations suivantes vous indiquent comment retirer et installer le capot du nœud de traitement.

## <span id="page-58-0"></span>Retrait du carter de nœud de traitement

La présente section explique comment retirer le carter du nœud de traitement d'un nœud de traitement.

Pour éviter tout danger, lisez et respectez scrupuleusement les informations de sécurité suivantes.

• S012

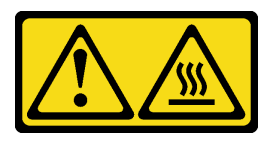

ATTENTION : Surface chaude à proximité.

• S014

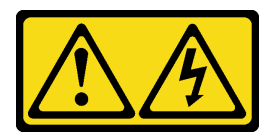

#### ATTENTION :

Des niveaux dangereux de tension, courant et électricité peuvent être présents dans les composants. Seul un technicien de maintenance qualifié est habilité à retirer les carters où l'étiquette est apposée.

• S021

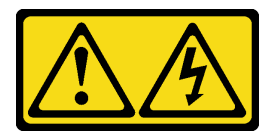

#### ATTENTION :

Un courant électrique dangereux est présent lorsque le serveur lame est connecté à une source d'alimentation. Remettez toujours en place le carter du serveur lame avant d'installer ce dernier.

• S033

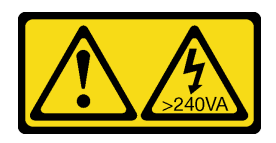

ATTENTION :

Courant électrique dangereux. Des tensions présentant un courant électrique dangereux peuvent provoquer une surchauffe lorsqu'elles sont en court-circuit avec du métal, ce qui peut entraîner des projections de métal, des brûlures ou les deux.

Avant de retirer le carter du nœud de traitement, procédez comme suit :

- 1. Consultez [« Conseils d'installation » à la page 27](#page-34-1) pour vous assurer que vous travaillez en toute sécurité.
- 2. Si le nœud de traitement est installé dans un châssis, retirez-le (voir [« Retrait d'un nœud de traitement »](#page-55-0) [à la page 48](#page-55-0) pour en savoir plus).
- 3. Placez délicatement le nœud de traitement sur une surface plane antistatique (en orientant le panneau frontal du nœud de traitement vers vous).

Pour retirer le carter du nœud de traitement, procédez comme suit :

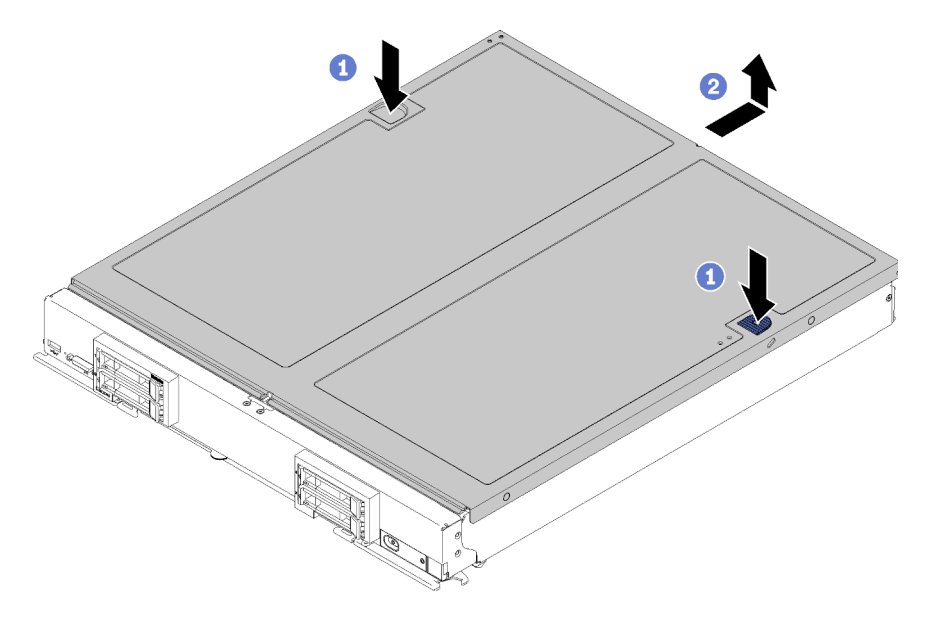

Figure 25. Retrait du carter de nœud de traitement

- Etape 1. Appuyez en même temps sur le bouton de libération et le point de pression et faites glisser le carter vers l'arrière du nœud de traitement.
- Etape 2. Retirez le carter du nœud de traitement du nœud de traitement.
- Etape 3. Posez le nœud de traitement sur une surface plane ou mettez-le de côté.

Si vous devez renvoyer le capot du nœud de traitement, suivez les instructions d'emballage et utilisez les matériaux que vous avez reçus pour l'emballer.

# <span id="page-59-0"></span>Installation du carter de nœud de traitement

Les informations de cette rubrique vous permettent d'installer le carter de nœud de traitement.

Pour éviter tout danger, lisez et respectez scrupuleusement les informations de sécurité suivantes.

S014

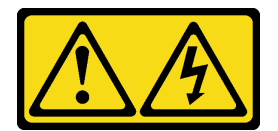

#### ATTENTION :

Des niveaux dangereux de tension, courant et électricité peuvent être présents dans les composants. Seul un technicien de maintenance qualifié est habilité à retirer les carters où l'étiquette est apposée.

S021

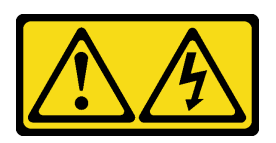

#### ATTENTION :

Un courant électrique dangereux est présent lorsque le serveur lame est connecté à une source d'alimentation. Remettez toujours en place le carter du serveur lame avant d'installer ce dernier.

S033

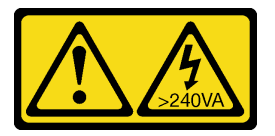

#### ATTENTION :

Courant électrique dangereux. Des tensions présentant un courant électrique dangereux peuvent provoquer une surchauffe lorsqu'elles sont en court-circuit avec du métal, ce qui peut entraîner des projections de métal, des brûlures ou les deux.

Avant d'installer le carter de nœud de traitement, procédez comme suit :

- 1. Consultez [« Conseils d'installation » à la page 27](#page-34-1) pour vous assurer que vous travaillez en toute sécurité.
- 2. Si vous remplacez le carter, assurez-vous d'avoir le kit d'étiquette de maintenance système à portée de main afin de l'utiliser lors de la procédure de remplacement (voir [« Liste des pièces » à la page 22](#page-29-0) pour plus d'informations).

Attention : Vous ne pouvez pas insérer le nœud de traitement dans le châssis Flex System tant que le carter n'est pas installé et fermé. N'oubliez jamais de remplacer ce dispositif de protection.

Pour installer le carter de nœud de traitement, procédez comme suit :

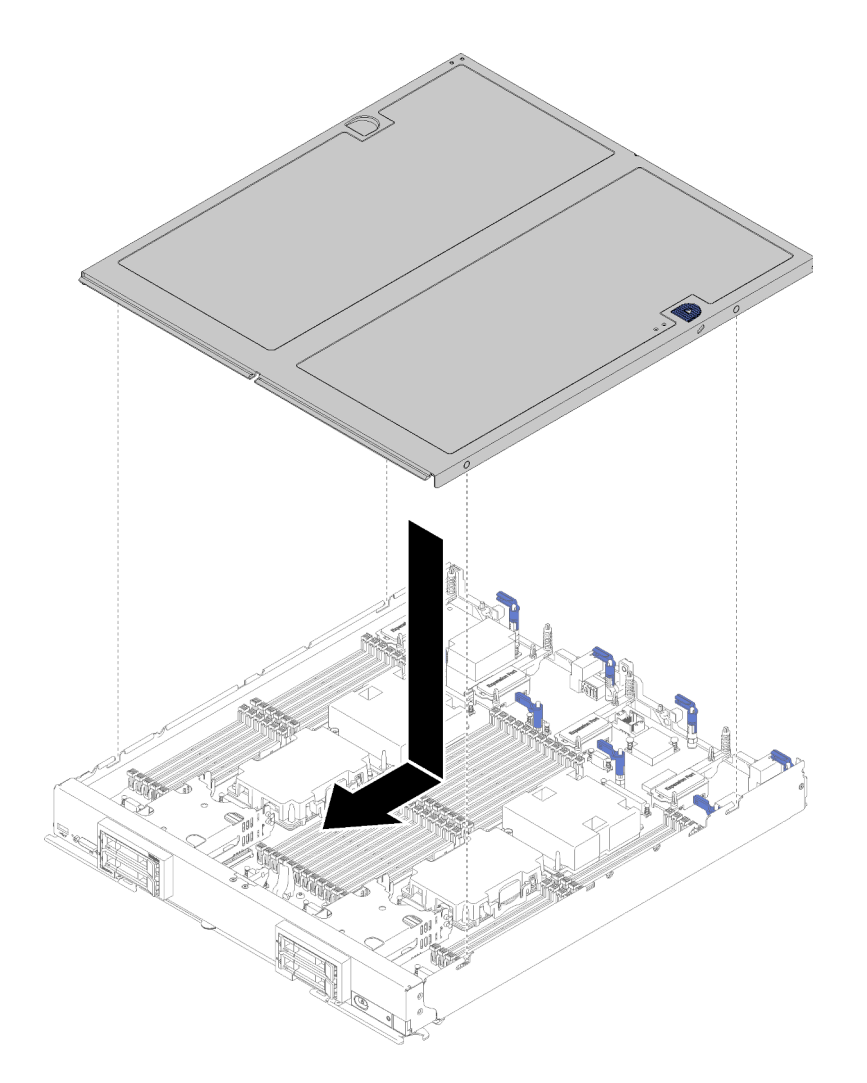

Figure 26. Installation du carter de nœud de traitement

- Etape 1. Placez délicatement le nœud de traitement sur une surface plane antistatique (en orientant le panneau frontal du nœud de traitement vers vous).
- Etape 2. Orientez le nœud de traitement de sorte que les bornes situées à l'intérieur du carter s'insèrent dans les emplacements du nœud de traitement.

Remarque : Avant de refermer le nœud de traitement, assurez-vous que la grille d'aération et tous les composants sont correctement mis en place et que vous n'avez pas oublié d'outils ou d'objets dans le nœud de traitement. Les pattes de retenue qui permettent de fixer les adaptateurs d'extension d'E-S doivent être en position fermée afin d'installer le carter du nœud de traitement.

Etape 3. Tenez le nœud de traitement par l'avant et faites-le glisser jusqu'à se qu'il s'enclenche en position fermée.

#### Remplacement d'une barrette DIMM

Les informations suivantes vous indiquent comment retirer et installer une barrette DIMM.

## Retrait d'une barrette DIMM

Utilisez ces informations pour retirer un DIMM.

Attention : Les modules de mémoire sont sensibles aux décharges d'électricité statique et ils doivent être manipulés avec précaution. Outre les instructions standard pour [« Manipulation des dispositifs sensibles à](#page-38-0) [l'électricité statique » à la page 31](#page-38-0) :

- Utilisez toujours un bracelet antistatique lors du retrait ou de l'installation des modules de mémoire. Il est possible d'utiliser des gants antistatiques.
- Ne saisissez jamais ensemble deux modules de mémoire ou plus de sorte qu'ils se touchent. N'empilez pas les modules de mémoire directement les uns sur les autres lors du stockage.
- Ne touchez jamais les contacts de connecteur de module de mémoire ou laissez les contacts toucher l'extérieur du boîtier de connecteur de module de mémoire.
- Manipulez les modules de mémoire avec soin : ne pliez, ne faites pivoter ni ne laissez jamais tomber un module de mémoire.
- N'utilisez aucun outil métallique (par exemple, des gabarits ou des brides de serrage) pour manipuler les modules de mémoire, car les métaux rigides peuvent endommager les modules de mémoire.
- N'insérez pas de modules de mémoire lorsque vous maintenez des paquets ou des composants passifs, car cela peut entraîner une fissure des paquets ou un détachement des composants passifs en raison de la force d'insertion élevée.

Avant de retirer une barrette DIMM, procédez comme suit :

- 1. Consultez [« Conseils d'installation » à la page 27](#page-34-1) pour vous assurer que vous travaillez en toute sécurité.
- 2. Mettez le nœud de traitement hors tension (voir [« Mise hors tension du nœud de traitement » à la page](#page-37-0) [30](#page-37-0) pour en savoir plus).
- 3. Si le nœud de traitement est installé dans un châssis, retirez-le (voir [« Retrait d'un nœud de traitement »](#page-55-0)  [à la page 48](#page-55-0) pour en savoir plus).
- 4. Déposez délicatement le nœud de traitement sur une surface plane antistatique.
- 5. Retirez le carter du nœud de traitement (voir [« Retrait du carter de nœud de traitement » à la page 51](#page-58-0) pour en savoir plus).

Après avoir installé ou retiré une barrette DIMM, vous devez modifier et sauvegarder les nouvelles informations de configuration via l'utilitaire de configuration. À la mise sous tension du nœud de traitement, un message indique que la configuration de la mémoire a été modifiée. Lancez l'utilitaire Setup Utility et sélectionnez l'option Save Settings (voir Options de gestion dans le manuel Nœud de traitement ThinkSystem SN850 - Guide de configuration pour plus d'informations) afin d'enregistrer les modifications.

Pour retirer une barrette DIMM, procédez comme suit :

Remarque : Ne retirez ou n'installez les barrettes DIMM que pour un processeur à la fois.

- Etape 1. Retirez la grille d'aération (voir [« Retrait de la grille d'aération » à la page 39](#page-46-0) pour en savoir plus).
- Etape 2. Repérez les connecteurs DIMM (voir [« Connecteurs de la carte mère » à la page 18](#page-25-0) pour en savoir plus). Déterminez la barrette à retirer du nœud de traitement.

Attention : Pour ne pas casser le taquet ou endommager les connecteurs DIMM, manipulez les taquets avec précaution.

Remarque : Il est impossible d'ouvrir simultanément le taquet des connecteurs DIMM adjacents des processeurs. Retirez ou installez les barrettes DIMM que pour un processeur à la fois et fermez le taquet après avoir retiré une barrette DIMM.

Etape 3. Ouvrez délicatement le taquet à chaque extrémité du connecteur DIMM.

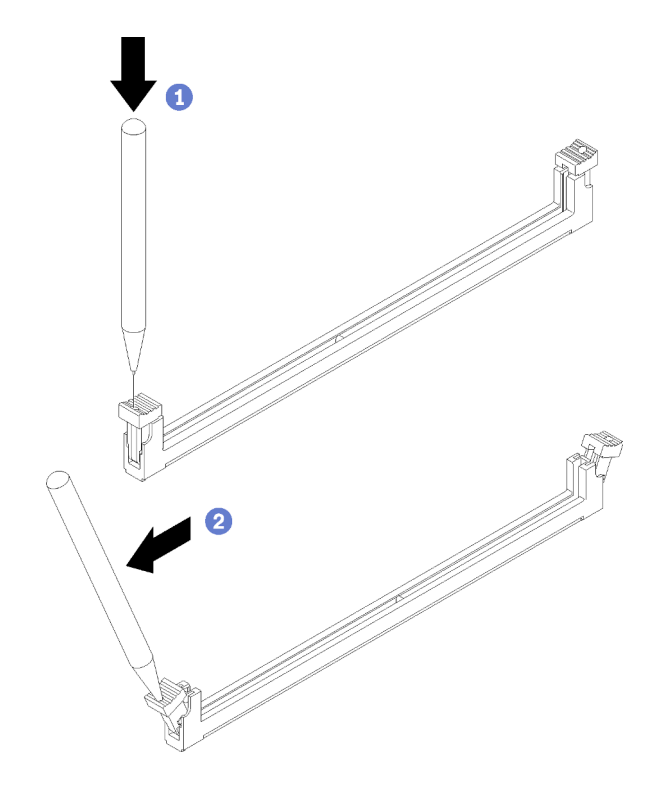

Figure 27. Ouverture du taquet de barrette DIMM

#### Remarques :

- Si nécessaire, en raison des contraintes d'espace, vous pouvez utiliser un outil pointu pour ouvrir les taquets. Placez le bout de l'outil dans le renfoncement sur le dessus du taquet, puis, faites pivoter doucement la taquet du connecteur en l'écartant du connecteur DIMM.
- Veillez à utiliser un outil pointu ferme et solide pour ouvrir le taquet. N'utilisez pas de crayons ou d'autres outils fragiles.
- Etape 4. Vérifiez que les deux taquets du connecteur DIMM à partir duquel vous retirez le module DIMM sont en position entièrement ouverte, puis tirez le module DIMM hors du connecteur avec les deux mains.

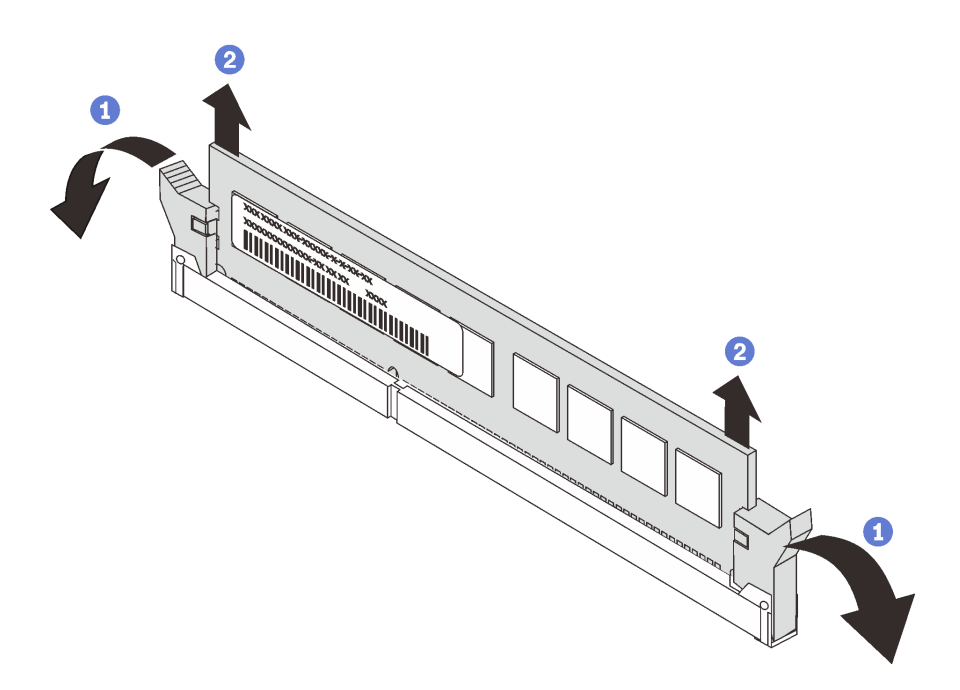

Figure 28. Retrait de la barrette DIMM

Attention : Pour assurer le refroidissement du système, n'utilisez pas le nœud de traitement lorsque aucune grille d'aération n'est installée sur les connecteurs DIMM.

#### Remarques :

- Si vous ne remettez pas immédiatement en place la barrette DIMM, installez la grille d'aération (voir [« Installation de la grille d'aération » à la page 40](#page-47-0) pour plus de détails).
- Les taquets situés sur les connecteurs DIMM doivent être en position fermée pour installer correctement la grille d'aération.

Si vous devez retourner la barrette DIMM, suivez les instructions d'emballage et utilisez les matériaux que vous avez reçus pour l'emballer.

## Installation d'une barrette DIMM

Les informations suivantes vous permettent d'installer une barrette DIMM.

Voir « Ordre d'installation du module de mémoire » dans le Référence de peuplement de mémoire pour obtenir des informations détaillées sur le paramétrage et la configuration de la mémoire.

#### Attention :

Avant d'installer une barrette DIMM, procédez comme suit :

- 1. Consultez [« Conseils d'installation » à la page 27](#page-34-1) pour vous assurer que vous travaillez en toute sécurité.
- 2. Mettez le nœud de traitement hors tension (voir [« Mise hors tension du nœud de traitement » à la page](#page-37-0) [30](#page-37-0) pour en savoir plus).
- 3. Si le nœud de traitement est installé dans un châssis, retirez-le (voir [« Retrait d'un nœud de traitement »](#page-55-0)  [à la page 48](#page-55-0) pour en savoir plus).
- 4. Déposez délicatement le nœud de traitement sur une surface plane antistatique.
- 5. Retirez le carter du nœud de traitement (voir [« Retrait du carter de nœud de traitement » à la page 51](#page-58-0) pour en savoir plus).
- 6. Pour plus de détails sur la séquence d'installation des modules DIMM, consultez le manuel Nœud de traitement ThinkSystem SN850 - Référence de peuplement de mémoire.
- 7. Si vous installez des modules DCPMM pour la première fois, suivez les instructions contenues dans la section « Configuration du DC Persistent Memory Module (DCPMM) » dans le Guide de configuration afin que le système prenne en charge les modules DCPMM.

Le nœud de traitement dispose d'un total de 48 barrettes DIMM (Dual Inline Memory Module). Le nœud de traitement prend en charge les modules de mémoire DDR4 avec code correcteur d'erreurs (ECC), d'une capacité de 8 Go, 16 Go, 32 Go et 64 Go.

Si vous installez un processeur en option, installez-le avant d'installer des modules de mémoire. Voir [« Installation d'un processeur-dissipateur thermique » à la page 89.](#page-96-0)

La figure suivante présente les composants de la carte mère, notamment les connecteurs DIMM.

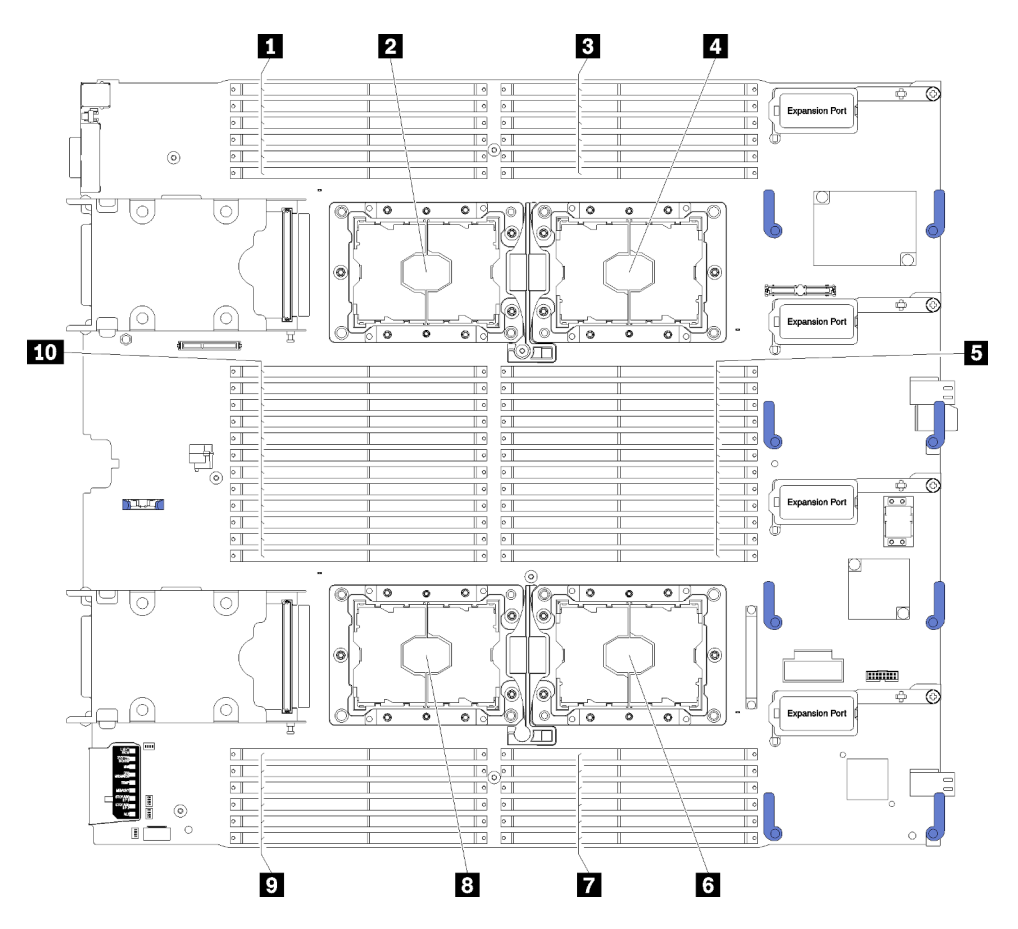

Figure 29. Emplacement des barrettes DIMM et du processeur

Tableau 14. Emplacement des barrettes DIMM et du processeur

| $\blacksquare$ Barrettes DIMM 25 – 30   | <b>6 Connecteur de processeur 2</b>   |
|-----------------------------------------|---------------------------------------|
| 2 Connecteur de processeur 3            | <b>R</b> Barrettes DIMM 19 – 24       |
| <b>B</b> Barrettes DIMM $1 - 6$         | 8 Connecteur de processeur 4          |
| <sup>1</sup> Connecteur de processeur 1 | $\blacksquare$ Barrettes DIMM 43 - 48 |
| <b>B</b> Barrettes DIMM 7 - 18          | $\Box$ Barrettes DIMM 31 - 42         |

Pour installer une unité DIMM, procédez comme suit :

Attention : Les modules de mémoire sont sensibles aux décharges d'électricité statique et ils doivent être manipulés avec précaution. Outre les instructions standard pour [« Manipulation des dispositifs sensibles à](#page-38-0) [l'électricité statique » à la page 31](#page-38-0) :

- Utilisez toujours un bracelet antistatique lors du retrait ou de l'installation des modules de mémoire. Il est possible d'utiliser des gants antistatiques.
- Ne saisissez jamais ensemble deux modules de mémoire ou plus de sorte qu'ils se touchent. N'empilez pas les modules de mémoire directement les uns sur les autres lors du stockage.
- Ne touchez jamais les contacts de connecteur de module de mémoire ou laissez les contacts toucher l'extérieur du boîtier de connecteur de module de mémoire.
- Manipulez les modules de mémoire avec soin : ne pliez, ne faites pivoter ni ne laissez jamais tomber un module de mémoire.
- N'utilisez aucun outil métallique (par exemple, des gabarits ou des brides de serrage) pour manipuler les modules de mémoire, car les métaux rigides peuvent endommager les modules de mémoire.
- N'insérez pas de modules de mémoire lorsque vous maintenez des paquets ou des composants passifs, car cela peut entraîner une fissure des paquets ou un détachement des composants passifs en raison de la force d'insertion élevée.
- Ne retirez ou n'installez les barrettes DIMM que pour un processeur à la fois.
- Vous ne pouvez pas combiner des barrettes RDIMM et LRDIMM dans le même nœud de traitement.
- Les barrettes DIMM sont des dispositifs sensibles à l'électricité statique. Le colis doit être mis à la terre avant ouverture.
- Etape 1. Retirez la grille d'aération (voir [« Retrait de la grille d'aération » à la page 39](#page-46-0) pour en savoir plus).
- Etape 2. Repérez les connecteurs DIMM (voir [« Connecteurs de la carte mère » à la page 18](#page-25-0) pour en savoir plus). Déterminez le connecteur DIMM dans lequel vous souhaitez installer la barrette DIMM.
- Etape 3. Avant de déballer le module DIMM, mettez son emballage antistatique en contact avec une surface métallique non peinte du châssis Flex System ou avec une surface métallique non peinte d'un autre composant d'armoire mis à la terre dans l'armoire où vous installez le module DIMM, pendant au moins 2 secondes.
- Etape 4. Vérifiez que les pattes de retenue du connecteur DIMM sont en position ouverte.

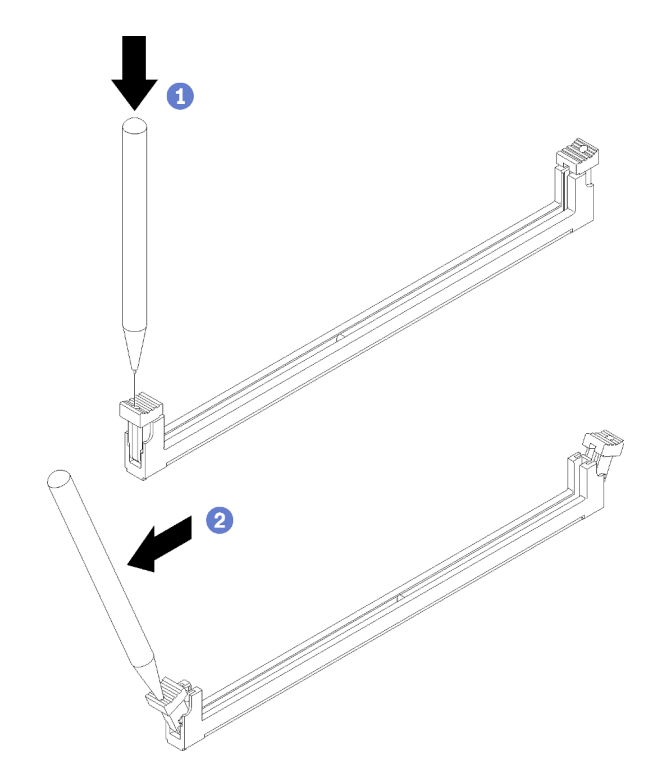

Figure 30. Ouverture du taquet de barrette DIMM

#### Remarques :

- Si nécessaire, en raison des contraintes d'espace, vous pouvez utiliser un outil pointu pour ouvrir les pattes de retenue. Placez le bout de l'outil dans le renfoncement sur le dessus de la patte de retenue ; puis, faites pivoter doucement la patte de retenue du connecteur en l'écartant du connecteur DIMM.
- Veillez à utiliser un outil pointu ferme et solide pour ouvrir les pattes de retenue. N'utilisez pas un crayon. Si des fragments de l'outil tombent dans le nœud de traitement, ils pourraient provoquer des dommages inutiles.
- Il est impossible d'ouvrir simultanément les pattes de retenue des connecteurs DIMM adjacents des processeurs. Ne retirez ou n'installez les barrettes DIMM que pour un processeur à la fois.

Attention : Pour ne pas casser les pattes de retenue ou endommager le connecteur DIMM, manipulez les pattes avec précaution.

- Etape 5. Placez le module DIMM de sorte que ses broches s'alignent correctement sur le connecteur DIMM de la carte mère, puis placez délicatement le module DIMM sur le connecteur avec les deux mains.
- Etape 6. Appuyez fermement sur les deux extrémités du module DIMM pour l'insérer dans le connecteur DIMM jusqu'à ce que les pattes de retenue s'enclenchent en position fermée.

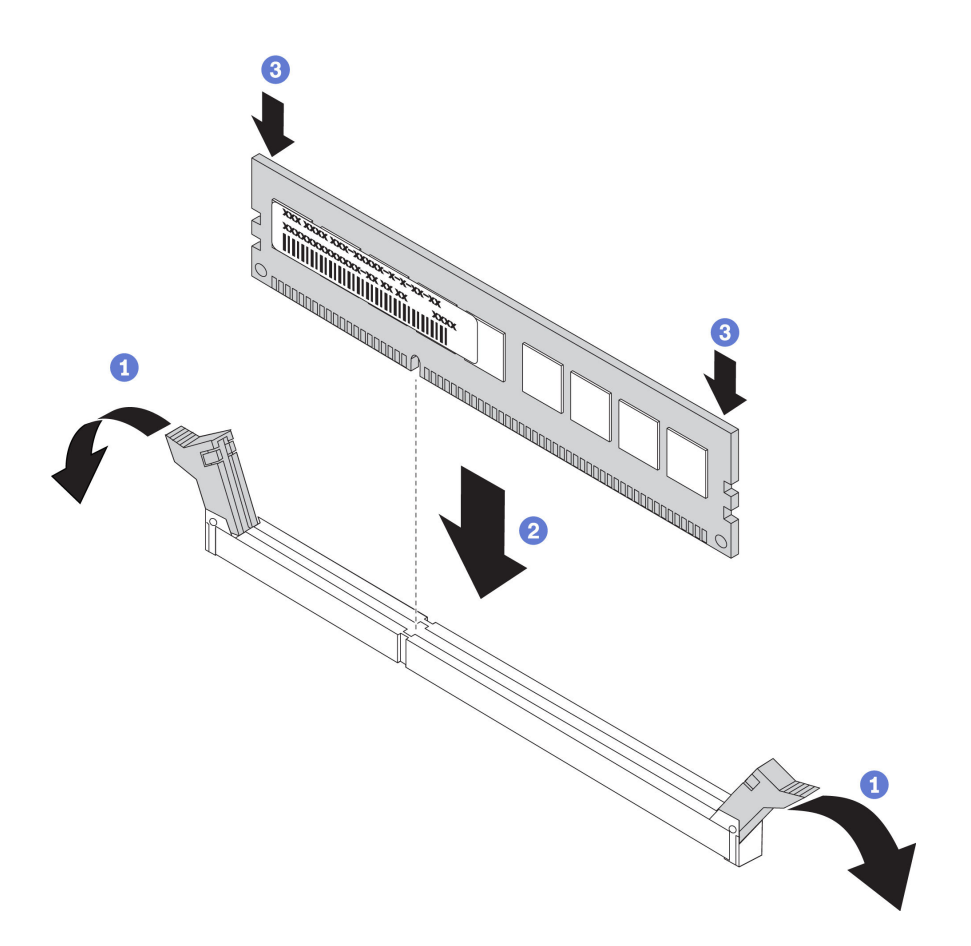

Figure 31. Installation d'une barrette DIMM

Etape 7. Assurez-vous que les ergots situés sur les pattes de retenue sont insérés dans les encoches de la barrette DIMM. S'il y a un espace entre la barrette DIMM et les pattes de retenue, cela signifie qu'elle n'est pas installée correctement. Introduisez la barrette DIMM dans le connecteur en exerçant une pression ferme, puis assurez son maintien en resserrant les ergots situés sur les pattes de retenue. Pour que la barrette DIMM soit correctement installée, les pattes de retenue doivent être parallèles à celle-ci.

Remarque : Les pattes de retenue situées sur les connecteurs DIMM doivent être en position fermée pour installer correctement les grilles d'aération.

Après avoir installé le module DIMM, effectuez les opérations ci-après.

1. Installez la grille d'aération (voir [« Installation de la grille d'aération » à la page 40](#page-47-0) pour plus de détails).

Attention : Pour assurer le refroidissement du système, n'utilisez pas le nœud de traitement lorsque aucune grille d'aération n'est installée sur les connecteurs DIMM.

- 2. Installez le carter du nœud de traitement sur le nœud de traitement (voir [« Installation du carter de nœud](#page-59-0) [de traitement » à la page 52](#page-59-0) pour en savoir plus).
- 3. Installez le nœud de traitement dans le châssis voir [« Installation d'un nœud de traitement » à la page 49](#page-56-0) pour en savoir plus).
- 4. Si vous avez installé un module DCPMM :
	- a. Mettez à jour le microprogramme du système selon la dernière version (voir « Mise à jour du microprogramme » dans le Guide de configuration ).
- b. Vérifiez que le microprogramme de toutes les unités DCPMM est à jour à la dernière version. Si tel n'est pas le cas, mettez-le à jour vers la dernière version (voir [https://sysmgt.lenovofiles.com/help/](https://sysmgt.lenovofiles.com/help/topic/com.lenovo.lxca.doc/update_fw.html)  [topic/com.lenovo.lxca.doc/update\\_fw.html](https://sysmgt.lenovofiles.com/help/topic/com.lenovo.lxca.doc/update_fw.html)).
- c. Restaurez les données sauvegardées si nécessaire.

### Remplacement d'un connecteur de matrice

Les informations suivantes vous indiquent comment retirer et installer un connecteur de matrice.

# Retrait d'un connecteur de matrice

Les informations suivantes vous indiquent comment retirer un connecteur de matrice.

Avant de retirer le connecteur de matrice, procédez comme suit :

- 1. Consultez [« Conseils d'installation » à la page 27](#page-34-1) pour vous assurer que vous travaillez en toute sécurité.
- 2. Si le nœud de traitement est installé dans un châssis, retirez-le (voir [« Retrait d'un nœud de traitement »](#page-55-0) [à la page 48](#page-55-0) pour en savoir plus).
- 3. Déposez délicatement le nœud de traitement sur une surface plane antistatique.
- 4. Procurez-vous un tournevis cruciforme n°1 à longue tige.
- 5. Retirez le carter du nœud de traitement (voir [« Retrait du carter de nœud de traitement » à la page 51](#page-58-0) pour en savoir plus).

Lorsque vous retirez le connecteur de matrice, le microprogramme UEFI maintient le contrôleur Ethernet à l'état réinitialisé et affiche un message d'avertissement lorsqu'un adaptateur d'extension d'E-S n'est pas installé dans le connecteur d'extension d'E-S 1 pour permettre la connectivité au châssis.

Pour retirer un connecteur de matrice, procédez comme suit :

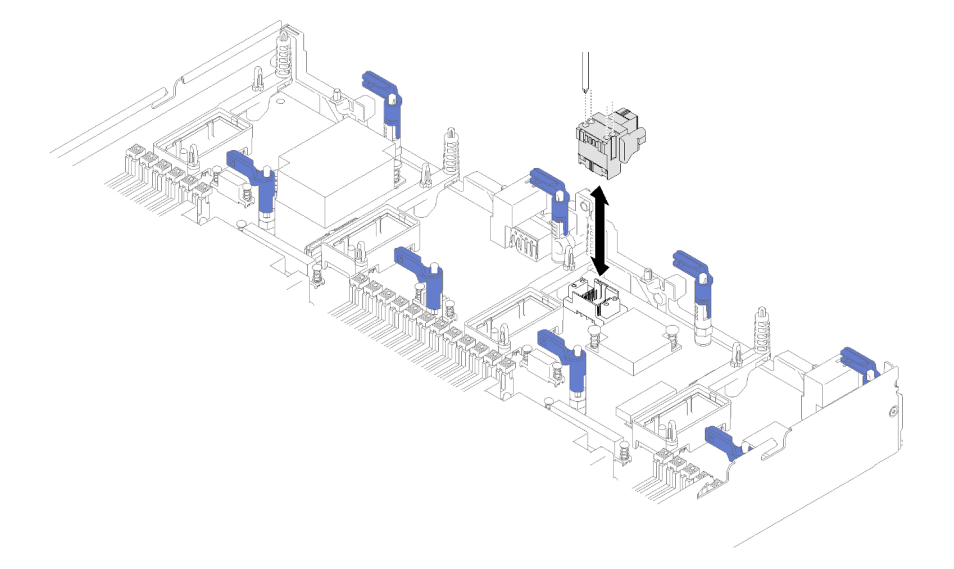

Figure 32. Retrait d'un connecteur de matrice

Etape 1. Repérez le connecteur de matrice sur la carte mère (voir [« Connecteurs de la carte mère » à la](#page-25-0) [page 18](#page-25-0) pour en savoir plus).

- Etape 2. À l'aide d'un tournevis cruciforme n°1 à longue tige, desserrez les quatre vis qui maintiennent le connecteur de matrice. Les quatre vis se trouvent dans les quatre orifices sur le dessus du connecteur de matrice.
- Etape 3. Enlevez le connecteur de matrice de la carte mère et placez-le en lieu sûr.

Si vous devez renvoyer le connecteur de matrice, suivez les instructions d'emballage et utilisez les matériaux que vous avez reçus pour l'emballer.

Si vous avez retiré le connecteur de matrice pour installer un adaptateur d'extension d'E-S dans le connecteur d'extension d'E-S 3, conservez le connecteur de matrice en lieu sûr pour une utilisation ultérieure.

## Installation d'un connecteur de matrice

Les informations suivantes vous indiquent comment installer un connecteur de matrice.

Avant d'installer un connecteur de matrice, procédez comme suit :

- 1. Consultez [« Conseils d'installation » à la page 27](#page-34-1) pour vous assurer que vous travaillez en toute sécurité.
- 2. Si le nœud de traitement est installé dans un châssis, retirez-le (voir [« Retrait d'un nœud de traitement »](#page-55-0)  [à la page 48](#page-55-0) pour en savoir plus).
- 3. Déposez délicatement le nœud de traitement sur une surface plane antistatique.
- 4. Procurez-vous un tournevis cruciforme n°1 à longue tige.
- 5. Retirez le carter du nœud de traitement (voir [« Retrait du carter de nœud de traitement » à la page 51](#page-58-0) pour plus de détails).

Pour installer un connecteur de matrice, procédez comme suit :

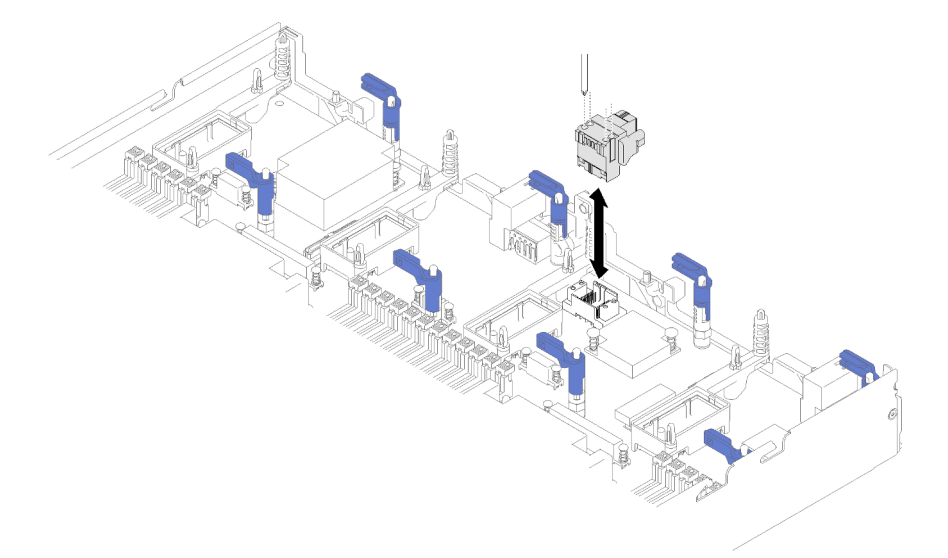

Figure 33. Installation d'un connecteur de matrice

- Etape 1. Repérez le connecteur de matrice sur la carte mère pour le connecteur de matrice (voir [« Connecteurs de la carte mère » à la page 18](#page-25-0) pour plus de détails).
- Etape 2. Orientez le connecteur de matrice sur la carte mère.
- Etape 3. À l'aide d'un tournevis cruciforme n°1 à longue tige, serrez les quatre vis imperdables pour fixer le connecteur de matrice.

Attention : Vérifiez que le connecteur de matrice est bien fixé, mais ne serrez pas trop les vis afin d'éviter d'endommager le connecteur.

Après avoir installé le connecteur de matrice, procédez comme suit :

- 1. Installez le carter du nœud de traitement sur le nœud de traitement (voir [« Installation du carter de nœud](#page-59-0)  [de traitement » à la page 52](#page-59-0) pour en savoir plus).
- 2. Installez le nœud de traitement dans le châssis (pour obtenir les instructions correspondantes, voir [« Installation d'un nœud de traitement » à la page 49\)](#page-56-0).

### Remplacement d'un module d'alimentation flash

Les informations suivantes vous indiquent comment retirer et installer le module d'alimentation flash.

# Retrait du module d'alimentation flash

Utilisez ces informations pour retirer le module d'alimentation flash, qui est installé sur l'adaptateur RAID.

**Remarque :** Cette section s'applique uniquement aux adaptateurs RAID fournis avec un module d'alimentation flash.

Avant de retirer le module d'alimentation flash, procédez comme suit :

- 1. Consultez [« Conseils d'installation » à la page 27](#page-34-1) pour vous assurer que vous travaillez en toute sécurité.
- 2. Si le nœud de traitement est installé dans un châssis, retirez-le (voir [« Retrait d'un nœud de traitement »](#page-55-0) [à la page 48](#page-55-0) pour en savoir plus).
- 3. Placez délicatement le nœud de traitement sur une surface plane antistatique (en orientant le panneau frontal du nœud de traitement vers vous).
- 4. Retirez le carter du nœud de traitement (voir [« Retrait du carter de nœud de traitement » à la page 51](#page-58-0) pour en savoir plus).

Pour retirer le module d'alimentation flash, procédez comme suit :

- Etape 1. Retirez l'adaptateur RAID (voir [« Retrait de l'adaptateur RAID » à la page 95](#page-102-0) pour en savoir plus).
- Etape 2. Retournez délicatement l'adaptateur RAID dans votre main pour accéder à la face inférieure. Appuyez sur l'arrière du module d'alimentation flash ; puis, faites glisser le module d'alimentation flash hors de son support sur l'adaptateur RAID.

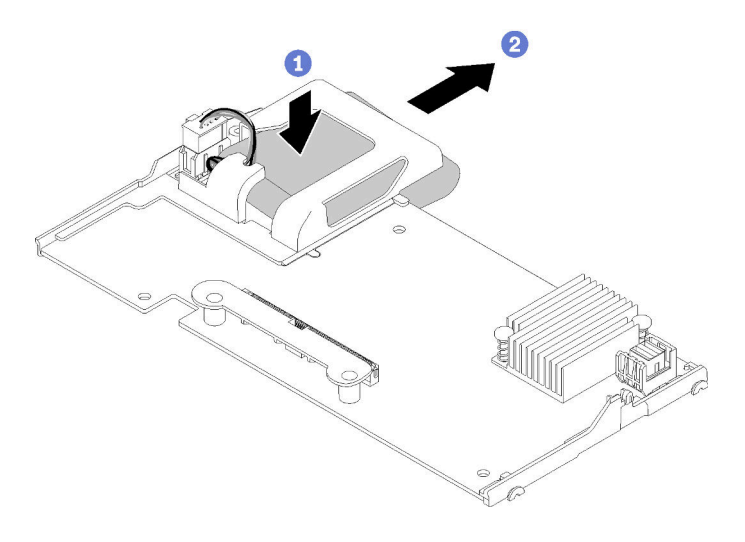

Figure 34. Retrait du module d'alimentation flash
Etape 3. Débranchez le câble du module d'alimentation flash de l'adaptateur RAID.

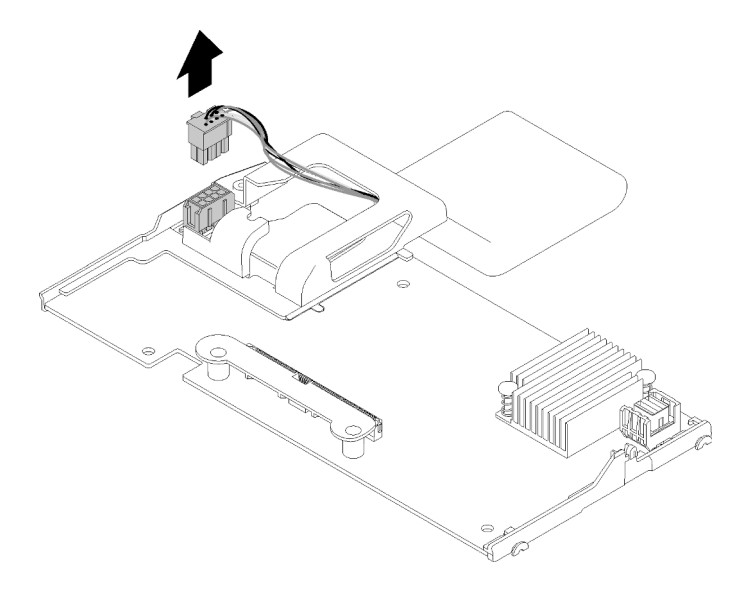

Figure 35. Déconnexion du câble de module d'alimentation flash

Attention : Pour éviter d'endommager le câble du module d'alimentation flash ou le connecteur, il est important de faire sortir d'abord le module d'alimentation flash. Cela libère davantage d'espace pour vos doigts afin de mieux saisir le câble du module d'alimentation flash et le retirer du connecteur.

Si vous devez renvoyer le support de la batterie ou du module d'alimentation flash de l'adaptateur RAID, suivez les instructions d'emballage et utilisez les emballages que vous avez reçus pour l'expédition ; sinon, débarrassez-vous du module d'alimentation flash selon la réglementation en vigueur.

## <span id="page-72-0"></span>Installation du module d'alimentation flash

Les informations suivantes vous indiquent comment installer le module d'alimentation flash sur l'adaptateur RAID.

Avant d'installer le module d'alimentation flash, procédez comme suit :

- 1. Consultez [« Conseils d'installation » à la page 27](#page-34-0) pour vous assurer que vous travaillez en toute sécurité.
- 2. Si le nœud de traitement est installé dans un châssis, retirez-le (voir [« Retrait d'un nœud de traitement »](#page-55-0)  [à la page 48](#page-55-0) pour en savoir plus).
- 3. Placez délicatement le nœud de traitement sur une surface plane antistatique (en orientant le panneau frontal du nœud de traitement vers vous).
- 4. Retirez le carter du nœud de traitement (voir [« Retrait du carter de nœud de traitement » à la page 51](#page-58-0) pour en savoir plus).

**Remarque :** Cette section s'applique uniquement aux adaptateurs RAID fournis avec un module d'alimentation flash.

Pour installer le module d'alimentation flash, procédez comme suit :

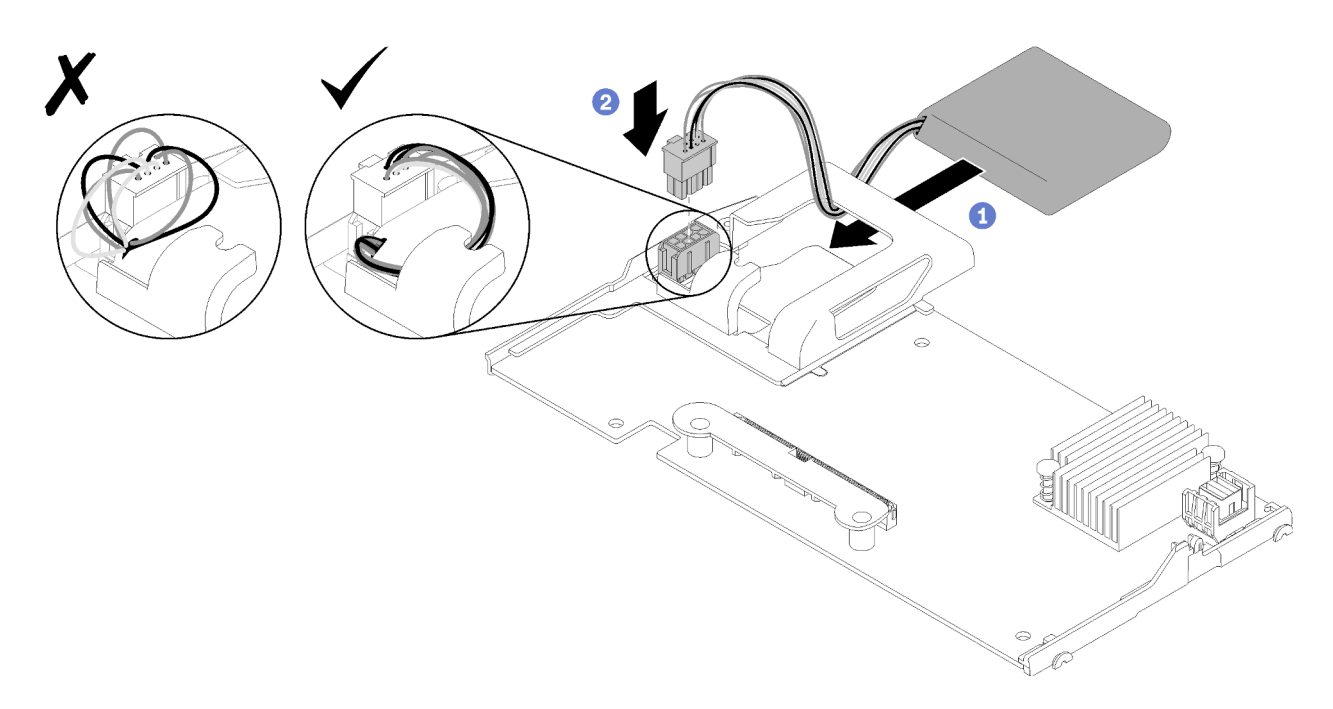

Figure 36. Installation du module d'alimentation flash

- Etape 1. Orientez le module d'alimentation flash de manière à ce que le côté du câble soit face à l'adaptateur RAID, puis, faites passer le câble au travers du support du module d'alimentation flash.
- Etape 2. Faites glisser le module d'alimentation flash dans le support.
- Etape 3. Connectez le câble du module d'alimentation flash au connecteur situé sur l'adaptateur RAID. Le connecteur est muni d'un détrompeur. Enfoncez sur le câble dans le connecteur jusqu'à ce que la patte de retenue du connecteur s'enclenche.
- Etape 4. Acheminez le câble du module d'alimentation flash dans l'encoche du support ; puis, poussez le module d'alimentation flash vers l'avant pour le mettre en place dans le support.

Attention : Il est important de passer le câble du module d'alimentation flash dans l'encoche de la patte pour empêcher que le câble n'accroche les taquets des connecteurs DIMM lorsque l'adaptateur RAID est installé dans un nœud de traitement.

Etape 5. Installez l'adaptateur RAID dans le nœud de traitement. (voir [« Installation de l'adaptateur RAID » à](#page-104-0)  [la page 97](#page-104-0) pour en savoir plus).

### Remplacement d'une poignée avant

Les informations suivantes vous indiquent comment retirer et installer la poignée avant.

## Retrait de la poignée avant

Les instructions de cette section vous permettent de retirer la poignée avant.

Avant de retirer la poignée avant, procédez comme suit :

- 1. Consultez [« Conseils d'installation » à la page 27](#page-34-0) pour vous assurer que vous travaillez en toute sécurité.
- 2. Si le nœud de traitement est installé dans un châssis, retirez-le (voir [« Retrait d'un nœud de traitement »](#page-55-0) [à la page 48](#page-55-0) pour en savoir plus).
- 3. Placez délicatement le nœud de traitement sur une surface plane antistatique carter vers le bas (en mettant le panneau frontal du nœud de traitement vers vous).

Pour retirer la poignée avant, procédez comme suit :

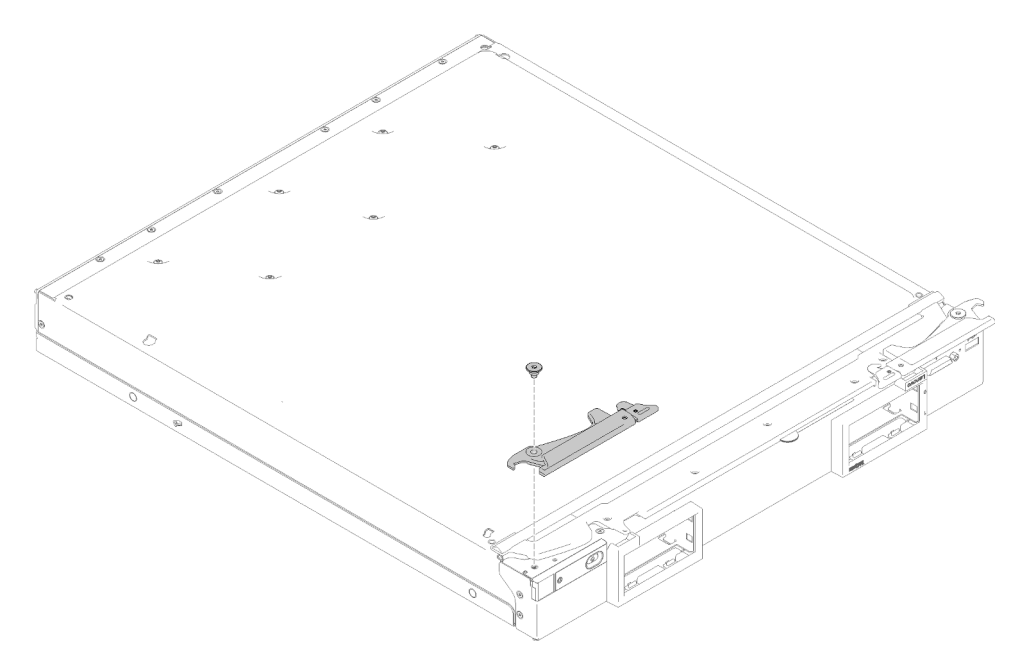

Figure 37. Retrait de la poignée avant

- Etape 1. Retournez délicatement le nœud de traitement, la partie inférieure en haut.
- Etape 2. Repérez la vis qui fixe la poignée au nœud de traitement.
- Etape 3. À l'aide d'un tournevis Torx T15, retirez la vis de la poignée avant et conservez la vis dans un endroit sûr. Utilisez à nouveau cette vis lorsque vous installez une poignée avant.
- Etape 4. Retirez l'autre poignée (si nécessaire) de la même manière.
- Etape 5. Retournez délicatement le nœud de traitement et placez la partie inférieure en bas.

Si vous devez renvoyer la poignée avant, suivez les instructions d'emballage et utilisez les matériaux que vous avez reçus pour l'emballer.

# Installation de la poignée avant

Les informations ci-après vous permettent d'installer la poignée avant.

Avant d'installer la poignée avant :

- 1. Consultez [« Conseils d'installation » à la page 27](#page-34-0) pour vous assurer que vous travaillez en toute sécurité.
- 2. Si le nœud de traitement est installé dans un châssis, retirez-le (voir [« Retrait d'un nœud de traitement »](#page-55-0)  [à la page 48](#page-55-0) pour en savoir plus).
- 3. Placez délicatement le nœud de traitement sur une surface plane antistatique carter vers le bas (en mettant le panneau frontal du nœud de traitement vers vous).

Pour installer la poignée avant, procédez comme suit :

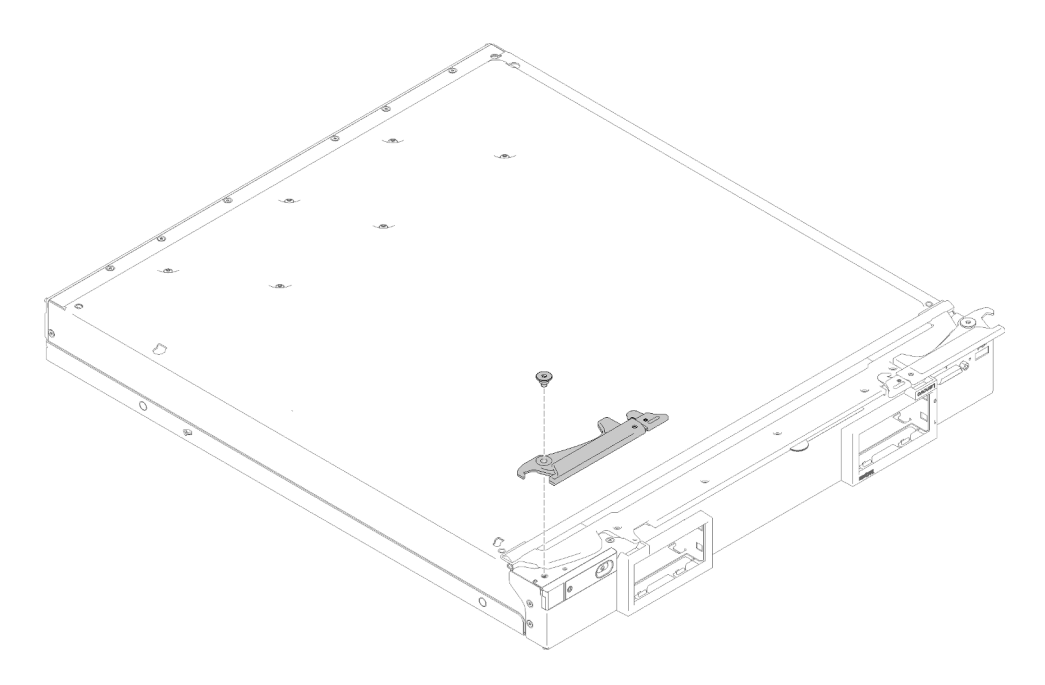

Figure 38. Installation de la poignée avant

- Etape 1. Retournez délicatement le nœud de traitement, la partie inférieure en haut.
- Etape 2. Alignez le trou de la poignée avec le trou situé sur le nœud de traitement, à l'endroit où la poignée est installée.
- Etape 3. A l'aide d'un tournevis T15 Torx, installez la vis qui va permettre de fixer la poignée. Utilisez la même vis que vous avez retirée en même temps que la poignée.
- Etape 4. Installez l'autre poignée de manière similaire.
- Etape 5. Retournez délicatement le nœud de traitement et placez la partie inférieure en bas.

Après avoir installé la poignée avant, installez le nœud de traitement dans le châssis (voir [« Installation d'un](#page-56-0) [nœud de traitement » à la page 49](#page-56-0) pour en savoir plus).

### Remplacement de la plaque d'étiquette d'identification

Les informations suivantes vous indiquent comment retirer et installer la plaque d'étiquette d'identification.

#### Retrait de la plaque d'étiquette d'identification

Les informations suivantes vous indiquent comment retirer la plaque d'étiquette d'identification du panneau frontal.

Avant de retirer la plaque d'étiquette d'identification, procédez comme suit :

1. Consultez [« Conseils d'installation » à la page 27](#page-34-0) pour vous assurer que vous travaillez en toute sécurité.

Pour retirer la plaque d'étiquette d'identification, procédez comme suit :

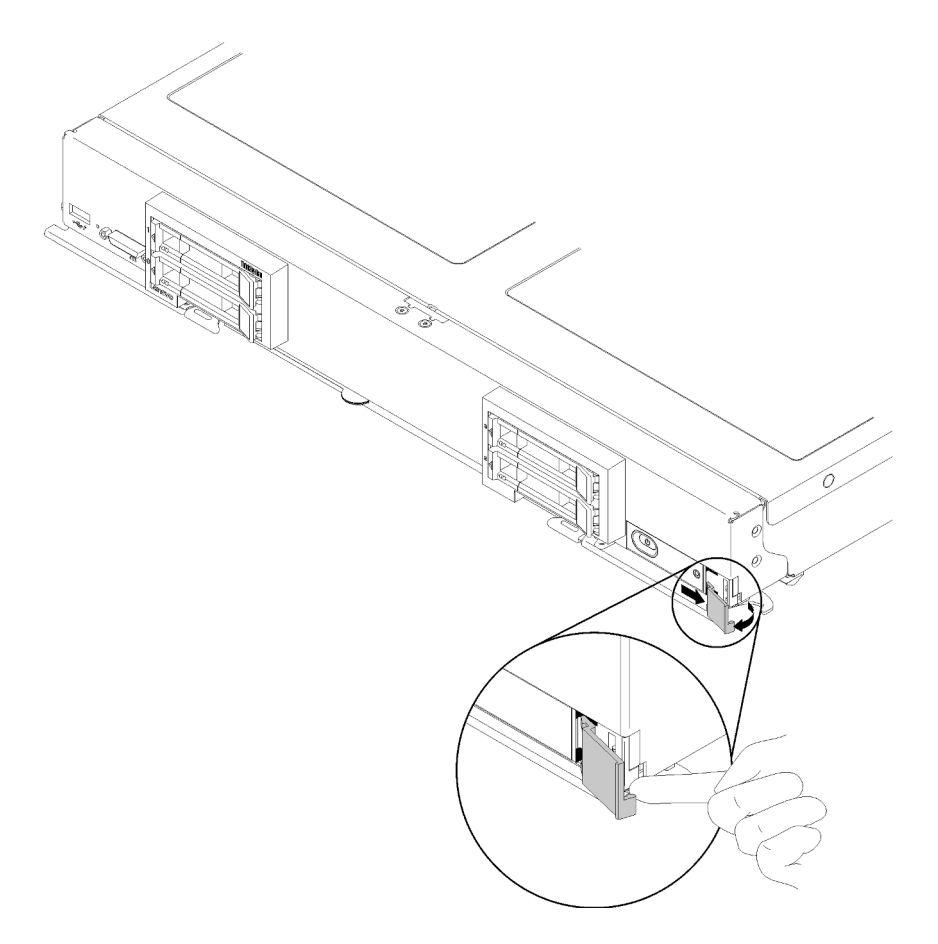

Figure 39. Retrait de la plaque d'étiquette d'identification

- Etape 1. À l'aide d'un ongle ou d'un tournevis à lame plate, appuyez sur le bord extérieur de la plaque d'étiquette d'identification pour la retirer du panneau frontal.
- Etape 2. Retirez la plaque d'étiquette d'identification du panneau frontal en la faisant pivoter.

Si vous devez renvoyer la plaque d'étiquette d'identification, suivez les instructions d'emballage et utilisez les matériaux que vous avez reçus pour l'emballer.

# Installation de la plaque d'étiquette d'identification

Les informations suivantes vous indiquent comment installer la plaque d'étiquette d'identification sur le panneau frontal.

Avant d'installer la plaque d'étiquette d'identification, procédez comme suit :

1. Consultez [« Conseils d'installation » à la page 27](#page-34-0) pour vous assurer que vous travaillez en toute sécurité.

Pour installer la plaque d'étiquette d'identification, procédez comme suit :

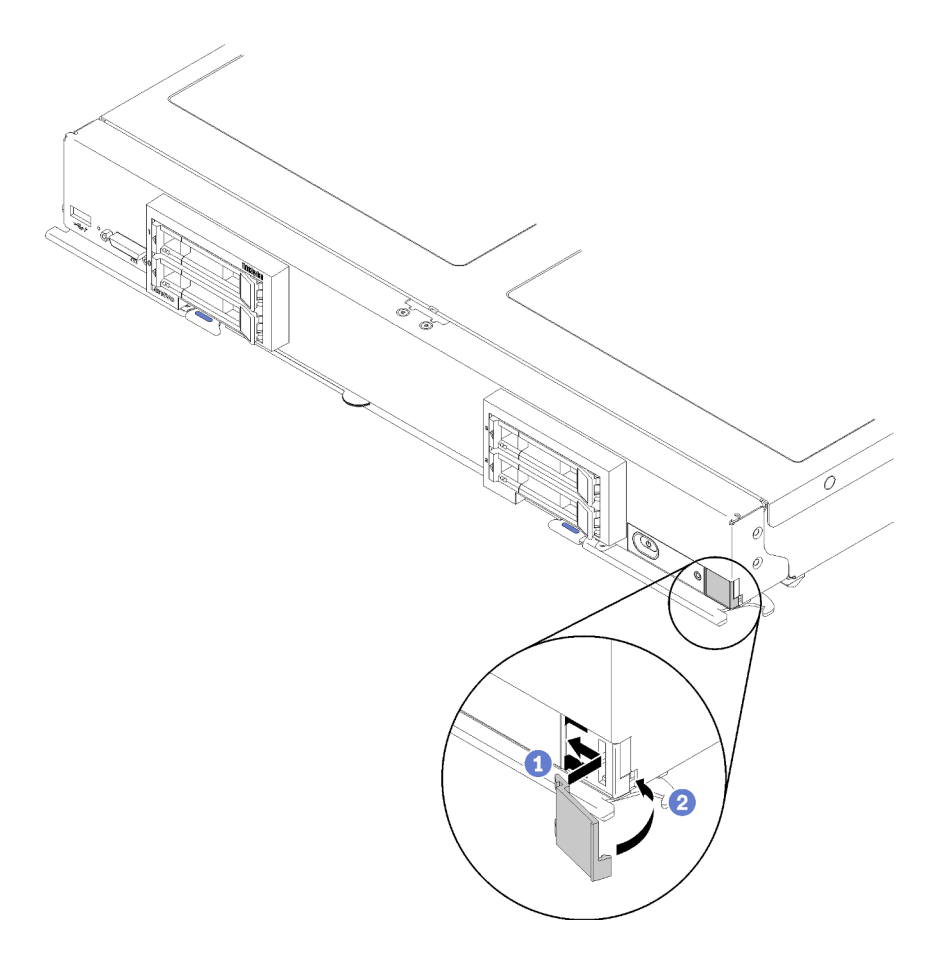

Figure 40. Installation de la plaque d'étiquette d'identification

- Etape 1. Placez les clips de la plaque d'étiquette d'identification dans les encoches qui se trouvent sur le panneau frontal du nœud de traitement.
- Etape 2. Faites pivoter le bord extérieur de la plaque d'étiquette d'identification vers le panneau frontal du nœud de traitement ; puis, poussez la plaque d'étiquette d'identification bien à plat sur le panneau frontal.

#### Remplacement d'un interposeur

Les informations suivantes vous indiquent comment retirer et installer l'interposeur.

Dans ThinkSystem SN850, il est possible qu'un adaptateur RAID contrôle chacune des quatre unités. Pour cela, l'interposeur doit nécessairement se connecter de l'adaptateur RAID au second fond de panier supportant les unités dans les baies 2 et 3 (voir [« Commandes, connecteurs et voyants du nœud de](#page-22-0)  [traitement » à la page 15\)](#page-22-0).

## Retrait de la carte d'interposition

Les informations suivantes vous indiquent comment retirer l'interposeur.

Avant de retirer l'interposeur, procédez comme suit :

1. Consultez [« Conseils d'installation » à la page 27](#page-34-0) pour vous assurer que vous travaillez en toute sécurité.

- 2. Si le nœud de traitement est installé dans un châssis, retirez-le (voir [« Retrait d'un nœud de traitement »](#page-55-0)  [à la page 48](#page-55-0) pour en savoir plus).
- 3. Placez délicatement le nœud de traitement sur une surface plane antistatique (en orientant le panneau frontal du nœud de traitement vers vous).
- 4. Retirez le carter du nœud de traitement (voir [« Retrait du carter de nœud de traitement » à la page 51](#page-58-0) pour en savoir plus).

#### Remarques :

- Si vous devez retirer l'interposeur pour accéder à des composants de la carte mère (par exemple les emplacement DIMM 41 à 42), il n'est pas nécessaire de retirer le fond de panier d'unité.
- Si vous devez retirer uniquement l'interposeur, il n'est pas nécessaire de retirer le fond de panier d'unité.

Pour retirer l'interposeur, effectuez les opérations ci-après :

- Etape 1. Repérez l'interposeur installé dans le nœud de traitement.
- Etape 2. Si l'interposeur est connecté à l'adaptateur RAID, retirez l'adaptateur RAID (voir [« Retrait de](#page-102-0) [l'adaptateur RAID » à la page 95](#page-102-0) pour en savoir plus) et retournez-le plus pour accéder à la face inférieure. Débranchez le câble en appuyant sur le taquet et en sortant le câble de l'adaptateur RAID.

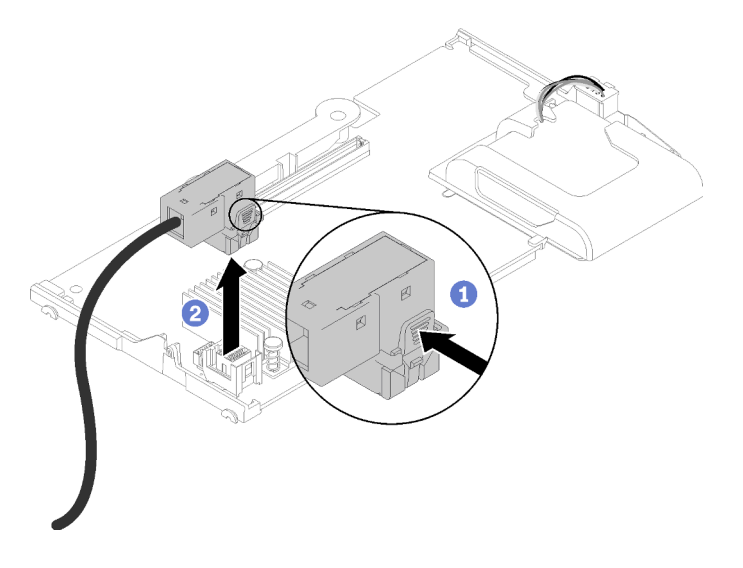

Figure 41. Déconnexion du câble PCIe du dessous de l'adaptateur RAID.

- Etape 3. Faites pivoter le levier sur le fond de panier d'unité pour libérer l'interposeur du connecteur de fond de panier.
- Etape 4. Soulevez l'interposeur et retirez-le du nœud de traitement.
- Etape 5. Retirez le câble du clip de fixation.

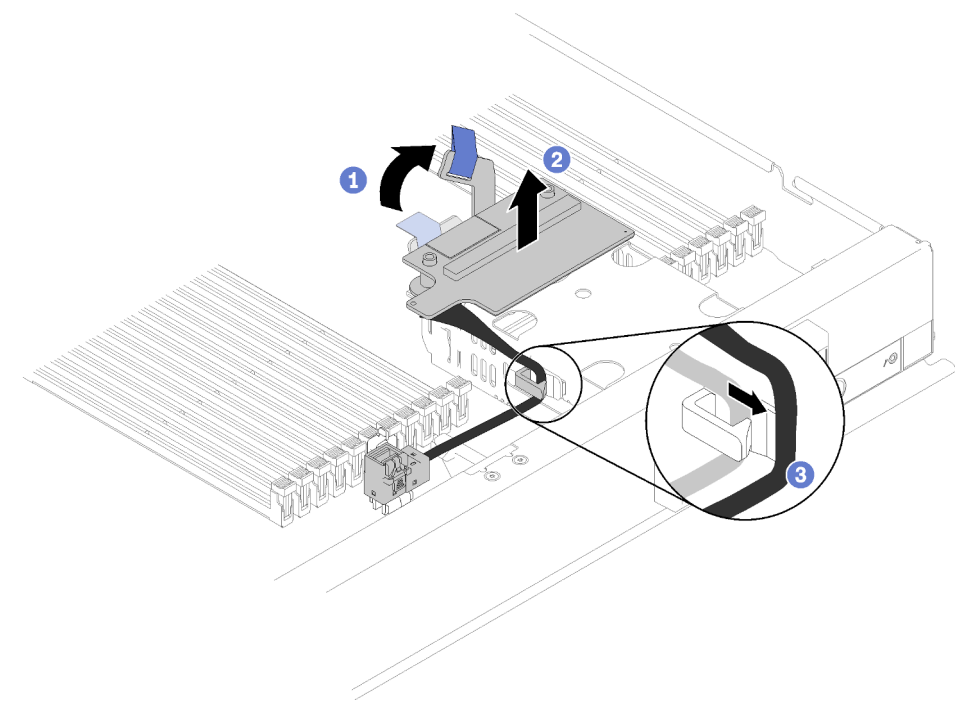

Figure 42. Retrait de l'interposeur

Si vous devez renvoyer l'interposeur, suivez les instructions d'emballage et utilisez les matériaux que vous avez reçus pour l'emballer.

### Installation de l'interposeur

Les informations suivantes vous indiquent comment installer l'interposeur.

Avant d'installer l'adaptateur RAID, procédez comme suit :

- 1. Consultez [« Conseils d'installation » à la page 27](#page-34-0) pour vous assurer que vous travaillez en toute sécurité.
- 2. Si le nœud de traitement est installé dans un châssis, retirez-le (voir [« Retrait d'un nœud de traitement »](#page-55-0) [à la page 48](#page-55-0) pour en savoir plus).
- 3. Placez délicatement le nœud de traitement sur une surface plane antistatique (en orientant le panneau frontal du nœud de traitement vers vous).
- 4. Retirez le carter du nœud de traitement (voir [« Retrait du carter de nœud de traitement » à la page 51](#page-58-0) pour en savoir plus).

Pour installer l'interposeur, effectuez les opérations suivantes :

- Etape 1. Si un fond de panier d'unité installé dans le nœud de traitement n'est pas compatible avec l'interposeur, retirez-le (voir [« Retrait d'un fond de panier d'unité 2,5 pouces » à la page 31](#page-38-0) pour en savoir plus).
- Etape 2. Si vous installez à la fois l'interposeur et le fond de panier d'unité, installez d'abord le fond de panier d'unité dans le nœud de traitement (voir [« Installation d'un fond de panier d'unité](#page-39-0) [2,5 pouces » à la page 32](#page-39-0) pour en savoir plus). Le fond de panier d'unité entre dans les emplacements d'alignement arrière du boîtier d'unités.

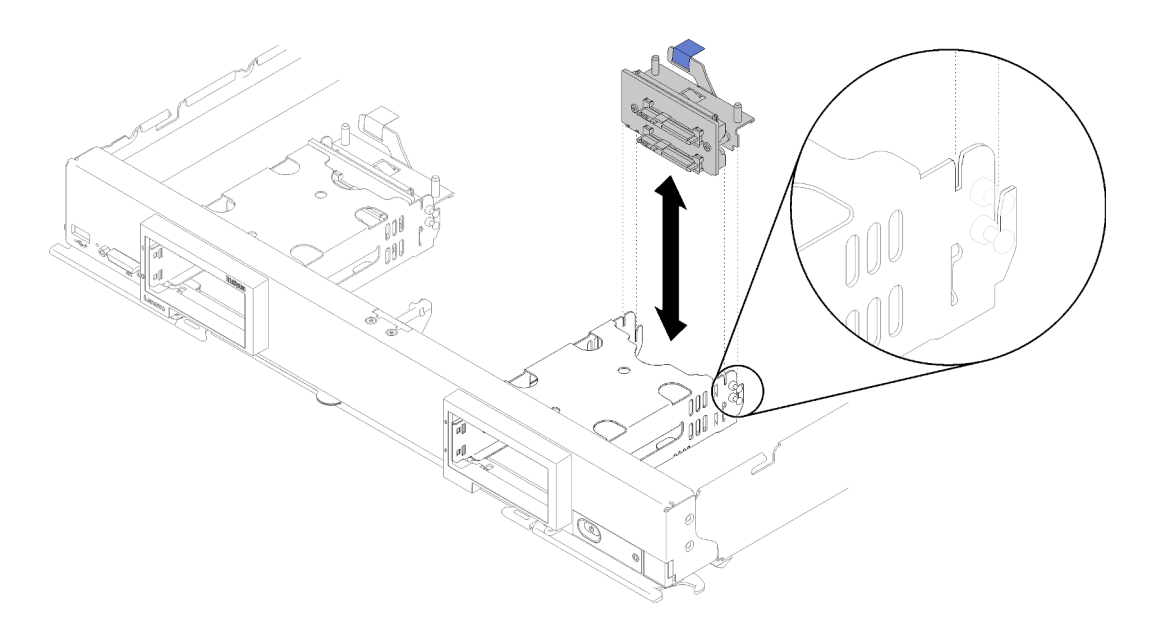

Figure 43. Installation de fond de panier d'unité avec encoches d'alignement du fond de panier

- Etape 3. Avant de déballer l'interposeur, mettez son emballage antistatique en contact avec une zone métallique non peinte d'un composant de l'armoire mis à la terre.
- Etape 4. Repérez le connecteur de l'interposeur sur le dessus du fond de panier d'unité.
- Etape 5. Orientez le connecteur de l'interposeur vers le connecteur situé sur le fond de panier d'unité.

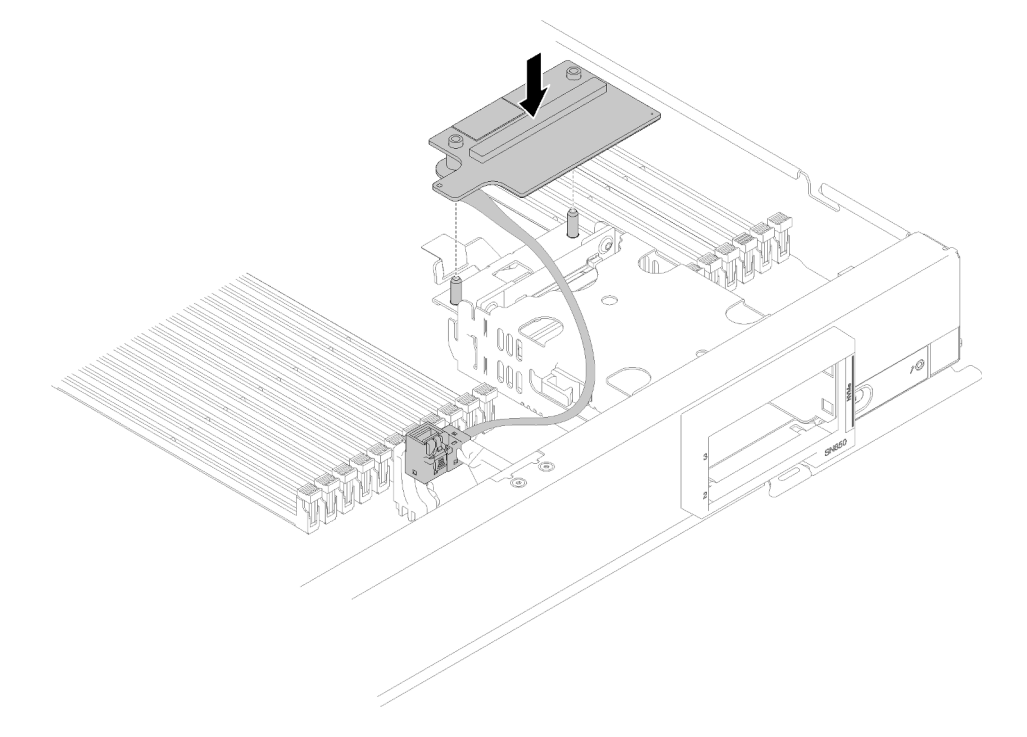

Figure 44. Installation de l'interposeur

Etape 6. Exercez une pression ferme sur la mousse pour mettre en place l'interposeur dans le connecteur.

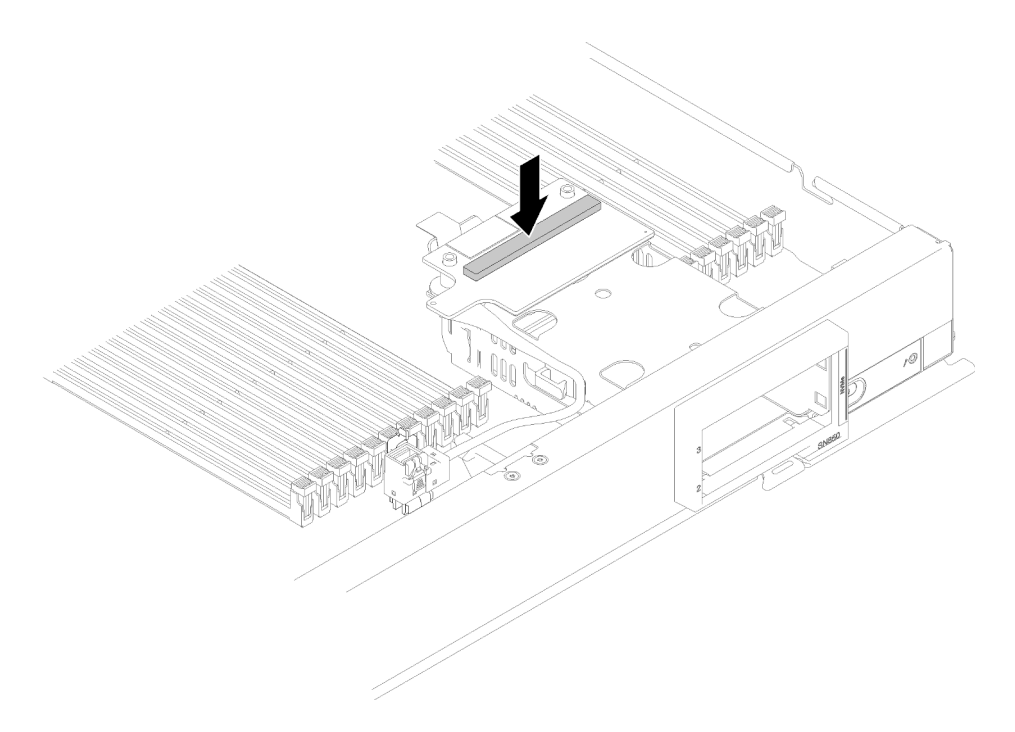

Figure 45. Pression sur la mousse

Etape 7. Retirez l'adaptateur RAID (voir [« Retrait de l'adaptateur RAID » à la page 95](#page-102-0) pour en savoir plus). Reliez le câble au connecteur au dessous de l'adaptateur RAID.

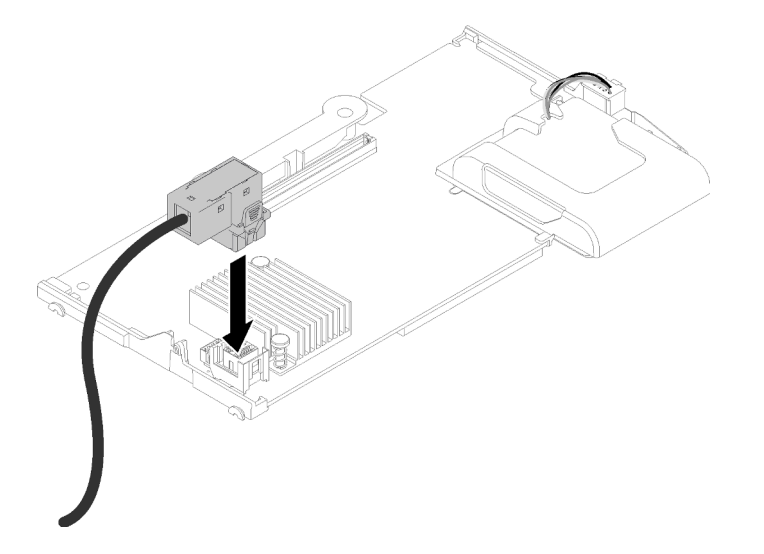

Figure 46. Connexion du câble à l'adaptateur RAID.

- Etape 8. Réinstallez l'adaptateur RAID (voir [« Installation de l'adaptateur RAID » à la page 97](#page-104-0) pour en savoir plus).
- Etape 9. Faites passer le câble devant les emplacements DIMM en l'insérant dans le clip de montage sur le côté du boîtier de stockage.

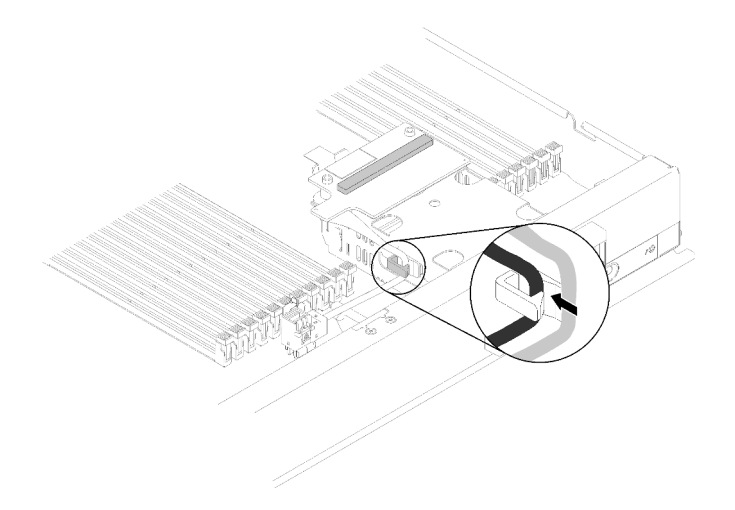

Figure 47. Acheminement du câble

Après avoir installé l'interposeur et l'adaptateur RAID, procédez comme suit :

- 1. Installez le carter du nœud de traitement sur le nœud de traitement (voir [« Installation du carter de nœud](#page-59-0) [de traitement » à la page 52](#page-59-0) pour en savoir plus).
- 2. Installez le nœud de traitement dans le châssis (voir [« Installation d'un nœud de traitement » à la page 49](#page-56-0) pour en savoir plus).
- 3. Pour configurer la grappe RAID, voir Configuration RAID dans le manuel Nœud de traitement ThinkSystem SN850 - Guide de configuration pour en savoir plus.

### Remplacement d'un adaptateur d'extension d'E-S

Les informations suivantes vous indiquent comment retirer et installer un adaptateur d'extension d'E-S.

## Retrait d'un adaptateur d'extension d'E-S

Les informations suivantes vous indiquent comment retirer un adaptateur d'extension d'E-S.

Avant de retirer l'adaptateur d'extension d'E-S, procédez comme suit :

- 1. Consultez [« Conseils d'installation » à la page 27](#page-34-0) pour vous assurer que vous travaillez en toute sécurité.
- 2. Si le nœud de traitement est installé dans un châssis, retirez-le (voir [« Retrait d'un nœud de traitement »](#page-55-0)  [à la page 48](#page-55-0) pour en savoir plus).
- 3. Déposez délicatement le nœud de traitement sur une surface plane antistatique.
- 4. Retirez le carter du nœud de traitement (voir [« Retrait du carter de nœud de traitement » à la page 51](#page-58-0) pour plus de détails).

Pour retirer un adaptateur d'extension d'E-S, procédez comme suit :

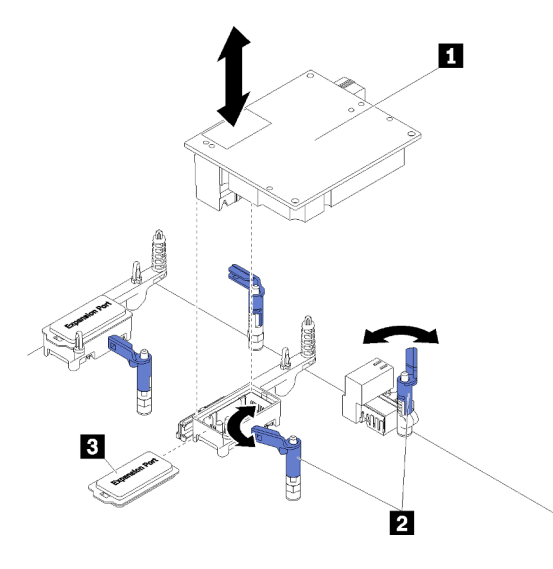

Figure 48. Retrait d'un adaptateur d'extension d'E-S

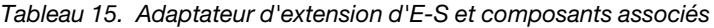

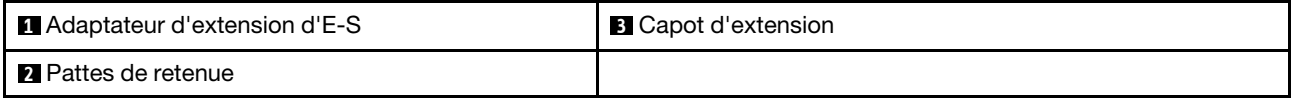

- Etape 1. Localisez l'adaptateur d'extension d'E-S.
- Etape 2. Ouvrez les pattes de retenue.
- Etape 3. Retirez l'adaptateur d'extension d'E-S du connecteur et du nœud de traitement. Vous pouvez secouer légèrement la carte d'avant en arrière pour la dégager.

Important : Si vous la secouez d'un côté à l'autre, cela peut endommager le connecteur d'adaptateur d'extension d'E-S.

Si vous devez renvoyer la carte d'extension d'E-S, suivez les instructions d'emballage et utilisez les matériaux que vous avez reçus pour l'emballer.

## Installation d'un adaptateur d'extension d'E-S

Les informations de cette rubrique vous indiquent comment installer un adaptateur d'extension d'E-S.

Avant d'installer un adaptateur d'extension d'E-S, procédez comme suit :

- 1. Consultez [« Conseils d'installation » à la page 27](#page-34-0) pour vous assurer que vous travaillez en toute sécurité.
- 2. Si le nœud de traitement est installé dans un châssis, retirez-le (voir [« Retrait d'un nœud de traitement »](#page-55-0) [à la page 48](#page-55-0) pour en savoir plus).
- 3. Déposez délicatement le nœud de traitement sur une surface plane antistatique.
- 4. Retirez le carter du nœud de traitement (voir [« Retrait du carter de nœud de traitement » à la page 51](#page-58-0) pour en savoir plus).

Ce composant peut être installé en tant que périphérique en option ou en tant qu'unité remplaçable par l'utilisateur (CRU). La procédure d'installation est la même pour le périphérique en option et l'unité remplaçable par l'utilisateur (CRU).

Attention : Lors de l'installation d'une carte d'E-S dans l'un des connecteurs d'extension d'E-S, assurezvous que les numéros dans l'hexagone et le pentagone du connecteur d'extension d'E-S (voir l'étiquetage de maintenance sur le carter du nœud de traitement pour plus de détails) correspondent à la forme et à la numérotation de la baie de module d'E-S sur le châssis Flex (voir l'étiquetage de baie le long des bords supérieur et inférieur à l'arrière du châssis pour plus de détails). Si la concordance n'est pas exacte, la communication avec le châssis peut échouer.

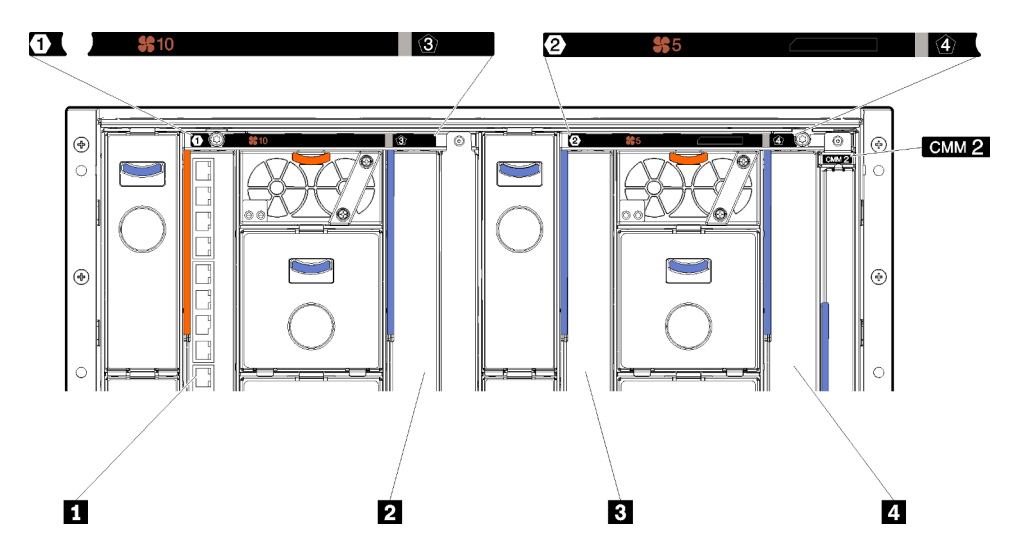

Figure 49. Numéro de baie du module d'E-S

Tableau 16. Numéro de baie du module d'E-S

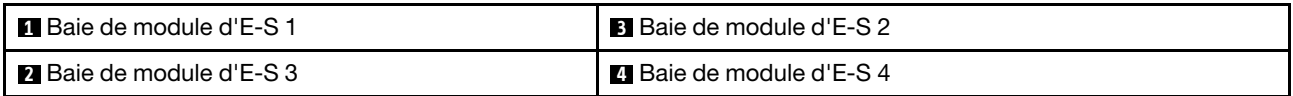

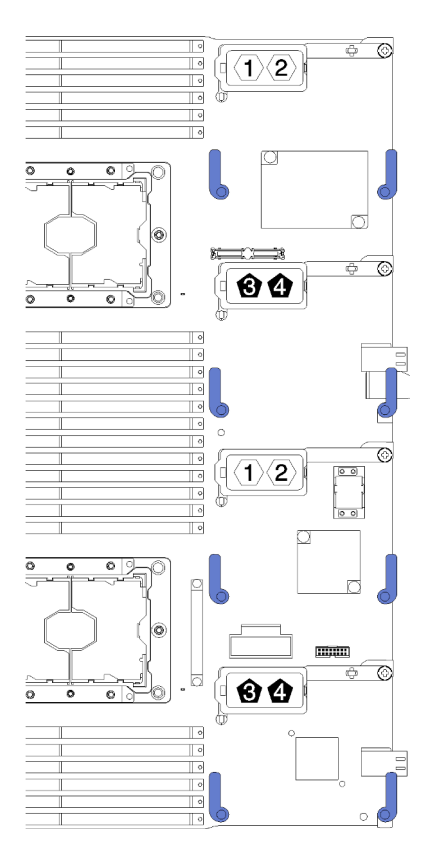

Figure 50. Adaptateur d'extension d'E-S

Pour installer un adaptateur d'extension d'E-S, procédez comme suit :

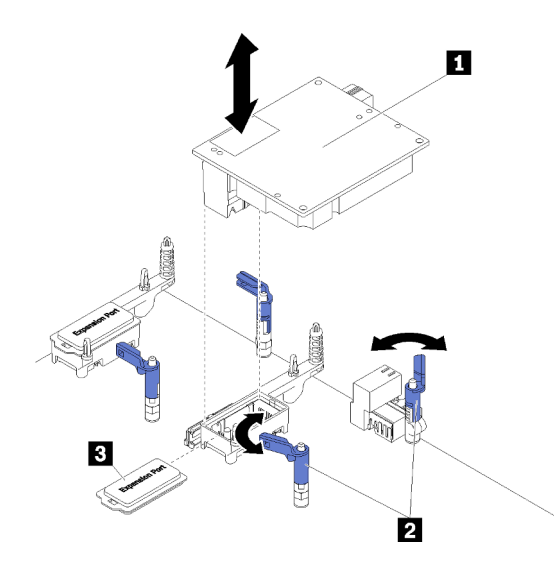

Figure 51. Installation d'un adaptateur d'extension d'E-S

Tableau 17. Adaptateur d'extension d'E-S et composants associés

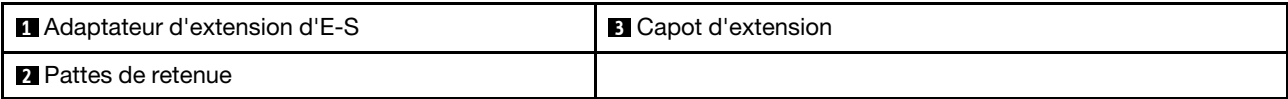

- Etape 1. Repérez les connecteurs d'extension d'E-S (voir [« Connecteurs de la carte mère » à la page 18](#page-25-0) pour en savoir plus).
- Etape 2. Retirez le capot d'extension du connecteur, le cas échéant.
- Etape 3. Avant de déballer l'adaptateur d'extension, mettez l'emballage antistatique contenant l'adaptateur d'extension en contact avec une surface métallique non peinte du châssis Flex System ou une surface métallique non peinte d'un composant de l'armoire mis à la terre.
- Etape 4. Ouvrez les pattes de retenue.
- Etape 5. Alignez le connecteur de l'adaptateur d'extension avec le connecteur d'extension d'E-S et les broches d'alignement situés sur la carte mère, et appuyez sur l'adaptateur pour l'insérer dans le connecteur d'extension d'E-S.
- Etape 6. Exercez une pression ferme aux endroits indiqués pour mettre en place l'adaptateur d'extension dans le connecteur et sur les broches d'alignement.
- Etape 7. Fermez les pattes de retenue.

Après avoir installé l'adaptateur d'extension d'E-S, procédez comme suit :

- 1. Installez le carter du nœud de traitement sur le nœud de traitement (voir [« Installation du carter de nœud](#page-59-0) [de traitement » à la page 52](#page-59-0) pour en savoir plus).
- 2. Installez le nœud de traitement dans le châssis (voir [« Installation d'un nœud de traitement » à la page 49](#page-56-0) pour en savoir plus).
- 3. Pour obtenir les informations relatives à la configuration et au pilote de périphérique pour terminer l'installation, voir la documentation fournie avec l'adaptateur d'extension.

# Remplacement d'un fond de panier M.2

Les informations suivantes vous indiquent comment retirer et installer le fond de panier M.2.

# <span id="page-86-0"></span>Retrait du fond de panier M.2

Les informations suivantes vous indiquent comment retirer le fond de panier M.2.

Avant de retirer le fond de panier M.2, procédez comme suit :

- 1. Consultez [« Conseils d'installation » à la page 27](#page-34-0) pour vous assurer que vous travaillez en toute sécurité.
- 2. Si le nœud de traitement est installé dans un châssis, retirez-le (voir [« Retrait d'un nœud de traitement »](#page-55-0)  [à la page 48](#page-55-0) pour en savoir plus).
- 3. Placez délicatement le nœud de traitement sur une surface plane antistatique (en orientant le côté droit du nœud de traitement vers vous).
- 4. Retirez le carter du nœud de traitement (voir [« Retrait du carter de nœud de traitement » à la page 51](#page-58-0) pour en savoir plus).

Pour retirer le fond de panier M.2, procédez comme suit :

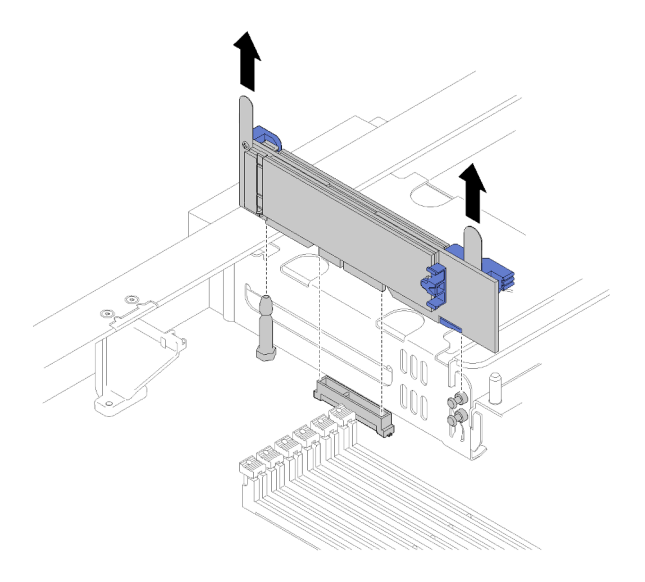

Figure 52. Retrait du fond de panier M.2

Etape 1. Retirez le fond de panier M.2 de la carte mère en soulevant les deux extrémités du fond de panier en même temps.

Remarque : Soulevez le fond de panier M.2 vers le haut lors du retrait de la carte mère.

Pour retirer une unité M.2 du fond de panier M.2, reportez-vous à [« Retrait d'une unité M.2 » à la page 81](#page-88-0) pour en savoir plus.

Si vous devez retourner le fond de panier M.2, suivez les instructions d'emballage et utilisez les matériaux que vous avez reçus pour l'emballer.

### <span id="page-87-0"></span>Installation du fond de panier M.2

Les informations suivantes vous indiquent comment installer le fond de panier M.2.

Avant d'installer le fond de panier M.2, effectuez les opérations ci-après :

- 1. Consultez [« Conseils d'installation » à la page 27](#page-34-0) pour vous assurer que vous travaillez en toute sécurité.
- 2. Si nécessaire, consultez [« Installation d'une unité M.2 » à la page 83](#page-90-0) pour plus d'informations sur l'installation d'une unité M.2 dans le font de panier M.2.
- 3. Si le nœud de traitement est installé dans un châssis, retirez-le (voir [« Retrait d'un nœud de traitement »](#page-55-0) [à la page 48](#page-55-0) pour en savoir plus).
- 4. Placez délicatement le nœud de traitement sur une surface plane antistatique (en orientant le côté droit du nœud de traitement vers vous).
- 5. Retirez le carter du nœud de traitement (voir [« Retrait du carter de nœud de traitement » à la page 51](#page-58-0) pour plus de détails).

Pour installer le fond de panier M.2, procédez comme suit :

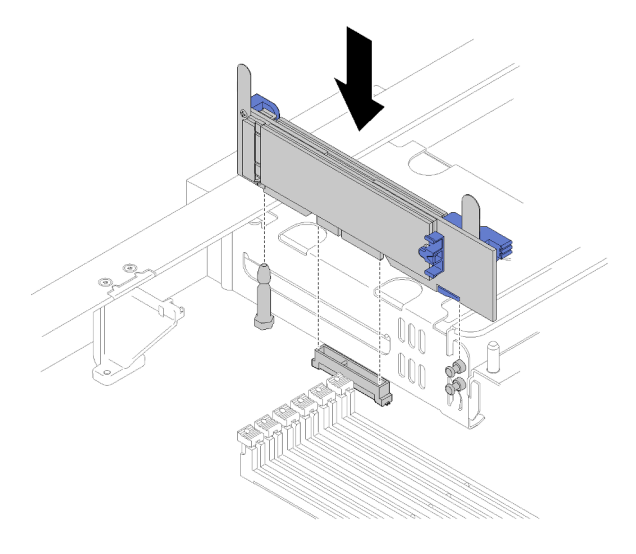

Figure 53. Installation du fond de panier M.2

Etape 1. Alignez les ouvertures sur le fond de panier M.2 avec les broches de guidage situées sur la carte mère et les broches en forme de T sur le boîtier de stockage, puis insérez le fond de panier dans le connecteur de la carte mère. Appuyez sur le fond de panier M.2 pour bien l'installer.

Après avoir installé le fond de panier M.2, effectuez les opérations ci-après :

- 1. Installez le carter du nœud de traitement sur le nœud de traitement (voir [« Installation du carter de nœud](#page-59-0) [de traitement » à la page 52](#page-59-0) pour en savoir plus).
- 2. Installez le nœud de traitement dans le châssis (pour obtenir les instructions correspondantes, voir [« Installation d'un nœud de traitement » à la page 49](#page-56-0)).
- 3. Pour obtenir les informations de configuration et relatives au pilote de périphérique afin de terminer l'installation, voir la documentation fournie avec le fond de panier M.2.

## Remplacement d'une unité M.2

Les informations suivantes vous indiquent comment retirer et installer une unité M.2.

## <span id="page-88-0"></span>Retrait d'une unité M.2

Les informations suivantes vous indiquent comment retirer une unité M.2 du fond de panier M.2.

Avant de retirer une unité M.2 du fond de panier M.2, procédez comme suit :

- 1. Consultez [« Conseils d'installation » à la page 27](#page-34-0) pour vous assurer que vous travaillez en toute sécurité.
- 2. Si nécessaire, retirez le fond de panier M.2 de votre système (voir [« Retrait du fond de panier M.2 » à la](#page-86-0) [page 79](#page-86-0) pour en savoir plus).

Pour retirer une unité M.2, procédez comme suit :

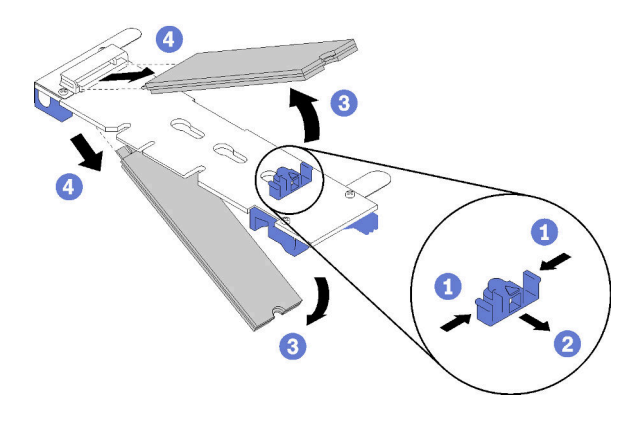

Figure 54. Retrait d'une unité M.2

Etape 1. Appuyez sur les deux côtés du crochet de retenue et faites-le glisser vers l'arrière afin de desserrer l'unité M.2 du fond de panier M.2.

Remarque : Si votre fond de panier M.2 comporte deux unités M.2, elles se dégageront toutes les deux vers l'extérieur lorsque vous ferez glisser le crochet de retenue vers l'arrière.

Etape 2. Retirez l'unité M.2 en la faisant pivoter afin de la dégager du fond de panier M.2 et de l'extraire du connecteur en l'inclinant (selon un angle d'environ 30 degrés).

Si vous devez retourner l'unité M.2, suivez les instructions d'emballage et utilisez les matériaux que vous avez reçus pour l'emballer.

### <span id="page-89-0"></span>Ajustement de la position du dispositif de retenue sur le fond de panier M.2

Les informations ci-après vous indiquent comment ajuster la position du crochet de retenue sur le fond de panier M.2.

Avant d'ajuster la position du crochet de retenue sur le fond de panier M.2, procédez comme suit :

1. Consultez [« Conseils d'installation » à la page 27](#page-34-0) pour vous assurer que vous travaillez en toute sécurité.

Pour ajuster la position du crochet de retenue sur le fond de panier M.2, procédez comme suit :

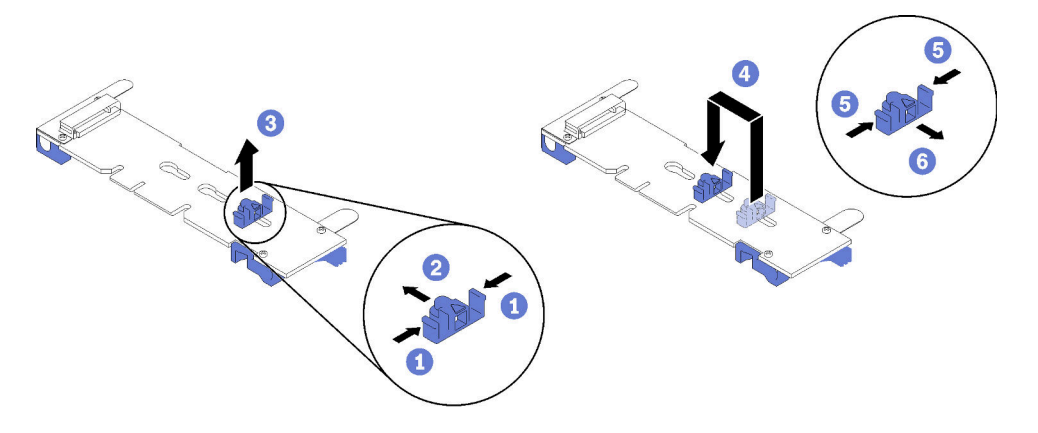

Figure 55. Ajustement du crochet de retenue M.2

Etape 1. Recherchez la serrure correcte dans laquelle doit être installé le crochet de retenue afin d'adapter la taille spécifique de l'unité M.2 que vous souhaitez installer.

- Etape 2. Appuyez sur les deux côtés du crochet de retenue et déplacez-le vers l'avant jusqu'à ce qu'il soit sur la large ouverture de la serrure ; ensuite, retirez-le du fond de panier.
- Etape 3. Insérez le crochet de retenue dans la serrure correcte et faites-le glisser vers l'arrière jusqu'à ce que les languettes soient dans les orifices.

# <span id="page-90-0"></span>Installation d'une unité M.2

Les informations suivantes vous indiquent comment installer une unité M.2 dans le fond de panier M.2.

Avant d'installer une unité M.2 dans le fond de panier M.2, effectuez les opérations suivantes :

- 1. Consultez [« Conseils d'installation » à la page 27](#page-34-0) pour vous assurer que vous travaillez en toute sécurité.
- 2. Avant de sortir l'unité M.2 de son emballage, mettez l'emballage antistatique qui la contient en contact avec une surface métallique non peinte du châssis ou une surface métallique non peinte d'un composant de l'armoire mis à la terre.
- 3. Vérifiez que le dispositif de retenue du fond de panier M.2 se trouve dans la serrure adaptée à la taille spécifique de l'unité M.2 que vous souhaitez installer (voir [« Ajustement de la position du dispositif de](#page-89-0) [retenue sur le fond de panier M.2 » à la page 82](#page-89-0)).

Pour installer une unité M.2 dans le fond de panier M.2, procédez comme suit.

#### Remarques :

- Certains fonds de panier M.2 prennent en charge deux unités M.2 identiques. Si vous installez deux unités, alignez et maintenez les deux unités lorsque vous faites glisser le clip de maintien vers l'avant pour les fixer.
- Installez d'abord l'unité M.2 dans l'emplacement 0.

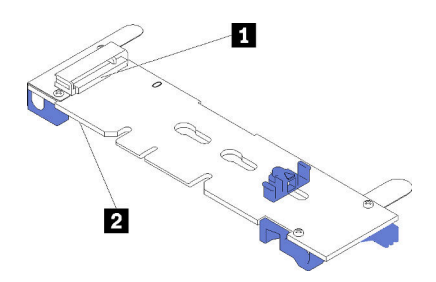

Figure 56. Emplacement de l'unité M.2

Tableau 18. Emplacement de l'unité M.2

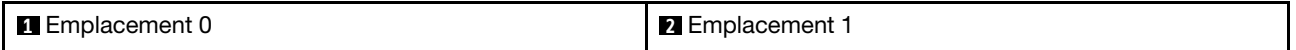

Etape 1. Insérez l'unité M.2 selon un angle (d'environ 30 degrés) dans le connecteur et faites-la pivoter jusqu'à ce que l'encoche accroche le bord du clip ; puis faites glisser le clip vers l'avant (vers le connecteur) pour fixer l'unité M.2 dans le fond de panier M.2.

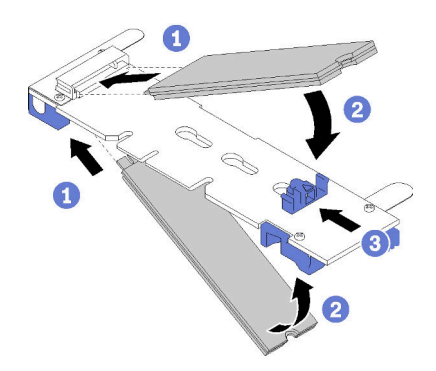

Figure 57. Installation d'une unité M.2

Attention : Lorsque vous faites glisser le clip vers l'avant, veillez à ce que les deux pointes du clip pénètrent dans les petits orifices du fond de panier M.2. Quand elles entrent dans les orifices, vous entendez un léger « clic ».

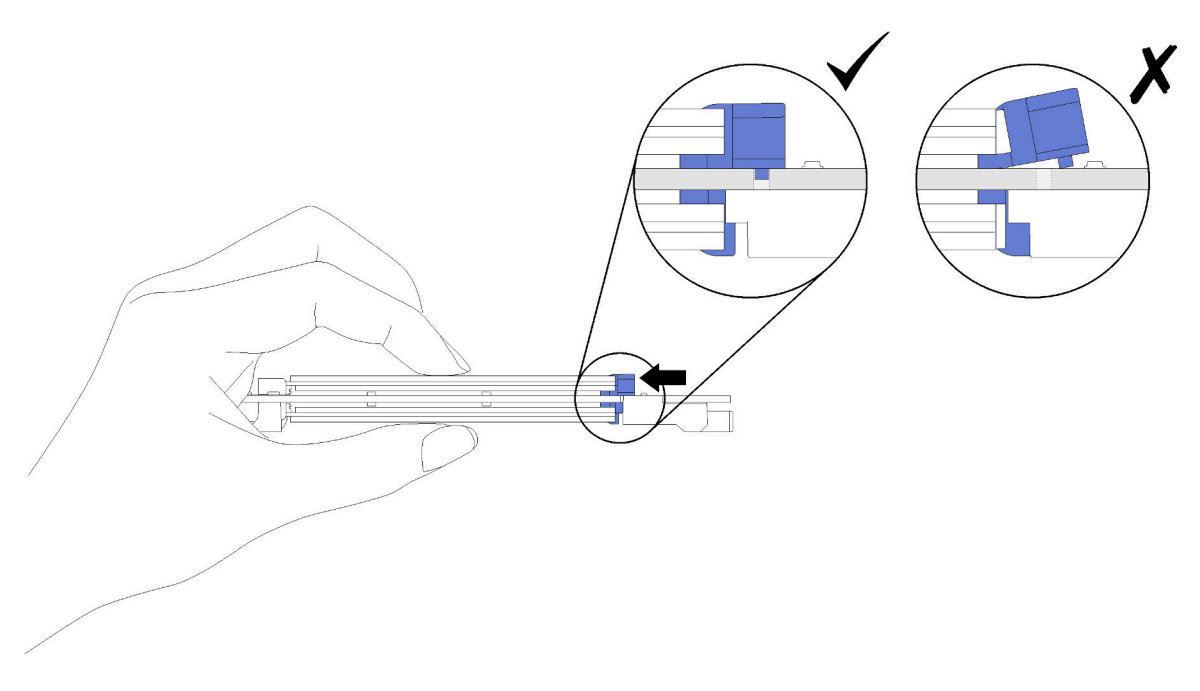

Figure 58. Installation d'une unité M.2

Après avoir installé une unité M.2 dans le fond de panier M.2, effectuez les opérations ci-après.

- 1. Installez le fond de panier M.2 (voir [« Installation du fond de panier M.2 » à la page 80](#page-87-0) pour plus de détails).
- 2. Installez le carter du nœud de traitement sur le nœud de traitement (voir [« Installation du carter de nœud](#page-59-0)  [de traitement » à la page 52](#page-59-0) pour en savoir plus).
- 3. Installez le nœud de traitement dans le châssis (pour obtenir les instructions correspondantes, voir [« Installation d'un nœud de traitement » à la page 49\)](#page-56-0).

# Remplacement d'un processeur et d'un dissipateur thermique

Les procédures ci-après vous indiquent comment remplacer un processeur et un dissipateur thermique assemblés, également appelés module de processeur-dissipateur thermique, un processeur ou un dissipateur thermique.

Attention : Avant de commencer à remplacer un processeur, vérifiez que vous disposez d'un chiffon doux imbibé d'alcool (numéro de référence 00MP352) et de pâte thermoconductrice grise (numéro de référence 41Y9292).

Important : Le processeur dans votre serveur peut réguler sa puissance en réponse à des paramètres thermiques, en réduisant temporairement la vitesse afin de réduire la dissipation thermique. Dans les instances où quelques cœurs de processeur sont régulés sur une très courte période (100 ms ou moins), la seule indication peut être une entrée dans le journal des événements du système d'exploitation sans entrée correspondante dans le journal des événements du système XCC. Dans ce cas, l'événement peut être ignoré et le remplacement du processeur n'est pas nécessaire.

## <span id="page-92-0"></span>Retrait d'un processeur et d'un dissipateur thermique

Les processeurs sont installés sur les cartes mères de traitement accessibles depuis l'avant du serveur. Cette tâche comporte les instructions relatives au retrait d'un processeur et d'un dissipateur thermique assemblés, également appelés module de processeur-dissipateur thermique. Un tournevis T30 Torx est nécessaire pour toutes ces tâches.

Pour éviter tout danger, lisez et respectez scrupuleusement les informations de sécurité suivantes.

S012

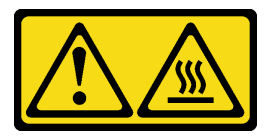

ATTENTION : Surface chaude à proximité.

#### Attention :

- Chaque socket de processeur doit toujours comporter un cache ou un module de processeur-dissipateur thermique. Lorsque vous retirez ou installez un module de processeur-dissipateur thermique, protégez les sockets vides du processeur avec un cache.
- Veillez à ne pas toucher le socket ou les contacts du processeur. Les contacts du connecteur de processeur sont extrêmement fragiles et peuvent facilement être endommagés. Toute présence de contaminants sur les contacts du processeur (sueur corporelle, par exemple) peut entraîner des problèmes de connexion.
- Retirez et installez un seul module de processeur-dissipateur thermique à la fois. Si la carte mère prend en charge plusieurs processeurs, installez les modules de processeur-dissipateur thermique en commençant par le premier socket de processeur.
- Assurez-vous que rien n'entre en contact avec la pâte thermoconductrice sur le processeur ou le dissipateur thermique. Toute surface en contact peut endommager la pâte thermoconductrice et la rendre inefficace. La pâte thermoconductrice peut endommager des composants, tels que les connecteurs électriques dans le socket de processeur. Ne retirez pas le film de protection en pâte thermoconductrice d'un dissipateur thermique, sauf instruction contraire.
- Pour garantir des performances optimales, vérifiez la date de fabrication sur le nouveau dissipateur thermique et assurez-vous qu'elle ne dépasse pas deux ans. Dans le cas contraire, essuyez la pâte thermoconductrice existante et appliquez-en à nouveau afin d'optimiser les performances thermiques.
- Les processeurs sont des composants sensibles à l'électricité statique ; manipulez-les avec précaution. Voir [Manipulation des dispositifs sensibles à l'électricité statique](#page-38-1) pour plus d'informations.

Avant de retirer un module de processeur-dissipateur, procédez comme suit :

Remarque : Le dissipateur thermique, le processeur et le dispositif de retenue du processeur de votre système peuvent s'avérer différents de ceux des illustrations.

- 1. Consultez [« Conseils d'installation » à la page 27](#page-34-0) pour vous assurer que vous travaillez en toute sécurité.
- 2. Mettez le nœud de traitement hors tension (voir [« Mise hors tension du nœud de traitement » à la page](#page-37-0) [30](#page-37-0) pour en savoir plus).
- 3. Si le nœud de traitement est installé dans un châssis, retirez-le (voir [« Retrait d'un nœud de traitement »](#page-55-0) [à la page 48](#page-55-0) pour en savoir plus).
- 4. Déposez délicatement le nœud de traitement sur une surface plane antistatique.
- 5. Retirez le carter du nœud de traitement (voir [« Retrait du carter de nœud de traitement » à la page 51](#page-58-0) pour plus de détails).

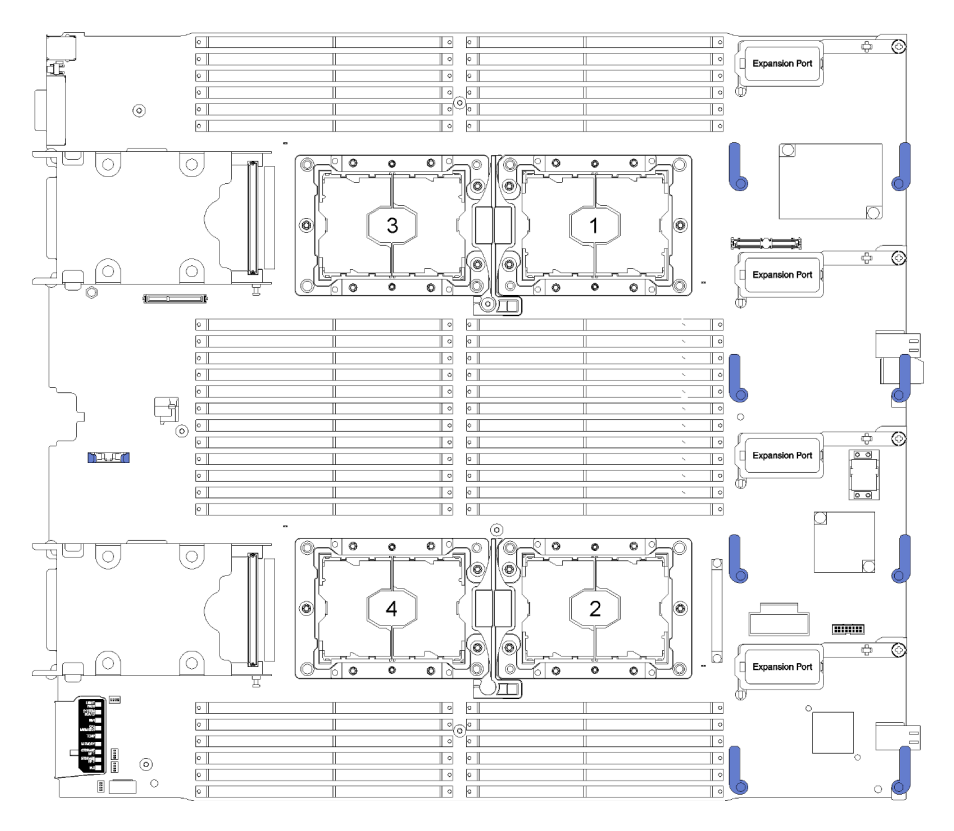

Figure 59. Emplacements de processeur sur la carte mère

Pour retirer un PHM, procédez comme suit :

- Etape 1. Retirez la grille d'aération si nécessaire (voir [« Retrait de la grille d'aération » à la page 39](#page-46-0) pour plus de détails).
- Etape 2. Retirez le module de processeur-dissipateur thermique de la carte mère.

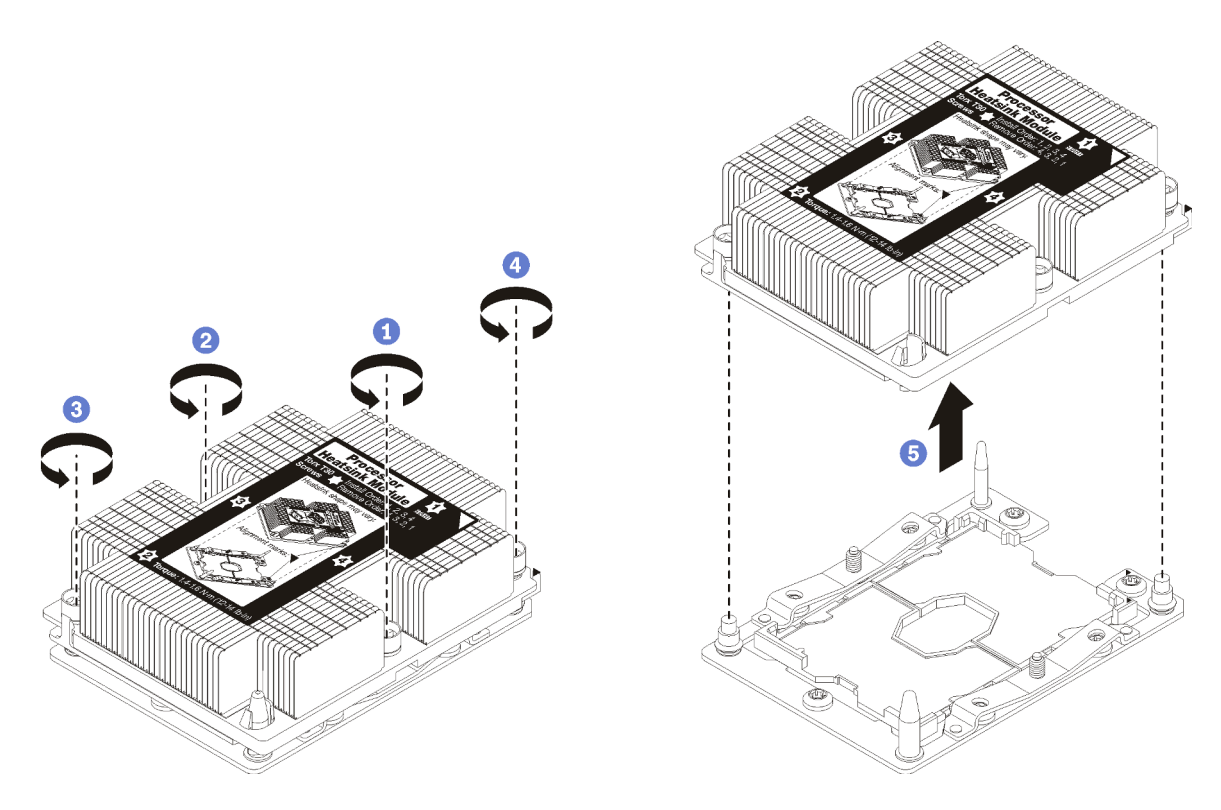

Figure 60. Retrait d'une barrette PHM

Attention : Pour éviter d'endommager les composants, assurez-vous de suivre la séquence indiquée.

- a. Desserrez complètement les attaches imperdables Torx T30 sur le module de processeurdissipateur thermique comme indiqué dans l'illustration de la séquence de retrait sur l'étiquette du dissipateur thermique.
- b. Retirez le module de processeur-dissipateur thermique du socket du processeur.

Après avoir retiré un module de processeur-dissipateur thermique, procédez comme suit :

- Si vous retirez le module de processeur-dissipateur thermique dans le cadre d'un remplacement de la carte mère du système, mettez le module de côté.
- Si vous remplacez le processeur ou le dissipateur thermique, séparez le processeur et son crochet de retenue du dissipateur thermique.

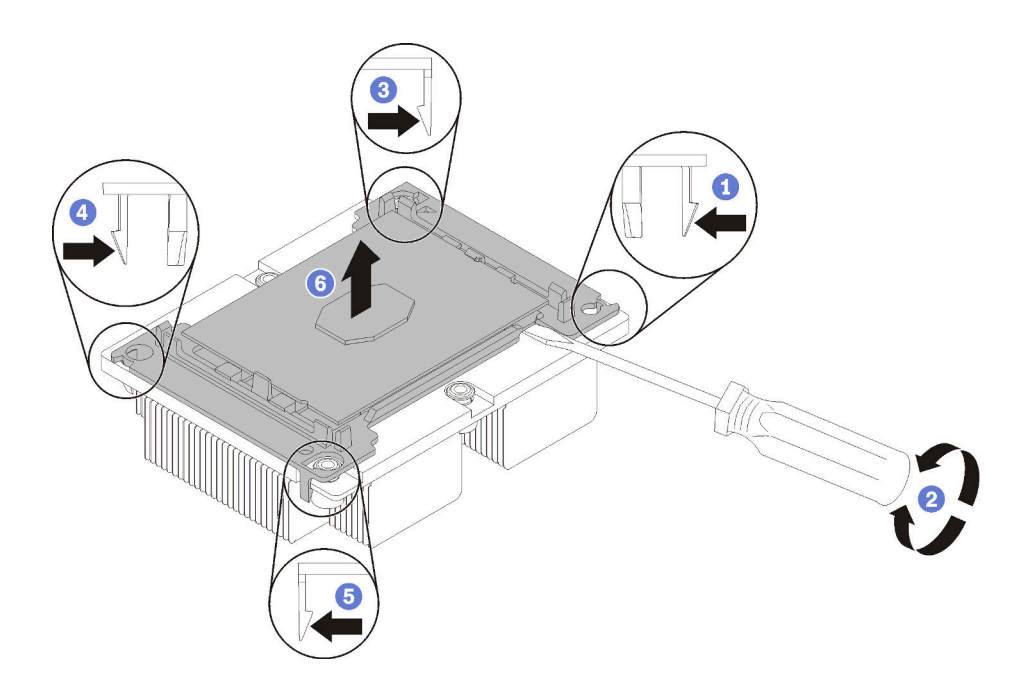

Figure 61. Séparation d'un dissipateur thermique d'un processeur

- 1. Appuyez sur la patte de retenue dans le coin de la patte de maintien du microprocesseur la plus proche du point d'extraction ; ensuite, soulevez délicatement ce coin de la patte de maintien du dissipateur thermique à l'aide d'un tournevis à lame plate, en effectuant un mouvement de rotation afin de rompre l'isolant protégeant le processeur-dissipateur thermique.
- 2. Relâchez les clips de maintien restants et soulevez le processeur et la patte de maintien du dissipateur thermique.
- 3. Après avoir séparé le processeur et le patte de maintien du dissipateur thermique, maintenez le processeur et la patte de maintien avec le côté recouvert de pâte thermoconductrice vers le bas et le contact du microprocesseur vers le haut afin d'empêcher le processeur de tomber de la patte de maintien.

Remarque : La patte de maintien du processeur sera retirée, mise de côté et remplacé par une nouvelle patte à une étape ultérieure.

- Si vous remplacez le processeur, vous réutiliserez le dissipateur thermique. Essuyez la pâte thermoconductrice sous le dissipateur thermique avec un chiffon doux imbibé d'alcool.
- Si vous remplacez le dissipateur thermique, vous réutiliserez le processeur. Essuyez la pâte thermoconductrice sur le processeur avec un chiffon doux imbibé d'alcool.

Si vous devez retourner le processeur ou le dissipateur thermique, suivez les instructions d'emballage et utilisez les emballages fournis.

# Installation d'un processeur-dissipateur thermique

Cette tâche comporte les instructions relatives à l'installation d'un processeur et d'un dissipateur thermique assemblés, également appelés module de processeur-dissipateur thermique. Un tournevis T30 Torx est nécessaire pour toutes ces tâches.

#### Attention :

- Chaque socket de processeur doit toujours comporter un cache ou un module de processeur-dissipateur thermique. Lorsque vous retirez ou installez un module de processeur-dissipateur thermique, protégez les sockets vides du processeur avec un cache.
- Veillez à ne pas toucher le socket ou les contacts du processeur. Les contacts du connecteur de processeur sont extrêmement fragiles et peuvent facilement être endommagés. Toute présence de contaminants sur les contacts du processeur (sueur corporelle, par exemple) peut entraîner des problèmes de connexion.
- Retirez et installez un seul module de processeur-dissipateur thermique à la fois. Si la carte mère prend en charge plusieurs processeurs, installez les modules de processeur-dissipateur thermique en commençant par le premier socket de processeur.
- Assurez-vous que rien n'entre en contact avec la pâte thermoconductrice sur le processeur ou le dissipateur thermique. Toute surface en contact peut endommager la pâte thermoconductrice et la rendre inefficace. La pâte thermoconductrice peut endommager des composants, tels que les connecteurs électriques dans le socket de processeur. Ne retirez pas le film de protection en pâte thermoconductrice d'un dissipateur thermique, sauf instruction contraire.
- Pour garantir des performances optimales, vérifiez la date de fabrication sur le nouveau dissipateur thermique et assurez-vous qu'elle ne dépasse pas deux ans. Dans le cas contraire, essuyez la pâte thermoconductrice existante et appliquez-en à nouveau afin d'optimiser les performances thermiques.
- Les processeurs sont des composants sensibles à l'électricité statique ; manipulez-les avec précaution. Voir [Manipulation des dispositifs sensibles à l'électricité statique](#page-38-1) pour plus d'informations.

#### Remarques :

- Pour ThinkSystem SN850 Xeon SP Gen2, le nouveau module de processeur contient seulement un processeur dans chaque module. Vérifiez que vous achetez des modules de processeur appropriés en fonction des configurations du système.
- Les modules de microprocesseur-dissipateur thermique ne s'insèrent que dans le socket et dans le sens où ils peuvent être installés.
- Pour obtenir la liste des processeurs pris en charge pour votre processeur, voir https:// [serverproven.lenovo.com/](https://serverproven.lenovo.com/). Tous les processeurs sur le carte mère doivent avoir la même vitesse, le même nombre de cœurs et la même fréquence.
- Avant d'installer un nouveau module de processeur-dissipateur thermique ou un processeur de remplacement, mettez à jour le microprogramme du système au niveau le plus récent. Voir « Mise à jour du microprogramme » dans le Nœud de traitement ThinkSystem SN850 - Guide de configuration.
- L'installation d'un module de processeur-dissipateur thermique supplémentaire peut modifier la configuration mémoire minimale requise pour votre système. Voir Nœud de traitement ThinkSystem SN850 - Référence de peuplement de mémoire pour voir un tableau des relations entre processeur et mémoire.
- Les dispositifs en option disponibles pour votre système peuvent avoir des exigences relatives au processeur spécifiques. Voir la documentation fournie avec le dispositif en option pour plus d'informations.

Lorsque vous installez les modèles de processeur ci-dessous, assurez-vous que la température ambiante de l'environnement du serveur n'excède pas 30 °C. Une erreur de ventilateur ou une diminution des

performances peut se produire lorsque le serveur fonctionne dans un environnement où la température excède 30 °C.

- Processeur Intel Xeon Gold 6126T 12C 125 W 2,6 GHz
- Processeur Intel Xeon Gold 6144 8C 150 W 3,5 GHz
- Processeur Intel Xeon Gold 6146 12C 165 W 3,2 GHz
- Processeur Intel Xeon Platinum 8160T 24C 150 W 2,1 GHz
- Processeur Intel Xeon Platinum 6244 8C 150 W 3,6 GHz

Avant d'installer un module de processeur-dissipateur thermique :

Remarque : Le dissipateur thermique, le processeur et le dispositif de retenue du processeur de votre système peuvent s'avérer différents de ceux des illustrations.

- 1. Consultez [« Conseils d'installation » à la page 27](#page-34-0) pour vous assurer que vous travaillez en toute sécurité.
- 2. Mettez le nœud de traitement hors tension (voir [« Mise hors tension du nœud de traitement » à la page](#page-37-0) [30](#page-37-0) pour en savoir plus).
- 3. Si le nœud de traitement est installé dans un châssis, retirez-le (voir [« Retrait d'un nœud de traitement »](#page-55-0) [à la page 48](#page-55-0) pour en savoir plus).
- 4. Déposez délicatement le nœud de traitement sur une surface plane antistatique.
- 5. Retirez le carter du nœud de traitement (voir [« Retrait du carter de nœud de traitement » à la page 51](#page-58-0) pour en savoir plus).
- 6. Si un module de processeur-dissipateur thermique est installé, retirez-le. Voir [« Retrait d'un processeur](#page-92-0) [et d'un dissipateur thermique » à la page 85](#page-92-0).

Remarque : Les processeurs de remplacement sont fournis avec des dispositifs de retenue rectangulaires et carrés. Un dispositif de retenue rectangulaire est fixé sur le processeur. Il peut être mis au rebut.

- 7. Si vous remplacez un dissipateur thermique, remplacez le dispositif de retenue du processeur. Les pattes de maintien de processeur ne doivent pas être réutilisées.
	- a. Retirez l'ancien dispositif de retenue du processeur.

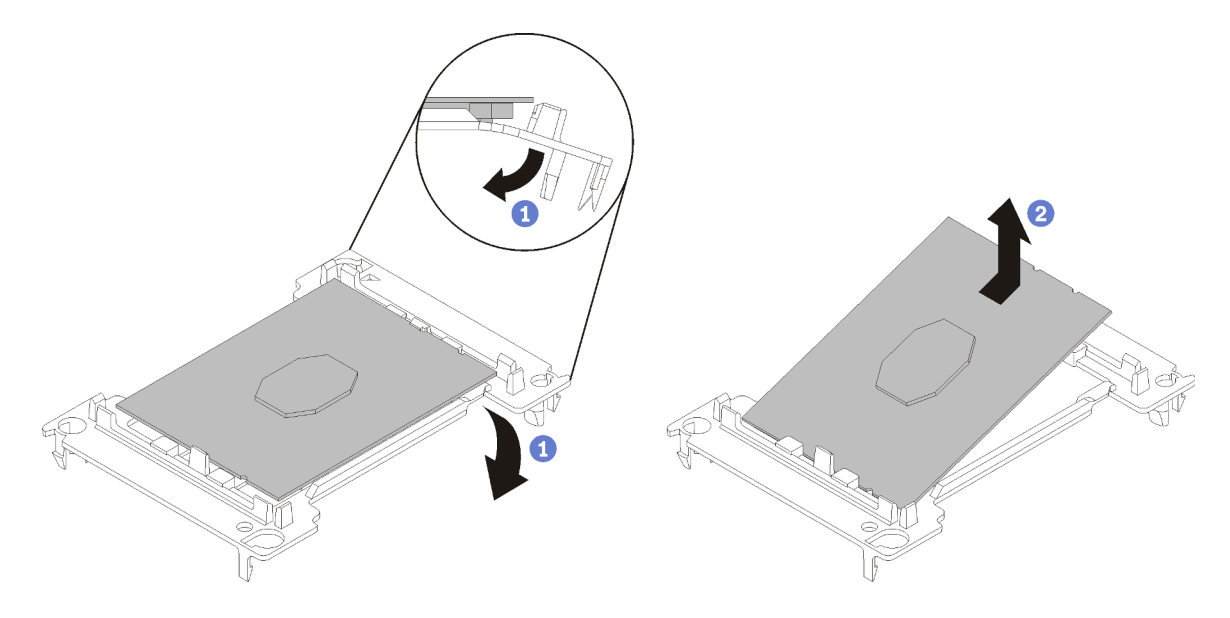

Figure 62. Retrait de la patte de maintien d'un processeur

Remarque : Après avoir sorti le processeur du dispositif de retenue, manipulez-le uniquement par les bords longs pour ne pas toucher les contacts ou la pâte thermoconductrice (le cas échéant).

Positionnez le côté en contact vers le haut et pliez les extrémités de la patte vers le bas en les écartant du processeur pour libérer les clips de retenue, puis retirez le processeur de la patte de maintien. Mettez l'ancienne patte de maintien au rebut.

b. Installez un nouveau dispositif de retenue du processeur.

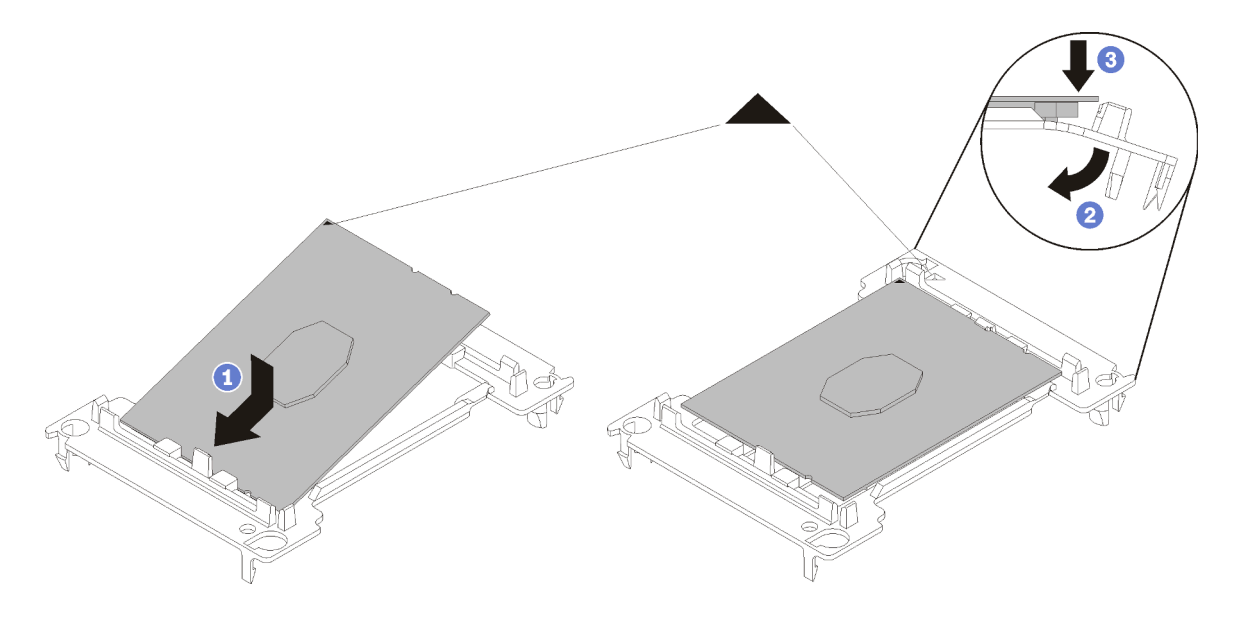

Figure 63. Installation d'une patte de maintien de processeur

- 1) Placez le processeur sur le nouveau dispositif de retenue en alignant les marques triangulaires, puis insérez l'extrémité sans marque du processeur dans le dispositif de retenue.
- 2) En maintenant l'extrémité insérée du processeur en place, pliez l'extrémité opposée de la patte de maintien vers le bas et vers l'extérieur du processeur, jusqu'à ce que vous puissiez pousser le processeur sous le clip de la patte.

Pour empêcher le processeur de tomber de la patte de maintien une fois qu'il est inséré, maintenez le côté en contact avec le processeur vers le haut et saisissez le dispositif de retenue du processeur par les côtés.

3) S'il reste de la pâte thermoconductrice sur le processeur, nettoyez délicatement le dessus du processeur à l'aide d'un chiffon doux imbibé d'alcool.

Remarque : Si vous appliquez la nouvelle pâte thermoconductrice sur le dessus du processeur, veillez à ce que l'alcool soit complètement évaporé au préalable.

- 8. Si vous remplacez un processeur :
	- a. Retirez l'étiquette d'identification de processeur du dissipateur thermique et remplacez-la par la nouvelle étiquette fournie avec le processeur de remplacement.
	- b. Appliquez la pâte thermoconductrice sur le dessus du processeur avec une seringue en formant quatre points régulièrement espacés, chaque point consistant en 0,1 ml de pâte thermoconductrice.

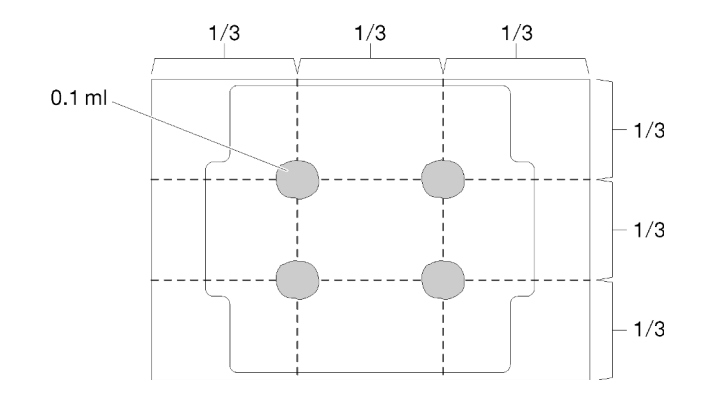

Figure 64. Forme correcte de la pâte thermoconductrice

- 1) Placez avec précaution le processeur et le dispositif de retenue sur une surface plane avec la partie contact du processeur vers le bas.
- 2) Appliquez une demi-seringue de pâte thermoconductrice, soit environ 0,65 g, au milieu du dessus du processeur.
- 9. Si vous remplacez un dissipateur thermique, retirez l'étiquette d'identification du processeur de l'ancien dissipateur thermique et placez-la sur le nouveau dissipateur thermique au même emplacement que précédemment. L'étiquette se trouve sur le côté du dissipateur thermique, près du repère d'alignement triangulaire.

Si vous ne parvenez pas à retirer l'étiquette et à la placer sur le nouveau dissipateur thermique, ou si l'étiquette est endommagée lors du transfert, écrivez le numéro de série figurant sur l'étiquette d'identification du processeur sur le nouveau dissipateur thermique, à l'emplacement où devrait se trouver l'étiquette, à l'aide d'un marqueur indélébile.

10. Assemblez le processeur et le dissipateur thermique, si ces composants sont séparés.

#### Remarques :

- Si vous remplacez un processeur, installez le dissipateur thermique sur le processeur et la patte de maintien pendant que le processeur et la patte de maintien se trouvent dans le bac de transport.
- Si vous remplacez un dissipateur thermique, retirez le dissipateur thermique de son bac de transport et placez le processeur et le dispositif de retenue dans l'autre moitié du bac de transport du dissipateur thermique avec le côté en contact avec le processeur vers le bas. Pour empêcher le processeur de glisser hors du dispositif de retenue, saisissez l'assemblage processeur-dispositif par les bords avec le côté en contact avec le processeur vers le haut jusqu'à ce que vous le retourniez pour l'installer dans le bac de transport.

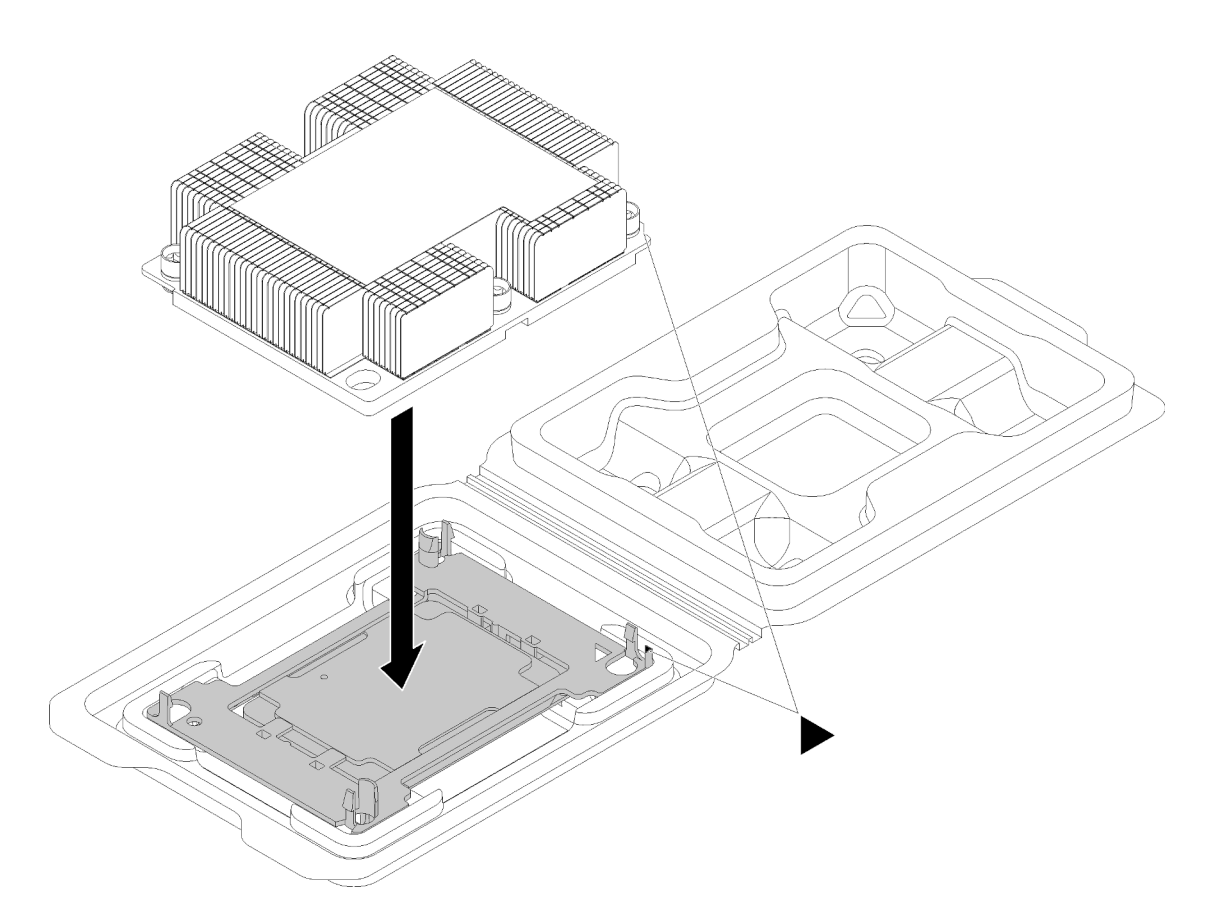

Figure 65. Assembler un module de processeur-dissipateur thermique dans le bac de transport

- a. Alignez les marques triangulaires du dispositif de retenue du processeur et du dissipateur thermique ou alignez la marque triangulaire du dispositif de retenue du processeur avec le coin du dissipateur thermique comportant une encoche.
- b. Insérez les pattes du dispositif de retenue du processeur dans les trous du dissipateur thermique.
- c. Appuyez sur le dispositif jusqu'à ce que les pattes de chacun des quatre côtés s'enclenchent.

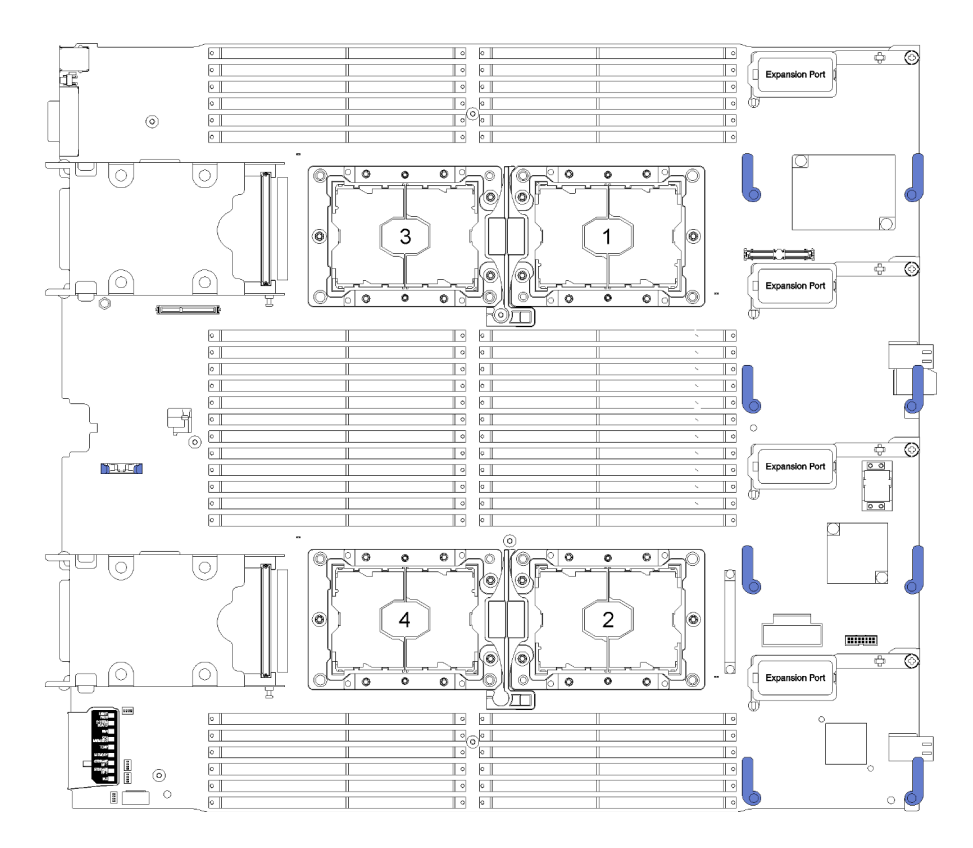

Figure 66. Emplacements de processeur sur la carte mère

Pour installer un module de processeur-dissipateur thermique, procédez comme suit.

- Etape 1. Retirez le cache du socket de processeur, si installé sur le socket du processeur, en plaçant vos doigts dans les demi-cercles situés à chaque extrémité du cache et en soulevant ce dernier de la carte mère.
- Etape 2. Installez le module de processeur-dissipateur thermique sur la carte mère.

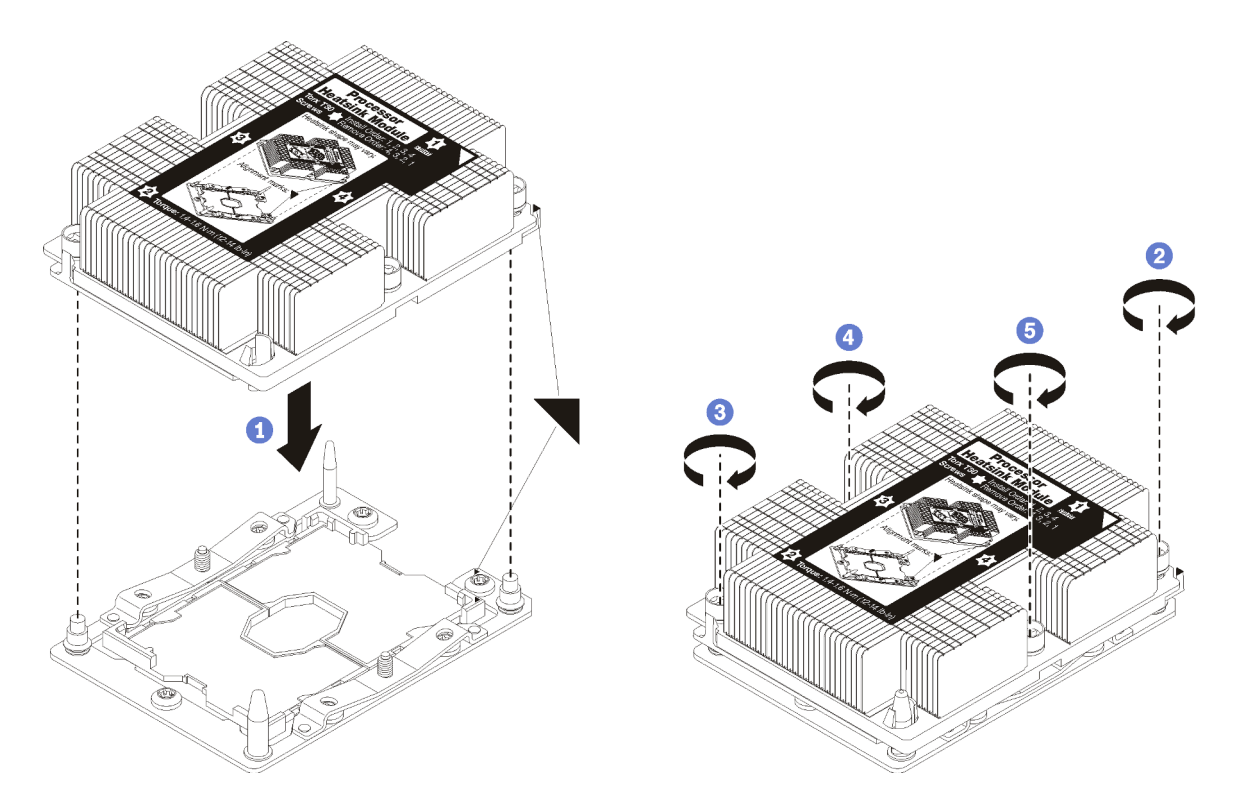

Figure 67. Installation d'une barrette PHM

a. Alignez les marques triangulaires et les broches de guidage sur le socket du processeur avec le module de microprocesseur-dissipateur thermique dans le socket de processeur.

Attention : Pour éviter d'endommager les composants, assurez-vous de suivre la séquence de serrage indiquée.

b. Serrez au maximum les attaches imperdables Torx T30, comme indiqué dans l'illustration de la séquence d'installation, sur l'étiquette du dissipateur thermique. Serrez les vis au maximum, puis assurez-vous visuellement de l'absence d'espace entre la vis épaulée située sous le dissipateur thermique et le connecteur de processeur. (Pour référence, le couple requis pour serrer les écrous au maximum est de 1,4 à 1,6 newtons-mètres, 12 à 14 pouces-livres).

Après avoir installé un module de processeur-dissipateur thermique, effectuez les opérations ci-après :

- 1. Installez la grille d'aération (voir [« Installation de la grille d'aération » à la page 40](#page-47-0) pour plus de détails).
- 2. Installez le carter du nœud de traitement (voir [« Installation du carter de nœud de traitement » à la page](#page-59-0) [52](#page-59-0) pour en savoir plus).
- 3. Installez le nœud de traitement dans le châssis (voir [« Installation d'un nœud de traitement » à la page 49](#page-56-0) pour en savoir plus).

### Remplacement d'un adaptateur RAID

Utilisez les informations suivantes pour retirer et installer l'adaptateur RAID.

## <span id="page-102-0"></span>Retrait de l'adaptateur RAID

Les informations suivantes vous indiquent comment retirer l'adaptateur RAID.

Avant de retirer l'adaptateur RAID, procédez comme suit :

- 1. Consultez [« Conseils d'installation » à la page 27](#page-34-0) pour vous assurer que vous travaillez en toute sécurité.
- 2. Si le nœud de traitement est installé dans un châssis, retirez-le (voir [« Retrait d'un nœud de traitement »](#page-55-0) [à la page 48](#page-55-0) pour en savoir plus).
- 3. Placez délicatement le nœud de traitement sur une surface plane antistatique (en orientant le panneau frontal du nœud de traitement vers vous).
- 4. Retirez le carter du nœud de traitement (voir [« Retrait du carter de nœud de traitement » à la page 51](#page-58-0) pour plus de détails).

L'adaptateur RAID utilise un fond de panier d'unité spécifique.

- Si vous devez retirer l'adaptateur RAID pour accéder à des composants de la carte mère (par exemple les emplacements DIMM 25 à 36), il n'est pas nécessaire de retirer le fond de panier d'unité.
- Si vous retirez uniquement l'adaptateur RAID pour le remplacer ou remplacer un module d'alimentation flash, il n'est pas nécessaire de retirer le fond de panier d'unité.

Pour retirer un adaptateur RAID, procédez comme suit :

- Etape 1. Localisez l'adaptateur RAID et l'interposeur dans le nœud de traitement. Si l'interposeur est installé dans le nœud de traitement, retirez le câble du clip de fixation. Cela libère davantage d'espace pour extraire l'adaptateur RAID ultérieurement.
- Etape 2. Faites pivoter le levier sur le fond de panier d'unité pour libérer l'adaptateur RAID du connecteur de fond de panier.
- Etape 3. Faites légèrement pivoter le bord arrière de l'adaptateur RAID vers le haut, puis, retirez-le sous un angle, comme illustré. Soyez prudent car le module d'alimentation flash se trouve sous le surplomb du panneau frontal du nœud de traitement.

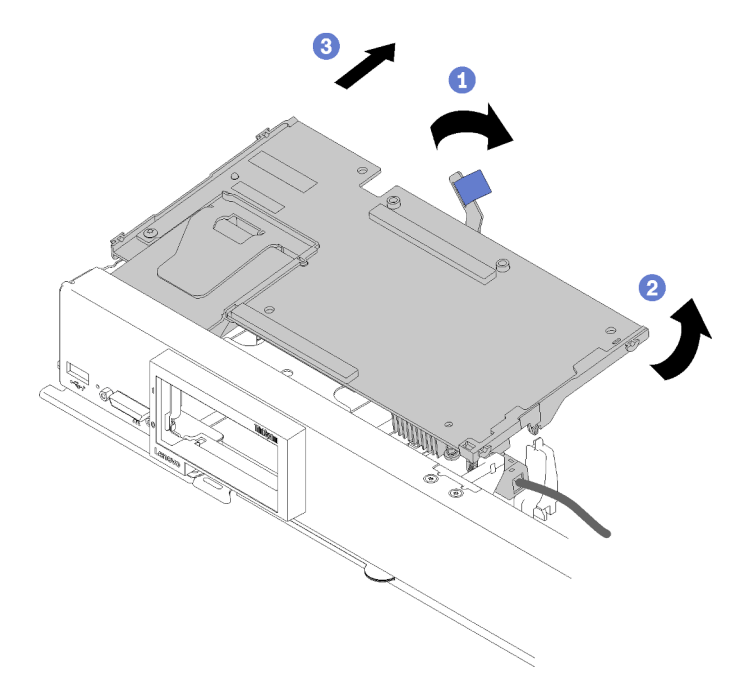

Figure 68. Retrait d'adaptateur RAID

- Etape 4. Le câble étant connecté à l'adaptateur RAID, faites tourner délicatement l'adaptateur RAID dans votre main pour accéder à la face inférieure.
- Etape 5. Débranchez le câble en appuyant sur le taquet et sortez-le de l'adaptateur RAID.

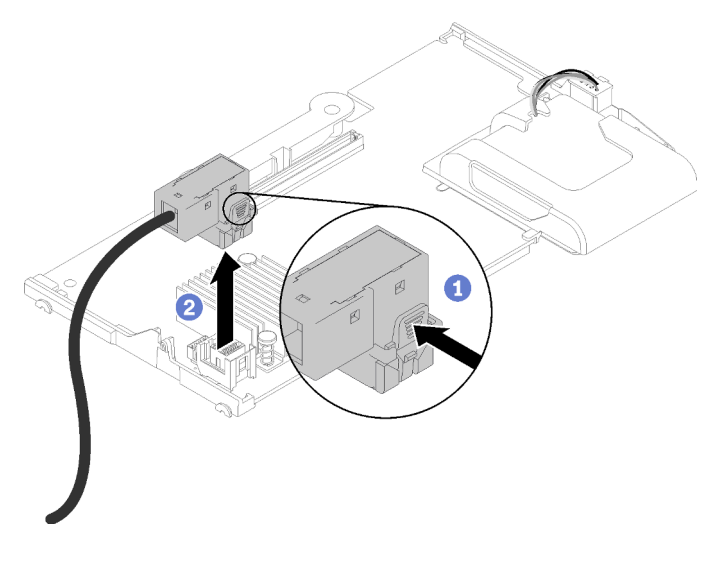

Figure 69. Débranchement des câbles de l'adaptateur RAID

Si vous devez renvoyer l'adaptateur RAID, suivez les instructions d'emballage et utilisez les matériaux que vous avez reçus pour l'emballer.

### <span id="page-104-0"></span>Installation de l'adaptateur RAID

Les informations suivantes vous indiquent comment installer l'adaptateur RAID.

Avant d'installer l'adaptateur RAID, procédez comme suit :

- 1. Consultez [« Conseils d'installation » à la page 27](#page-34-0) pour vous assurer que vous travaillez en toute sécurité.
- 2. Si le nœud de traitement est installé dans un châssis, retirez-le (voir [« Retrait d'un nœud de traitement »](#page-55-0)  [à la page 48](#page-55-0) pour en savoir plus).
- 3. Placez délicatement le nœud de traitement sur une surface plane antistatique (en orientant le panneau frontal du nœud de traitement vers vous).
- 4. Retirez le carter du nœud de traitement (voir [« Retrait du carter de nœud de traitement » à la page 51](#page-58-0) pour en savoir plus).
- 5. Si un fond de panier d'unité est installé dans le nœud de traitement et n'est pas compatible avec l'adaptateur RAID, retirez-le (voir [« Retrait d'un fond de panier d'unité 2,5 pouces » à la page 31](#page-38-0) pour en savoir plus).
- 6. Si vous installez à la fois l'adaptateur RAID et le fond de panier d'unité, installez d'abord le fond de panier d'unité dans le nœud de traitement (voir [« Installation d'un fond de panier d'unité 2,5 pouces » à](#page-39-0)  [la page 32](#page-39-0) pour en savoir plus). Le fond de panier d'unité entre dans les emplacements d'alignement arrière du boîtier de stockage.

Remarque : Tous les fonds de panier d'unité utilisent le même type de connecteur sur la carte mère ; toutefois, il existe deux emplacements d'alignement dans le boîtier de stockage pour s'adapter à différents types de fond de panier. Vérifiez que vous avez aligné les connecteurs du fond de panier et de la carte mère en insérant le fond de panier dans le boîtier de stockage.

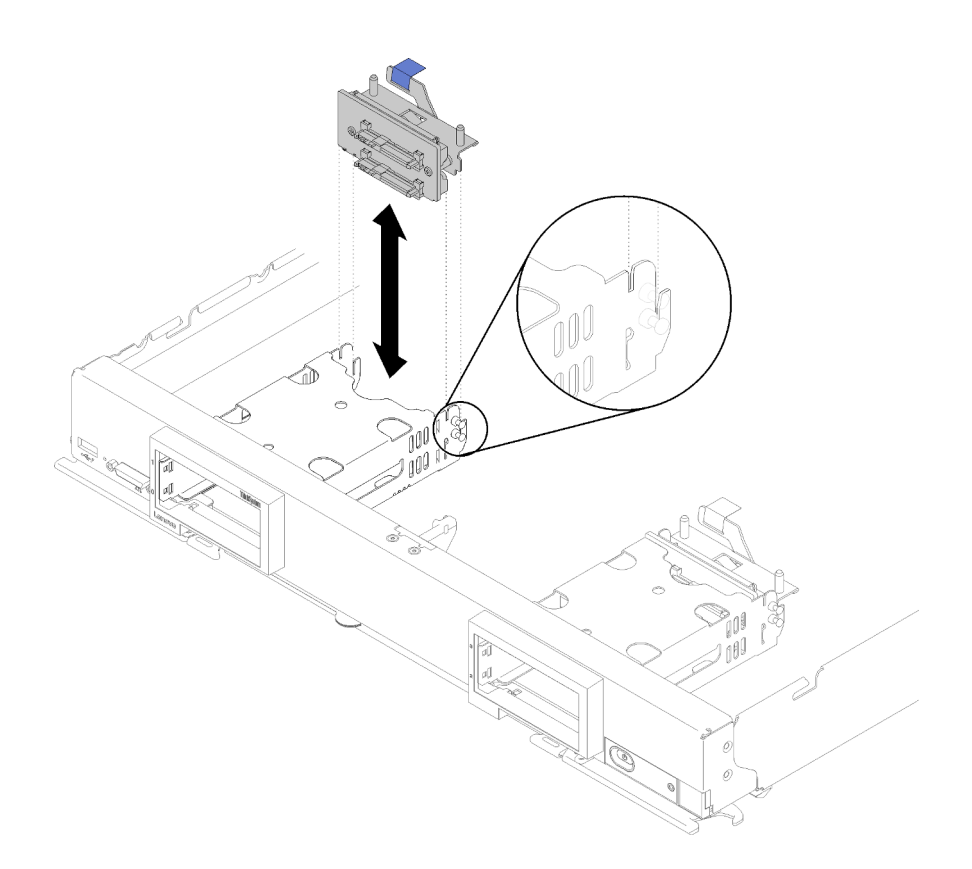

Figure 70. Installation du fond de panier d'unité

Pour installer l'adaptateur RAID, procédez comme suit :

Etape 1. Avant de déballer l'adaptateur, mettez son emballage antistatique en contact avec une zone métallique non peinte d'un composant de l'armoire mis à la terre.

Remarque : Pour le kit adaptateur de 4 unités ThinkSystem RAID 930-4i-2GB, vérifiez que le module d'alimentation flash est installé avant d'installer l'adaptateur dans le nœud de traitement (voir [« Installation du module d'alimentation flash » à la page 65](#page-72-0) pour en savoir plus).

- Etape 2. Si l'interposeur est installé dans le nœud de traitement, retirez le câble du clip de fixation sur le côté du boîtier de stockage. Cela libère davantage d'espace pour connecter le câble à l'adaptateur RAID dans l'étape suivante.
- Etape 3. Faites tourner délicatement l'adaptateur RAID dans votre main pour accéder à la face inférieure, puis connectez le câble de l'interposeur à l'adaptateur RAID. Le connecteur est muni d'un détrompeur. Enfoncez sur le câble dans le connecteur jusqu'à ce que le connecteur s'enclenche.

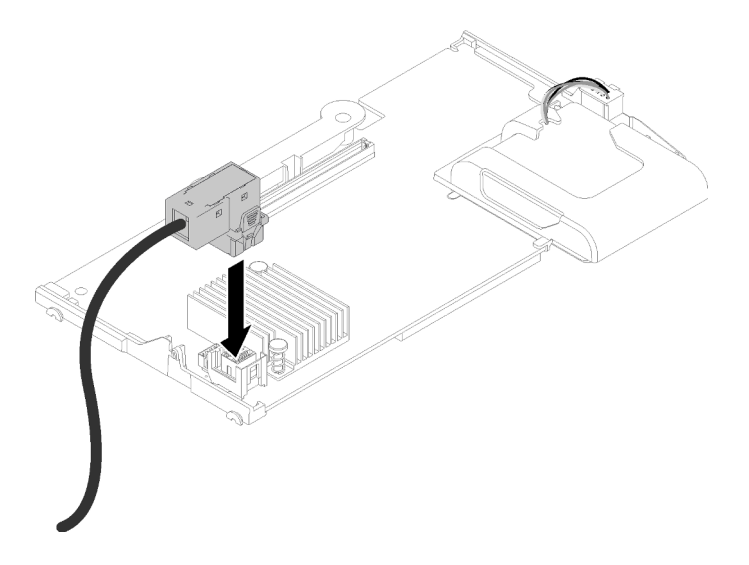

Figure 71. Connexion du câble à l'adaptateur RAID

- Etape 4. Repérez le connecteur d'adaptateur RAID sur le fond de panier d'unité.
- Etape 5. Deux sous-étapes consécutives pour orienter l'adaptateur RAID avec le connecteur :
	- a. Orientez l'adaptateur RAID comme illustré et faites glisser le module d'alimentation flash sous le côté supérieur du panneau frontal du nœud de traitement.
	- b. Orientez soigneusement le connecteur au-dessous de l'adaptateur RAID avec le connecteur sur la partie supérieure du fond de panier d'unité ; ensuite, insérez le montant en plastique dans le support de l'adaptateur RAID.

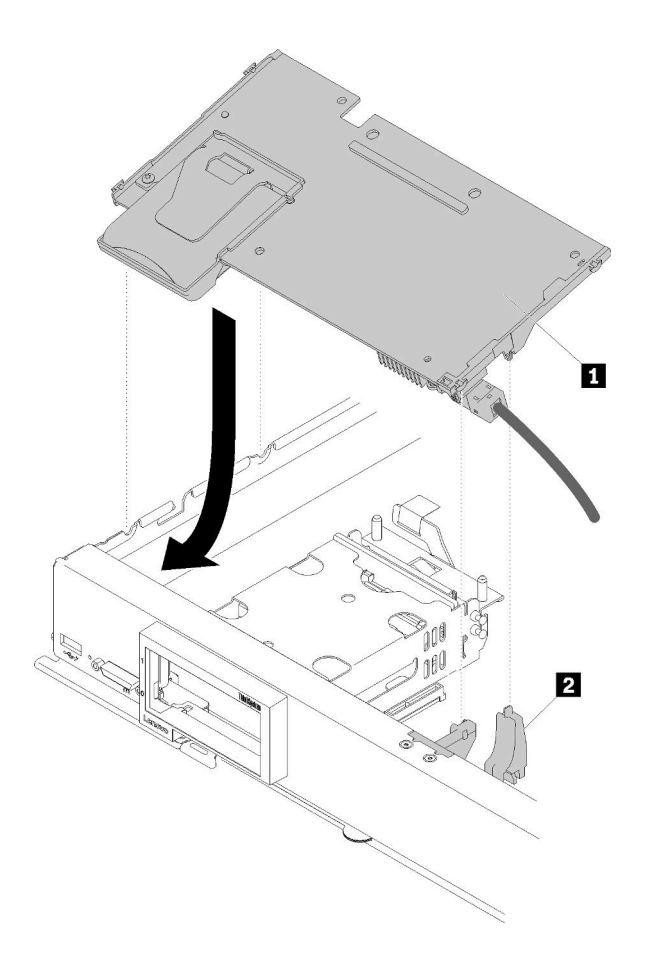

Figure 72. Installation d'un adaptateur RAID

Tableau 19. Adaptateur RAID et composant associé

| <b>Adaptateur RAID</b> | <b>2</b> Support de l'adaptateur RAID |
|------------------------|---------------------------------------|
|                        |                                       |

Remarque : Si le support d'adaptateur RAID est endommagé, vous devez commander un kit de pièces diverses afin d'en obtenir un nouveau.

Etape 6. Exercez une pression ferme sur la mousse pour mettre en place l'adaptateur RAID dans le connecteur.
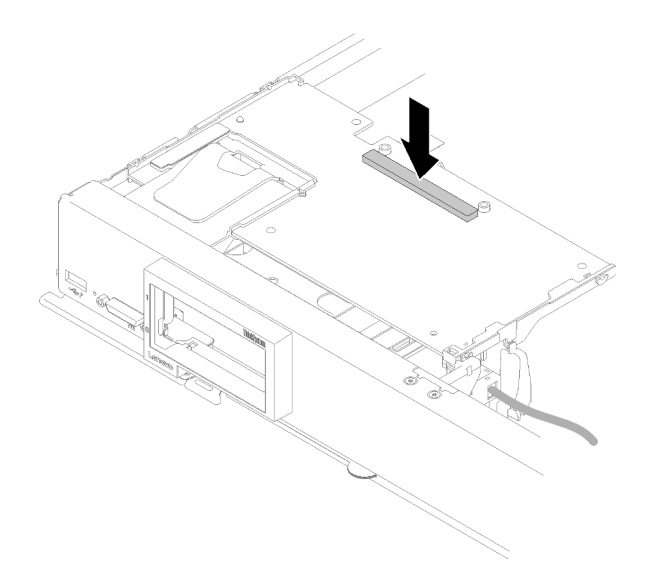

Figure 73. Pression sur la mousse

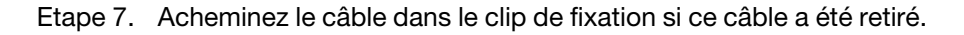

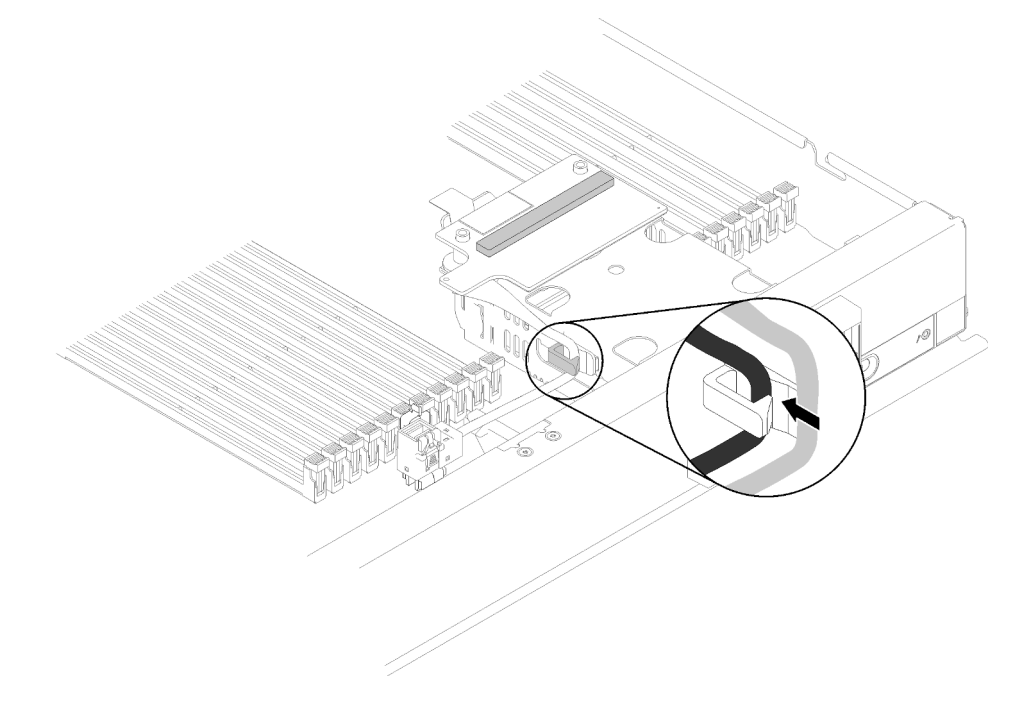

Figure 74. Acheminement du câble dans le clip

Après avoir installé l'adaptateur RAID, effectuez les opérations ci-après :

1. Installez les éventuels unités et obturateurs de baie d'unité (voir [« Installation d'une unité remplaçable à](#page-42-0)  [chaud 2,5 pouces » à la page 35](#page-42-0) pour plus de détails).

Remarque : Installez les unités dans les baies dont elles ont été retirées.

- 2. Installez le carter du nœud de traitement sur le nœud de traitement (voir [« Installation du carter de nœud](#page-59-0) [de traitement » à la page 52](#page-59-0) pour en savoir plus).
- 3. Installez le nœud de traitement dans le châssis (voir [« Installation d'un nœud de traitement » à la page 49](#page-56-0) pour en savoir plus).

4. Configurez la grappe RAID à l'aide de la configuration de Setup Utility.

## Remplacement d'une étiquette RFID

Les informations suivantes vous indiquent comment retirer et installer une étiquette RFID.

# Retrait de l'étiquette RFID

Les informations suivantes vous indiquent comment retirer l'étiquette RFID du panneau frontal.

Avant de retirer l'étiquette RFID, procédez comme suit :

1. Consultez [« Conseils d'installation » à la page 27](#page-34-1) pour vous assurer que vous travaillez en toute sécurité.

Pour retirer l'étiquette RFID, procédez comme suit :

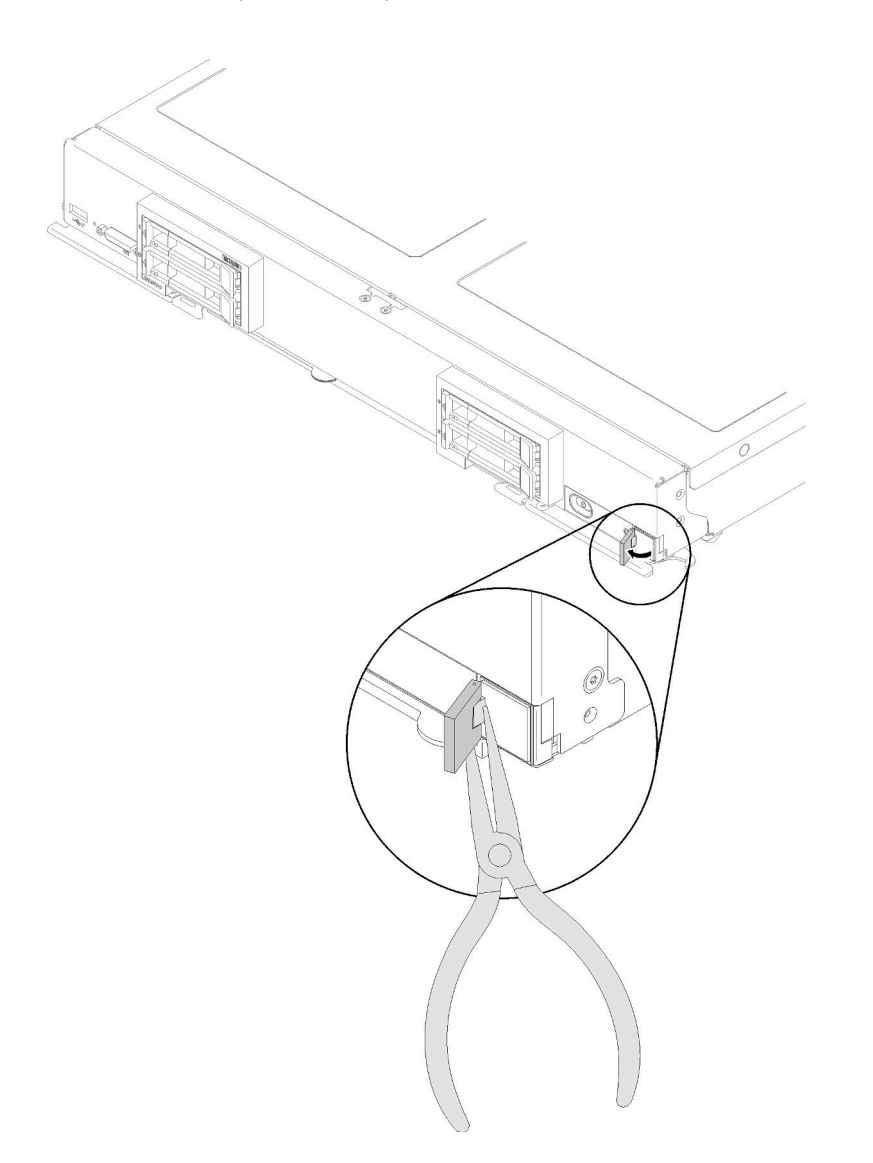

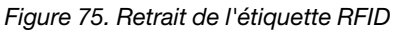

Etape 1. Si l'étiquette RFID est toujours fixée sur la charnière, ouvrez l'étiquette RFID.

Important : Faites attention en enlevant l'étiquette RFID pour éviter d'endommager la plaque d'étiquette d'identification.

Etape 2. Utilisez des pinces pour saisir délicatement la charnière de l'étiquette RFID et pour tirer en la faisant tourner la base de l'étiquette RFID à partir de la plaque d'étiquette d'identification du panneau frontal du nœud de traitement. Pendant que vous enlevez l'étiquette RFID, maintenez en place la plaque d'étiquette d'identification sur le panneau frontal du nœud de traitement.

Si vous devez renvoyer l'étiquette RFID, suivez les instructions d'emballage et utilisez les matériaux que vous avez reçus pour l'emballer.

# Installation de l'étiquette RFID

Les informations suivantes vous indiquent comment installer l'étiquette RFID sur le panneau frontal.

Avant de retirer l'étiquette RFID, procédez comme suit :

1. Consultez [« Conseils d'installation » à la page 27](#page-34-1) pour vous assurer que vous travaillez en toute sécurité.

Pour installer l'étiquette RFID, procédez comme suit :

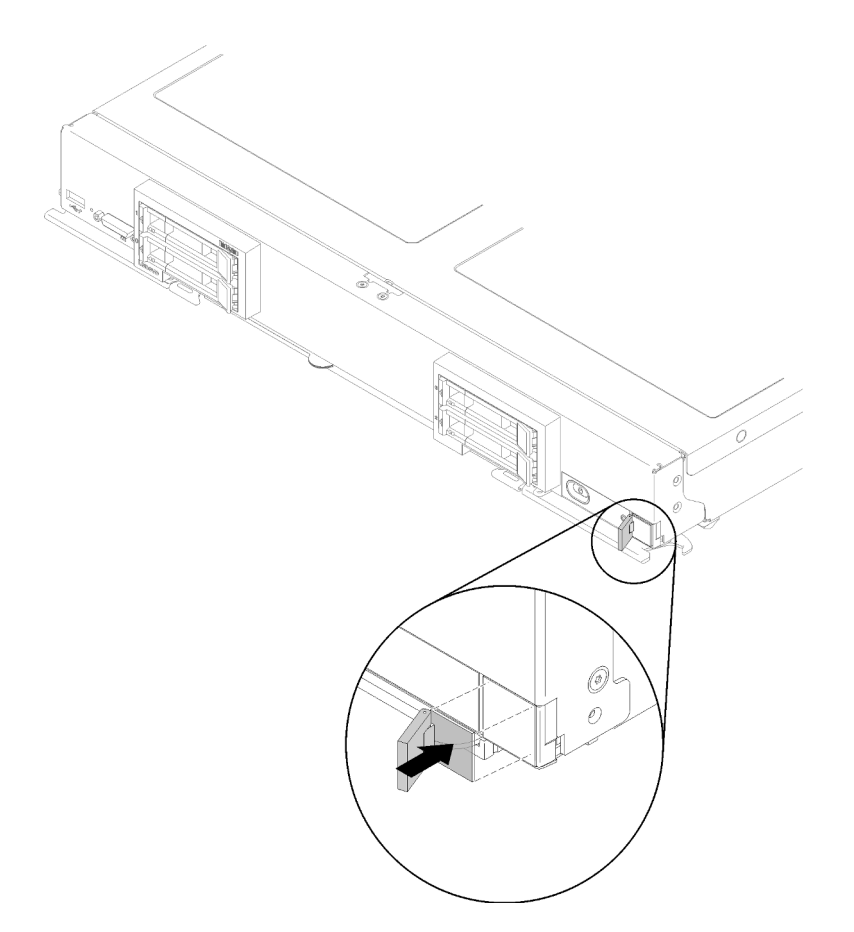

Figure 76. Installation d'une étiquette RFID

- Etape 1. Assurez-vous que la surface sur laquelle vous allez coller l'étiquette est propre et sèche.
- Etape 2. Ouvrez l'étiquette RFID ; puis, retirez le dos de l'étiquette RFID pour exposer l'adhésif.
- Etape 3. Positionnez l'étiquette RFID sur l'étiquette d'identification fixée à l'avant du panneau frontal du nœud de traitement.

Etape 4. Appuyez sur l'étiquette RFID sur le panneau frontal et maintenez la pression pendant 30 secondes.

### Remarques :

- Attendez 30 minutes avant de fermer ou ouvrir l'étiquette RFID.
- Attendez 24 heures pour atteindre l'adhérence maximale.

## Remplacement d'un boîtier de stockage

Les informations suivantes vous indiquent comment retirer et installer le boîtier de stockage.

## Retrait d'un boîtier de stockage

Les informations ci-après vous indiquent comment retirer un boîtier de stockage.

Avant de retirer un boîtier de stockage, procédez comme suit :

- 1. Consultez [« Conseils d'installation » à la page 27](#page-34-1) pour vous assurer que vous travaillez en toute sécurité.
- 2. Si le nœud de traitement est installé dans un châssis, retirez-le (voir [« Retrait d'un nœud de traitement »](#page-55-0) [à la page 48](#page-55-0) pour en savoir plus).
- 3. Placez délicatement le nœud de traitement sur une surface plane antistatique (en orientant le panneau frontal du nœud de traitement vers vous).
- 4. Retirez le carter du nœud de traitement (voir [« Retrait du carter de nœud de traitement » à la page 51](#page-58-0) pour en savoir plus).

Pour retirer un boîtier de stockage, procédez comme suit :

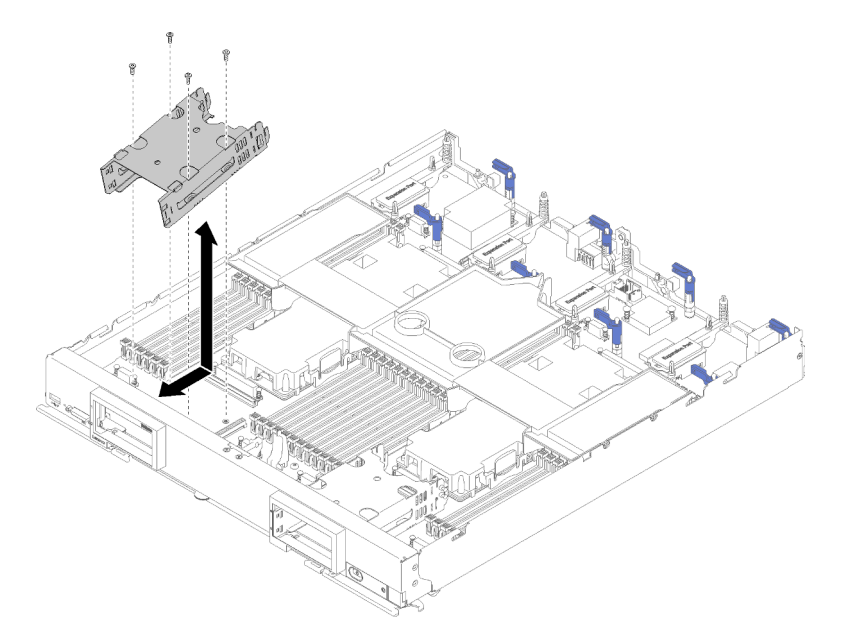

Figure 77. Retrait du châssis de stockage

- Etape 1. Retirez toutes les unités de stockage, les lecteurs en option et les obturateurs de baie d'unité de disque dur et mettez-les de côté sur une surface antistatique (voir [« Retrait d'une unité](#page-41-0)  [remplaçable à chaud 2,5 pouces » à la page 34](#page-41-0) pour plus de détails).
- Etape 2. Retirez le fond de panier d'unité et mettez-le de côté sur une surface de protection électrostatique en attendant sa réinstallation (voir [« Retrait d'un fond de panier d'unité 2,5 pouces » à la page 31](#page-38-0) pour en savoir plus).
- Etape 3. Retirez le fond de panier M.2 si vous retirez le châssis de stockage du côté gauche (voir [« Retrait](#page-86-0) [du fond de panier M.2 » à la page 79](#page-86-0) pour plus de détails).
- Etape 4. A l'aide d'un tournevis Torx T10, retirez les quatre vis qui maintiennent le boîtier de stockage.
- Etape 5. Faites pivoter le châssis sous le panneau frontal du nœud de traitement, puis retirez un boîtier de stockage du nœud de traitement selon un angle.

Si vous devez retourner un boîtier de stockage, suivez les instructions d'emballage et utilisez les emballages que vous avez reçus pour l'expédition.

## Installation d'un boîtier de stockage

Les informations suivantes vous indiquent comment installer un boîtier de stockage.

Avant d'installer un boîtier de stockage, procédez comme suit :

- 1. Consultez [« Conseils d'installation » à la page 27](#page-34-1) pour vous assurer que vous travaillez en toute sécurité.
- 2. Si le nœud de traitement est installé dans un châssis, retirez-le (voir [« Retrait d'un nœud de traitement »](#page-55-0)  [à la page 48](#page-55-0) pour en savoir plus).
- 3. Placez délicatement le nœud de traitement sur une surface plane antistatique (en orientant le panneau frontal du nœud de traitement vers vous).
- 4. Retirez le carter du nœud de traitement (voir [« Retrait du carter de nœud de traitement » à la page 51](#page-58-0) pour en savoir plus).

Pour installer un boîtier de stockage, procédez comme suit :

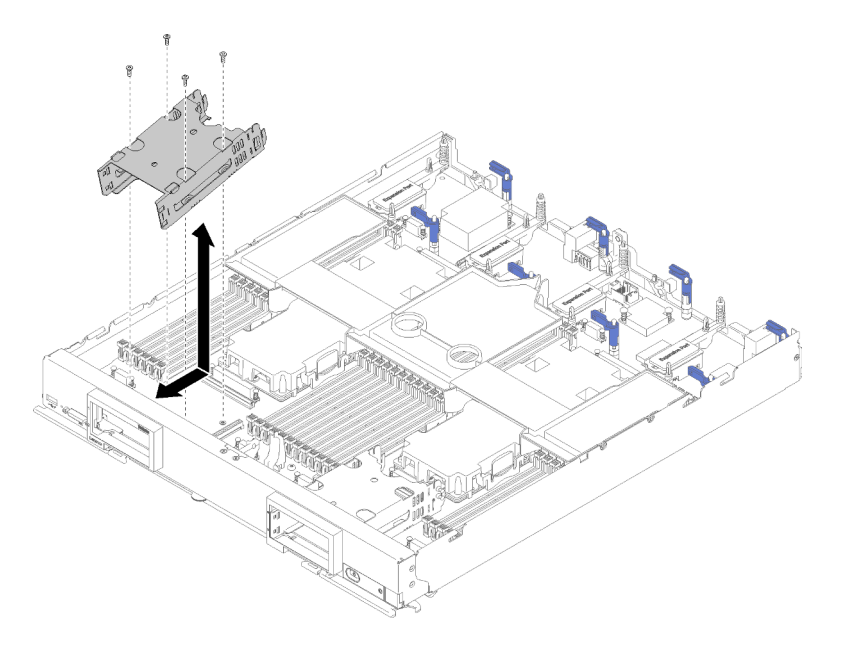

Figure 78. Installation du boîtier de stockage

Remarque : Il existe deux types de boîtier de stockage pour le nœud de traitement ; assurez-vous d'installer le type qui convient. Le châssis de stockage comportant une patte de retenue sur le côté peut uniquement être installé sous le panneau frontal de droite. Le boîtier de stockage ne comportant pas de patte de retenue de câble sur le côté peut uniquement être installé derrière le panneau de gauche (voir [« Liste](#page-29-0)  [des pièces » à la page 22](#page-29-0) pour connaître l'emplacement du panneau).

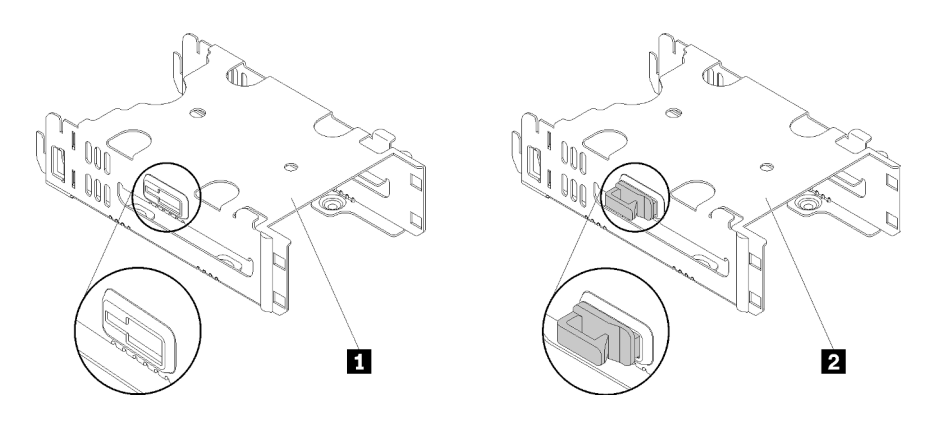

Figure 79. Deux types de boîtier de stockage

Tableau 20. Deux types de boîtier de stockage

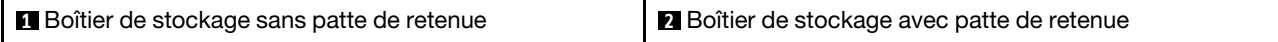

- Etape 1. Positionnez le boîtier dans le panneau frontal du nœud de traitement en l'inclinant et faites-le pivoter afin de le positionner sur la carte mère.
- Etape 2. Alignez le boîtier avec les trous de vis de la carte mère.
- Etape 3. À l'aide d'un tournevis Torx T10, insérez les quatre vis et fixez le boîtier dans le nœud de traitement.
- Etape 4. Installez le fond de panier d'unité (voir [« Installation d'un fond de panier d'unité 2,5 pouces » à la](#page-39-0)  [page 32](#page-39-0) pour en savoir plus).
- Etape 5. Installez les éventuels unités, lecteurs en option et obturateurs de baie d'unité (voir [« Installation](#page-42-0) [d'une unité remplaçable à chaud 2,5 pouces » à la page 35](#page-42-0) pour plus de détails).

## Remplacement d'un bloc carte mère

Les informations suivantes vous indiquent comment retirer et installer le bloc carte mère de rechange.

Important : Avant de retourner la carte mère, assurez-vous d'installer les caches du socket de l'UC de la nouvelle carte mère. Pour remplacer un cache du socket de l'UC :

- 1. Prenez un cache de socket de l'UC sur la nouvelle carte mère et orientez-le correctement au-dessus de l'assemblage de socket de l'UC sur la carte mère retirée.
- 2. Appuyez doucement sur les pattes du cache de socket de l'assemblage de socket de l'UC, en appuyant sur les bords afin d'éviter d'endommager les broches du socket. Il se peut que vous entendiez un clic sur le cache de socket qui signifie qu'il est solidement fixé.
- 3. Vérifiez que le cache de socket est correctement relié à l'assemblage de socket de l'UC.

## Retrait et remplacement du bloc carte mère

### Remarques :

- Cette procédure doit être effectuée uniquement par des techniciens de maintenance qualifiés.
- Si possible, sauvegardez les paramètres de nœud de traitement, y compris les paramètres pour toutes les options installées dans le nœud de traitement. Pour sauvegarder et restaurer les paramètres système, consultez le Nœud de traitement ThinkSystem SN850 - Guide de configuration - Sauvegarde de la configuration du nœud de traitement pour connaître les instructions et en savoir plus.

Avant de remplacer le bloc carte mère, effectuez les opérations ci-après :

- 1. Consultez [« Conseils d'installation » à la page 27](#page-34-1) pour vous assurer que vous travaillez en toute sécurité.
- 2. Si le nœud de traitement est installé dans un châssis, retirez-le (voir [« Retrait d'un nœud de traitement »](#page-55-0)  [à la page 48](#page-55-0) pour en savoir plus).
- 3. Déposez délicatement le bloc carte mère de remplacement (bloc carte mère FRU) et le bloc carte mère défectueux (nœud défectueux) côte à côte sur une surface antistatique plane.

Important : Lorsque vous remplacez le bloc carte mère, vous devez mettre à jour le nœud de traitement avec le dernier microprogramme ou restaurer le microprogramme préexistant. Assurez-vous de disposer de la dernière version du microprogramme, ou d'une copie du microprogramme existant (voir [« Mises à jour du](#page-14-0)  [microprogramme » à la page 7](#page-14-0) pour plus d'informations).

Pour connaître l'emplacement des connecteurs, des commutateurs et des voyants sur la carte mère, voir [« Présentation de la carte mère » à la page 18](#page-25-0).

Pour retirer et remplacer le bloc carte mère, procédez comme suit :

Important : Pour éviter tout dommage lors du remplacement d'un bloc carte mère défectueux, transférez un par un les composants internes entre le bloc carte mère défectueux et le bloc carte mère de remplacement. Sauf indication contraire, installez chaque composant interne dans le bloc carte mère de remplacement immédiatement après l'avoir retirée du bloc carte mère défectueux.

Etape 1. Retirez toutes les unités, les composants de l'unité en option et les obturateurs de baie d'unité du bloc carte mère défectueux et mettez-les de côté sur une surface antistatique (voir [« Retrait d'une](#page-41-0) [unité remplaçable à chaud 2,5 pouces » à la page 34](#page-41-0) pour plus de détails).

Remarque : Lorsque vous retirez les unités, pensez à étiqueter la baie d'unité de chaque unité de manière à pouvoir la réinstaller dans la baie d'où elle a été retirée.

- Etape 2. Retirez les panneaux du bloc carte mère défectueux et installez-les immédiatement sur le bloc carte mère de remplacement (voir [« Retrait du panneau » à la page 41](#page-48-0) et [« Installation du](#page-49-0)  [panneau » à la page 42](#page-49-0) pour en savoir plus).
- Etape 3. Retirez les carters de nœud de traitement des deux nœuds de traitement (voir [« Retrait du carter](#page-58-0) [de nœud de traitement » à la page 51](#page-58-0) pour en savoir plus). Conservez le carter fourni avec le bloc carte mère de remplacement à titre de référence et réinstallez-le sur le bloc carte mère défectueux avant de renvoyer le bloc carte mère défectueux.
- Etape 4. Si un adaptateur RAID est installé dans le bloc carte mère défectueux, retirez-le et mettez-le de côté sur une surface antistatique (voir [« Retrait de l'adaptateur RAID » à la page 95](#page-102-0) pour plus de détails).
- Etape 5. Retirez tous les fonds de panier d'unité un à un du bloc carte mère défectueux et installez-les immédiatement sur le bloc carte mère de remplacement (voir [« Retrait d'un fond de panier](#page-38-0) [d'unité 2,5 pouces » à la page 31](#page-38-0) et [« Installation d'un fond de panier d'unité 2,5 pouces » à la](#page-39-0)  [page 32](#page-39-0) pour en savoir plus).

Remarque : Installez les unités dans les baies dont elles ont été retirées.

- Etape 6. Installez toutes les unités, tous les composants de l'unité en option et les obturateurs de baie d'unité sur le bloc carte mère de remplacement (voir [« Installation d'une unité remplaçable à chaud](#page-42-0)  [2,5 pouces » à la page 35](#page-42-0) pour plus de détails).
- Etape 7. Retirez la grille d'aération du bloc carte mère défectueux et mettez-la de côté (voir [« Retrait de la](#page-46-0)  [grille d'aération » à la page 39](#page-46-0) pour obtenir des instructions).
- Etape 8. Transférez tous les blocs de processeurs et dissipateur thermique du bloc carte mère défectueux vers le bloc carte mère de remplacement (voir [« Retrait d'un processeur et d'un dissipateur](#page-92-0) [thermique » à la page 85](#page-92-0) et [« Installation d'un processeur-dissipateur thermique » à la page 89](#page-96-0) pour en savoir plus).

### Attention :

- Retirez et installez un seul processeur à la fois.
- Lorsque vous retirez ou installez un processeur, protégez l'autre connecteur de processeur à l'aide d'un cache de connecteur.
- Lorsque vous transférez un processeur vers un bloc carte mère de remplacement, installez le cache de connecteur sur le bloc carte mère défectueux immédiatement après avoir installé le processeur dans le bloc carte mère de remplacement.
- Etape 9. Retirez les modules DIMM du bloc carte mère défectueux et installez-les immédiatement dans le bloc carte mère de remplacement (voir [« Retrait d'une barrette DIMM » à la page 54](#page-61-0) et [« Installation](#page-64-0)  [d'une barrette DIMM » à la page 57](#page-64-0) pour en savoir plus).

### Attention :

- Retirez et installez une seule barrette DIMM à la fois.
- Etape 10. Retirez tous les composants installés qui figurent dans la liste suivante du bloc carte mère défectueux, puis installez-les immédiatement sur le bloc carte mère de remplacement :
	- Adaptateurs d'extension d'E-S. Consultez les procédures :
		- [« Retrait d'un adaptateur d'extension d'E-S » à la page 75](#page-82-0) et [« Installation d'un adaptateur](#page-83-0)  [d'extension d'E-S » à la page 76](#page-83-0)
	- Fond de panier M.2 Consultez les procédures :
		- [« Retrait du fond de panier M.2 » à la page 79](#page-86-0) et [« Installation du fond de panier M.2 » à la](#page-87-0) [page 80](#page-87-0)
	- Connecteur de matrice (le cas échéant). Consultez les procédures :
		- [« Retrait d'un connecteur de matrice » à la page 62](#page-69-0) et [« Installation d'un connecteur de](#page-70-0)  [matrice » à la page 63](#page-70-0)
	- TCM (le cas échéant). Consultez les procédures :
		- [« Retrait de TCM/TPM \(pour la Chine uniquement\) » à la page 118](#page-125-0) et [« Installation de](#page-126-0)  [l'adaptateur TCM/TPM \(pour la Chine uniquement\) » à la page 119](#page-126-0)

Attention : Il peut être nécessaire de définir des paramètres de règles TPM/TCM lorsque le module TCM est réinstallé sur le bloc carte mère de remplacement. Pour plus de détails, voir [« Définition de la stratégie TPM » à la page 114.](#page-121-0)

- Etape 11. Si un adaptateur RAID a été retiré du bloc carte mère défectueux, installez-le sur le bloc carte mère de remplacement (voir [« Installation de l'adaptateur RAID » à la page 97](#page-104-0) pour en savoir plus).
- Etape 12. Installez la grille d'aération dans le bloc carte mère de remplacement (voir [« Installation de la grille](#page-47-0) [d'aération » à la page 40](#page-47-0) pour plus de détails). La grille d'aération est nécessaire pour assurer le refroidissement du système.

Remarque : Les pattes de retenue situées sur les connecteurs DIMM doivent être en position fermée pour installer la grille d'aération.

- Etape 13. Installez le carter du nœud de traitement que vous avez retiré du bloc carte mère (défectueux) d'origine sur le bloc carte mère de remplacement (voir [« Installation du carter de nœud de](#page-59-0)  [traitement » à la page 52](#page-59-0) pour plus de détails).
- Etape 14. Vérifiez que les deux connecteurs de processeur sur le bloc carte mère défectueux disposent d'obturateurs de connecteur installés ; ensuite, installez le carter du nœud de traitement fourni avec le bloc carte mère de remplacement sur le bloc carte mère défectueux (voir [« Installation du](#page-59-0)  [carter de nœud de traitement » à la page 52](#page-59-0) pour plus de détails).

Remarque : Les pattes de retenue qui permettent de fixer les adaptateurs d'extension d'E-S doivent être en position fermée afin d'installer le carter du nœud de traitement.

- Etape 15. Si une plaque d'étiquette d'identification vierge se trouve sur le bloc carte mère de remplacement, retirez-la et mettez-la au rebut (voir [« Retrait de la plaque d'étiquette d'identification » à la page 68](#page-75-0) pour plus de détails).
- Etape 16. Retirez la plaque d'étiquette d'identification comportant le type de machine et le numéro de série du panneau frontal du bloc carte mère défectueux et installez-la immédiatement sur le bloc carte mère de remplacement (voir [« Retrait de la plaque d'étiquette d'identification » à la page 68](#page-75-0) et [« Installation de la plaque d'étiquette d'identification » à la page 69](#page-76-0) pour en savoir plus).

Remarque : Si votre nœud de traitement comporte une étiquette RFID, celle-ci est déjà fixée sur la plaque d'étiquette d'identification.

Etape 17. Le bloc carte mère de remplacement est fourni avec une étiquette RID. A l'aide d'un stylo à encre indélébile à pointe fine, inscrivez le type de machine et le numéro de série du bloc carte mère défectueux sur l'étiquette RID. Ensuite, placez l'étiquette sur la zone en retrait 1 au bas du bloc carte mère de remplacement.

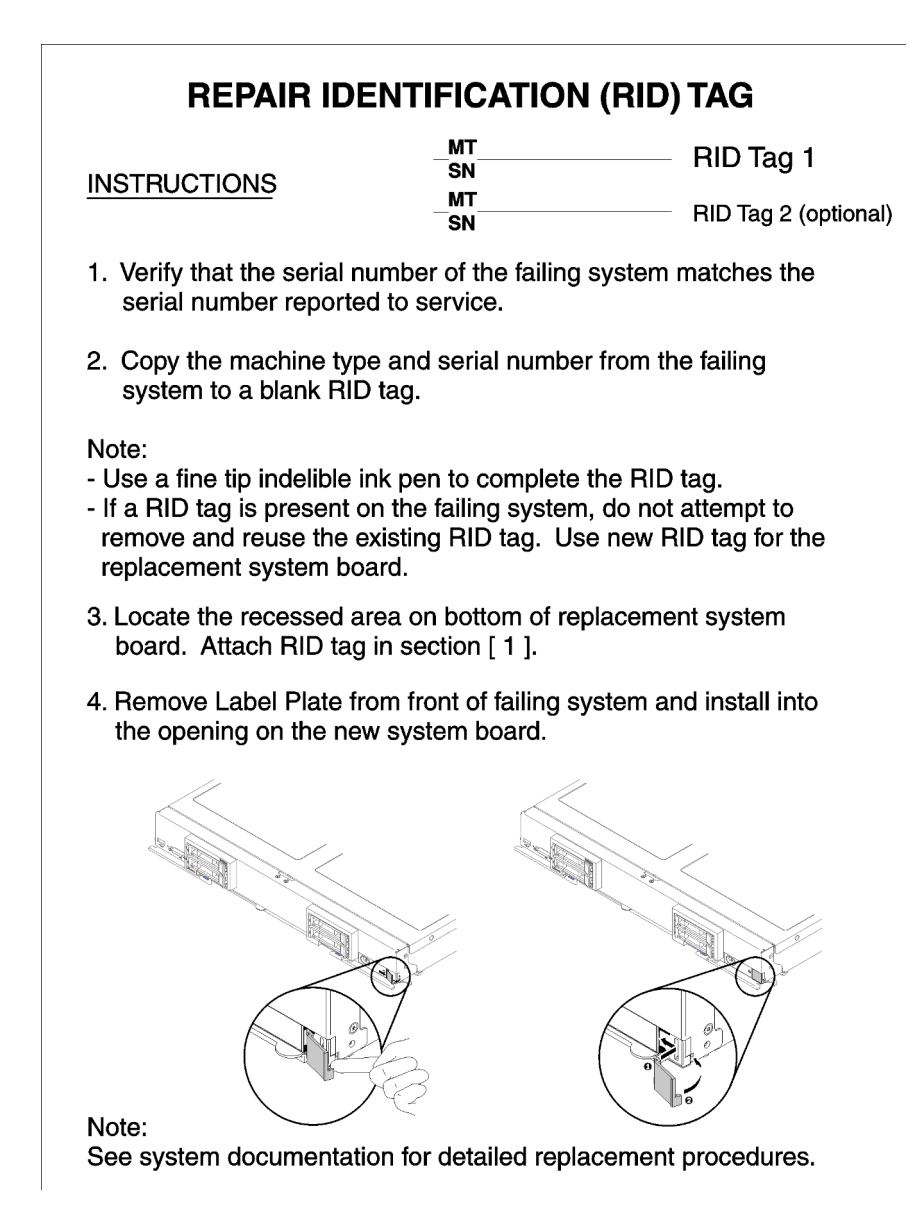

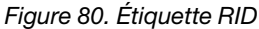

Après avoir transféré les composants vers le bloc carte mère de remplacement, procédez comme suit :

- 1. Installez le nœud de traitement dans le châssis (voir [« Installation d'un nœud de traitement » à la page 49](#page-56-0) pour plus de détails).
- 2. Si une étiquette de type Avertissement se trouve sur le panneau frontal du bloc carte mère de remplacement, au-dessus du bouton d'alimentation, lisez-la, puis retirez-la et mettez-la de côté avant de mettre le nœud de traitement sous tension.
- 3. Utilisez l'interface Web CMM pour restaurer l'adresse IP du XClarity Controller du nœud de traitement. Pour plus d'informations, voir [Démarrage de l'interface Web dans le document « Lenovo Flex System](https://pubs.lenovo.com/cmm2/cmm_ug_startwebinterface) [Chassis Management Module - Guide d'utilisation » à l'adresse https://pubs.lenovo.com/cmm2/cmm\\_ug\\_](https://pubs.lenovo.com/cmm2/cmm_ug_startwebinterface) [startwebinterface](https://pubs.lenovo.com/cmm2/cmm_ug_startwebinterface).

Remarque : Si vous avez configuré des adresses IP statiques, vous ne pourrez pas accéder au nœud à distance ou à partir d'un dispositif de gestion tant que l'adresse IP de Lenovo XClarity Controller ne sera pas restaurée.

- 4. Mettez à jour le type de machine et le numéro de série à l'aide des nouvelles données techniques essentielles du produit (VPD). Utilisez le Lenovo XClarity Provisioning Manager pour mettre à jour le type de machine et le numéro de série. Voir [« Mettez à niveau le type de machine et le numéro de série » à la](#page-118-0) [page 111](#page-118-0).
- 5. Activez TPM/TCM. Voir [« Activation de TPM/TCM » à la page 113.](#page-120-0)
- 6. Facultativement, vous pouvez activer l'amorçage sécurisé (voir [« Activation de l'amorçage sécurisé](#page-124-0) [UEFI » à la page 117](#page-124-0)).
- 7. Mettez à jour la configuration du nœud de traitement.
	- Téléchargez et installez la version la plus récente des pilotes de périphérique : [http://](http://datacentersupport.lenovo.com)  [datacentersupport.lenovo.com](http://datacentersupport.lenovo.com)
	- Mettez à jour le microprogramme du système. Voir [« Mises à jour du microprogramme » à la page 7](#page-14-0).
	- Mettez à jour la configuration du UEFI. Voir <https://pubs.lenovo.com/uefi-overview/>.
	- Reconfigurez les grappes de disques si vous avez installé ou retiré une unité remplaçable à chaud ou un adaptateur RAID. Consultez le document Lenovo XClarity Provisioning Manager Guide d'utilisation, disponible pour téléchargement à l'adresse suivante : [http://](http://datacentersupport.lenovo.com)  [datacentersupport.lenovo.com](http://datacentersupport.lenovo.com)

Si vous devez retourner le bloc carte mère, suivez les instructions d'emballage et utilisez les matériaux que vous avez reçus pour l'emballer et le renvoyer.

Important : Avant de retourner le bloc carte mère, assurez-vous d'installer les caches des connecteurs de l'unité centrale de la nouvelle carte mère. Pour remplacer un cache du socket de l'UC :

- 1. Prenez un cache de connecteur du bloc de connecteur de l'unité centrale sur la nouvelle carte mère et orientez-le correctement au-dessus du bloc de connecteur de l'unité centrale sur le bloc carte mère retiré.
- 2. Appuyez doucement sur les pattes du cache de socket de l'assemblage de socket de l'UC, en appuyant sur les bords afin d'éviter d'endommager les broches du socket. Il se peut que vous entendiez un clic sur le cache de socket qui signifie qu'il est solidement fixé.
- 3. Vérifiez que le cache de socket est correctement relié à l'assemblage de socket de l'UC.

Si vous envisagez de recycler la carte mère, suivez les instructions de la section [« Démontage du bloc carte](#page-158-0) [mère en vue du recyclage » à la page 151](#page-158-0) pour respecter la réglementation en vigueur.

## <span id="page-118-0"></span>Mettez à niveau le type de machine et le numéro de série

Une fois le remplacement de la carte mère effectué par des techniciens de maintenance formés, le type de machine et le numéro de série doivent être mis à jour.

Deux méthodes sont à votre disposition pour mettre à jour le type de machine et le numéro de série :

• À partir de Lenovo XClarity Provisioning Manager

Pour mettre à niveau le type de machine et le numéro de série depuis Lenovo XClarity Provisioning Manager :

- 1. Démarrez le serveur et appuyez sur la touche conformément aux instructions à l'écran pour afficher l'interface Lenovo XClarity Provisioning Manager.
- 2. Si le mot de passe administrateur est obligatoire pour le démarrage, entrez le mot de passe.
- 3. Dans la page Récapitulatif du système, cliquez sur Mise à jour VPD.
- 4. Mettez à niveau le type de machine et le numéro de série.
- À partir de Lenovo XClarity Essentials OneCLI

Lenovo XClarity Essentials OneCLI affiche le type, modèle et numéro de série dans Lenovo XClarity Controller. Sélectionnez l'une des méthodes suivantes pour accéder à Lenovo XClarity Controller afin de définir le type de machine et le numéro de série :

- Fonctionnement depuis le système cible tel que l'accès au réseau local ou l'accès de type console à clavier (KCS)
- Accès distant au système cible (basé sur TCP/IP)

Pour mettre à niveau le type de machine et le numéro de série depuis Lenovo XClarity Essentials OneCLI :

1. Téléchargez et installez Lenovo XClarity Essentials OneCLI.

Pour télécharger Lenovo XClarity Essentials OneCLI, accédez au site suivant :

<https://datacentersupport.lenovo.com/solutions/HT116433>

- 2. Copiez et décompressez sur le serveur le package OneCLI, qui contient également d'autres fichiers nécessaires. Assurez-vous de décompresser l'outil OneCLI et les fichiers requis dans le même répertoire.
- 3. Une fois Lenovo XClarity Essentials OneCLI en place, entrez les commandes suivantes pour définir le type de machine et le numéro de série :

onecli config set SYSTEM\_PROD\_DATA.SysInfoProdName <m/t\_model> [access\_method] onecli config set SYSTEM\_PROD\_DATA.SysInfoSerialNum <s/n> [access\_method] onecli config set SYSTEM\_PROD\_DATA.SysInfoProdIdentifier <system model> [access\_method] onecli config set SYSTEM\_PROD\_DATA.SysInfoProdIdentifierEx <system model> --override [access method]

Où :

### <m/t\_model>

Type de machine serveur et numéro de modèle. Tapez xxxxyyyu, où xxxx est le type de machine et yyy est le numéro de modèle du serveur.

 $\langle s/n \rangle$ 

Numéro de série du serveur. Entrez zzzzzzzz, où zzzzzzz est le numéro de série.

### <system model>

Le modèle du système. Saisissez system yyyyyyyy, où yyyyyyyy est l'identificateur de produit.

### [access\_method]

Méthode d'accès que vous avez sélectionnée parmi les méthodes suivantes :

– Accès via le réseau local avec authentification en ligne, entrez la commande :

[--bmc-username <xcc\_user\_id> --bmc-password <xcc\_password>]

Où :

xcc\_user\_id

Nom de compte du module BMC/IMM/XCC (1 des 12 comptes). La valeur par défaut est USERID.

xcc\_password

Mot de passe du compte BMC/IMM/XCC (1 des 12 comptes).

Les commandes données en exemple sont les suivantes : onecli config set SYSTEM\_PROD\_DATA.SysInfoProdName <m/t\_model> --bmc-username <xcc\_ user id> --bmc-password <xcc password> onecli config set SYSTEM\_PROD\_DATA.SysInfoSerialNum <s/n> --bmc-username <xcc\_user\_id> --bmc-password <xcc\_password>

onecli config set SYSTEM\_PROD\_DATA.SysInfoProdIdentifier <system model> --bmc-username xcc\_user\_id --bmc-password xcc\_password

- onecli config set SYSTEM\_PROD\_DATA.SysInfoProdIdentifierEx <system model> --override --bmc-username xcc\_user\_id --bmc-password xcc\_password
- Accès en ligne KCS (sans authentification, limité à certains utilisateurs) :

Vous n'avez pas besoin d'indiquer une valeur pour la access\_method lorsque vous utilisez cette méthode d'accès.

Les commandes données en exemple sont les suivantes : onecli config set SYSTEM\_PROD\_DATA.SysInfoProdName <m/t\_model> onecli config set SYSTEM\_PROD\_DATA.SysInfoSerialNum <s/n> onecli config set SYSTEM\_PROD\_DATA.SysInfoProdIdentifier <system model> onecli config set SYSTEM\_PROD\_DATA.SysInfoProdIdentifierEx <system model> --override

Remarque : La méthode d'accès KCS utilise l'interface IPMI/KCS, qui requiert que le pilote IPMI soit installé.

– Accès via le réseau local distant, entrez la commande : [−−bmc <xcc\_user\_id>:<xcc\_password>@<xcc\_external\_ip>]

Où :

xcc\_external\_ip

L'adresse IP BMC/IMM/XCC. Il n'existe pas de valeur par défaut. Ce paramètre est obligatoire.

xcc\_user\_id

Compte BMC/IMM/XCC (l'un des 12 comptes). La valeur par défaut est USERID.

xcc\_password

Mot de passe du compte BMC/IMM/XCC (1 des 12 comptes).

Remarque : L'adresse IP USB/réseau local interne, ainsi que le mot de passe et le nom de compte du module BMC, IMM ou XCC sont tous valides pour cette commande.

```
Les commandes données en exemple sont les suivantes : 
onecli config set SYSTEM_PROD_DATA.SysInfoProdName <m/t_model> −−bmc <xcc_user_id>: 
<xcc_password>@<xcc_external_ip> 
onecli config set SYSTEM_PROD_DATA.SysInfoSerialNum <s/n> −−bmc <xcc_user_id>:<xcc_ 
password>@<xcc_external_ip>
```
onecli config set SYSTEM\_PROD\_DATA.SysInfoProdIdentifier <system model> −−bmc xcc\_user\_ id:xcc\_password@xcc\_external\_ip onecli config set SYSTEM\_PROD\_DATA.SysInfoProdIdentifierEx <system model> --override − −bmc xcc\_user\_id:xcc\_password@xcc\_external\_ip

4. Réinitialisez le Lenovo XClarity Controller aux paramètres par défaut. Voir la section « Réinitialisation de BMC aux paramètres d'usine par défaut » dans la documentation XCC compatible avec votre serveur sur <https://pubs.lenovo.com/lxcc-overview/>.

# <span id="page-120-0"></span>Activation de TPM/TCM

Le serveur prend en charge le module TPM, version 1.2 ou version 2.0

Remarque : Pour les clients en Chine continentale, le module TPM intégré n'est pas pris en charge. Toutefois, les clients de Chine continentale peuvent installer un adaptateur TCM (Trusted Cryptographic Module) ou NationZ TPM (parfois appelé une carte fille). Les clients de Chine continentale doivent télécharger Lenovo Business Vantage pour activer le TCM. Pour plus d'informations, voir [https://](https://datacentersupport.lenovo.com/en/en/downloads/ds548665-18alenovo_business_vantage_-release_letter-_20171205_v221770130-for-unknown-os) 

datacentersupport.lenovo.com/en/en/downloads/ds548665-18alenovo\_business\_vantage\_-release\_letter-[20171205\\_v221770130-for-unknown-os](https://datacentersupport.lenovo.com/en/en/downloads/ds548665-18alenovo_business_vantage_-release_letter-_20171205_v221770130-for-unknown-os) et [https://download.lenovo.com/servers/mig/2021/02/09/43299/LBV\\_](https://download.lenovo.com/servers/mig/2021/02/09/43299/LBV_v2.2.177.0130_readme_20180903.txt) [v2.2.177.0130\\_readme\\_20180903.txt](https://download.lenovo.com/servers/mig/2021/02/09/43299/LBV_v2.2.177.0130_readme_20180903.txt).

Lorsqu'une carte mère est remplacée, vous devez vous assurer que la stratégie TPM/TCM est définie correctement.

### ATTENTION :

Faites bien attention lorsque vous définissez la stratégie TPM/TCM. Si elle n'est pas définie correctement, la carte mère peut être inutilisable.

### <span id="page-121-0"></span>Définition de la stratégie TPM

Par défaut, une carte mère de rechange est fournie avec la stratégie TPM réglée sur non définie. Vous devez modifier ce réglage de sorte qu'il corresponde à celui qui était en vigueur sur la carte mère en cours de remplacement.

Il existe deux méthodes disponibles pour définir la stratégie TPM :

• À partir de Lenovo XClarity Provisioning Manager

Pour définir la stratégie TPM à partir de Lenovo XClarity Provisioning Manager :

- 1. Démarrez le serveur et appuyez sur la touche conformément aux instructions à l'écran pour afficher l'interface Lenovo XClarity Provisioning Manager.
- 2. Si le mot de passe administrateur est obligatoire pour le démarrage, entrez le mot de passe.
- 3. Dans la page Récapitulatif du système, cliquez sur Mise à jour VPD.
- 4. Définissez la stratégie selon l'un des paramètres suivants.
	- NationZ TPM 2.0 activé Chine uniquement. Les clients de Chine continentale doivent choisir ce paramètre si un adaptateur NationZ TPM 2.0 est installé.
	- TPM activé Reste du monde. Les clients en dehors de la Chine continentale doivent choisir ce paramètre.
	- Définitivement désactivé. Les clients en Chine continentale doivent utiliser ce paramètre si aucun adaptateur TPM n'est installé.

Remarque : Bien que le paramètre non défini est disponible sous forme de paramètre de stratégie, il ne doit pas être utilisé.

• À partir de Lenovo XClarity Essentials OneCLI

Remarque : Veuillez noter qu'un utilisateur IPMI local et un mot de passe doivent être définis dans Lenovo XClarity Controller pour avoir accès à distance au système cible.

Pour définir la stratégie TPM à partir de Lenovo XClarity Essentials OneCLI :

1. Lisez TpmTcmPolicyLock pour vérifier si TPM\_TCM\_POLICY a été verrouillé : OneCli.exe config show imm.TpmTcmPolicyLock --override --imm <userid>:<password>@<ip\_address>

Remarque : La valeur du module imm.TpmTcmPolicyLock doit être « Désactivée », ce qui signifie que TPM\_TCM\_POLICY n'est PAS verrouillé et que les modifications apportées à TPM\_TCM\_ POLICY sont autorisées. Si le code de retour est « Activé », aucune modification apportée à la stratégie n'est autorisée. La carte peut néanmoins être utilisée si le paramètre souhaité est correct pour le système à remplacer.

- 2. Configurez le TPM\_TCM\_POLICY dans XCC :
	- À l'attention des clients en Chine continentale sans TPM, ou des clients devant désactiver le TPM : OneCli.exe config set imm.TpmTcmPolicy "NeitherTpmNorTcm" --override --imm <userid>: <password>@<ip\_address>
- À l'attention des clients en Chine continentale devant activer le TPM : OneCli.exe config set imm.TpmTcmPolicy "NationZTPM20Only" --override --imm <userid>: <password>@<ip\_address>
- À l'attention des clients en dehors de la Chine continentale devant activer le TPM : OneCli.exe config set imm.TpmTcmPolicy "TpmOnly" --override --imm <userid>:<password>@<ip\_ address>
- 3. Problème de commande de réinitialisation pour la réinitialisation du système : OneCli.exe misc ospower reboot --imm <userid>:<password>@<ip\_address>
- 4. Relisez la valeur pour vérifier si la modification a été acceptée : OneCli.exe config show imm.TpmTcmPolicy --override --imm <userid>:<password>@<ip\_address>

### Remarques :

– Si la valeur correspond, cela signifie que TPM\_TCM\_POLICY a été défini correctement.

Le module imm.TpmTcmPolicy est défini comme suit :

- La valeur 0 utilise la chaîne « Non définie », ce qui signifie stratégie UNDEFINED.
- La valeur 1 utilise la chaîne « NeitherTpmNorTcm », ce qui signifie TPM\_PERM\_DISABLED.
- La valeur 2 utilise la chaîne « TpmOnly », ce qui signifie TPM\_ALLOWED.
- La valeur 4 utilise la chaîne « NationZTPM », ce qui veut dire NationZ\_TPM20\_ALLOWED.
- Les 4 étapes ci-dessous doivent également être utilisées pour « verrouiller » TPM\_TCM\_POLICY lors de l'utilisation des commandes OneCli/ASU :
- 5. Lisez TpmTcmPolicyLock pour vérifier si TPM\_TCM\_POLICY a été verrouillé, commande comme cidessous :

OneCli.exe config show imm.TpmTcmPolicyLock --override --imm <userid>:<password>@<ip\_address>

La valeur doit être « Désactivée », ce qui signifie que TPM\_TCM\_POLICY n'est PAS verrouillé et doit être défini.

- 6. Verrouillez TPM\_TCM\_POLICY : OneCli.exe config set imm.TpmTcmPolicyLock "Enabled"--override --imm <userid>:<password>@<ip\_ address>
- 7. Problème de commande de réinitialisation pour la réinitialisation du système, commande ci-dessous : OneCli.exe misc ospower reboot --imm <userid>:<password>@<ip\_address>

Lors de la réinitialisation, l'UEFI lira la valeur à partir du module imm.TpmTcmPolicyLock, si la valeur est « Activée » et si la valeur du module imm.TpmTcmPolicy est valide, l'UEFI verrouillera le paramètre TPM\_TCM\_POLICY.

Remarque : Les valeurs valides pour imm.TpmTcmPolicy incluent « NeitherTpmNorTcm », « TpmOnly » et « NationZTPM20Only ».

Si imm.TpmTcmPolicyLock est défini sur « Activé », mais que la valeur imm.TpmTcmPolicy n'est pas valide, UEFI va rejeter la demande de « verrouillage » et définir imm.TpmTcmPolicyLock sur « Désactivé ».

8. Relisez la valeur pour vérifier si le « Verrouillage » est accepté ou rejeté. Commande ci-dessous : OneCli.exe config show imm.TpmTcmPolicy --override --imm <userid>:<password>@<ip\_address>

Remarque : Si la valeur a changé de « Désactivée » à « Activée », cela signifie que TPM\_TCM\_ POLICY a été verrouillé avec succès. Une fois qu'une stratégie a été définie, il n'existe aucune autre méthode que le remplacement de la carte mère pour la déverrouiller.

imm.TpmTcmPolicyLock est défini comme suit :

La valeur 1 utilise la chaîne « Activé », ce qui signifie verrouiller la stratégie. Les autres valeurs ne sont pas acceptées.

### Détection de la présence physique

Pour pouvoir valider la présence physique, il est nécessaire que la stratégie de présence physique soit activée. Par défaut, la présence physique est activée avec un délai de 30 minutes.

Il existe deux méthodes pour valider la présence physique :

- 1. Si la politique de présence physique est activée, vous pouvez détecter la présence physique via le Lenovo XClarity Provisioning Manager ou via le Lenovo XClarity Controller.
- 2. Commutez les cavaliers matériels sur la carte mère.

Remarques : Si la stratégie de présence physique a été désactivée :

- 1. Réglez le cavalier de présence physique matériel sur la carte mère afin de valider la présence physique.
- 2. Activez la stratégie de présence physique à partir de l'invite F1 (Paramètres UEFI) ou Lenovo XClarity Essentials OneCLI.

### Valider la présence physique via Lenovo XClarity Controller

Procédez comme suit pour valider la présence physique via Lenovo XClarity Controller :

1. Connectez-vous à l'interface Lenovo XClarity Controller.

Pour plus d'informations sur la connexion à Lenovo XClarity Controller, consultez la section « Ouverture et utilisation de l'interface Web de XClarity Controller » dans la version de documentation XCC compatible avec votre serveur sur <https://pubs.lenovo.com/lxcc-overview/>.

2. Cliquez sur Configuration BMC  $\rightarrow$  Sécurité et vérifiez que la présence physique est définie sur validation.

### Valider la présence physique via le matériel

Vous pouvez également valider la présence physique du matériel via l'utilisation d'un commutateur sur la carte mère. Pour plus d'informations sur la validation de la présence physique du matériel via l'utilisation d'un cavalier, voir :

[« Commutateurs et cavaliers de la carte mère » à la page 19](#page-26-0)

### Définition de la version TPM

Pour pouvoir définir la version du module TPM, la présence physique doit être validée.

Pour plus d'informations sur l'accès à l'interface Lenovo XClarity Controller, consultez le site :

La section « Ouverture et utilisation de l'interface Web de XClarity Controller » dans la version de documentation XCC compatible avec votre serveur sur <https://pubs.lenovo.com/lxcc-overview/>.

Pour définir la version TPM :

- 1. Téléchargez et installez Lenovo XClarity Essentials OneCLI.
	- a. Accédez au site <http://datacentersupport.lenovo.com> et affichez la page de support de votre serveur.
	- b. Cliquez sur Drivers & Software (Pilotes et logiciels).
	- c. Recherchez la version de Lenovo XClarity Essentials OneCLI pour votre système d'exploitation et téléchargez le module.
- 2. Exécutez la commande suivante pour définir la version du TPM :

Remarque : Vous pouvez modifier la version du TPM de 1.2 à 2.0 et inversement. Cependant, vous ne pouvez pas passer d'une version à l'autre plus de 128 fois.

### Pour définir la version TPM sur la version 2.0 :

OneCli.exe config set TrustedComputingGroup.DeviceOperation "Update to TPM2.0 compliant"

--bmc userid:password@ip\_address

### Pour définir la version TPM sur la version 1.2 :

OneCli.exe config set TrustedComputingGroup.DeviceOperation "Update to TPM1.2 compliant"

--bmc userid:password@ip\_address

où :

- <userid>:<password> correspond aux données d'identification utilisés pour accéder au BMC (interfaceLenovo XClarity Controller) de votre serveur. L'ID utilisateur par défaut est USERID, et le mot de passe par défaut est PASSW0RD (avec un zéro, et non la lettre o majuscule)
- <ip\_address> correspond à l'adresse IP du serveur BMC.

Pour plus d'informations sur la commande Lenovo XClarity Essentials OneCLI set, voir :

[https://pubs.lenovo.com/lxce-onecli/onecli\\_r\\_set\\_command](https://pubs.lenovo.com/lxce-onecli/onecli_r_set_command)

3. Vous pouvez également utiliser les commandes suivantes ASU (Advanced Settings Utility) suivantes :

### Pour définir la version TPM sur la version 2.0 :

asu64 set TPMVersion.TPMVersion "Update to TPM2.0 compliant" --host <ip\_address>

--user <userid>-password <password> --override

### Pour définir la version TPM sur la version 1.2 :

asu64 set TPMVersion.TPMVersion "Update to TPM1.2 compliant" --host <ip\_address>

--user <userid>-password <password> --override

où :

- <userid> et <password> correspondent aux données d'identification utilisés pour accéder au BMC (interface Lenovo XClarity Controller) de votre serveur. L'ID utilisateur par défaut est USERID, et le mot de passe par défaut est PASSW0RD (avec un zéro, et non la lettre o majuscule)
- <ip\_address> correspond à l'adresse IP du serveur BMC.

# <span id="page-124-0"></span>Activation de l'amorçage sécurisé UEFI

Si vous le souhaitez, vous pouvez activer l'amorçage sécurisé UEFI.

Il existe deux méthodes pour activer l'amorçage sécurisé UEFI :

• À partir de Lenovo XClarity Provisioning Manager

Pour activer l'amorçage sécurisé UEFI depuis Lenovo XClarity Provisioning Manager :

- 1. Démarrez le serveur et appuyez sur la touche spécifiée dans les instructions à l'écran pour afficher l'interface Lenovo XClarity Provisioning Manager. (Pour plus de détails, consultez la section « Démarrage » de la documentation LXPM compatible avec votre serveur à l'adresse suivante : <https://pubs.lenovo.com/lxpm-overview/>.)
- 2. Si le mot de passe administrateur est obligatoire pour le démarrage, entrez le mot de passe.
- 3. Dans la page de configuration UEFI, cliquez sur **Paramètres système → Sécurité → Amorçage** sécurisé.
- 4. Activez l'amorçage sécurisé et enregistrez les paramètres.
- À partir de Lenovo XClarity Essentials OneCLI

Pour activer l'amorçage sécurisé UEFI depuis Lenovo XClarity Essentials OneCLI :

1. Téléchargez et installez Lenovo XClarity Essentials OneCLI.

Pour télécharger Lenovo XClarity Essentials OneCLI, accédez au site suivant :

<https://datacentersupport.lenovo.com/solutions/HT116433>

2. Exécutez la commande suivante pour activer l'amorçage sécurisé : OneCli.exe config set SecureBootConfiguration.SecureBootSetting Enabled --bmc <userid>: <password>@<ip\_address>

où :

- <userid>:<password> correspond aux données d'identification utilisés pour accéder au BMC (interfaceLenovo XClarity Controller) de votre serveur. L'ID utilisateur par défaut est USERID, et le mot de passe par défaut est PASSW0RD (avec un zéro, et non la lettre o majuscule)
- <ip\_address> correspond à l'adresse IP du serveur BMC.

Pour plus d'informations sur la commande Lenovo XClarity Essentials OneCLI set, voir :

[https://pubs.lenovo.com/lxce-onecli/onecli\\_r\\_set\\_command](https://pubs.lenovo.com/lxce-onecli/onecli_r_set_command)

Remarque : Si vous avez besoin de désactiver l'amorçage sécurisé UEFI, exécutez la commande suivante :

OneCli.exe config set SecureBootConfiguration.SecureBootSetting Disabled --bmc <userid>: <password>@<ip\_address>

## Remplacement de l'adaptateur TCM/TPM (pour la Chine uniquement)

Ces informations vous indiquent comment retirer et installer l'adaptateur TCM/TPM (parfois appelé une carte fille).

Pour les clients en Chine continentale, le module TPM intégré n'est pas pris en charge. Toutefois, les clients de Chine continentale peuvent installer un adaptateur TCM (Trusted Cryptographic Module) ou TPM (parfois appelé une carte fille).

## <span id="page-125-0"></span>Retrait de TCM/TPM (pour la Chine uniquement)

Les informations suivantes vous indiquent comment retirer l'adaptateur TCM/TPM.

Avant de retirer l'adaptateur TCM/TPM, procédez comme suit :

- 1. Consultez [« Conseils d'installation » à la page 27](#page-34-1) pour vous assurer que vous travaillez en toute sécurité.
- 2. Si le nœud de traitement est installé dans un châssis, retirez-le (voir [« Retrait d'un nœud de traitement »](#page-55-0) [à la page 48](#page-55-0) pour en savoir plus).
- 3. Placez délicatement le nœud de traitement sur une surface plane antistatique (en orientant le côté droit du nœud de traitement vers vous).
- 4. Retirez le carter du nœud de traitement (voir [« Retrait du carter de nœud de traitement » à la page 51](#page-58-0) pour en savoir plus).

### Attention :

• Lorsque l'adaptateur TCM/TPM est retiré, toutes les fonctions TCM/TPM sont désactivées.

Pour retirer l'adaptateur TCM/TPM, procédez comme suit :

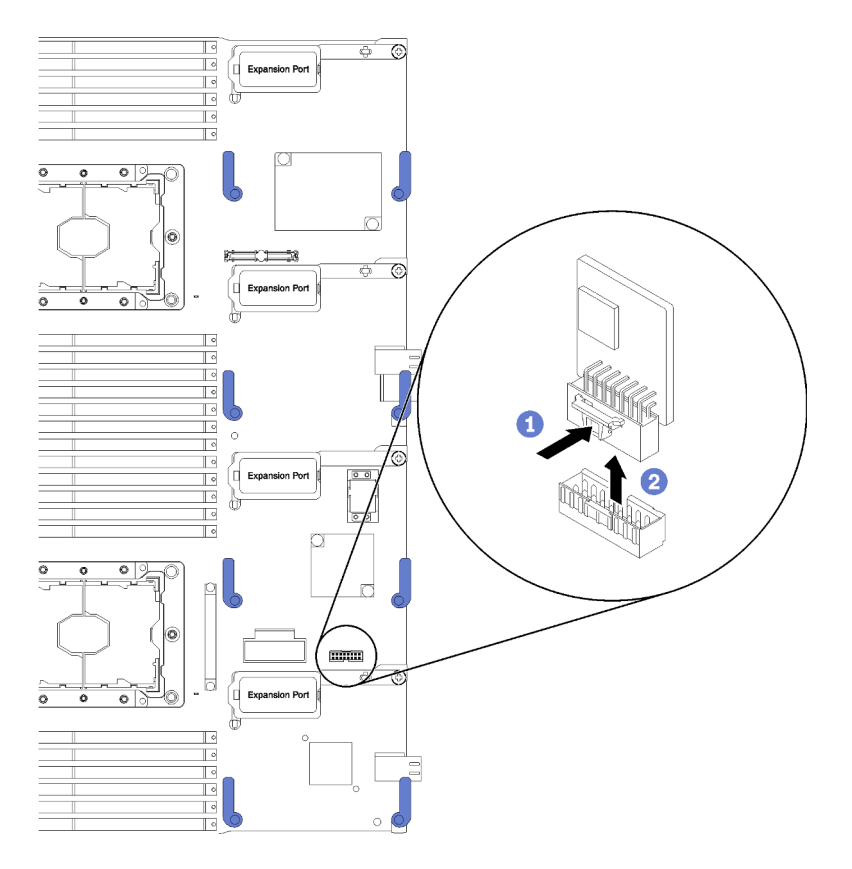

Figure 81. Retrait d'adaptateur TCM/TPM

- Etape 1. Repérez l'adaptateur TCM/TPM sur la carte mère (voir [« Connecteurs de la carte mère » à la page](#page-25-1) [18](#page-25-1) pour plus de détails).
- Etape 2. Si nécessaire, en raison des contraintes d'espace, vous pouvez retirer les adaptateurs d'extension d'E-S 3 et 4 pour accéder à l'adaptateur TCM/TPM (voir [« Connecteurs de la carte mère » à la](#page-25-1) [page 18](#page-25-1) et [« Retrait d'un adaptateur d'extension d'E-S » à la page 75](#page-82-0) pour en savoir plus).
- Etape 3. Tenez délicatement l'adaptateur TCM/TPM par ses bords, puis appuyez doucement sur le taquet et soulevez-le hors de la carte mère.

Si vous devez renvoyer l'adaptateur TCM/TPM, suivez les instructions d'emballage et utilisez les matériaux que vous avez reçus pour l'emballer et le renvoyer.

# <span id="page-126-0"></span>Installation de l'adaptateur TCM/TPM (pour la Chine uniquement)

Les informations suivantes vous indiquent comment installer l'adaptateur TCM/TPM.

Avant de retirer l'adaptateur TCM/TPM, procédez comme suit :

- 1. Consultez [« Conseils d'installation » à la page 27](#page-34-1) pour vous assurer que vous travaillez en toute sécurité.
- 2. Si le nœud de traitement est installé dans un châssis, retirez-le (voir [« Retrait d'un nœud de traitement »](#page-55-0)  [à la page 48](#page-55-0) pour en savoir plus).
- 3. Placez délicatement le nœud de traitement sur une surface plane antistatique (en orientant le côté droit du nœud de traitement vers vous).
- 4. Retirez le carter du nœud de traitement (voir [« Retrait du carter de nœud de traitement » à la page 51](#page-58-0) pour en savoir plus).

Pour installer l'adaptateur TCM/TPM, procédez comme suit :

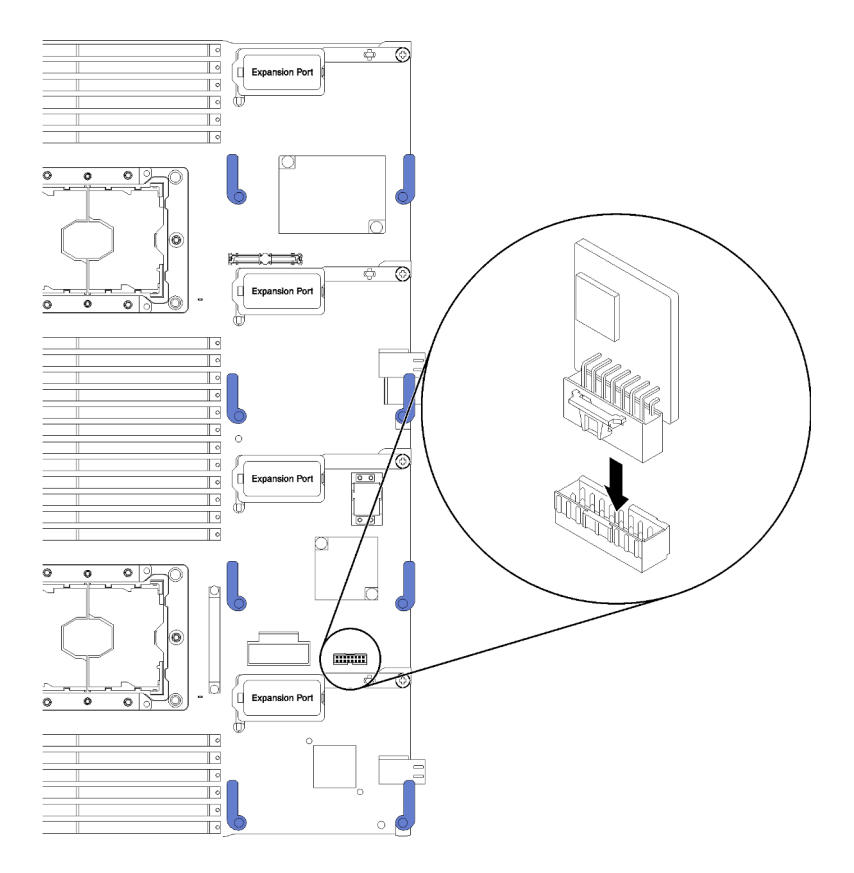

Figure 82. Installation d'adaptateur TCM/TPM

- Etape 1. Retirez la grille d'aération (voir [« Retrait de la grille d'aération » à la page 39](#page-46-0) pour en savoir plus).
- Etape 2. Repérez l'adaptateur TCM/TPM sur la carte mère (voir [« Connecteurs de la carte mère » à la page](#page-25-1)  [18](#page-25-1) pour plus de détails).
- Etape 3. Si un adaptateur d'extension d'E-S est installé dans le connecteur d'extension d'E-S 3 (voir [« Connecteurs de la carte mère » à la page 18](#page-25-1) pour connaître l'emplacement du connecteur), vous devez tout d'abord le retirer (voir [« Retrait d'un adaptateur d'extension d'E-S » à la page 75](#page-82-0) pour en savoir plus), car il bloque l'accès au connecteur de l'adaptateur TCM/TPM.
- Etape 4. Avant de déballer l'adaptateur, mettez l'emballage antistatique contenant l'adaptateur TCM/TPM en contact avec une surface métallique non peinte du châssis Flex System ou une surface métallique non peinte d'un composant de l'armoire mis à terre. Ensuite, retirez l'adaptateur TCM/ TPM de l'emballage.
- Etape 5. Tenez délicatement l'adaptateur TCM/TPM par ses bords et insérez-le dans le connecteur d'adaptateur TCM/TPM sur la carte mère.

Après avoir installé l'adaptateur TCM/TPM, effectuez les opérations ci-après :

- 1. Installez le carter du nœud de traitement (voir [« Installation du carter de nœud de traitement » à la page](#page-59-0)  [52](#page-59-0) pour en savoir plus).
- 2. Installez le nœud de traitement dans un châssis Flex System (voir [« Installation d'un nœud de](#page-56-0) [traitement » à la page 49](#page-56-0) pour en savoir plus).

## Fin du remplacement des composants

Ces informations vous indiquent comment terminer le remplacement des composants.

Pour terminer le remplacement de composants, procédez comme suit :

- 1. Vérifiez que tous les composants ont été remontés correctement et que vous n'avez pas oublié d'outils ou de vis à l'intérieur du serveur.
- 2. Acheminez et fixez correctement les câbles du serveur. Consultez les informations relatives à la connexion et au cheminement des câbles pour chaque composant.
- 3. Si vous avez retiré le carter du serveur, réinstallez-le. Pour plus d'informations, voir [« Installation du](#page-59-0)  [carter de nœud de traitement » à la page 52](#page-59-0).
- 4. Reconnectez les câbles externes et les cordons d'alimentation au serveur.

Attention : Pour éviter d'endommager les composants, connectez les cordons d'alimentation en dernier.

- 5. Mettez à jour la configuration du serveur.
	- Téléchargez et installez la version la plus récente des pilotes de périphérique : [http://](http://datacentersupport.lenovo.com)  [datacentersupport.lenovo.com](http://datacentersupport.lenovo.com)
	- Mettez à jour le microprogramme du système. Voir [« Mises à jour du microprogramme » à la page 7](#page-14-0).
	- Mettez à jour la configuration du UEFI. Voir <https://pubs.lenovo.com/uefi-overview/>.
	- Reconfigurez les grappes de disques si vous avez installé ou retiré une unité remplaçable à chaud ou un adaptateur RAID. Consultez le document Lenovo XClarity Provisioning Manager Guide d'utilisation, disponible pour téléchargement à l'adresse suivante : [http://](http://datacentersupport.lenovo.com)  [datacentersupport.lenovo.com](http://datacentersupport.lenovo.com)

Remarque : Assurez-vous que la dernière version de ThinkSystem M.2 avec le microprogramme du kit d'activation de la mise en miroir est appliquée pour éviter que le disque virtuel/la baie ne soit manquant après le remplacement de la carte mère.

# <span id="page-130-0"></span>Chapitre 4. Identification des problèmes

Les informations de cette section permettent d'isoler et de résoudre les problèmes que vous pourriez rencontrer lors de l'utilisation de votre serveur.

Les serveurs Lenovo peuvent être configurés pour avertir automatiquement le support de Lenovo si certains événements sont générés. Vous pouvez configurer la notification automatique, également appelée fonction d'appel vers Lenovo, à partir des applications de gestion, telles que Lenovo XClarity Administrator. Si vous configurez la notification automatique du problème, le support de Lenovo est automatiquement alerté chaque fois qu'un serveur rencontre un événement potentiellement important.

Pour isoler un problème, vous devez généralement commencer par le journal des événements de l'application qui gère le serveur :

- Si vous gérez le serveur depuis Lenovo XClarity Administrator, commencez par le journal des événements Lenovo XClarity Administrator.
- Si vous utilisez une autre application de gestion, commencez par le journal des événements Lenovo XClarity Controller.

## <span id="page-130-1"></span>Journaux des événements

Une alerte est un message ou une autre indication signalant un événement ou un événement imminent. Les alertes sont générées par le module Lenovo XClarity Controller ou par UEFI sur les serveurs. Ces alertes sont stockées dans le journal des événements Lenovo XClarity Controller. Si le serveur est géré par le Chassis Management Module 2 ou par Lenovo XClarity Administrator, les alertes sont automatiquement transférées à ces applications de gestion.

Remarque : Pour obtenir la liste des événements, y compris les actions utilisateur qu'il peut être nécessaire d'effectuer pour récupérer suite à un événement, voir le Guide de référence des codes et messages, disponible à l'adresse suivante : <https://pubs.lenovo.com/>

### Journal des événements Lenovo XClarity Administrator

Si vous utilisez Lenovo XClarity Administrator pour gérer le serveur, le réseau et le matériel de stockage, vous pouvez afficher les événements de tous les appareils gérés via XClarity Administrator.

Logs

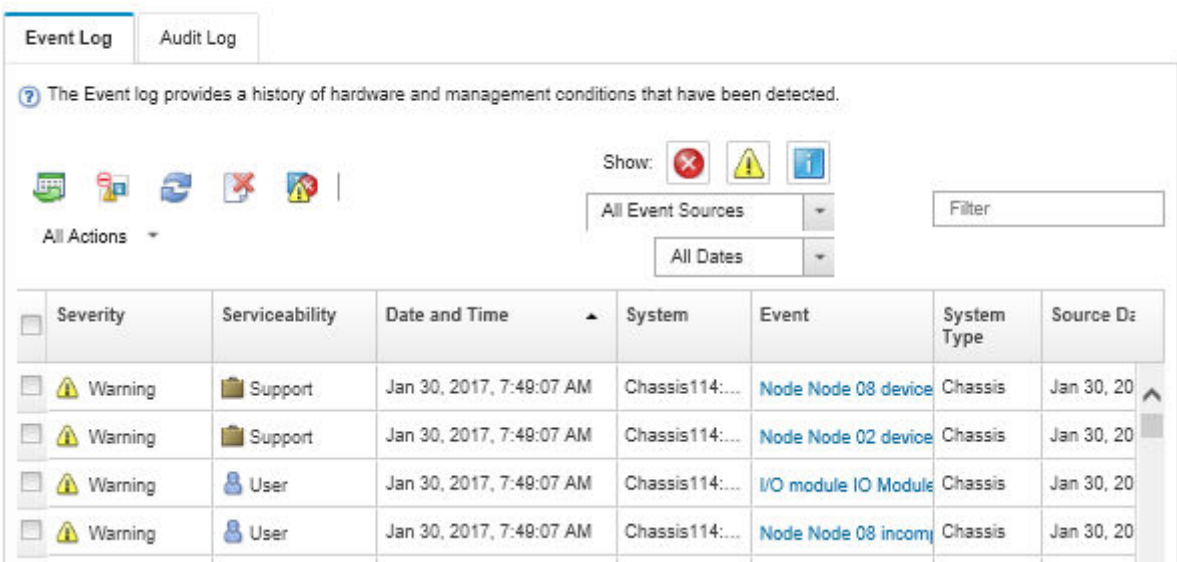

Figure 83. Journal des événements Lenovo XClarity Administrator

Pour plus d'informations sur la gestion des événements depuis XClarity Administrator, voir :

[http://sysmgt.lenovofiles.com/help/topic/com.lenovo.lxca.doc/events\\_vieweventlog.html](http://sysmgt.lenovofiles.com/help/topic/com.lenovo.lxca.doc/events_vieweventlog.html)

#### Journal des événements Chassis Management Module 2

Le journal des événements du module CMM 2 contient tous les événements reçus par le module CMM 2 de tous les composants du châssis, notamment des modules de commutation, des nœuds de traitement, des ventilateurs et des blocs d'alimentation.

|                           | <b>Chassis Management Module</b>                     | <b>USERID</b> | Log Out   Help<br>Settings                                                              |                         |  |
|---------------------------|------------------------------------------------------|---------------|-----------------------------------------------------------------------------------------|-------------------------|--|
| System Status<br>Search   | Multi-Chassis Monitor Events v Service and Support v |               | Chassis Management +                                                                    | Mgt Module Management - |  |
| Chassis change<br>Chassis | System Information ▼<br>Active Events                |               |                                                                                         |                         |  |
| : Severity                | : Date                                               | Event ID      | Message                                                                                 |                         |  |
| <b>B</b> Error            | Today 02:55 AM                                       | e008003       | The system-management processor for node node03<br>communication to the CMM is offline. |                         |  |

Figure 84. Journal des événements CMM 2

Pour plus d'informations sur l'accès au journal des événements du module CMM, voir :

[https://pubs.lenovo.com/cmm2/cmm\\_ui\\_events](https://pubs.lenovo.com/cmm2/cmm_ui_events)

#### Journal des événements Lenovo XClarity Controller

Lenovo XClarity Controller surveille l'état physique du serveur et de ses composants à l'aide de capteurs mesurant des variables physiques internes telles que la température, les valeurs de tension d'alimentation, la vitesse des ventilateurs et l'état des composants. Lenovo XClarity Controller fournit plusieurs interfaces au logiciel de gestion des systèmes, ainsi qu'aux administrateurs système et aux utilisateurs, pour permettre la gestion à distance et le contrôle d'un serveur.

Lenovo XClarity Controller surveille tous les composants du serveur et publie des événements dans le journal des événements Lenovo XClarity Controller.

| <b>Clarity Controller</b>   | ThinkSystem           |                            |                    | System name: XCC0023579PK |                                                                                       | Export                          | $Use$             | $Q$ 13:11 |
|-----------------------------|-----------------------|----------------------------|--------------------|---------------------------|---------------------------------------------------------------------------------------|---------------------------------|-------------------|-----------|
| $\bullet$<br>Home           | <b>Event Log</b>      |                            | Audit Log          | Maintenance History       |                                                                                       | € Enable Call Home              | Configure Alert + |           |
| E Event                     |                       | <b>III</b> Customize Table | Clear Logs         | C Refresh                 |                                                                                       | All Source $\blacktriangledown$ | All Date v        | Q         |
| <b>E</b> Inventory          |                       |                            |                    |                           | Type:                                                                                 |                                 |                   | $\lambda$ |
| <b>In Utilization</b>       | Severity              | Source                     | Event ID           |                           | Message                                                                               | Date                            |                   |           |
| Virtual Media               | $\boldsymbol{\alpha}$ | System                     | 0X4000000E00000000 |                           | Remote login successful. Login ID: userid from webguis at IP address: 10.104.194.180. | 27 Jul 2015, 08:11:04 AM        |                   |           |
| <b>TT</b> Firmware Update   |                       | System                     | 0X4000000E00000000 |                           | Remote login successful. Login ID: userid from webguis at IP address: 10.104.194.180. | 27 Jul 2015, 08:11:04 AM        |                   |           |
| Server Configuration >      | п                     | System                     | 0X4000000E00000000 |                           | Remote login successful. Login ID: userid from webguis at IP address: 10.104.194.180. | 27 Jul 2015, 08:11:04 AM        |                   |           |
| <b>EN BMC Configuration</b> | <b>STIL</b>           | System                     | 0X4000000E00000000 |                           | Remote login successful. Login ID: userid from webguis at IP address: 10.104.194.180. | 27 Jul 2015, 08:11:04 AM        |                   |           |

Figure 85. Journal des événements Lenovo XClarity Controller

Pour plus d'informations sur l'accès au journal des événements de Lenovo XClarity Controller, voir :

« Affichage des journaux des événements » dans la documentation XCC compatible avec votre serveur à l'adresse suivante : <https://pubs.lenovo.com/lxcc-overview/>

# Diagnostics Lightpath

Le système de diagnostic Lightpath comprend plusieurs voyants, situés sur le panneau de commande et sur différents composants internes du nœud de traitement. Si une erreur se produit, il peut allumer différents voyants sur le nœud de traitement pour identifier l'origine de l'erreur.

## <span id="page-132-0"></span>Observation des voyants de diagnostics Lightpath

Les informations suivantes vous indiquent comment repérer et identifier les voyants des diagnostics Lightpath.

Avant d'intervenir dans le nœud de traitement pour observer les voyants des diagnostics Lightpath, lisez les consignes de sécurité, disponibles à l'adresse suivante : [« Sécurité » à la page iii,](#page-4-0) ainsi que les [« Conseils](#page-34-1) [d'installation » à la page 27.](#page-34-1)

Si une erreur se produit, observez les voyants de diagnostic lumineux Lightpath dans l'ordre suivant :

1. Observez le panneau de configuration figurant à l'avant du nœud de traitement.

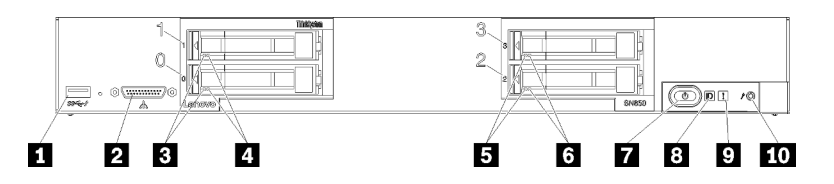

Figure 86. Boutons du panneau de commande, connecteurs et voyants du nœud de traitement

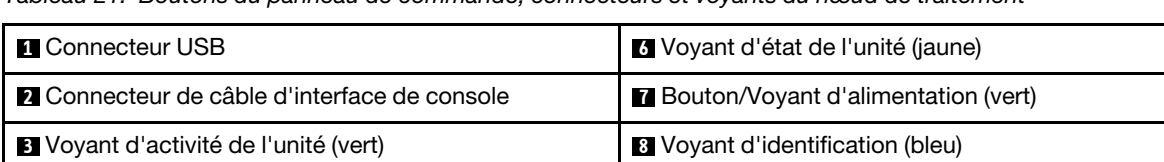

Tableau 21. Boutons du panneau de commande, connecteurs et voyants du nœud de traitement

**4** Voyant d'état de l'unité (jaune) **9** Voyant d'erreur (jaune) **5** Voyant d'activité de l'unité (vert) **10 bouton de gestion USB** 

- Si le voyant de vérification de journal est allumé, il indique qu'une condition provoquant la consignation d'un événement dans le journal des événements XClarity Controller s'est produite.
- Si le voyant d'erreur est allumé, cela signifie qu'une erreur s'est produite ; observez le panneau et les voyants des diagnostics Lightpath pour isoler le composant défaillant.
- Si le voyant d'erreur de l'unité d'extension d'E-S est allumé, cela signifie qu'une erreur s'est produite dans une unité d'extension d'E-S installée dans le nœud de traitement ; vérifiez le contrôleur XClarity Controller ou le journal des événements CMM ainsi que les voyants des diagnostics Lightpath pour isoler le composant défectueux.
- 2. Pour afficher les voyants des diagnostics Lightpath, sélectionnez une des procédures suivantes :
	- Vous pouvez afficher les voyants à l'aide de la commande led du module CMM, de l'interface Web CMM et de l'application Lenovo XClarity Administrator (si elle est installée).
		- Pour plus d'informations sur la commande led du module CMM, voir [Flex System Chassis](https://pubs.lenovo.com/cmm2/cli_command_led) [Management Module - Guide de référence de l'interface de ligne de commande](https://pubs.lenovo.com/cmm2/cli_command_led) à l'adresse https:// [pubs.lenovo.com/cmm2/cli\\_command\\_led](https://pubs.lenovo.com/cmm2/cli_command_led).
		- Pour plus d'informations sur l'application Lenovo XClarity Administrator, voir [https://](https://datacentersupport.lenovo.com/products/solutions-and-software/software/lenovo-xclarity/solutions/ht115665)  [datacentersupport.lenovo.com/products/solutions-and-software/software/lenovo-xclarity/solutions/](https://datacentersupport.lenovo.com/products/solutions-and-software/software/lenovo-xclarity/solutions/ht115665) [ht115665](https://datacentersupport.lenovo.com/products/solutions-and-software/software/lenovo-xclarity/solutions/ht115665).
	- Si vous êtes au même emplacement que le nœud de traitement, procédez comme suit :
		- a. Retirez le nœud de traitement du châssis Flex System (pour plus d'instructions, voir [« Retrait d'un](#page-55-0) [nœud de traitement » à la page 48](#page-55-0)).
		- b. Déposez délicatement le nœud de traitement sur une surface plane antistatique.
		- c. Ouvrez le carter du nœud de traitement (voir [« Retrait du carter de nœud de traitement » à la page](#page-58-0)  [51\)](#page-58-0).
		- d. Retirez la grille d'aération.
		- e. Appuyez sur le bouton d'alimentation et maintenez ce dernier enfoncé. Lorsque vous appuyez sur ce bouton, les voyants du panneau des diagnostics Lightpath et de la carte mère s'allument en cas de problèmes liés au matériel.

Remarque : La source d'alimentation des diagnostics Lightpath est conçue pour durer une courte période. Si vous appuyez sur le bouton d'alimentation et que le voyant des diagnostics Lightpath s'allume, les diagnostics Lightpath sont chargés afin d'allumer les voyants.

# Voyants de diagnostics Lightpath

Ces informations permettent de diagnostiquer les erreurs possibles indiquées par les voyants de diagnostic Lightpath.

La figure suivante présente les voyants qui se trouvent sur le panneau Lightpath Diagnostics.

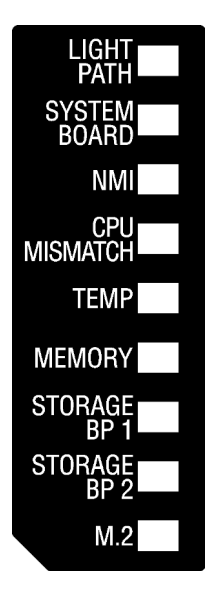

Figure 87. Voyants sur le panneau de diagnostics Lightpath

Pour plus d'informations sur l'allumage des voyants, voir [« Observation des voyants de diagnostics](#page-132-0)  [Lightpath » à la page 125.](#page-132-0)

Des informations supplémentaires sur les conditions d'erreur figurent dans le journal des événements du module CMM.

Le tableau suivant décrit les voyants du panneau de diagnostic lumineux Lightpath.

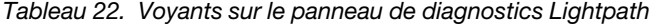

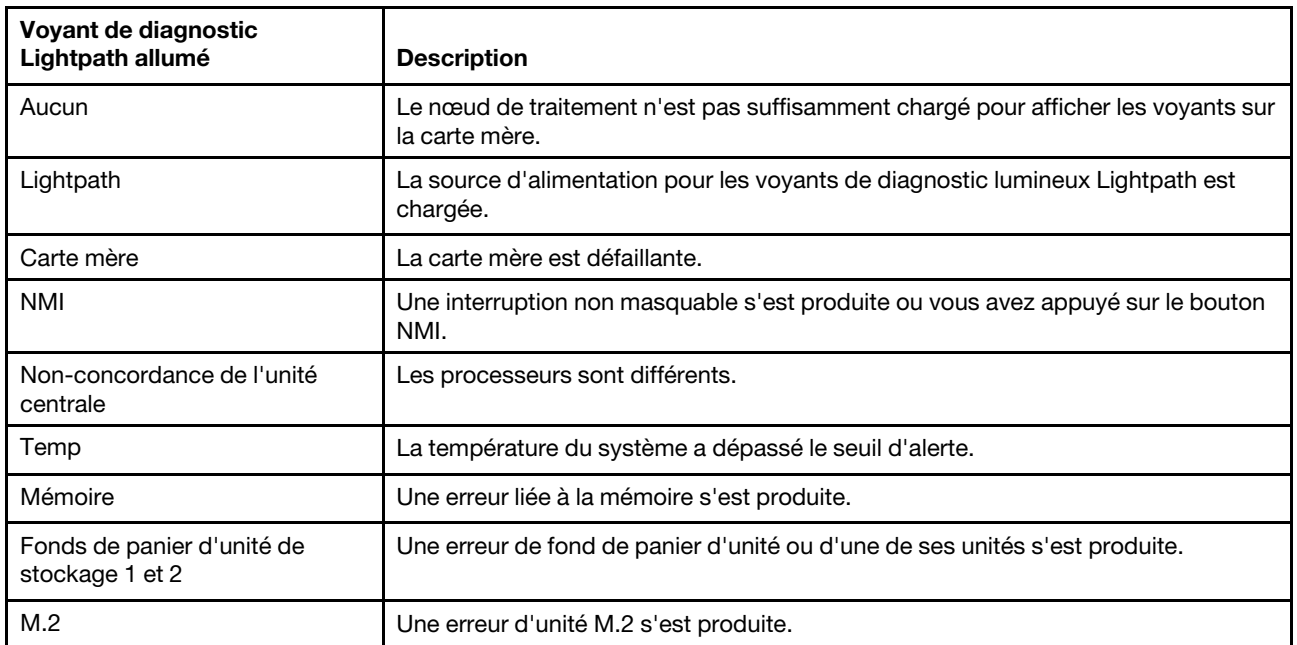

## Voyants de la carte mère

Les instructions de cette section permettent de repérer les voyants de la carte mère.

La figure ci-dessous présente l'emplacement des voyants sur la carte mère.

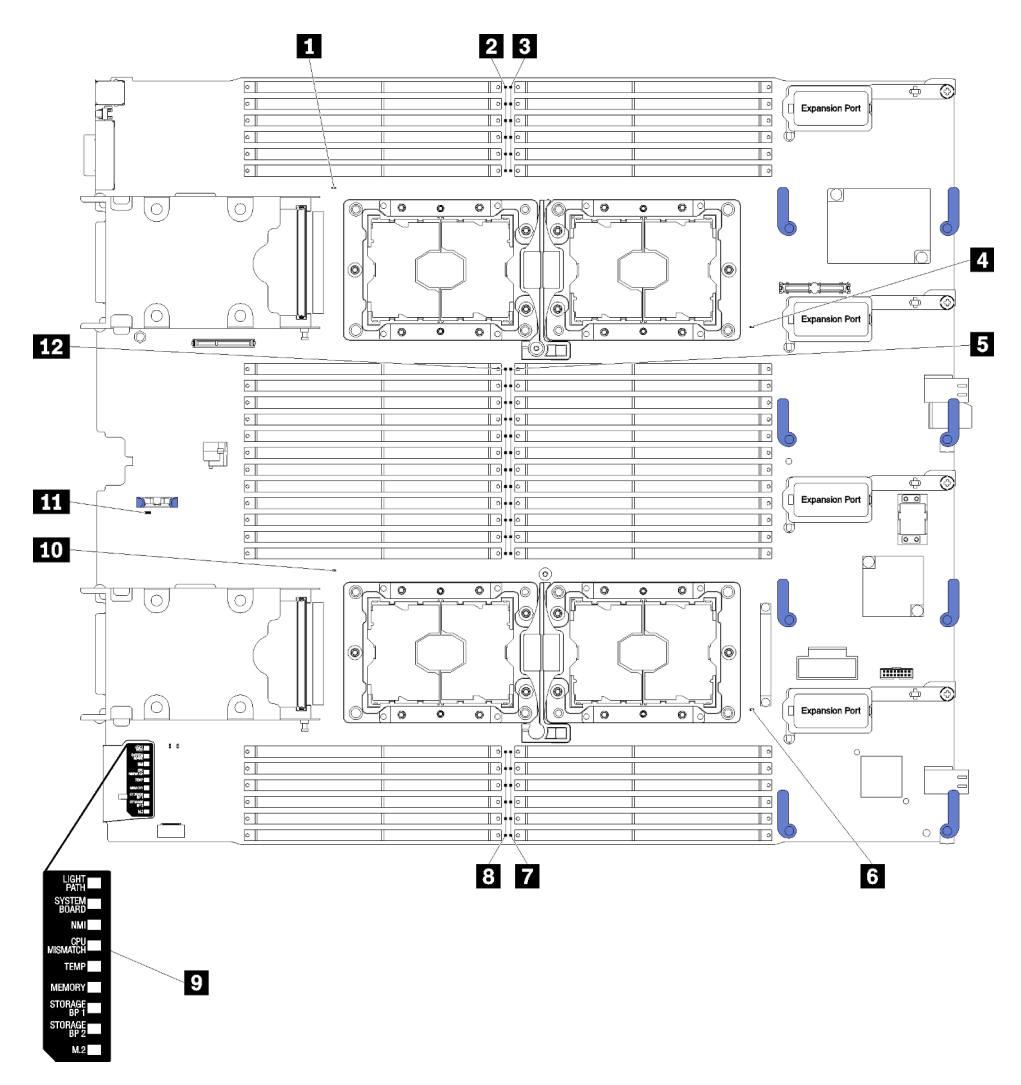

Figure 88. Voyant de la carte mère

Tableau 23. Voyant de la carte mère

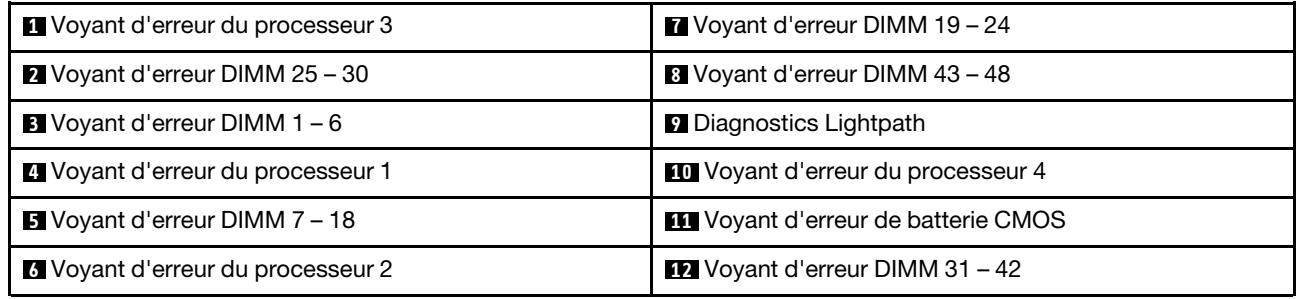

Tableau 24. Voyant de la carte mère

| Voyants de diagnostic sur la carte mère | Description                                                                                                    |  |  |
|-----------------------------------------|----------------------------------------------------------------------------------------------------|--|--|
| Erreur x de processeur                  | Le Lenovo XClarity Controller allume ce voyant lorsqu'un<br>processeur a subi une défaillance, une surchauffe ou que<br>le processeur de démarrage 1 est absent. Le voyant<br>d'erreur du panneau frontal est également allumé. |  |  |
| Voyant d'erreur de la barrette DIMM     | Une erreur de mémoire est survenue.                                                                                                    |  |  |
| Voyant d'erreur de la pile CMOS         | La pile CMOS du système n'est pas installée ou ne<br>fonctionne pas.                                                                                                    |  |  |

## Procédures générales d'identification des problèmes

Utilisez les informations de cette section pour résoudre des problèmes si le journal des événements ne contient pas d'erreurs spécifiques ou que le serveur n'est pas opérationnel.

Si vous n'êtes pas certain de la cause d'un problème et que les blocs d'alimentation fonctionnent correctement, procédez comme suit pour tenter de résoudre le problème :

- 1. Mettez le serveur hors tension.
- 2. Assurez-vous que tous les câbles du serveur sont correctement branchés.
- 3. Le cas échéant, retirez ou débranchez les périphériques suivants, un à un, afin de déterminer l'origine de la défaillance. Mettez le serveur sous tension et configurez-le à chaque fois que vous retirez ou débranchez un périphérique.
	- Tout périphérique externe.
	- Parasurtenseur (sur le serveur).
	- Imprimante, souris et unités non Lenovo
	- Tous les adaptateurs.
	- Unités de disque dur.
	- Modules de mémoire jusqu'à atteindre la configuration minimale prise en charge par le serveur.

Voir [« Spécifications » à la page 3](#page-10-0) pour déterminer la configuration minimale requise pour votre serveur.

4. Mettez le serveur sous tension.

Si le problème disparaît en retirant un adaptateur du serveur, mais réapparaît en réinstallant le même adaptateur, ce dernier est probablement la cause du problème. Si le problème réapparaît dès que vous remplacez l'adaptateur par un autre, essayez un emplacement PCIe.

Si le problème s'avère être un problème lié au réseau, et si le serveur réussit tous les tests systèmes, il s'agit probablement d'un problème de câblage au réseau indépendant du serveur.

### Dépannage par symptôme

Les informations suivantes permettent de rechercher les solutions aux problèmes caractérisés par des symptômes identifiables.

Pour utiliser les informations de dépannage en fonction des symptômes disponibles dans cette section, procédez comme suit :

1. Consultez le journal des événements de l'application qui gère le nœud de traitement et suivez les actions suggérées pour résoudre les codes d'événement.

- Si vous gérez le nœud de traitement à partir de Lenovo XClarity Administrator, commencez par le journal des événements Lenovo XClarity Administrator.
- Si vous gérez le nœud de traitement à partir de Chassis Management Module 2, commencez par le journal des événements Chassis Management Module 2.
- Si vous utilisez une autre application de gestion, commencez par le journal des événements Lenovo XClarity Controller.

Pour plus d'informations sur les journaux des événements, voir [« Journaux des événements » à la page](#page-130-1) [123](#page-130-1).

- 2. Passez en revue cette section afin de trouver les symptômes détectés et suivez les procédures suggérées pour résoudre le problème.
- 3. Si le problème persiste, prenez contact avec le support (voir [« Contact du support » à la page 155\)](#page-162-0).

## Problèmes liés à l'unité de disque dur

Utilisez ces informations pour résoudre les problèmes liés aux unités de disque dur.

- [« Le serveur ne parvient pas à reconnaître un disque dur » à la page 130](#page-137-0)
- [« Plusieurs disques durs sont défectueux » à la page 131](#page-138-0)
- [« Plusieurs disques durs sont hors ligne » à la page 131](#page-138-1)
- [« Une unité de disque dur de remplacement ne se régénère pas » à la page 131](#page-138-2)
- [« Le voyant d'activité vert de l'unité de disque dur ne représente pas l'état actuel de l'unité associée » à la](#page-139-0) [page 132](#page-139-0)
- [« Le voyant d'état de l'unité de disque dur vert ne représente pas l'état actuel de l'unité associée » à la](#page-139-1) [page 132](#page-139-1)

### <span id="page-137-0"></span>Le serveur ne parvient pas à reconnaître un disque dur

Procédez comme suit jusqu'à ce que le problème soit résolu.

- 1. Vérifiez le voyant d'état jaune correspondant sur l'unité de disque dur. S'il est allumé, il indique que l'unité est en panne.
- 2. Si le voyant d'état est allumé, retirez l'unité de la baie, attendez 45 secondes, puis réinsérez l'unité en vous assurant qu'elle est bien raccordée au fond de panier de l'unité de disque dur.
- 3. Observez le voyant d'activité vert de l'unité de disque dur associé et le voyant d'état jaune et effectuez les opérations correspondantes dans différentes situations :
	- Si le voyant d'activité vert clignote et que le voyant d'état jaune est éteint, l'unité est reconnue par le contrôleur et fonctionne correctement. Exécutez les tests de diagnostics pour les unités de disque dur. Lorsque vous démarrez un serveur et appuyez sur la touché conformément aux instructions à l'écran, le LXPM est affiché par défaut. (Pour plus d'informations, voir la section « Démarrage » dans la documentation LXPM compatible avec votre serveur à l'emplacement [https://pubs.lenovo.com/](https://pubs.lenovo.com/lxpm-overview/) [lxpm-overview/](https://pubs.lenovo.com/lxpm-overview/).)Vous pouvez exécuter des diagnostics de disque dur depuis cette interface. Depuis la page de diagnostics, cliquez sur Exécuter un diagnostic → HDD test/Test de l'unité de disque dur. \*
	- Si le voyant d'activité vert clignote et que le voyant d'état jaune clignote lentement, l'unité est reconnue par le contrôleur et en cours de régénération.
	- Si aucun des voyants n'est allumé ou clignote, vérifiez si le fond de panier de l'unité de disque dur est correctement installé. Pour plus d'informations, passez à l'étape 4.
	- Si le voyant d'activité vert clignote et que le voyant d'état jaune est allumé, remplacez l'unité. Si l'activité des voyants reste la même, passez à l'étape Problèmes liés à l'unité de disque dur. Si l'activité des voyants change, retournez à l'étape 1.
- 4. Vérifiez que le fond de panier de l'unité de disque dur est correctement installé. Lorsqu'il est bien inséré, les supports des unités se connectent correctement au fond de panier sans le courber ni le déplacer.
- 5. Réinstallez le cordon d'alimentation du fond de panier et répétez les étapes 1 à 3.
- 6. Réinstallez le cordon d'interface du fond de panier et répétez les étapes 1 à 3.
- 7. Si vous soupçonnez un problème au niveau du cordon d'interface ou du fond de panier :
	- Remplacez le cordon d'interface du fond de panier concerné.
	- Remplacez le fond de panier concerné.
- 8. Exécutez les tests de diagnostics pour les unités de disque dur. Lorsque vous démarrez un serveur et appuyez sur la touché conformément aux instructions à l'écran, le LXPM est affiché par défaut. (Pour plus d'informations, voir la section « Démarrage » dans la documentation LXPM compatible avec votre serveur à l'emplacement <https://pubs.lenovo.com/lxpm-overview/>.) Vous pouvez exécuter des diagnostics de disque dur depuis cette interface. Depuis la page de diagnostics, cliquez sur Exécuter un diagnostic → HDD test/Test de l'unité de disque dur.\*

D'après ces tests :

- Si le fond de panier réussit le test mais que les unités ne sont pas reconnues, remplacez le cordon d'interface du fond de panier et exécutez les tests à nouveau.
- Remplacez le fond de panier.
- Si le test de l'adaptateur échoue, déconnectez le cordon d'interface du fond de panier de l'adaptateur et exécutez le test à nouveau.
- Si le test de l'adaptateur échoue, remplacez l'adaptateur.

#### <span id="page-138-0"></span>Plusieurs disques durs sont défectueux

Pour résoudre le problème, procédez comme suit :

- Consultez le journal des événements Lenovo XClarity Controller pour y rechercher des entrées liées aux blocs d'alimentation ou aux problèmes de vibration et procédez à la résolution de ces événements.
- Assurez-vous que les pilotes de périphérique et le microprogramme de l'unité de disque dur et du serveur sont au dernier niveau.

Important : Certaines solutions de cluster nécessitent des niveaux de code spécifiques ou des mises à jour de code coordonnées. Si le périphérique fait partie d'une solution en cluster, vérifiez que le niveau le plus récent du code est pris en charge pour cette solution avant de mettre le code à jour.

### <span id="page-138-1"></span>Plusieurs disques durs sont hors ligne

Pour résoudre le problème, procédez comme suit :

- Consultez le journal des événements Lenovo XClarity Controller pour y rechercher des entrées liées aux blocs d'alimentation ou aux problèmes de vibration et procédez à la résolution de ces événements.
- Consultez le journal du sous-système de stockage pour y rechercher des entrées liées au sous-système de stockage et procédez à la résolution de ces événements.

#### <span id="page-138-2"></span>Une unité de disque dur de remplacement ne se régénère pas

Pour résoudre le problème, procédez comme suit :

- 1. Vérifiez que l'unité de disque dur est reconnue par l'adaptateur (le voyant d'activité vert de l'unité de disque dur clignote).
- 2. Consultez la documentation de l'adaptateur SAS/SATA RAID pour déterminer si les paramètres et la configuration sont corrects.

### <span id="page-139-0"></span>Le voyant d'activité vert de l'unité de disque dur ne représente pas l'état actuel de l'unité associée

Pour résoudre le problème, procédez comme suit :

- 1. Si le voyant d'activité vert de l'unité de disque dur ne clignote pas lorsque l'unité est en fonctionnement, exécutez les tests de diagnostic pour les unités de disque dur. Lorsque vous démarrez un serveur et appuyez sur la touché conformément aux instructions à l'écran, le LXPM est affiché par défaut. (Pour plus d'informations, voir la section « Démarrage » dans la documentation LXPM compatible avec votre serveur à l'emplacement <https://pubs.lenovo.com/lxpm-overview/>.) Vous pouvez exécuter des diagnostics de disque dur depuis cette interface. Depuis la page de diagnostics, cliquez sur Exécuter un diagnostic → HDD test/Test de l'unité de disque dur.\*
- 2. Si l'unité réussit le test, remplacez le fond de panier.
- 3. Si le test de l'unité échoue, remplacez-la.

#### <span id="page-139-1"></span>Le voyant d'état de l'unité de disque dur vert ne représente pas l'état actuel de l'unité associée

Pour résoudre le problème, procédez comme suit :

- 1. Mettez le serveur hors tension.
- 2. Réinstallez l'adaptateur SAS/SATA.
- 3. Réinstallez le cordon d'interface et le cordon d'alimentation du fond de panier.
- 4. Réinstallez l'unité de disque dur.
- 5. Mettez le serveur sous tension et vérifiez le comportement des voyants de l'unité de disque dur.

Remarque : 'Selon la version LXPM, vous trouverez peut-être HDD test ou Test de l'unité de disque dur.

## Problèmes intermittents

La présente section explique comment résoudre les problèmes intermittents.

- [« Problèmes d'unité externe intermittents » à la page 132](#page-139-2)
- [« Problèmes KVM intermittents » à la page 132](#page-139-3)
- [« Réinitialisations inattendues intermittentes » à la page 133](#page-140-0)

### <span id="page-139-2"></span>Problèmes d'unité externe intermittents

Procédez comme suit jusqu'à ce que le problème soit résolu.

- 1. Vérifiez que les pilotes de périphérique corrects sont installés. Consultez le site Web du fabricant pour obtenir la documentation.
- 2. Pour un périphérique USB :
	- a. Redémarrez le serveur et appuyez sur la touche conformément aux instructions à l'écran pour afficher l'interface de configuration du système LXPM. (Pour plus d'informations, voir la section « Démarrage » dans la documentation LXPM compatible avec votre serveur à l'emplacement [https://](https://pubs.lenovo.com/lxpm-overview/)  [pubs.lenovo.com/lxpm-overview/](https://pubs.lenovo.com/lxpm-overview/).) Ensuite, cliquez sur Paramètres système ➙ Périphériques et ports d'E-S  $\rightarrow$  Configuration USB.
	- b. Connectez le périphérique à un autre port. Si vous utilisez un concentrateur USB, retirez ce dernier et connectez le périphérique directement au nœud de traitement. Vérifiez que le périphérique est correctement configuré pour le port.

### <span id="page-139-3"></span>Problèmes KVM intermittents

Procédez comme suit jusqu'à ce que le problème soit résolu.

#### Problèmes liés à la sortie vidéo :

- 1. Vérifiez que tous les câbles, notamment le câble d'interface de la console, sont correctement connectés et sécurisés.
- 2. Vérifiez que le moniteur fonctionne correctement en le testant sur un autre nœud de traitement.
- 3. Testez le câble d'interface de la console sur un nœud de traitement qui fonctionne afin de vérifier s'il fonctionne correctement. Remplacez le câble d'interface de la console s'il est défectueux.

### Problèmes liés au clavier :

Vérifiez que tous les câbles et le câble d'interface de la console sont correctement connectés et sécurisés.

### Problèmes liés à la souris :

Vérifiez que tous les câbles et le câble d'interface de la console sont correctement connectés et sécurisés.

### <span id="page-140-0"></span>Réinitialisations inattendues intermittentes

Remarque : Certaines erreurs réparables nécessitent un réamorçage du nœud de traitement afin de pouvoir désactiver un appareil, comme une barrette DIMM de mémoire ou un processeur, pour permettre un démarrage correct de la machine.

Procédez comme suit jusqu'à ce que le problème soit résolu.

1. Recherchez dans le journal des événements du contrôleur de gestion un code d'événement qui indique un redémarrage. Pour plus d'informations sur l'affichage du journal des événements, voir [« Journaux des](#page-130-1) [événements » à la page 123.](#page-130-1)

## Problèmes liés à la mémoire

Utilisez ces informations pour résoudre les problèmes liés à la mémoire.

- [« Mémoire système affichée inférieure à la mémoire physique installée » à la page 133](#page-140-1)
- [« Plusieurs modules de mémoire d'un canal sont identifiés comme défectueux » à la page 134](#page-141-0)

### <span id="page-140-1"></span>Mémoire système affichée inférieure à la mémoire physique installée

Procédez comme suit jusqu'à ce que le problème soit résolu.

- 1. Vérifiez les points suivants :
	- a. Vous avez installé le type adéquat de mémoire (voir [« Installation d'une barrette DIMM » à la page 57](#page-64-0) pour en savoir plus).
	- b. Le mode de mise en miroir de la mémoire et de mémoire de secours ne tient pas compte de la différence.

Pour déterminer le statut d'un module DIMM, redémarrez le serveur et appuyez sur la touche indiquée dans les instructions à l'écran pour afficher l'interface du LXPM. Ensuite, cliquez sur Paramètres système ➙ Mémoire.

2. Si la nouvelle mémoire a récemment été installée, vérifiez qu'aucun événement de configuration n'est consigné dans le journal des événements. S'il existe des événements, résolvez-les.

Remarque : Les barrettes DIMM sont vérifiées comme étant d'authentiques modules Lenovo ou IBM par le logiciel UEFI. Si des barrettes DIMM non authentiques sont détectées, un message d'information s'affiche dans le journal des événements du système et les performances de mémoire risquent d'être limitées. Les barrettes DIMM non authentiques ne sont pas couvertes par la garantie Lenovo.

3. Si le nœud de traitement a été récemment installé, déplacé ou a fait l'objet d'une maintenance, assurezvous que les modules DIMM sont correctement installés dans les connecteurs (voir [« Installation d'une](#page-64-0) [barrette DIMM » à la page 57](#page-64-0) pour en savoir plus).

4. Vérifiez que toutes les barrettes DIMM sont activées. Le nœud de traitement peut avoir automatiquement désactivé une barrette DIMM lors de la détection d'un problème ou une barrette DIMM peut avoir été manuellement désactivée.

Pour déterminer le statut d'un module DIMM, redémarrez le serveur et appuyez sur la touche indiquée dans les instructions à l'écran pour afficher l'interface du LXPM. Ensuite, cliquez sur Paramètres système → Mémoire.

- 5. Exécutez les diagnostics mémoire. Lorsque vous démarrez un serveur et appuyez sur la touche indiquée dans les instructions à l'écran, l'interface LXPM est affichée par défaut. Vous pouvez exécuter des diagnostics de mémoire depuis cette interface. Depuis la page de diagnostics, cliquez sur Exécuter un diagnostic ➙ Test de mémoire.
- 6. Retirez les barrettes DIMM jusqu'à ce que le nœud de traitement affiche la quantité correcte de mémoire. Installez une barrette DIMM à la fois jusqu'à ce que vous ayez détecté quelle barrette ne fonctionne pas correctement. Retirez ce module DIMM et remplacez-le par un module DIMM en état de fonctionnement (voir [« Remplacement d'une barrette DIMM » à la page 54](#page-61-1) pour en savoir plus).

Remarque : Après avoir installé ou retiré une barrette DIMM, vous devez modifier et sauvegarder les nouvelles informations de configuration via l'utilitaire de configuration. À la mise sous tension du nœud de traitement, un message indique que la configuration de la mémoire a été modifiée. Appuyez sur la touche spécifiée dans les instructions à l'écran pour afficher l'interface du LXPM. Ensuite, enregistrez la configuration.

7. Si le problème persiste, prenez contact avec le support Lenovo.

### <span id="page-141-0"></span>Plusieurs modules de mémoire d'un canal sont identifiés comme défectueux

Remarque : Chaque fois que vous installez ou désinstallez un module de mémoire, vous devez déconnecter la solution de la source d'alimentation. Attendez ensuite dix secondes avant de redémarrer la solution.

- 1. Réinstallez les modules de mémoire, puis redémarrez la solution.
- 2. Retirez le module de mémoire ayant le numéro le plus élevé de tous ceux identifiés et remplacez-le par un bon module de mémoire identique et ensuite redémarrez la solution. Répétez l'opération si nécessaire. Si les pannes persistent malgré le remplacement de tous les modules de mémoire, passez à l'étape 4.
- 3. Replacez les modules de mémoire retirés, l'un après l'autre, dans leur connecteur d'origine. Redémarrez la solution après chaque réinstallation jusqu'à ce qu'un module de mémoire ne fonctionne pas. Remplacez chaque module de mémoire défectueux par un bon module de mémoire identique. Redémarrez la solution après chaque remplacement. Répétez l'étape 3 jusqu'à ce que vous ayez testé tous les modules de mémoire retirés.
- 4. Remplacez le module de mémoire ayant le numéro le plus élevé de tous ceux identifiés, puis redémarrez la solution. Répétez l'opération si nécessaire.
- 5. Inversez les modules de mémoire entre les canaux (du même processeur), puis redémarrez la solution. Si le problème provient d'un module mémoire, remplacez-le.
- 6. (Technicien qualifié uniquement) Installez le module de mémoire défectueux dans un connecteur de module de mémoire du processeur 2 (s'il est installé) afin de vérifier que le problème ne provient pas du processeur ou du connecteur de module de mémoire.
- 7. (Technicien qualifié uniquement) Remplacez la carte mère.

## Problèmes liés au réseau

Utilisez ces informations pour résoudre les problèmes liés à la mise en réseau, telles que des problèmes de test ping, de communication ou de connexion.

## Problèmes d'accès

Utilisez ces informations pour résoudre des problèmes liés à la connexion au module CMM 2 ou à un module d'E-S.

- [« Impossible de se connecter à CMM 2 » à la page 135](#page-142-0)
- [« Impossible de se connecter au module d'E-S » à la page 135](#page-142-1)

### <span id="page-142-0"></span>Impossible de se connecter à CMM 2

Pour résoudre le problème, procédez comme suit :

- 1. Vérifiez que le mot de passe utilisé est correct et que le verrouillage des majuscules n'a pas été activé.
- 2. Appuyez sur le bouton de réinitialisation du module CMM pour restaurer les paramètres par défaut de CMM 2.

### <span id="page-142-1"></span>Impossible de se connecter au module d'E-S

Pour résoudre le problème, procédez comme suit :

- 1. Vérifiez que le mot de passe utilisé est correct et que le verrouillage des majuscules n'a pas été activé.
- 2. Contactez le support Lenovo si vous avez oublié votre mot de passe et que vous avez besoin d'assistance supplémentaire.

### Problèmes de communication

Utilisez ces informations pour résoudre les problèmes liés aux communications entre périphériques.

- [« Un nœud de traitement ne parvient pas à communiquer avec le module CMM 2 sur le réseau de](#page-142-2) [données » à la page 135](#page-142-2)
- [« Un nœud de traitement ne peut pas communiquer avec un module d'E-S » à la page 135](#page-142-3)
- [« Un ou plusieurs nœuds de traitement ne peuvent pas communiquer avec le SAN » à la page 136](#page-143-0)

### <span id="page-142-2"></span>Un nœud de traitement ne parvient pas à communiquer avec le module CMM 2 sur le réseau de données

Remarque : Les erreurs de communication provenant des nœuds de traitement peuvent apparaître dans le journal des événements CMM 2 jusqu'à 20 minutes après leur survenue.

Pour résoudre le problème, procédez comme suit :

- 1. Vérifiez que tous les ports du chemin de connexion sont activés et que vous pouvez effectuer un test ping sur le module CMM 2. Si vous n'arrivez pas à exécuter la commande PING sur le module CMM 2, voir [« Un nœud de traitement dans le châssis ne parvient pas à tester le module CMM 2 et le réseau de](#page-146-0) [gestion à l'aide de la commande ping » à la page 139.](#page-146-0)
- 2. Vérifiez que les protocoles que vous utilisez sont activés. Par défaut, seuls les protocoles sécurisés sont activés, par exemple, SSH et HTTPS.
- 3. Assurez-vous que vous pouvez vous connecter au module CMM 2. Si vous ne pouvez pas vous connecter au module CMM 2, voir [« Impossible de se connecter à CMM 2 » à la page 135.](#page-142-0)
- 4. Réinitialisez le module CMM 2 à ses paramètres par défaut en appuyant sur le bouton de réinitialisation du module CMM 2.

Appuyez sur le bouton pendant 10 secondes pour réinitialiser les paramètres de configuration du module CMM 2. Tous les paramètres de configuration modifiés par l'utilisateur sont réinitialisés avec les valeurs par défaut d'usine.

### <span id="page-142-3"></span>Un nœud de traitement ne peut pas communiquer avec un module d'E-S

Pour résoudre le problème, procédez comme suit :

- 1. Vérifiez que tous les ports du chemin de connexion sont activés et que l'exécution de la commande PING sur le module d'E-S aboutit. Si l'exécution de la commande PING sur le module d'E-S échoue, voir [« Un nœud de traitement ne peut pas exécuter la commande ping sur un module d'E-S » à la page 141](#page-148-0).
- 2. Vérifiez que les protocoles que vous utilisez sont activés. Par défaut, seuls les protocoles sécurisés sont activés, par exemple, SSH et HTTPS.
- 3. Vérifiez que vous pouvez vous connecter au module d'E-S. Si vous ne pouvez pas vous connecter au module d'E-S, voir [« Impossible de se connecter au module d'E-S » à la page 135](#page-142-1).
- 4. Utilisez un câble série afin de vous connecter au module d'E-S et d'isoler l'incident. Vous pouvez également établir une liaison avec le module d'E-S via un port Ethernet externe.

### <span id="page-143-0"></span>Un ou plusieurs nœuds de traitement ne peuvent pas communiquer avec le SAN

Pour résoudre le problème, procédez comme suit :

- 1. Vérifiez les points suivants :
	- Le module d'E-S est sous tension et les ports appropriés sont activés sur celui-ci.
	- Le module CMM 2 a signalé que l'autotest à la mise sous tension effectué par le module d'E-S n'a généré aucune erreur dans les journaux.
	- L'unité de réseau de stockage SAN est sous tension et opérationnelle.
	- Tous les câbles entre le module d'E-S et l'unité de réseau de stockage SAN sont correctement connectés et sécurisés, et les voyants d'activité des ports appropriés sont allumés.
- 2. Pour plus d'informations sur la résolution des problèmes liés à la connectivité SAN ou à la connectivité réseau, voir la documentation sur le module d'E-S.

### Problèmes de connectivité

Utilisez ces informations pour résoudre les problèmes liés à la connectivité entre le nœud de traitement et le réseau Ethernet.

- [« Un nœud de traitement ne peut pas se connecter au réseau de données \(Ethernet\) lors de la](#page-143-1) [configuration initiale » à la page 136](#page-143-1)
- [« Par intermittence, un nœud de traitement ne parvient pas à se connecter au réseau de données](#page-144-0)  [\(Ethernet\) » à la page 137](#page-144-0)
- [« Plusieurs nœuds de traitement ne peuvent pas se connecter au réseau de données \(Ethernet\) lors de la](#page-144-1) [configuration initiale » à la page 137](#page-144-1)
- [« Par intermittence, plusieurs nœuds de traitement ne parviennent pas à se connecter au réseau de](#page-145-0) [données \(Ethernet\) » à la page 138](#page-145-0)

### <span id="page-143-1"></span>Un nœud de traitement ne peut pas se connecter au réseau de données (Ethernet) lors de la configuration initiale

Pour résoudre le problème, procédez comme suit :

- 1. Si vous venez de mettre à jour le microprogramme pour une ou plusieurs périphériques du châssis (module d'E-S, CMM 2, etc.), installez le niveau précédent du microprogramme.
- 2. Vérifiez les points suivants :
	- Le module d'E-S est sous tension et les ports appropriés sont activés sur celui-ci.
	- Assurez-vous que tous les câbles entre le module d'E-S et l'unité réseau (commutateur ou routeur) sont correctement connectés et sécurisés, et que les voyants d'activité sont allumés sur les ports appropriés.
- 3. A partir du système d'exploitation du nœud de traitement, vérifiez les paramètres réseau, tels que l'adresse IP, le masque de sous-réseau (en cas d'utilisation d'IPv4), les paramètres DHCP et les paramètres vLAN, afin de vous assurer que les paramètres correspondent aux paramètres de l'unité
réseau. Pour plus d'informations sur la vérification des paramètres réseau, consultez la documentation du système d'exploitation.

- 4. A partir du système d'exploitation du nœud de traitement, assurez-vous que l'unité réseau est active. Pour obtenir des informations sur l'affichage des unités réseau, consultez la documentation du système d'exploitation.
- 5. Consultez le site Web de support Lenovo pour obtenir des mises à jour de microprogramme pouvant s'appliquer à ce problème. Vous pouvez afficher les notes sur l'édition relatives à une mise à jour de microprogramme afin de déterminer les problèmes résolus par cette mise à jour.
- 6. Consultez le site Web de support Lenovo afin d'obtenir des bulletins de maintenance liés à la connectivité réseau.
- 7. (Technicien de maintenance qualifié uniquement) Procédez comme suit :
	- a. Forcez la vitesse de liaison/duplex.
	- b. Vérifiez les connecteurs sur le module d'E-S afin de vous assurer qu'aucune broche n'est pliée.
	- c. Vérifiez les connecteurs sur la carte médiane du châssis afin de vous assurer qu'aucune broche n'est pliée.
	- d. Retirez le module d'E-S et installez un module d'E-S opérationnel dans la même baie de modules d'E-S.
	- e. Si le problème est résolu, remplacez le module d'E-S retiré.

### Par intermittence, un nœud de traitement ne parvient pas à se connecter au réseau de données (Ethernet)

Pour résoudre le problème, procédez comme suit :

- 1. Vérifiez que les câbles réseau sont correctement connectés aux ports du module de commutation et que le module de commutation est correctement installé.
- 2. Mettez à jour le pilote de périphérique NIC, ou le pilote de périphérique du contrôleur de dispositif de stockage.
- 3. Pour résoudre les problèmes de connectivité, reportez-vous à la documentation du module d'E-S.

#### Plusieurs nœuds de traitement ne peuvent pas se connecter au réseau de données (Ethernet) lors de la configuration initiale

Pour résoudre le problème, procédez comme suit :

- 1. Vérifiez les points suivants :
	- Le module d'E-S est sous tension et les ports appropriés sont activés sur celui-ci.
	- Assurez-vous que tous les câbles entre le module d'E-S et l'unité réseau (commutateur ou routeur) sont correctement connectés et sécurisés, et que les voyants d'activité sont allumés sur les ports appropriés.
- 2. A partir du système d'exploitation du nœud de traitement, vérifiez les paramètres réseau, tels que l'adresse IP, le masque de sous-réseau (en cas d'utilisation d'IPv4), les paramètres DHCP et les paramètres vLAN, afin de vous assurer que les paramètres correspondent aux paramètres de l'unité réseau. Pour plus d'informations sur la vérification des paramètres réseau, consultez la documentation du système d'exploitation.
- 3. A partir du système d'exploitation du nœud de traitement, assurez-vous que l'unité réseau est active. Pour obtenir des informations sur l'affichage des unités réseau, consultez la documentation du système d'exploitation.
- 4. Vérifiez que les pilotes de périphérique appropriés sont installés pour l'unité Ethernet du nœud de traitement.
- 5. Consultez le site Web de support Lenovo pour obtenir des mises à jour de microprogramme pouvant s'appliquer à ce problème. Vous pouvez afficher les notes sur l'édition relatives à une mise à jour de microprogramme afin de déterminer les problèmes résolus par cette mise à jour.
- 6. Retirez le nœud de traitement du châssis et vérifiez si des broches sont pliées sur les connecteurs situés à l'arrière du nœud. Si vous détectez la présence de broches tordues, prenez contact avec le support Lenovo. Voir la section Retrait d'un nœud de traitement d'un châssis.
- 7. Installez le nœud de traitement dans une autre baie de nœuds de traitement afin de vérifier si le problème persiste. Voir la section Installation d'un nœud de traitement dans un châssis. Si le problème persiste, assurez-vous que ce nœud de traitement est connecté à un port qui a été activé et que les paramètres vLAN permettent à ce port de se connecter au réseau.
- 8. Consultez le site Web de support Lenovo afin d'obtenir des bulletins de maintenance liés à la connectivité réseau.
- 9. (Technicien de maintenance qualifié uniquement) Procédez comme suit :
	- a. Forcez la vitesse de liaison/duplex.
	- b. Vérifiez les connecteurs sur le module d'E-S afin de vous assurer qu'aucune broche n'est pliée.
	- c. Vérifiez les connecteurs sur la carte médiane du châssis afin de vous assurer qu'aucune broche n'est pliée.
	- d. Retirez le module d'E-S et installez un module d'E-S opérationnel dans la même baie de modules d'E-S.
	- e. Si le problème est résolu, remplacez le module d'E-S retiré.

### Par intermittence, plusieurs nœuds de traitement ne parviennent pas à se connecter au réseau de données (Ethernet)

Pour résoudre le problème, procédez comme suit :

- 1. À l'aide des outils de diagnostic fournis par le fabricant du périphérique, testez le module d'E-S auquel les périphériques sont connectés.
- 2. Tentez tout d'abord de connecter un nœud de traitement au réseau puis de connecter les autres nœuds de traitement un par un afin d'isoler le problème.
- 3. Si nécessaire, mettez à jour le microprogramme du module d'E-S.

Remarque : Le redémarrage du nœud de traitement et l'exécution des diagnostics POST sur le module d'E-S peuvent également vous aider à isoler le problème. Toutefois, cela peut avoir d'autres conséquences sur le réseau.

### Problèmes de test ping

Utilisez ces informations pour résoudre des problèmes liés à la capacité d'effectuer un test ping sur le module CMM 2 ou un module d'E-S.

- <span id="page-145-0"></span>• [« Un nœud de traitement dans le châssis ne parvient pas à tester le module CMM 2 et le réseau de](#page-146-0) [gestion à l'aide de la commande ping » à la page 139](#page-146-0)
- [« Échec de l'exécution de la commande ping de plusieurs nœuds de traitement dans le châssis sur le](#page-146-1)  [module CMM 2 se trouvant dans le réseau de gestion » à la page 139](#page-146-1)
- [« Échec de l'exécution de la commande ping d'un module CMM 2 sur un module CMM 2 se trouvant](#page-147-0)  [dans un autre châssis » à la page 140](#page-147-0)
- [« Un nœud de traitement ne peut pas exécuter la commande ping sur un module d'E-S » à la page 141](#page-148-0)
- [« Plusieurs nœuds de traitement ne peuvent pas exécuter la commande ping sur un module d'E-S » à la](#page-148-1) [page 141](#page-148-1)

#### <span id="page-146-0"></span>Un nœud de traitement dans le châssis ne parvient pas à tester le module CMM 2 et le réseau de gestion à l'aide de la commande ping

Pour résoudre le problème, procédez comme suit :

- 1. Assurez-vous que CMM 2 est sous tension et que les ports appropriés sont activés sur le module CMM 2.
- 2. Assurez-vous que le module BMC du nœud de traitement (Lenovo XClarity Controller) a acquis une adresse IP auprès du CMM 2 en employant Setup Utility sur le nœud.

Remarque : Si le CMM 2 a récemment perdu la connexion au serveur DHCP, vous devez réinitialiser le module BMC en utilisant l'interface du CMM 2 afin qu'une nouvelle adresse IP puisse être acquise.

- 3. Dans l'interface utilisateur du module CMM 2, cliquez sur Gestion de châssis → Configuration IP du composant et assurez-vous que l'adresse IP répertoriée est la même que celle affichée dans l'utilitaire Setup Utility. Si l'adresse IP est différente, configurez correctement les paramètres réseau BMC ou réinitialisez le module BMC pour acquérir automatiquement une nouvelle adresse IP.
- 4. Recherchez sur le site <http://datacentersupport.lenovo.com> les mises à jour de microprogramme qui s'appliquent éventuellement à ce problème. Vous pouvez afficher les notes sur l'édition d'une mise à jour de microprogramme afin d'identifier les problèmes qu'elle permet de résoudre.
- 5. Retirez le nœud de traitement du châssis et vérifiez si des broches sont pliées sur les connecteurs situés à l'arrière du nœud. Si vous détectez la présence de broches tordues, prenez contact avec le support Lenovo.
- 6. Installez le nœud de traitement dans une autre baie de nœuds afin de déterminer si le problème est toujours présent. Le cas échéant, assurez-vous que le nœud de traitement est connecté à un port activé et que les paramètres VLAN permettent à ce port de se connecter au réseau.
- 7. Consultez <http://datacentersupport.lenovo.com> pour obtenir des conseils techniques (bulletins de maintenance) relatifs à la connectivité réseau.
- 8. (Réservé aux techniciens de maintenance qualifiés) Procédez somme suit :
	- a. Forcez la vitesse de liaison/duplex.
	- b. Vérifiez les connecteurs sur le module d'E-S afin de vous assurer qu'aucune broche n'est pliée.
	- c. Vérifiez les connecteurs sur la carte médiane du châssis afin de vous assurer qu'aucune broche n'est pliée.
	- d. Retirez le module CMM 2 et installez un module CMM 2 opérationnel dans la même baie.
	- e. Si le problème est résolu, remplacez le module CMM 2 retiré.

#### <span id="page-146-1"></span>Échec de l'exécution de la commande ping de plusieurs nœuds de traitement dans le châssis sur le module CMM 2 se trouvant dans le réseau de gestion

Pour résoudre le problème, procédez comme suit :

- 1. Assurez-vous que CMM 2 est sous tension et que les ports appropriés sont activés sur le module CMM 2. Si le module CMM 2 est bloqué, réinitialisez le CMM 2.
- 2. Réinitialisez le module CMM 2.
- 3. Recherchez les mises à jour de microprogramme correspondant au module CMM 2.
- 4. Réinitialisez le module CMM 2 aux paramètres d'usine et tentez de détecter à nouveau les nœuds. Laissez à chaque BMC le temps d'acquérir une adresse réseau.
- 5. Remplacez le module CMM 2.
- 6. Assurez-vous que le module BMC du nœud de traitement a acquis une adresse IP auprès du CMM 2 en employant Setup Utility sur le nœud.

Remarque : Si le CMM 2 a récemment perdu la connexion au serveur DHCP, vous devez réinitialiser le module BMC en utilisant l'interface du CMM 2 afin qu'une nouvelle adresse IP puisse être acquise.

- 7. Dans l'interface utilisateur du module CMM 2, cliquez sur Gestion de châssis  $\rightarrow$  Configuration IP du composant et assurez-vous que l'adresse IP répertoriée est la même que celle affichée dans l'utilitaire Setup Utility. Si l'adresse IP est différente, configurez correctement les paramètres réseau BMC ou réinitialisez le module BMC pour acquérir automatiquement une nouvelle adresse IP.
- 8. Recherchez sur le site <http://datacentersupport.lenovo.com> les mises à jour de microprogramme qui s'appliquent éventuellement à ce problème. Vous pouvez afficher les notes sur l'édition d'une mise à jour de microprogramme afin d'identifier les problèmes qu'elle permet de résoudre.
- 9. Retirez le nœud de traitement du châssis et vérifiez si des broches sont pliées sur les connecteurs situés à l'arrière du nœud. Si vous détectez la présence de broches tordues, prenez contact avec le support Lenovo.
- 10. Consultez <http://datacentersupport.lenovo.com> pour obtenir des conseils techniques (bulletins de maintenance) relatifs à la connectivité réseau.
- 11. (Réservé aux techniciens de maintenance qualifiés) Procédez somme suit :
	- a. Forcez la vitesse de liaison/duplex.
	- b. Vérifiez les connecteurs sur le module CMM 2 pour vous assurer qu'aucune broche n'est pliée.
	- c. Vérifiez les connecteurs sur la carte médiane du châssis afin de vous assurer qu'aucune broche n'est pliée.
	- d. Retirez le module CMM 2 et installez un module CMM 2 opérationnel dans la même baie.
	- e. Si le problème est résolu, remplacez le module CMM 2 retiré.

### <span id="page-147-0"></span>Échec de l'exécution de la commande ping d'un module CMM 2 sur un module CMM 2 se trouvant dans un autre châssis

Pour résoudre le problème, procédez comme suit :

- 1. Vérifiez que les modules CMM 2 sont sous tension et que les ports appropriés sont activés.
	- a. Si le module CMM 2 est sous tension et bloqué, réinitialisez le CMM 2.
	- b. Assurez-vous que le module BMC du nœud de traitement, que le nœud de gestion et que les modules CMM 2 sont tous sur le même sous-réseau.
- 2. Vérifiez que les câbles reliant les modules CMM 2 et le commutateur de la partie supérieure de l'armoire sont correctement connectés et que les voyants d'activité des ports appropriés sont allumés.
- 3. Vérifiez que l'adresse IP du nœud de gestion est correcte et que celui-ci figure sur le même sous-réseau que le module CMM 2.
- 4. Assurez-vous que le module BMC du nœud de traitement a acquis une adresse IP auprès du CMM 2 en employant Setup Utility sur le nœud.

Remarque : Si la connexion entre le module CMM 2 et le serveur DCHP a récemment été perdue, vous devez réinitialiser le module BMC à l'aide de l'interface CMM 2, de manière à permettre l'acquisition d'une nouvelle adresse IP.

- 5. Dans l'interface utilisateur du module CMM 2, cliquez sur Gestion de châssis → Configuration IP du composant et assurez-vous que l'adresse IP répertoriée est la même que celle affichée dans l'utilitaire Setup Utility. Si l'adresse IP est différente, configurez correctement les paramètres réseau BMC ou réinitialisez le module BMC pour acquérir automatiquement une nouvelle adresse IP.
- 6. Recherchez sur le site <http://datacentersupport.lenovo.com> les mises à jour de microprogramme qui s'appliquent éventuellement à ce problème. Vous pouvez afficher les notes sur l'édition d'une mise à jour de microprogramme afin d'identifier les problèmes qu'elle permet de résoudre.
- 7. Consultez <http://datacentersupport.lenovo.com> pour obtenir des conseils techniques (bulletins de maintenance) relatifs à la connectivité réseau.
- 8. Retirez le nœud de traitement du châssis et vérifiez que les connecteurs situés à l'arrière du nœud et sur la carte médiane ne comportent pas de broches tordues. Si vous détectez la présence de broches tordues, prenez contact avec le support Lenovo.
- 9. (Réservé aux techniciens de maintenance qualifiés) Procédez somme suit :
	- a. Forcez la vitesse de liaison/duplex.
	- b. Vérifiez que les connecteurs présents sur les nœuds et la carte médiane ne comportent pas de broches tordues.
	- c. Remplacez la carte principale de l'unité d'extension d'E-S dans le nœud de gestion.
	- d. Remplacez le nœud de gestion.

#### <span id="page-148-0"></span>Un nœud de traitement ne peut pas exécuter la commande ping sur un module d'E-S

Pour résoudre le problème, procédez comme suit :

- 1. Si vous avez récemment mis à jour le microprogramme pour une ou plusieurs unités dans le châssis (module d'E-S) et si vous avez vérifié les paramètres réseau, installez le niveau précédent du microprogramme.
- 2. Assurez-vous que le module d'E-S est sous tension et que les ports applicables sont activés sur le module d'E-S.
- 3. Vérifiez que tous les câbles réseau sont correctement connectés et que les voyants d'activité sont allumés. Si les câbles sont correctement connectés et que les voyants ne sont pas allumés, remplacez le câble.
- 4. Recherchez sur le site <http://datacentersupport.lenovo.com> les mises à jour de microprogramme qui s'appliquent éventuellement à ce problème. Vous pouvez afficher les notes sur l'édition relatives à une mise à jour de microprogramme afin de déterminer les problèmes résolus par cette mise à jour.
- 5. Retirez le nœud du châssis et vérifiez si des broches sont pliées sur les connecteurs situés à l'arrière du nœud. Si les broches sont pliées, accédez à <http://datacentersupport.lenovo.com> pour soumettre une demande de service.
- 6. Installez le nœud de traitement dans une autre baie de nœuds. Le cas échéant, assurez-vous que le nœud de traitement est connecté à un port activé et que les paramètres VLAN permettent à ce port de se connecter au réseau.
- 7. Consultez le site <http://datacentersupport.lenovo.com> afin d'obtenir des conseils techniques liés à la connectivité de module d'E-S.
- 8. Si le problème persiste, remplacez le module d'E-S et accédez à <http://datacentersupport.lenovo.com> pour soumettre une demande de service.
- 9. (Réservé aux techniciens de maintenance qualifiés) Procédez somme suit :
	- a. Forcez la vitesse de liaison/duplex.
	- b. Vérifiez les connecteurs sur le module d'E-S afin de vous assurer qu'aucune broche n'est pliée.
	- c. Vérifiez les connecteurs sur la carte médiane du châssis afin de vous assurer qu'aucune broche n'est pliée.
	- d. Retirez le module d'E-S et installez un module d'E-S fonctionnel dans la même baie d'entrée-sortie.
	- e. Si le problème est résolu, remplacez le module d'E-S retiré.

#### <span id="page-148-1"></span>Plusieurs nœuds de traitement ne peuvent pas exécuter la commande ping sur un module d'E-S

Pour résoudre le problème, procédez comme suit :

- 1. Si vous avez récemment mis à jour le microprogramme d'un ou de plusieurs périphériques dans le châssis (module d'E-S ou CMM 2), installez le niveau précédent du microprogramme.
- 2. Assurez-vous que le module d'E-S est sous tension et que les ports applicables sont activés sur le module d'E-S.
- 3. Assurez-vous que tous les câbles réseau sont correctement connectés et que les voyants d'activité sont allumés.
- 4. A partir du système d'exploitation du nœud de traitement, vérifiez que l'unité réseau est active. Vérifiez également les paramètres réseau (adresse IP, masque de sous-réseau, si vous utilisez IPv4, serveur DNS, paramètres DHCP et paramètres vLAN, par exemple) afin de vous assurer que les paramètres correspondent aux paramètres de l'unité réseau. Consultez la documentation fournie avec le système d'exploitation pour obtenir des informations sur l'affichage des unités réseau et la vérification des paramètres réseau.
- 5. Recherchez sur le site <http://datacentersupport.lenovo.com> les mises à jour de microprogramme qui s'appliquent éventuellement à ce problème. Vous pouvez afficher les notes sur l'édition relatives à une mise à jour de microprogramme afin de déterminer les problèmes résolus par cette mise à jour.
- 6. Consultez <http://datacentersupport.lenovo.com> pour obtenir des conseils techniques (bulletins de maintenance) relatifs à la connectivité réseau.
- 7. (Réservé aux techniciens de maintenance qualifiés) Procédez somme suit :
	- a. Forcez la vitesse de liaison/duplex.
	- b. Vérifiez les connecteurs sur le module d'E-S afin de vous assurer qu'aucune broche n'est pliée.
	- c. Vérifiez les connecteurs sur la carte médiane du châssis afin de vous assurer qu'aucune broche n'est pliée.
	- d. Retirez le module d'E-S et installez un module d'E-S fonctionnel dans la même baie d'entrée-sortie.
	- e. Si le problème est résolu, remplacez le module d'E-S retiré.

### Problèmes observables

<span id="page-149-1"></span>Ces informations permettent de résoudre les problèmes observables.

- [« Le nœud de traitement se bloque pendant le processus de démarrage UEFI » à la page 142](#page-149-0)
- [« Le nœud de traitement affiche immédiatement l'observateur d'événements d'autotest à la mise sous](#page-150-0) [tension lorsqu'il est activé. » à la page 143](#page-150-0)
- [« Le nœud de traitement ne répond pas \(le test POST est terminé et le système d'exploitation est en cours](#page-150-1) [d'exécution\) » à la page 143](#page-150-1)
- [« Le détecteur de panne de tension est affiché dans le journal des événements » à la page 144](#page-151-0)
- [« Odeur inhabituelle » à la page 144](#page-151-1)
- [« Le nœud de traitement semble être anormalement chaud » à la page 144](#page-151-2)
- [« Impossible d'entrer en mode hérité après l'installation d'un nouvel adaptateur » à la page 144](#page-151-3)
- [« Éléments fissurés ou châssis fissuré » à la page 144](#page-151-4)

### <span id="page-149-0"></span>Le nœud de traitement se bloque pendant le processus de démarrage UEFI

Si le système s'interrompt lors du processus d'amorçage UEFI et affiche le message UEFI: DXE INIT à l'écran, vérifiez que la mémoire ROM en option n'a été pas configurée sur Hérité. Vous pouvez afficher à distance les paramètres actuels de la mémoire ROM en option en exécutant la commande suivante à l'aide du Lenovo XClarity Essentials OneCLI :

onecli config show EnableDisableAdapterOptionROMSupport --bmc xcc\_userid:xcc\_password@xcc\_ipaddress

Pour effectuer la récupération d'un système bloqué pendant le processus d'amorçage dont la mémoire ROM en option est définie sur le paramètre Hérité, reportez-vous à l'astuce technique suivante :

<https://datacentersupport.lenovo.com/us/en/solutions/ht506118>

Si la mémoire ROM en option héritée doit être utilisée, ne configurez pas son emplacement sur Hérité dans les menus Périphériques et ports d'E-S. Au lieu de cela, définissez l'emplacement de la mémoire ROM en option sur Automatique (configuration par défaut) et définissez le Mode d'amorçage système sur Mode hérité. La mémoire ROM en option héritée sera appelée peu de temps avant le démarrage du système.

#### <span id="page-150-0"></span>Le nœud de traitement affiche immédiatement l'observateur d'événements d'autotest à la mise sous tension lorsqu'il est activé.

Procédez comme suit jusqu'à ce que le problème soit résolu.

- 1. Résolvez les erreurs détectées par les voyants de diagnostic lumineux Lightpath.
- 2. Assurez-vous que le nœud de traitement prend en charge tous les processeurs et que ces derniers correspondent en termes de vitesse et de taille du cache.

Vous pouvez consulter les détails de processeur depuis la configuration du système.

Pour déterminer si le processeur est pris en charge par le nœud de traitement, voir https:// [serverproven.lenovo.com/](https://serverproven.lenovo.com/).

- 3. (Techniciens qualifiés uniquement) Vérifiez que les processeurs 1 et 2 sont correctement installés.
- 4. (Techniciens qualifiés uniquement) Retirez les processeurs 3 et 4 et redémarrez le nœud de traitement.
- 5. Remplacez un à un les composants suivants, dans l'ordre indiqué, en redémarrant le nœud de traitement à chaque fois :
	- a. (Techniciens qualifiés uniquement) Processeur
	- b. (Techniciens qualifiés uniquement) Carte mère

#### <span id="page-150-1"></span>Le nœud de traitement ne répond pas (le test POST est terminé et le système d'exploitation est en cours d'exécution)

Procédez comme suit jusqu'à ce que le problème soit résolu.

- Si vous êtes au même emplacement que le nœud de traitement, procédez comme suit :
	- 1. Si vous utilisez une connexion KVM, assurez-vous que la connexion fonctionne correctement. Sinon, vérifiez que le clavier et la souris fonctionnent correctement.
	- 2. Si possible, connectez-vous au nœud de traitement et vérifiez que toutes les applications sont en cours d'exécution (aucune application n'est bloquée).
	- 3. Redémarrez le nœud de traitement.
	- 4. Si le problème persiste, vérifiez que les nouveaux logiciels ont été installés et configurés correctement.
	- 5. Contactez le revendeur ou le fournisseur du logiciel.
- Si vous accédez au nœud de traitement à partir d'un emplacement distant, procédez comme suit :
	- 1. Vérifiez que toutes les applications sont en cours d'exécution (aucune application n'est bloquée).
	- 2. Tentez de vous déconnecter du système, puis de vous connecter à nouveau.
	- 3. Validez l'accès réseau en exécutant la commande ping ou en exécutant une route de trace vers le nœud de traitement à partir d'une ligne de commande.
		- a. Si vous ne parvenez pas à obtenir de réponse lors d'un test ping, tentez d'exécuter la commande ping pour un autre nœud de traitement du boîtier afin de déterminer s'il existe un problème de connexion ou un problème de nœud de traitement.
		- b. Exécutez une route de trace pour déterminer si la connexion s'est interrompue. Tentez de résoudre un problème de connexion lié au réseau privé virtuel ou au point d'interruption de la connexion.
	- 4. Redémarrez le nœud de traitement à distance via l'interface de gestion.
- 5. Si le problème persiste, vérifiez que les nouveaux logiciels ont été installés et configurés correctement.
- 6. Contactez le revendeur ou le fournisseur du logiciel.

### <span id="page-151-0"></span>Le détecteur de panne de tension est affiché dans le journal des événements

Procédez comme suit jusqu'à ce que le problème soit résolu.

- 1. Ramenez le système à la configuration minimale. Voir [« Spécifications » à la page 3](#page-10-0) pour le nombre de processeurs et de barrettes DIMM minimum requis.
- 2. Redémarrez le système.
	- Si le système redémarre, ajoutez chacun des éléments que vous avez retiré un par un, et redémarrez le serveur à chaque fois, jusqu'à ce que l'erreur se produise. Remplacez l'élément pour lequel l'erreur se produit.
	- Si le système ne redémarre pas, pensez à la carte mère.

### <span id="page-151-1"></span>Odeur inhabituelle

Procédez comme suit jusqu'à ce que le problème soit résolu.

- 1. Une odeur inhabituelle peut provenir d'un nouveau matériel installé.
- 2. Si le problème persiste, prenez contact avec le support Lenovo.

### <span id="page-151-2"></span>Le nœud de traitement semble être anormalement chaud

Procédez comme suit jusqu'à ce que le problème soit résolu.

Lorsqu'il existe plusieurs châssis ou nœuds de traitement :

- 1. Vérifiez que la température ambiante est dans la plage définie (voir [« Spécifications » à la page 3](#page-10-0)).
- 2. Parcourez le journal des événements du processeur de gestion pour savoir si des événements de hausse de température ont été consignés. S'il n'y a aucun événement, le nœud de traitement s'exécute avec des températures de fonctionnement normales. Il peut exister quelques variations de température.

### <span id="page-151-3"></span>Impossible d'entrer en mode hérité après l'installation d'un nouvel adaptateur

Pour résoudre ce problème, procédez comme suit.

- 1. Accédez à Configurer UEFI → Périphériques et ports d'E-S → Définir l'ordre d'exécution de la mémoire Option ROM.
- 2. Déplacez l'adaptateur RAID avec le système d'exploitation installé vers le haut de la liste.
- 3. Sélectionnez Enregistrer.
- 4. Redémarrez le système et réamorcez automatiquement le système d'exploitation.

#### <span id="page-151-4"></span>Éléments fissurés ou châssis fissuré

Contactez le support Lenovo.

### Problèmes liés aux dispositifs en option

<span id="page-151-5"></span>La présente section explique comment résoudre les problèmes liés aux dispositifs en option.

- [« Le périphérique USB externe n'est pas reconnu » à la page 145](#page-152-0)
- [« L'adaptateur PCIe n'est pas reconnue ou ne fonctionne pas » à la page 145](#page-152-1)
- [« Détection de ressources PCIe insuffisantes » à la page 145](#page-152-2)
- [« Un périphérique Lenovo en option venant d'être installé ne fonctionne pas » à la page 146](#page-153-0)

• [« Un périphérique Lenovo en option qui fonctionnait auparavant ne fonctionne plus » à la page 146](#page-153-1)

#### <span id="page-152-0"></span>Le périphérique USB externe n'est pas reconnu

Procédez comme suit jusqu'à ce que le problème soit résolu :

- 1. Mettez à jour le microprogramme UEFI vers la version la plus récente.
- 2. Vérifiez que les pilotes appropriés sont installés sur le nœud de traitement. Pour plus d'informations sur les pilotes de périphérique, voir la documentation produit sur le périphérique USB.
- 3. Servez-vous de l'utilitaire de configuration pour vérifier que le périphérique est correctement configuré.
- 4. Si le dispositif USB est branché sur un concentrateur ou un câble d'interface de console, débranchez-le et connectez-le directement sur le port USB situé à l'avant du nœud de traitement.

#### <span id="page-152-1"></span>L'adaptateur PCIe n'est pas reconnue ou ne fonctionne pas

Procédez comme suit jusqu'à ce que le problème soit résolu :

- 1. Mettez à jour le microprogramme UEFI vers la version la plus récente.
- 2. Consultez le journal des événements et résolvez les erreurs relatives au périphérique.
- 3. Validez que le dispositif est pris en charge pour le serveur (voir <https://serverproven.lenovo.com/>). Assurez-vous que le niveau de microprogramme du périphérique est au dernier niveau pris en charge et mettez à jour le microprogramme, le cas échéant.
- 4. Vérifiez que l'adaptateur est installé dans un emplacement approprié.
- 5. Vérifiez que les pilotes de périphérique appropriés sont installés pour le périphérique.
- 6. Procédez à la résolution des conflits de ressource si le mode hérité est activé (UEFI). Vérifiez les ordres d'amorçage de la ROM existante et modifiez le paramètre UEFI pour la configuration MM de base.

Remarque : Veillez à modifier l'ordre d'amorçage de la ROM associée à l'adaptateur PCIe pour le premier ordre d'exécution.

- 7. Consultez <http://datacentersupport.lenovo.com> pour lire les astuces (également appelées astuces RETAIN ou bulletins de maintenance) qui peuvent être associées à l'adaptateur.
- 8. Vérifiez que les éventuelles connexions d'adaptateur externes sont correctes et que les connecteurs ne présentent aucun dommage physique.
- 9. Vérifiez que l'adaptateur PCIe est installé avec le système d'exploitation pris en charge.

#### <span id="page-152-2"></span>Détection de ressources PCIe insuffisantes

Si vous identifiez un message d'erreur signalant des « ressources PCI insuffisantes », procédez comme suit jusqu'à ce que le problème soit résolu :

- 1. Appuyez sur Entrée pour accéder à l'utilitaire Setup Utility du système.
- 2. Sélectionnez Paramètres système → Périphériques et ports d'E-S → Configuration de base MM, puis modifiez le paramètre pour augmenter les ressources du périphérique. Par exemple, passez de 3 Go à 2 Go ou de 2 Go à 1 Go.
- 3. Enregistrez les paramètres et redémarrez le système.
- 4. Si l'erreur persiste avec les ressources du périphérique les plus élevées (1 Go), arrêtez le système et retirez certains périphériques PCIe ; ensuite, remettez sous tension le système.
- 5. Si le redémarrage échoue, répétez les étapes 1 à 4.
- 6. Si l'erreur persiste, appuyez sur Entrée pour accéder à Setup Utility.
- 7. Sélectionnez Paramètres système → Périphériques et ports d'E-S → Allocation de ressources PCI 64 bits, puis modifiez le paramètre Automatique pour le définir sur Activer.
- 8. Si le dispositif d'amorçage ne prend pas en charge le MMIO au-dessus de 4 Go pour l'amorçage existant, utilisez le mode d'amorçage UEFI ou retirer/désactivez désactiver certains périphériques PCIe.
- 9. Recyclez l'alimentation en courant continu du système et vérifiez que le système est entré dans le menu d'amorçage UEFI ou dans le système d'exploitation. Capturez ensuite le journal FFDC.
- 10. Contactez le support technique Lenovo.

### <span id="page-153-0"></span>Un périphérique Lenovo en option venant d'être installé ne fonctionne pas

- 1. Vérifiez les points suivants :
	- Le dispositif est pris en charge pour le serveur (voir <https://serverproven.lenovo.com/>).
	- Vous avez suivi les instructions d'installation fournies avec le périphérique et celui-ci est installé correctement.
	- Vous n'avez pas débranché d'autres câbles ou périphériques installés.
	- Vous avez mis à jour les informations de configuration dans l'utilitaire de configuration. Lorsque vous démarrez un serveur et appuyez sur la touché conformément aux instructions à l'écran pour afficher Setup Utility. (Pour plus d'informations, voir la section « Démarrage » dans la documentation LXPM compatible avec votre serveur à l'emplacement <https://pubs.lenovo.com/lxpm-overview/>.) Toute modification apportée à la mémoire ou à tout autre périphérique doit être suivie d'une mise à jour de la configuration.
- 2. Réinstallez le périphérique que vous venez d'installer.
- 3. Remplacez le périphérique que vous venez d'installer.
- 4. Remettez en place la connexion des câbles et vérifiez que le câble ne présente aucun dommage physique.
- 5. En cas de dommage, remplacez le câble.

#### <span id="page-153-1"></span>Un périphérique Lenovo en option qui fonctionnait auparavant ne fonctionne plus

- 1. Vérifiez que toutes les connexions de câble du périphériques sont sécurisées.
- 2. Si des instructions de test sont fournies avec le périphérique, suivez-les pour effectuer le test.
- 3. Réinstallez la connexion des câbles et vérifiez si des pièces physiques ont été endommagées.
- 4. Remplacez le câble.
- 5. Remettez en place le périphérique défaillant.
- 6. Réinstallez le périphérique défaillant.

### Problèmes de performances

<span id="page-153-3"></span>La présente section explique comment résoudre les problèmes de performances.

- [« Performances réseau » à la page 146](#page-153-2)
- [« Performances de système d'exploitation » à la page 147](#page-154-0)

#### <span id="page-153-2"></span>Performances réseau

Pour résoudre le problème, procédez comme suit :

- 1. Isolez le réseau qui fonctionne lentement (stockage, données et gestion). Il peut être utile d'employer des outils de système d'exploitation ou ping, tels un gestionnaire de tâches ou un gestionnaire de ressources.
- 2. Vérifiez s'il existe un embouteillage sur le réseau.
- 3. Mettez à jour le pilote de périphérique NIC, ou le pilote de périphérique du contrôleur de dispositif de stockage.
- 4. Utilisez les outils de diagnostic de réseau fournis par le fabricant du module d'E-S.

### <span id="page-154-0"></span>Performances de système d'exploitation

Pour résoudre le problème, procédez comme suit :

- 1. Si vous avez récemment apporté des modifications au nœud de traitement (pilotes de périphérique mis à jour ou applications logicielles installées, par exemple), supprimez les modifications.
- 2. Vérifiez s'il existe des problèmes réseau.
- 3. Recherchez des erreurs liées aux performances dans les journaux système d'exploitation.
- 4. Pour faciliter le refroidissement, recherchez des événements liés aux températures élevées et à des problèmes d'alimentation car le nœud de traitement peut être saturé. Le cas échéant, réduisez la charge de travail sur le nœud de traitement afin d'améliorer les performances.
- 5. Recherchez des événements liés aux barrettes DIMM désactivées. Si vous ne disposez pas de suffisamment de mémoire pour la charge de travail des applications, les performances du système d'exploitation sont insuffisantes.
- 6. Vérifiez que la charge de travail n'est pas trop élevée pour la configuration.

### Problèmes de mise sous tension et hors tension

Les informations ci-après vous indiquent comment résoudre les problèmes liés à la mise sous tension ou hors tension du nœud de traitement.

- <span id="page-154-3"></span>• [« L'hyperviseur intégré n'est pas dans la liste des unités d'amorçage » à la page 147](#page-154-1)
- [« Un nœud de traitement ne peut pas être mis sous tension » à la page 147](#page-154-2)
- [« Plusieurs nœuds de traitement ne peuvent pas être mis sous tension » à la page 148](#page-155-0)
- [« Impossible de mettre le nœud de traitement hors tension » à la page 148](#page-155-1)

#### <span id="page-154-1"></span>L'hyperviseur intégré n'est pas dans la liste des unités d'amorçage

Procédez comme suit jusqu'à ce que le problème soit résolu.

- 1. Si le nœud de traitement a été récemment installé, déplacé ou n'a pas fait l'objet de maintenance ou si l'hyperviseur intégré est utilisé pour la première fois, assurez-vous que l'unité est correctement connectée et que les connecteurs ne sont pas endommagés.
- 2. Consultez la documentation fournie avec l'unité flash de l'hyperviseur intégré pour obtenir des informations sur l'installation et la configuration.
- 3. Consultez <https://serverproven.lenovo.com/> afin de vérifier que le périphérique d'hyperviseur intégré est pris en charge pour le nœud de traitement.
- 4. Vérifiez que l'unité d'hyperviseur intégré est figure dans la liste des options d'amorçage disponibles. Depuis l'interface utilisateur du contrôleur de gestion, cliquez sur Configuration du nœud de traitement ➙ Options d'amorçage.

Pour plus d'informations sur l'accès à l'interface utilisateur de contrôleur de gestion, voir la section « Ouverture et utilisation de l'interface Web de XClarity Controller » dans la documentation XCC compatible avec votre serveur sur <https://pubs.lenovo.com/lxcc-overview/>.

- 5. Consultez <http://datacentersupport.lenovo.com> pour obtenir des informations techniques (bulletins de maintenance) relatives à l'hyperviseur intégré et au nœud de traitement.
- 6. Assurez-vous que les autres logiciels peuvent être utilisés sur le nœud de traitement afin de vous assurer que ce dernier fonctionne correctement.

#### <span id="page-154-2"></span>Un nœud de traitement ne peut pas être mis sous tension

Procédez comme suit jusqu'à ce que le problème soit résolu :

1. Si vous avez récemment installé, déplacé ou effectué des opérations de maintenance sur le nœud de traitement, réinstallez ce dernier dans la baie. Si le nœud de traitement n'a pas été récemment installé, déplacé ou n'a pas fait l'objet de maintenance, effectuez une réinstallation virtuelle via la commande service CMM. Pour plus d'informations sur la commande service CMM, voir [« Flex System Chassis](https://pubs.lenovo.com/cmm2/cli_command_service) [Management Module - Guide de référence de l'interface de ligne de commande » à l'adresse https://](https://pubs.lenovo.com/cmm2/cli_command_service)  [pubs.lenovo.com/cmm2/cli\\_command\\_service](https://pubs.lenovo.com/cmm2/cli_command_service) .

- 2. Recherchez dans les journaux des événements sur CMM 2 les événements liés au nœud de traitement puis résolvez-les.
- 3. Vérifiez que CMM 2 peut reconnaître le nœud de traitement. Connectez-vous à l'interface utilisateur de CMM 2 et vérifiez que le nœud de traitement apparaît dans la vue de châssis. Si le CMM 2 ne peut pas reconnaître le nœud de traitement, retirez-le et examinez-le, ainsi que l'arrière de la baie, afin de vous assurer que les connecteurs ne sont pas endommagés.
- 4. Vérifiez que la règle d'alimentation implémentée sur le CMM 2 est suffisante pour la mise sous tension du nœud de traitement. Vous pouvez afficher la politique d'alimentation en exécutant la commande CMM 2 pmpolicy et à partir de l'interface Web CMM 2.
	- Pour plus d'informations sur la commande **pmpolicy** CMM 2, voir [« Flex System Chassis Management](https://pubs.lenovo.com/cmm2/cli_command_pmpolicy) [Module - Guide de référence de l'interface de ligne de commande » à l'adresse https://pubs.lenovo.com/](https://pubs.lenovo.com/cmm2/cli_command_pmpolicy)  [cmm2/cli\\_command\\_pmpolicy](https://pubs.lenovo.com/cmm2/cli_command_pmpolicy).
	- À partir de l'interface Web CMM 2, sélectionnez Gestion et modules d'alimentation dans le menu Gestion de châssis. Pour plus d'informations, voir le document [« Flex System Chassis Management](https://pubs.lenovo.com/cmm2/cmm_user_guide)  [Module - Guide d'utilisation » à l'adresse https://pubs.lenovo.com/cmm2/cmm\\_user\\_guide](https://pubs.lenovo.com/cmm2/cmm_user_guide). Tous les champs et options sont décris dans l'aide en ligne de l'interface Web du CMM 2.
- 5. Remplacer le bloc carte mère (voir [« Remplacement d'un bloc carte mère » à la page 106](#page-113-0)).

Remarque : En attendant de pouvoir remplacer le bloc carte mère, vous pouvez tenter de mettre sous tension le nœud de traitement à partir du CMM 2.

#### <span id="page-155-0"></span>Plusieurs nœuds de traitement ne peuvent pas être mis sous tension

Procédez comme suit jusqu'à ce que le problème soit résolu :

- 1. Si vous avez récemment installé, déplacé ou effectué la maintenance des nœuds de l'ordinateur, réinstallez les nœuds de traitement dans les baies. Si les nœuds de calcul n'ont pas été récemment installés, déplacés ou n'ont pas fait l'objet de maintenance, effectuez une réinstallation virtuelle via la commande service CMM. Pour plus d'informations sur la commande service CMM, voir [« Flex System](https://pubs.lenovo.com/cmm2/cli_command_service) [Chassis Management Module - Guide de référence de l'interface de ligne de commande » à l'adresse https://](https://pubs.lenovo.com/cmm2/cli_command_service)  [pubs.lenovo.com/cmm2/cli\\_command\\_service](https://pubs.lenovo.com/cmm2/cli_command_service) .
- 2. Recherchez dans le journal des événements CMM 2 les événements liés aux nœuds de traitement puis résolvez-les.

#### <span id="page-155-1"></span>Impossible de mettre le nœud de traitement hors tension

Procédez comme suit jusqu'à ce que le problème soit résolu :

- 1. Tentez de mettre le nœud de traitement hors tension via l'interface CMM 2.
- 2. Essayez de redémarrer le processeur de gestion des systèmes correspondant au nœud de traitement via l'interface CMM 2. Cliquez sur le nœud de traitement dans la vue du châssis, puis sur Redémarrer le processeur de gestion du système. Une fois le processeur de gestion des systèmes redémarré, essayez de mettre le nœud de traitement hors tension à partir de CMM 2.
- 3. Essayez de mettre le nœud de traitement hors tension à l'aide du bouton d'alimentation situé à l'avant du nœud.
- 4. Essayez de réinitialiser le nœud de traitement à partir de l'interface de ligne de commande (CLI) du module CMM 2 en utilisant la commande reset.
- 5. Réinstallez le CMM 2. Ensuite, répétez les étapes 1 à 4.

# Problèmes logiciels

<span id="page-156-0"></span>La présente section explique comment résoudre les problèmes logiciels.

- 1. Pour déterminer si le problème est lié au logiciel, vérifiez les points suivants :
	- Le serveur dispose de la mémoire minimale requise par le logiciel. Pour connaître la configuration mémoire minimale requise, lisez attentivement les informations fournies avec le logiciel.

Remarque : Si vous venez d'installer un adaptateur ou de la mémoire, le serveur a peut-être rencontré un conflit d'adresse mémoire.

- Le logiciel est conçu pour fonctionner sur le serveur.
- D'autres logiciels fonctionnent sur le serveur.
- Le logiciel fonctionne sur un autre serveur.
- 2. Si des messages d'erreur s'affichent durant l'utilisation du logiciel, lisez attentivement les informations fournies avec le logiciel pour obtenir une description des messages et des solutions au problème.
- 3. Pour plus d'informations, contactez le revendeur du logiciel.

# Annexe A. Démontage de matériel en vue du recyclage

Suivez les instructions de cette section pour recycler des composants conformément aux lois ou réglementations en vigueur.

### <span id="page-158-0"></span>Démontage du bloc carte mère en vue du recyclage

<span id="page-158-1"></span>Suivez les instructions de cette section pour démonter la carte mère avant le recyclage.

Avant de démonter la carte mère :

- 1. Retirez le bloc carte mère du serveur (voir [« Retrait et remplacement du bloc carte mère » à la page 106\)](#page-113-1).
- 2. Pour garantir le respect des réglementations, consultez les réglementations locales en matière d'environnement, des déchets ou de mise au rebut.

Suivez l'étape ci-dessous pour démonter la carte mère :

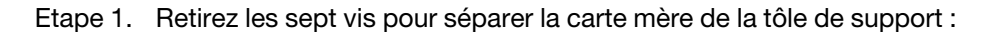

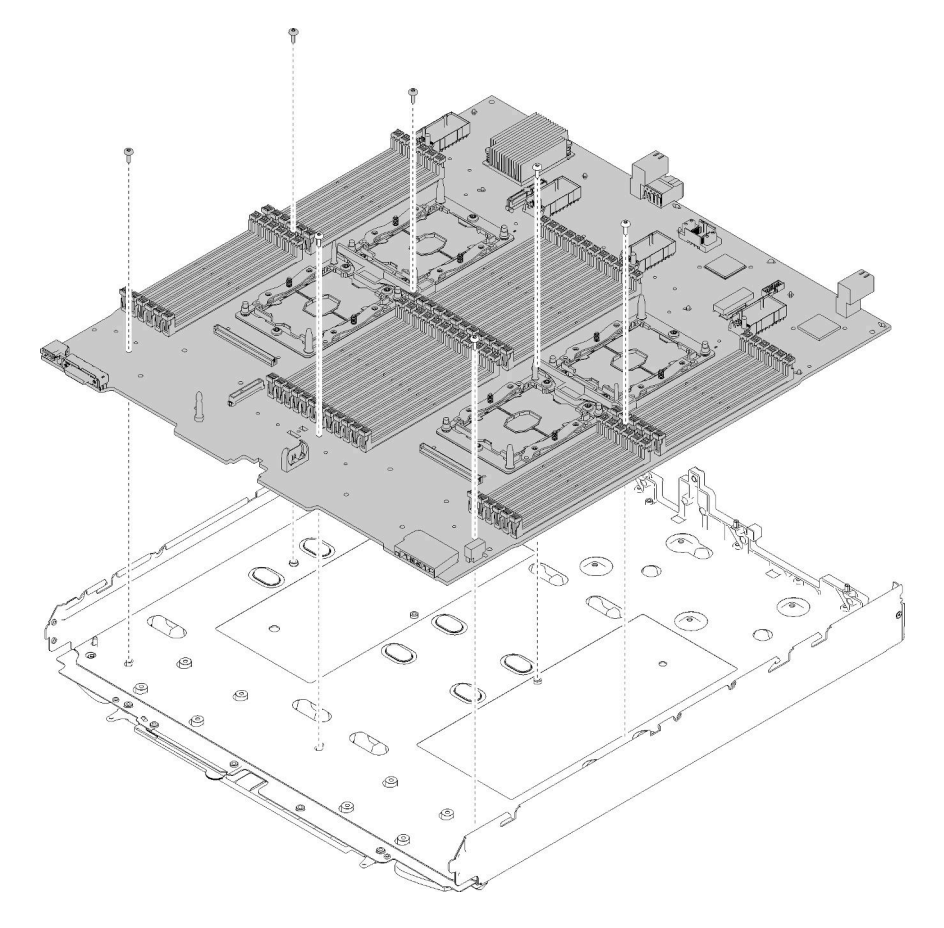

Figure 89. Démontage de la carte mère

Une fois la carte mère démontée, respectez la réglementation en vigueur lors du recyclage.

# <span id="page-160-0"></span>Annexe B. Service d'aide et d'assistance

Lenovo met à votre disposition un grand nombre de services que vous pouvez contacter pour obtenir de l'aide, une assistance technique ou tout simplement pour en savoir plus sur les produits Lenovo.

<span id="page-160-1"></span>Sur le Web, vous trouverez des informations à jour relatives aux systèmes, aux dispositifs en option, à Lenovo Services et support Lenovo sur :

<http://datacentersupport.lenovo.com>

Remarque : IBM est le prestataire de services préféré de Lenovo pour ThinkSystem.

### Avant d'appeler

Avant d'appeler, vous pouvez exécuter plusieurs étapes pour essayer de résoudre vous-même le problème. Si vous devez contacter le service, rassemblez les informations dont le technicien de maintenance aura besoin pour résoudre plus rapidement le problème.

#### <span id="page-160-2"></span>Tentative de résolution du problème par vous-même

Bon nombre de problèmes peuvent être résolus sans aide extérieure. Pour cela, suivez les procédures indiquées par Lenovo dans l'aide en ligne ou dans la documentation de votre produit Lenovo. La documentation produit Lenovo décrit également les tests de diagnostic que vous pouvez exécuter. La documentation de la plupart des systèmes, des systèmes d'exploitation et des programmes contient des procédures de dépannage, ainsi que des explications sur les messages et les codes d'erreur. Si vous pensez que le problème est d'origine logicielle, consultez la documentation qui accompagne le système d'exploitation ou le programme.

La documentation des produits ThinkSystem est disponible à l'adresse suivante <https://pubs.lenovo.com/>

Vous pouvez suivre la procédure ci-dessous pour tenter de résoudre le problème vous-même :

- Vérifiez que tous les câbles sont bien connectés.
- Observez les interrupteurs d'alimentation pour vérifier que le système et les dispositifs en option éventuels sont sous tension.
- Vérifiez si des mises à jour du logiciel, du microprogramme et des pilotes de périphériques du système d'exploitation sont disponibles pour votre produit Lenovo. La Déclaration de garantie Lenovo souligne que le propriétaire du produit Lenovo (autrement dit vous) est responsable de la maintenance et de la mise à jour de tous les logiciels et microprogrammes du produit (sauf si lesdites activités sont couvertes par un autre contrat de maintenance). Votre technicien vous demandera de mettre à niveau vos logiciels et microprogrammes si ladite mise à niveau inclut une solution documentée permettant de résoudre le problème.
- Si vous avez installé un nouveau matériel ou de nouveaux logiciels dans votre environnement, consultez <https://serverproven.lenovo.com/> pour vérifier que votre produit les prend en charge.
- Pour plus d'informations sur la résolution d'un incident, accédez à <http://datacentersupport.lenovo.com>.
	- Consultez les forums Lenovo à l'adresse suivante : [https://forums.lenovo.com/t5/Datacenter-Systems/ct](https://forums.lenovo.com/t5/Datacenter-Systems/ct-p/sv_eg)[p/sv\\_eg](https://forums.lenovo.com/t5/Datacenter-Systems/ct-p/sv_eg) pour voir si d'autres personnes ont rencontré un problème identique.

#### Collecte des informations requises pour appeler le support

Si vous avez besoin du service de garantie pour votre produit Lenovo, les techniciens de maintenance peuvent vous aider plus efficacement si vous avez les informations à disposition avant de passer votre appel. Vous pouvez également accéder à <http://datacentersupport.lenovo.com/warrantylookup> pour plus d'informations sur la garantie du produit.

Rassemblez les informations suivantes pour les transmettre au technicien de maintenance. Ces données peuvent aider le technicien de maintenance à trouver rapidement une solution à votre problème et garantir que vous receviez le niveau de service attendu du contrat auquel vous avez souscrit.

- Numéros de contrat de maintenance matérielle et logicielle, le cas échéant
- Numéro de type de machine (identificateur de la machine Lenovo à 4 chiffres)
- Numéro de modèle
- Numéro de série
- Niveaux du code UEFI et du microprogramme du système
- Autres informations utiles (par exemple, les messages d'erreur et journaux)

Au lieu d'appeler Support Lenovo, vous pouvez accéder à <https://support.lenovo.com/servicerequest> pour soumettre une demande de service électronique. L'envoi d'une demande de service électronique lance la détermination d'une solution au problème en fournissant les informations pertinentes disponibles aux techniciens de maintenance. Les techniciens de maintenance Lenovo peuvent commencer à travailler sur votre solution dès que vous avez complété et déposé une demande de service électronique.

### Collecte des données de maintenance

Pour identifier clairement la cause principale d'un problème de serveur ou à la demande du support Lenovo, vous devrez peut-être collecter les données de maintenance qui peuvent être utilisées pour une analyse plus approfondie. Les données de maintenance contiennent des informations telles que les journaux des événements et l'inventaire matériel.

<span id="page-161-0"></span>Les données de maintenance peuvent être collectées avec les outils suivants :

#### • Lenovo XClarity Provisioning Manager

Utilisez la fonction de collecte des données de maintenance de Lenovo XClarity Provisioning Manager pour collecter les données de maintenance du système. Vous pouvez collecter les données du journal système existantes ou exécuter un nouveau diagnostic afin de collecter de nouvelles données.

#### • Lenovo XClarity Controller

Vous pouvez utiliser l'interface Web ou CLI du Lenovo XClarity Controller pour collecter les données de maintenance pour le serveur. Le fichier peut être enregistré et envoyé au support Lenovo.

- Pour plus d'informations sur l'utilisation de l'interface Web pour la collecte des données de maintenance, reportez-vous à la section « Téléchargement des données de maintenance » dans la version de la documentation XCC compatible avec votre serveur à l'adresse [https://pubs.lenovo.com/](https://pubs.lenovo.com/lxcc-overview/)  [lxcc-overview/](https://pubs.lenovo.com/lxcc-overview/).
- Pour plus d'informations sur l'utilisation de l'outil CLI pour la collecte des données de maintenance, consultez la section « commande ffdc » dans la version de la documentation XCC compatible avec votre serveur à l'adresse <https://pubs.lenovo.com/lxcc-overview/>.

#### • Chassis Management Module 2 (CMM 2)

Utilisez la fonction de téléchargement de données de maintenance du CMM 2 afin de collecter des données de maintenance pour les nœuds de traitement.

Pour plus d'informations sur le téléchargement des données de maintenance de CMM 2, voir [https://](https://pubs.lenovo.com/cmm2/cmm_ui_service_and_support)  [pubs.lenovo.com/cmm2/cmm\\_ui\\_service\\_and\\_support](https://pubs.lenovo.com/cmm2/cmm_ui_service_and_support).

• Lenovo XClarity Administrator

Lenovo XClarity Administrator peut être configuré pour la collecte et l'envoi automatique de fichiers de diagnostic au support Lenovo lorsque certains événements réparables se produisent dans Lenovo XClarity Administrator et sur les nœuds finaux gérés. Vous pouvez choisir d'envoyer les fichiers de diagnostic au Support Lenovo à l'aide de la fonction d'Call Home ou à un autre prestataire de services via SFTP. Vous pouvez également collecter les fichiers de diagnostic manuellement, ouvrir un enregistrement de problème, et envoyer les fichiers de diagnostic au Centre de support Lenovo.

Vous trouverez d'autres informations sur la configuration de la notification automatique de problème au sein de Lenovo XClarity Administrator via [http://sysmgt.lenovofiles.com/help/topic/com.lenovo.lxca.doc/](http://sysmgt.lenovofiles.com/help/topic/com.lenovo.lxca.doc/admin_setupcallhome.html) [admin\\_setupcallhome.html](http://sysmgt.lenovofiles.com/help/topic/com.lenovo.lxca.doc/admin_setupcallhome.html).

### • Lenovo XClarity Essentials OneCLI

Lenovo XClarity Essentials OneCLI dispose d'une application d'inventaire pour collecter les données de maintenance. Il peut s'exécuter à la fois de manière interne et externe. Lors d'une exécution en interne au sein du système d'exploitation hôte sur le serveur, OneCLI peut collecter des informations sur le système d'exploitation, telles que le journal des événements du système d'exploitation, en plus des données de maintenance du matériel.

Pour obtenir les données de maintenance, vous pouvez exécuter la commande getinfor. Pour plus d'informations sur l'exécution de **getinfor**, voir https://pubs.lenovo.com/lxce-onecli/onecli\_r\_getinfor [command](https://pubs.lenovo.com/lxce-onecli/onecli_r_getinfor_command).

### Contact du support

<span id="page-162-0"></span>Vous pouvez contacter le support pour vous aider à résoudre un problème.

Vous pouvez bénéficier du service matériel auprès d'un prestataire de services agréé par Lenovo. Pour trouver un prestataire de services autorisé par Lenovo à assurer un service de garantie, accédez à [https://](https://datacentersupport.lenovo.com/serviceprovider) [datacentersupport.lenovo.com/serviceprovider](https://datacentersupport.lenovo.com/serviceprovider) et utilisez les filtres pour effectuer une recherche dans différents pays. Pour obtenir les numéros de téléphone du support Lenovo, voir [https://](https://datacentersupport.lenovo.com/supportphonelist)  [datacentersupport.lenovo.com/supportphonelist](https://datacentersupport.lenovo.com/supportphonelist) pour plus de détails concernant votre région.

# <span id="page-164-0"></span>Annexe C. Consignes

Le présent document peut contenir des informations ou des références concernant certains produits, logiciels ou services Lenovo non annoncés dans ce pays. Pour plus de détails, référez-vous aux documents d'annonce disponibles dans votre pays, ou adressez-vous à votre partenaire commercial Lenovo.

<span id="page-164-1"></span>Toute référence à un produit, logiciel ou service Lenovo n'implique pas que seul ce produit, logiciel ou service puisse être utilisé. Tout autre élément fonctionnellement équivalent peut être utilisé, s'il n'enfreint aucun droit de Lenovo. Il est de la responsabilité de l'utilisateur d'évaluer et de vérifier lui-même les installations et applications réalisées avec des produits, logiciels ou services non expressément référencés par Lenovo.

Lenovo peut détenir des brevets ou des demandes de brevet couvrant les produits mentionnés dans le présent document. La remise de ce document n'est pas une offre et ne fournit pas de licence sous brevet ou demande de brevet. Vous pouvez en faire la demande par écrit à l'adresse suivante :

Lenovo (United States), Inc. 8001 Development Drive Morrisville, NC 27560 U.S.A. Attention: Lenovo Director of Licensing

LE PRÉSENT DOCUMENT EST LIVRÉ « EN L'ÉTAT » SANS GARANTIE DE QUELQUE NATURE. LENOVO DÉCLINE TOUTE RESPONSABILITÉ, EXPLICITE OU IMPLICITE, RELATIVE AUX INFORMATIONS QUI Y SONT CONTENUES, Y COMPRIS EN CE QUI CONCERNE LES GARANTIES DE NON-CONTREFAÇON ET D'APTITUDE À L'EXÉCUTION D'UN TRAVAIL DONNÉ. Certaines juridictions n'autorisent pas l'exclusion des garanties implicites, auquel cas l'exclusion ci-dessus ne vous sera pas applicable.

Le présent document peut contenir des inexactitudes ou des coquilles. Il est mis à jour périodiquement. Chaque nouvelle édition inclut les mises à jour. Lenovo peut, à tout moment et sans préavis, modifier les produits et logiciels décrits dans ce document.

Les produits décrits dans ce document ne sont pas conçus pour être implantés ou utilisés dans un environnement où un dysfonctionnement pourrait entraîner des dommages corporels ou le décès de personnes. Les informations contenues dans ce document n'affectent ni ne modifient les garanties ou les spécifications des produits Lenovo. Rien dans ce document ne doit être considéré comme une licence ou une garantie explicite ou implicite en matière de droits de propriété intellectuelle de Lenovo ou de tiers. Toutes les informations contenues dans ce document ont été obtenues dans des environnements spécifiques et sont présentées en tant qu'illustration. Les résultats peuvent varier selon l'environnement d'exploitation utilisé.

Lenovo pourra utiliser ou diffuser, de toute manière qu'elle jugera appropriée et sans aucune obligation de sa part, tout ou partie des informations qui lui seront fournies.

Les références à des sites Web non Lenovo sont fournies à titre d'information uniquement et n'impliquent en aucun cas une adhésion aux données qu'ils contiennent. Les éléments figurant sur ces sites Web ne font pas partie des éléments du présent produit Lenovo et l'utilisation de ces sites relève de votre seule responsabilité.

Les données de performance indiquées dans ce document ont été déterminées dans un environnement contrôlé. Par conséquent, les résultats peuvent varier de manière significative selon l'environnement d'exploitation utilisé. Certaines mesures évaluées sur des systèmes en cours de développement ne sont pas garanties sur tous les systèmes disponibles. En outre, elles peuvent résulter d'extrapolations. Les résultats

peuvent donc varier. Il incombe aux utilisateurs de ce document de vérifier si ces données sont applicables à leur environnement d'exploitation.

### **Marques**

<span id="page-165-1"></span>Lenovo et le logo Lenovo sont des marques de Lenovo aux États-Unis et/ou dans certains autres pays.

Les autres noms de sociétés, de produits et de services peuvent appartenir à des tiers.

## Remarques importantes

La vitesse du processeur correspond à la vitesse de l'horloge interne du processeur. D'autres facteurs peuvent également influer sur les performances d'une application.

<span id="page-165-2"></span>Les vitesses de l'unité de CD-ROM ou de DVD-ROM recensent les débits de lecture variable. La vitesse réelle varie et est souvent inférieure aux vitesses maximales possibles.

Lorsqu'il est fait référence à la mémoire du processeur, à la mémoire réelle et virtuelle ou au volume des voies de transmission, 1 Ko correspond à 1 024 octets, 1 Mo correspond à 1 048 576 octets et 1 Go correspond à 1 073 741 824 octets.

Lorsqu'il est fait référence à la capacité de l'unité de disque dur ou au volume de communications, 1 Mo correspond à un million d'octets et 1 Go correspond à un milliard d'octets. La capacité totale à laquelle l'utilisateur a accès peut varier en fonction de l'environnement d'exploitation.

La capacité maximale de disques durs internes suppose que toutes les unités de disque dur standard ont été remplacées et que toutes les baies d'unité sont occupées par des unités Lenovo. La capacité de ces unités doit être la plus importante disponible à ce jour.

La mémoire maximale peut nécessiter le remplacement de la mémoire standard par un module de mémoire en option.

Chaque cellule de mémoire à semi-conducteurs a un nombre fini intrinsèque de cycles d'écriture qu'elle peut prendre en charge. Par conséquent, un dispositif SSD peut avoir un nombre de cycles d'écriture maximal exprimé en total bytes written (TBW). Un périphérique qui excède cette limite peut ne pas répondre aux commandes générées par le système ou peut ne pas être inscriptible. Lenovo n'est pas responsable du remplacement d'un périphérique ayant dépassé son nombre maximal garanti de cycles de programme/ d'effacement, comme stipulé dans les spécifications publiées officielles du périphérique.

Lenovo ne prend aucun engagement et n'accorde aucune garantie concernant les produits non Lenovo. Seuls les tiers sont chargés d'assurer directement le support des produits non Lenovo.

Les applications fournies avec les produits Lenovo peuvent être différentes des versions mises à la vente et ne pas être fournies avec la documentation complète ou toutes les fonctions.

### Déclaration réglementaire relative aux télécommunications

<span id="page-165-0"></span>Ce produit n'est peut-être pas certifié dans votre pays pour la connexion, par quelque moyen que ce soit, aux interfaces des réseaux de télécommunications publics. Des certifications supplémentaires peuvent être requises par la loi avant d'effectuer toute connexion. Contactez un représentant Lenovo ou votre revendeur pour toute question.

## Déclarations de compatibilité électromagnétique

Lorsque vous connectez un moniteur à l'équipement, vous devez utiliser les câbles conçus pour le moniteur ainsi que tous les dispositifs antiparasites livrés avec le moniteur.

Vous trouverez d'autres consignes en matière d'émissions électroniques sur :

[https://pubs.lenovo.com/important\\_notices/](https://pubs.lenovo.com/important_notices/)

## Déclaration BSMI RoHS pour Taïwan

<span id="page-166-0"></span>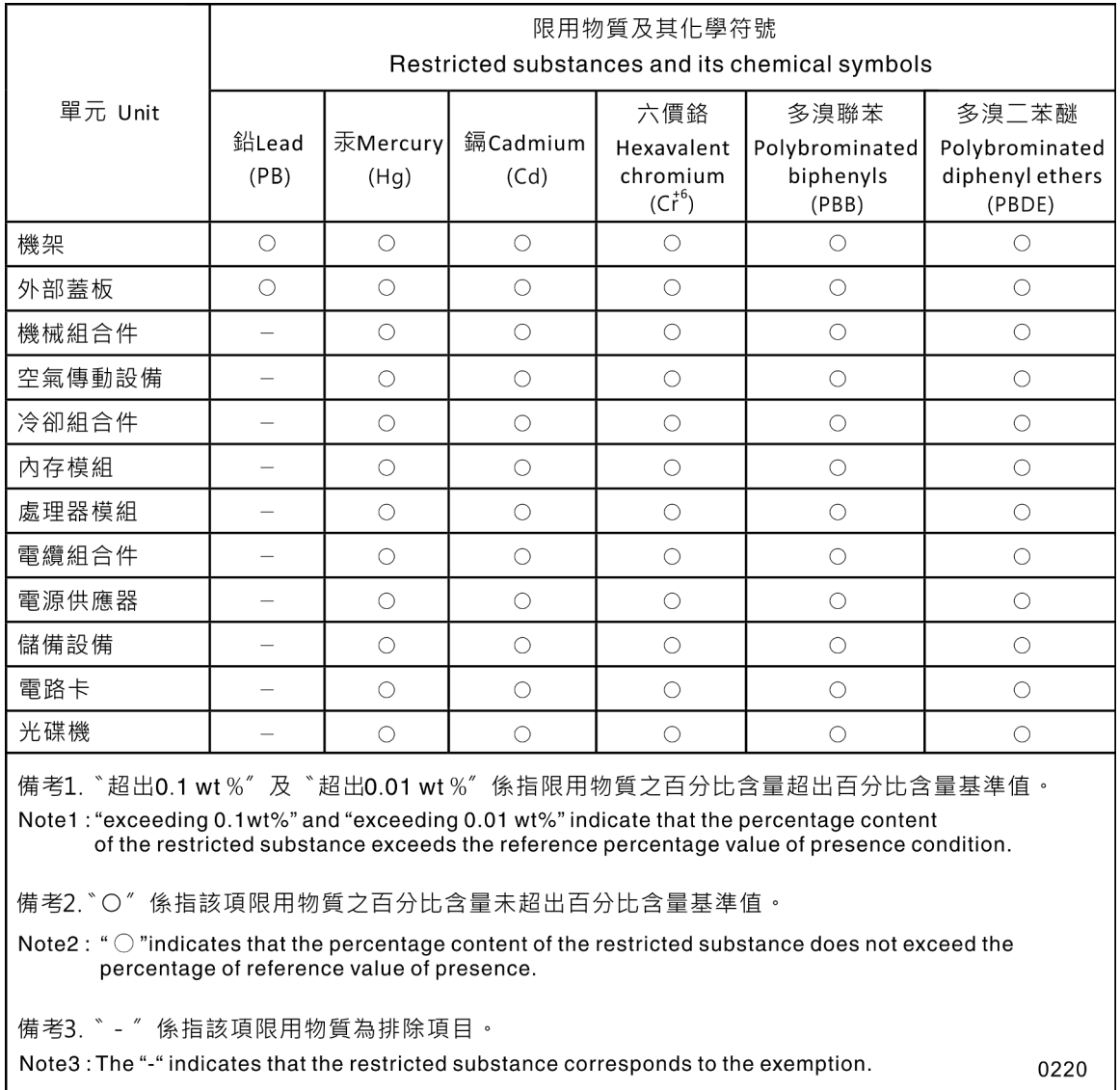

### Informations de contact pour l'importation et l'exportation de Taïwan

<span id="page-166-1"></span>Des contacts sont disponibles pour les informations d'importation et d'exportation de Taïwan.

委製商/進口商名稱: 台灣聯想環球科技股份有限公司<br>進口商地址: 台北市南港區三重路 66 號 8 樓<br>進口商電話: 0800-000-702

# Index

, problèmes d'accès [135](#page-142-0)

# A

activer TPM [113](#page-120-0) Adaptateur d'extension d'E-S réinstallation [75–](#page-82-0)[76](#page-83-0) retrait [75](#page-82-1) Adaptateur RAID réinstallation [95,](#page-102-0) [97](#page-104-0) retrait [95](#page-102-1) Adaptateur TCM/TPM réinstallation [118](#page-125-0)[–119](#page-126-0) retrait [118](#page-125-1) aide [153](#page-160-1) alimentation, bouton [15](#page-22-0) Amorçage sécurisé [117](#page-124-0) Amorçage sécurisé UEFI [117](#page-124-0) arrêt du nœud de traitement [12,](#page-19-0) [30](#page-37-0)

# B

Barrette DIMM réinstallation [54,](#page-61-0) [57](#page-64-0) retrait [54](#page-61-1) Batterie de disques SAS, type pris en charge [35](#page-42-0) bloc carte mère réinstallation [106](#page-113-2) bloc carte mère, ThinkSystem SN850 installation [106](#page-113-3) réinstallation [106](#page-113-3) retrait [106](#page-113-3) bloc de maintien de l'adaptateur réinstallation [36,](#page-43-0) [38](#page-45-0) retrait [36](#page-43-1) boîtier d'unités de disque dur retrait [104](#page-111-0) Bouton de gestion USB [15](#page-22-0) bouton de mise sous tension [15](#page-22-0)

# C

Câble KVM [21](#page-28-0) Carte d'extension processeur et mémoire [151](#page-158-0) carte mère [151](#page-158-0) cavaliers [19](#page-26-0) commutateurs [19](#page-26-0) connecteurs [18](#page-25-0) présentation [18](#page-25-1) Voyants [127](#page-134-0) carter réinstallation [51](#page-58-0) **Carter** installation [52](#page-59-0) retrait [51](#page-58-1) carter de nœud de traitement installation [52](#page-59-0) réinstallation [51](#page-58-0) retrait [51](#page-58-1) cavaliers, carte mère [19](#page-26-0) châssis de stockage<br>réinstallation 104-105 réinstallation cloison réinstallation [43–](#page-50-0)[44](#page-51-0)

retrait [43](#page-50-1) CMM 2 impossible de se connecter [135](#page-142-0) collecte des données de maintenance [154](#page-161-0) commutateurs, carte mère [19](#page-26-0) composants carte mère [18](#page-25-1) Connecteur de fond de panier d'unité de disque dur [18](#page-25-0) connecteur de matrice Emplacement de [18](#page-25-0) réinstallation [62–](#page-69-0)[63](#page-70-0) retrait [62](#page-69-1) connecteur de processeur [18](#page-25-0) Connecteurs d'extension d'E-S [18](#page-25-0) Connecteurs DIMM [18](#page-25-0) connecteurs, carte mère [18](#page-25-0) conseils d'installation [27](#page-34-0) conseils de sécurité [12](#page-19-1) contamination gazeuse [6](#page-13-0) contamination particulaire et gazeuse [6](#page-13-0) création d'une page Web de support personnalisée [153](#page-160-1)

## D

Déclaration BSMI RoHS pour Taïwan [159](#page-166-0) déclaration réglementaire relative aux télécommunications [158](#page-165-0) démontage [151](#page-158-1) dépannage [144](#page-151-5), [146,](#page-153-3) [149](#page-156-0) , problèmes d'accès [135](#page-142-0) dépannage basé sur les symptômes [129](#page-136-0) par symptôme [129](#page-136-0) problèmes de communication [135–](#page-142-1)[136](#page-143-0) problèmes de mise sous tension et hors tension [147](#page-154-3) problèmes de test ping [138](#page-145-0) problèmes intermittents [132](#page-139-0) problèmes liés à l'unité de disque dur [130](#page-137-0) problèmes liés à la mémoire [133](#page-140-0) problèmes liés au réseau [134](#page-141-0) problèmes observables [142](#page-149-1) diagnostics Lightpath, observation [125](#page-132-0) dispositifs sensibles à l'électricité statique manipulation [31](#page-38-0) dissipateur thermique installation [89](#page-96-0) réinstallation retrait [85](#page-92-1) documentation en ligne [1](#page-8-0) données de maintenance [154](#page-161-0)

## E

Étiquette RFID réinstallation [102](#page-109-0)[–103](#page-110-0) retrait [102](#page-109-1)

## F

fond de panier d'unité réinstallation [31–](#page-38-1)[32](#page-39-0) retrait [31](#page-38-2) Fond de panier M.2 réinstallation [79–](#page-86-0)[80](#page-87-0) retrait [79](#page-86-1)

## G

grappe, SAS [35](#page-42-0) grille d'aération réinstallation [39](#page-46-0)[–40](#page-47-0) retrait [39](#page-46-1)

## I

Informations de contact pour l'importation et l'exportation de Taïwan [159](#page-166-1) installation [1](#page-8-0)  carter de nœud de traitement [52](#page-59-0) dissipateur thermique [89](#page-96-0) instructions [27](#page-34-0) microprocesseur [89](#page-96-0) module de microprocesseur-dissipateur thermique [89](#page-96-0) module de processeur-dissipateur thermique [89](#page-96-0) Module de processeur-dissipateur thermique [89](#page-96-0) nœud de traitement [49](#page-56-0) plaque d'étiquette d'identification [69](#page-76-0) Plaque d'étiquette d'identification [69](#page-76-0) processeur [89](#page-96-0) UC [89](#page-96-0) Unité SAS [35](#page-42-0) unités remplaçables à chaud [35](#page-42-0) instructions installation des options [27](#page-34-0) système, fiabilité [29](#page-36-0) interposeur réinstallation [72](#page-79-0) Interposeur réinstallation [70](#page-77-0) intervention à l'intérieur du serveur mise sous tension [30](#page-37-1) introduction [1](#page-8-0)

### L

liste de contrôle d'inspection de sécurité [iv](#page-5-0), [28](#page-35-0) liste des pièces [22](#page-29-0) logiciel, problèmes [149](#page-156-0)

### M

manipulation des dispositifs sensibles à l'électricité statique [31](#page-38-0) marques [158](#page-165-1) mémoire problèmes [133](#page-140-0) mettre le nœud de traitement sous tension [12](#page-19-2) microprocesseur installation [89](#page-96-0) réinstallation [85](#page-92-0) retrait [85](#page-92-1) microprogramme mise à jour [7](#page-14-0) microprogramme, mises à jour [1](#page-8-0), [7](#page-14-0) mise à jour, type de machine [111](#page-118-0) mise hors tension du nœud de traitement [12,](#page-19-0) [30](#page-37-0) mise hors tension du serveur [12](#page-19-0), [30](#page-37-0) module d'alimentation flash réinstallation [64](#page-71-0)[–65](#page-72-0) retrait [64](#page-71-1) Module d'E-S impossible de se connecter [135](#page-142-0) module de microprocesseur-dissipateur thermique installation [89](#page-96-0) réinstallation [85](#page-92-0) retrait [85](#page-92-1)

Module de plateforme sécurisé [113](#page-120-0) module de processeur-dissipateur thermique installation [89](#page-96-0)<br>réinstallation 85 réinstallation retrait [85](#page-92-1) Module de processeur-dissipateur thermique installation [89](#page-96-0) réinstallation [85](#page-92-0) retrait [85](#page-92-1) Module TCM (Trusted Cryptographic Module) [113](#page-120-0)

## N

nœud de traitement installation [49](#page-56-0) réinstallation [48](#page-55-0)[–49](#page-56-0) retrait [48](#page-55-1) numéro de série [111](#page-118-0) numéros de téléphone du service et support logiciel [155](#page-162-0)

# O

Obtenir de l'aide [153](#page-160-1)

# P

page Web de support personnalisée [153](#page-160-1) page Web de support, personnalisée [153](#page-160-1) panneau frontal réinstallation [41](#page-48-0)[–42](#page-49-0) retrait [41,](#page-48-1) [70](#page-77-1) panneau Lightpath Diagnostics [127](#page-134-0) particulaire, contamination [6](#page-13-0) PCIe dépannage [144](#page-151-5) Pile CMOS - CR2032 réinstallation [46](#page-53-0) Pile CMOS (CR2032) [18](#page-25-0) réinstallation [46](#page-53-1) retrait [46](#page-53-2) plaque d'étiquette d'identification installation [69](#page-76-0) Plaque d'étiquette d'identification installation [69](#page-76-0) réinstallation [68](#page-75-0) retrait [68](#page-75-1) poignée avant réinstallation [66](#page-73-0)[–67](#page-74-0) retrait [66](#page-73-1) présence physique [116](#page-123-0) problèmes Accès [135](#page-142-0) communication [135–](#page-142-1)[136](#page-143-0) connexion à CMM 2 [135](#page-142-0) connexion au module d'E-S [135](#page-142-0) dispositifs en option [144](#page-151-5) intermittents [132](#page-139-0) logiciel [149](#page-156-0) mémoire [133](#page-140-0) mise sous tension et hors tension [147](#page-154-3)<br>observable 142 observable PCIe [144](#page-151-5) performances [146](#page-153-3) ping [138](#page-145-0) réseau [134](#page-141-0) unité de disque dur [130](#page-137-0) problèmes de communication [135–](#page-142-1)[136](#page-143-0) problèmes de mise sous tension et hors tension du serveur [147](#page-154-3) problèmes de performances [146](#page-153-3)

problèmes de test ping [138](#page-145-0) problèmes intermittents [132](#page-139-0) problèmes liés à l'unité de disque dur [130](#page-137-0) problèmes liés aux dispositifs en option [144](#page-151-5) problèmes observables [142](#page-149-1) processeur installation [89](#page-96-0) réinstallation [85](#page-92-0) retrait [85](#page-92-1)

### R

RAID (Redundant Array of Independent Disks) SAS, grappe [35](#page-42-0) recyclage [151](#page-158-0) recycler [151](#page-158-0) réinstallation Adaptateur d'extension d'E-S [75–](#page-82-0)[76](#page-83-0) Adaptateur RAID [95,](#page-102-0) [97](#page-104-0) Adaptateur TCM/TPM [118](#page-125-0)[–119](#page-126-0) Barrette DIMM [54,](#page-61-0) [57](#page-64-0) bloc carte mère [106](#page-113-2) bloc de maintien de l'adaptateur [36,](#page-43-0) [38](#page-45-0) carter de nœud de traitement [51](#page-58-0) châssis de stockage [104](#page-111-1)[–105](#page-112-0) cloison [43](#page-50-0)[–44](#page-51-0) connecteur de matrice [62](#page-69-0)[–63](#page-70-0) dissipateur thermique [85](#page-92-0) Étiquette RFID [102–](#page-109-0)[103](#page-110-0) fond de panier d'unité [31](#page-38-1)[–32](#page-39-0) Fond de panier M.2 [79–](#page-86-0)[80](#page-87-0) grille d'aération [39](#page-46-0)[–40](#page-47-0) interposeur [72](#page-79-0) Interposeur [70](#page-77-0) microprocesseur [85](#page-92-0) module d'alimentation flash [64](#page-71-0)[–65](#page-72-0) module de microprocesseur-dissipateur thermique [85](#page-92-0) module de processeur-dissipateur thermique [85](#page-92-0) Module de processeur-dissipateur thermique [85](#page-92-0) nœud de traitement [48](#page-55-0)[–49](#page-56-0) panneau frontal [41](#page-48-0)[–42](#page-49-0) Pile CMOS - CR2032 [46](#page-53-0) Pile CMOS (CR2032) [46](#page-53-1) Plaque d'étiquette d'identification [68](#page-75-0) poignée avant [66–](#page-73-0)[67](#page-74-0) processeur [85](#page-92-0) UC [85](#page-92-0) Unité M.2 [81,](#page-88-0) [83](#page-90-0) unité remplaçable à chaud [34](#page-41-0)[–35](#page-42-0) remarques [157](#page-164-1) remarques importantes [158](#page-165-2) remarques sur la fiabilité du système [29](#page-36-0) remplacement de composants, fin [120](#page-127-0) réseau problèmes [134](#page-141-0) résolution Ressources PCIe insuffisantes [144](#page-151-5) Ressources PCIe insuffisantes résolution [144](#page-151-5) retrait Adaptateur d'extension d'E-S [75](#page-82-1) Adaptateur RAID [95](#page-102-1) Adaptateur TCM/TPM [118](#page-125-1) Barrette DIMM [54](#page-61-1) bloc de maintien de l'adaptateur [36](#page-43-1) boîtier d'unités de disque dur [104](#page-111-0) carter de nœud de traitement [51](#page-58-1) cloison [43](#page-50-1) connecteur de matrice [62](#page-69-1) dissipateur thermique [85](#page-92-1) Étiquette RFID [102](#page-109-1) fond de panier d'unité [31](#page-38-2) Fond de panier M.2 [79](#page-86-1)

grille d'aération [39](#page-46-1) microprocesseur [85](#page-92-1) module d'alimentation flash [64](#page-71-1) module de microprocesseur-dissipateur thermique [85](#page-92-1) module de processeur-dissipateur thermique [85](#page-92-1) Module de processeur-dissipateur thermique [85](#page-92-1) nœud de traitement [48](#page-55-1) panneau frontal [41](#page-48-1), [70](#page-77-1) Pile CMOS (CR2032) [46](#page-53-2) Plaque d'étiquette d'identification [68](#page-75-1) poignée avant [66](#page-73-1) processeur [85](#page-92-1) UC [85](#page-92-1) Unité M.2 [81](#page-88-1) unité remplaçable à chaud [34](#page-41-1)

## S

SAS (Serial Attached SCSI) retrait unité SSD [34](#page-41-1) **SSD** unité SSD [34](#page-41-1) unité remplaçable à chaud installation [35](#page-42-0) retrait [34](#page-41-1) unité SSD retrait [34](#page-41-1) SCSI [35](#page-42-0) sécurité [iii](#page-4-0) service et support avant d'appeler [153](#page-160-2) logiciel [155](#page-162-0) matériel [155](#page-162-0) service et support matériel et numéros de téléphone [155](#page-162-0) SN850 introduction [1](#page-8-0) Spécifications [3](#page-10-1) Stratégie TPM [114](#page-121-0)

# T

TCM [113](#page-120-0) téléphone, numéros [155](#page-162-0) terminer remplacement de composants [120](#page-127-0) **TPM** [113](#page-120-0) TPM 1.2 [116](#page-123-1) TPM 2.0 [116](#page-123-1)

### U

UC installation [89](#page-96-0) réinstallation [85](#page-92-0) retrait [85](#page-92-1) unité option, SAS [35](#page-42-0) unité de disque dur remplaçable à chaud Unité SAS [35](#page-42-0) Unité M.2 réinstallation [81,](#page-88-0) [83](#page-90-0) retrait [81](#page-88-1) unité remplaçable à chaud Disque SSD installation [35](#page-42-0) installation [35](#page-42-0) réinstallation [34–](#page-41-0)[35](#page-42-0) retrait [34](#page-41-1) unité SSD

installation [35](#page-42-0) Unité SAS installation [35](#page-42-0) unité de disque dur remplaçable à chaud [35](#page-42-0) unités remplaçable à chaud, installation [35](#page-42-0) unités, sensibles à l'électricité statique manipulation [31](#page-38-0)

## V

valider présence physique [116](#page-123-0) Version TPM [116](#page-123-1) voyant d'activité [15](#page-22-0)

voyant d'alimentation [15](#page-22-0) voyant d'erreur [15](#page-22-0) Voyant d'état de l'unité [15](#page-22-0) voyant d'identification [15](#page-22-0) Voyants activité [15](#page-22-0) Adaptateur d'extension d'E-S [127](#page-134-0) affichage [125](#page-132-0) alimentation [15](#page-22-0) carte mère [127](#page-134-0) De barrettes DIMM [127](#page-134-0) Erreur de pile CMOS (CR2032) [127](#page-134-0) Fond de panier SAS [127](#page-134-0) identification [15](#page-22-0) panne [15](#page-22-0) processeur [127](#page-134-0)

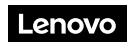

Numéro de page : SP47A26993

Printed in China

(1P) P/N: SP47A26993

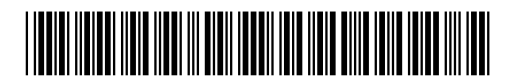